Министерство образования и науки Российской Федерации

Федеральное государственное бюджетное образовательное учреждение высшего профессионального образования «Комсомольский-на-Амуре государственный технический университет»

Институт новых информационных технологий Федерального государственного бюджетного образовательного учреждения высшего профессионального образования «Комсомольский-на-Амуре государственный технический университет»

> А. Г. Серебренникова А. С. Верещагина Е. Г. Кравченко Д. Н. Кузнецов

# **ИНФОРМАТИКА**

**Компьютерный практикум**

Учебное пособие

Комсомольск-на-Амуре 2012

#### **Серебренникова, А. Г.**

Информатика: учеб. пособие / А. Г. Серебренникова, А. С. Верещагина, Е. Г. Кравченко, Д. Н. Кузнецов. – Комсомольск-на-Амуре: Федеральное государственное бюджетное образовательное учреждение высшего профессионального образования «Комсомольский-на-Амуре государственный технический университет», 2012. – 160 с.

В пособии представлены теоретические разделы по работе с программами Мicrosoft Word 2007 и Мicrosoft Excel 2007. Отдельным разделом представлены лабораторные работы. Также рассмотрены основные элементы языка программирования Турбо Паскаль (для студентов направления 151900.62 и 040400.62). Описаны основные принципы построения программ, рассмотрено большое количество задач, реализующих различные вычислительные процессы.

В пособии приведены расчетно-графическое аттестационное задание (РГЗ) для и контрольная работа (КР).

Предназначено для студентов заочной формы обучения с использованием дистанционных технологий всех направлений, кроме направления «230100 Информатика и вычислительная техника».333933

- © Федеральное государственное бюджетное образовательное учреждение высшего профессионального образования «Комсомольский-на-Амуре государственный технический университет», 2012
- © Институт новых информационных технологий Федерального государственного бюджетного образовательного учреждения высшего профессионального образования «Комсомольский-на-Амуре государственный технический университет», 2012

# **РАЗДЕЛ 1. ТЕОРЕТИЧЕСКИЕ СВЕДЕНИЯ ПО РАБОТЕ С ПРОГРАММОЙ MICROSOFT WORD**

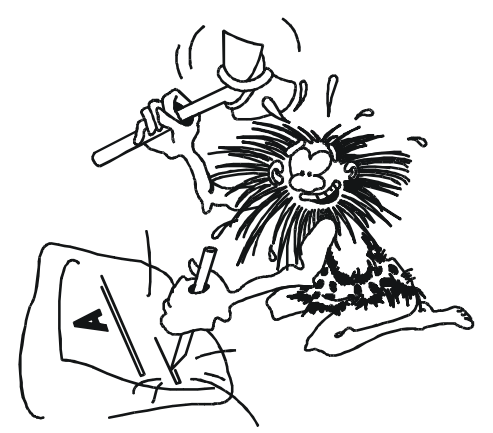

Люди с древних времен пытались оставить своим потомкам полезную информацию, выбивая на скалах изображения диких животных, количество дней в году, или сообщая о нашествии белозубых ящеров. С появлением письменности прогресс в поисках подходящего материала и инструментов шел постоянно.

Сначала надписи вырубали на камнях. Затем выдавливали стилом<sup>1</sup> на глиняных дощечках. Царапали на бересте. Писали охрой на керамике и палочками на папирусах, кисточками на шелке и перьями на бумаге.

Гусиные перья сменялись перьевыми ручками, те авторучками, авторучки – пишущими машинками... А если вспомнить шариковые ручки, фломастеры, «мокрый шарик», особо тонкие автоматические карандаши!.. А сколько типов пишущих машинок!..

Даже разборчиво написанный текст не идет ни в какое сравнение с аккуратным, почти типографским текстом, которыйпечатает принтер.

Когда речь идет о деловой переписке и подготовке документов, тут, согласитесь, просто необходимо совместить скорость создания текста, разборчивость письма и аккуратность, что очень даже непросто.

Вспомните хотя бы, сколько неприятностей доставляет вам порой всего лишь одна неверно написанная буква в школьном сочинении!

Однако на протяжении целых веков не менялось главное: чтобы внести изменения в текст, его надо было заново переписывать, а на пишущей машинке – перепечатывать, если, конечно, стремиться к аккуратности.

Появление компьютеров коренным образом изменило технологию письма. С помощью специальной программы, которая называется редактором текстов (или «текстовым редактором»), на экране ПК можно увидеть любой текст и внести в него (при необходимости) любые изменения. Можно заменить всего лишь одну букву, а можно целые страницы или фрагменты текста переставить местами.

Точно так же, как и графический редактор, текстовый редактор – это принципиально новый инструмент для работы, имеющий множество уникальных функций, о которых и мечтать–то не приходится при использовании традиционных методов письма.

Существует разделение таких программ на текстовые редакторы и текстовые процессоры.

*Текстовые редакторы* — программы, обеспечивающие основные возможности по подготовке несложных документов. Примером такой программы можно назвать встроенный в Windows, программа Notepad.

*Текстовые процессоры* — программы, обеспечивающие широкий набор средств по подготовке документов любой сложности. Первое место занимает программа *Microsoft Word*.

Запустить программу можно выполнив действия: *ПУСК → Все программы → Microsoft Office→Microsoft Word.*

1

 $1$ Стил - деревянная палочка, заточенная особым образом

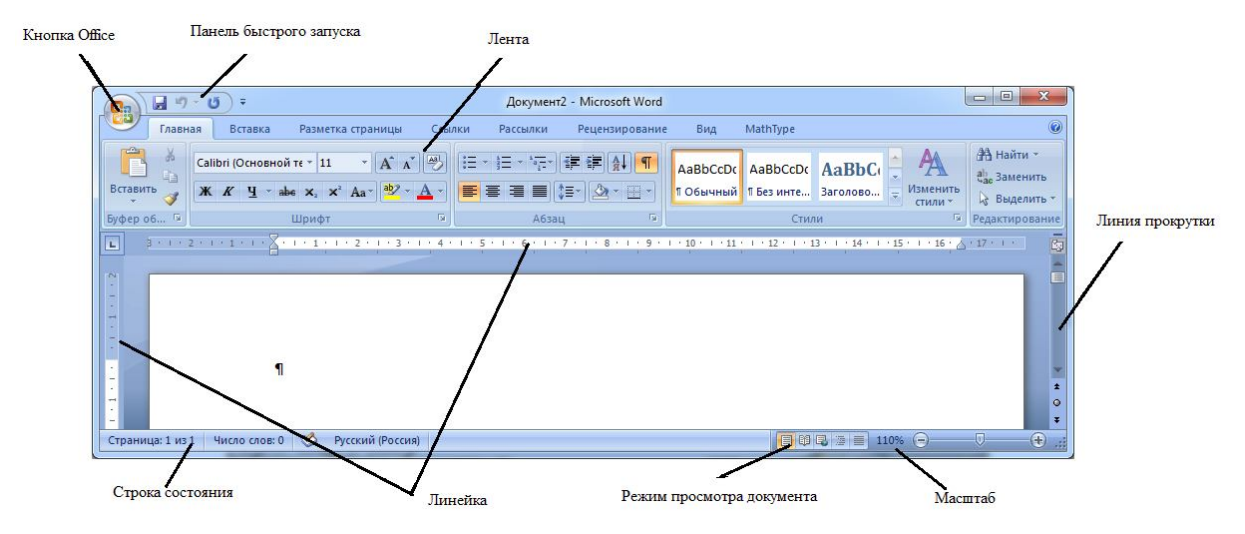

После запуска программы будет открыто ее окно (рис.1.1)

Рис. 1.1. Окно программы Microsoft Word

Окно программы имеет:

– **кнопку Office**, которая позволяет открывать, сохранять файлы, выводить на печать, устанавливать параметры документа и т.д.;

– **панель быстрого запуска**, на которой расположены кнопки «Отменить ввод», «Повторить ввод», а также другие кнопки, установлены пользователем;

– **ленту**. Она представляет собой набор групп и команд, позволяющих пользователю производить настройку текста, вставку объектов и т.п. Ленты могут быть: *Главная, Вставка, Разметка страницы, Ссылки, Рассылки, Рецензирование, Вид*. В зависимости от того с каким объектом работает пользователь лента может дополнительно иметь вкладки: *Конструктор* и *Макет* (для работы с таблицами); *Формат* (для работы с рисунками) и т.д.;

– **полосу прокрутки**;

– **линейку**;

– **строку состояния**, в которой отображается количество страниц, число слов, язык;

– **режим просмотра документа**, позволяет переключатся между различными режимами просмотра документа (разметка страницы, режим чтения, веб–документ, структура, черновик);

– **масштаб**, позволяет вести настройку масштаба отображения документа (10 % – 500 %).

#### **1.1. Открытие документа**

Если программа Microsoft Word запущена, то для открытия документа нажать кнопку **Office** → *Открыть* (рис.1.2). В диалоговом окне выбираете папку, в которой находится документ, щелкаете левой кнопкой мыши и нажимаете кнопку *Открыть*.

Если же программа еще не запущена, то для открытия документа нужно дважды щелкнуть левой кнопкой мыши по названию документа.

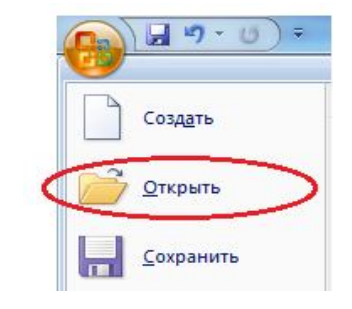

Рис. 1.2. Открытие документа

#### **1.2. Сохранение документа**

При первом сохранении документа необходимо нажать кнопку **Office** → *Сохранить как…* В открывшемся диалоговом окне (рис.1.3) выбрать папку для сохранения документа, в строку *Имя файла* введите название вашего документа, в строке *Тип файла* можете выбрать с каким расширением будет сохранен файл.

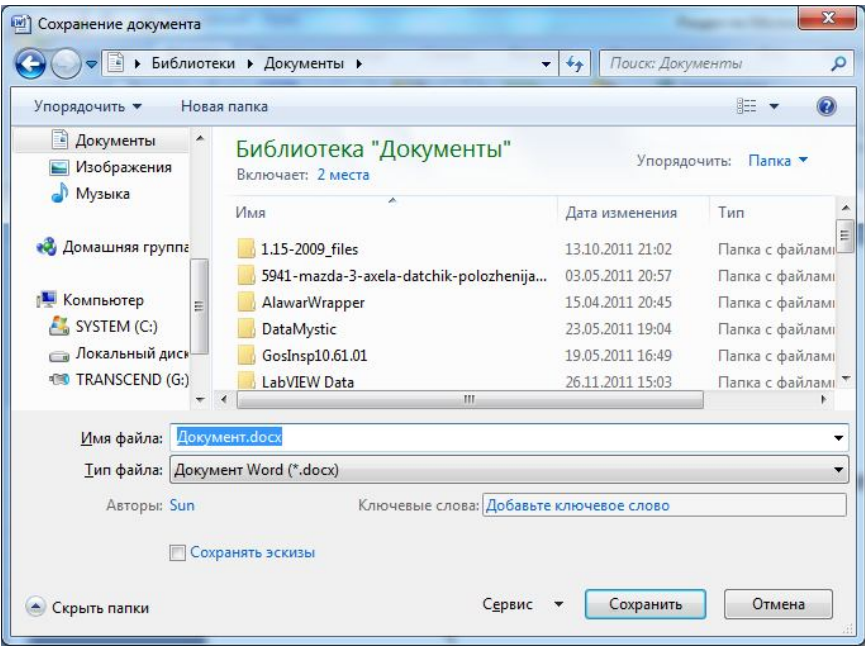

Рис. 1.3. Диалоговое окно «Сохранение документа»

В этом диалоговом окне (рис.1.3) также можно выполнить настройку сохранения, для чего нажмем на кнопку **Сервис** *→ Параметры сохранения*. При этом будет открыт раздел *Сохранение* диалогового окна «Параметры Word». В этом разделе можно установить промежуток времени, через который программа будет автоматически сохранять файл, по умолчанию программа сохраняет каждые 10 минут.

Однако надеяться на автосохранение не стоит.

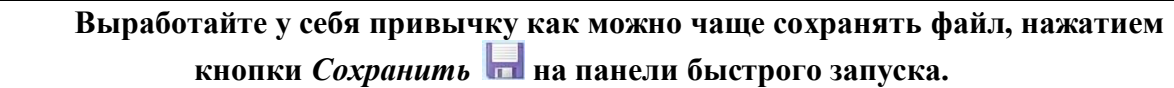

Программа также предложит вам сохранить файл, если вы после работы с файлом, во время закрытия программы, ни разу его не сохраняли.

## **1.3. Буфер обмена**

При работе с документом можно использовать буфер обмена информацией. Для этого нужно использовать команды *«Вырезать»* (помещает выделенную часть документа в буфер обмена) (рис. 1.4, а), команду *«Копировать»* (вставляет копию выделенной части в буфер) (рис. 1.4, б), команду *«Вставить»* (помещает в текущее положение курсора или заменяет выделенную часть документа содержимым буфера обмена) из ленты *«Главная»,* группы «*Буфер обмена*» (рис. 1.4, в).

Кроме этих стандартных операций работы с буфером обмена в *Word* существует возможность вставки в документ содержимого буфера в указанном формате:

– неформатированный текст (это текст без оформления, бывает очень удобно использовать данную опцию, при копировании блоков текста из файлов, без сделанных настроек),

– текст в формате \*.*rtf* (уникальное расширение, файлы, сохраненные под этим расширением, открываются во всех версиях программы, независимо, где они созданы), – в формате рисунка.

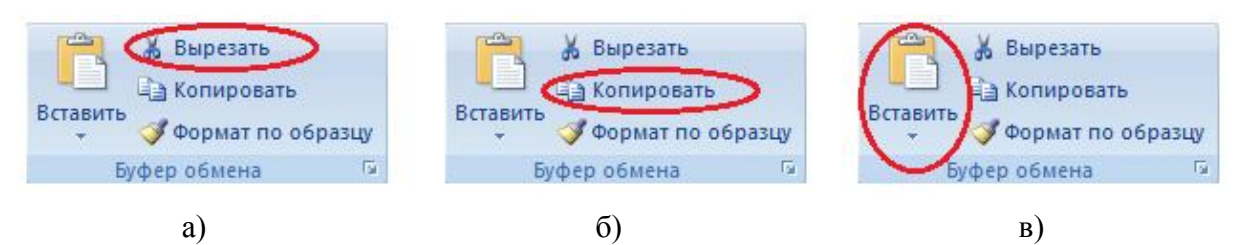

Рис.1.4. Команды: «*Вырезать*» (а); «*Копировать*» (б); «*Вставить*» (в)

Для этого используется команда *«Специальная вставка…»* (рис. 1.5).

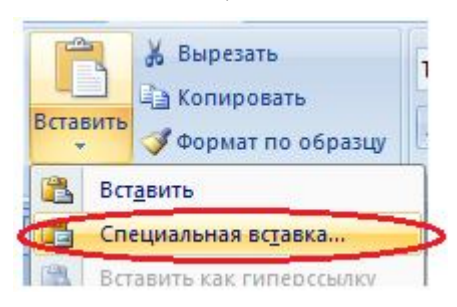

Рис. 1.5. Команда «Специальная вставка»

Совет: при копировании информации с «чужого» документа, с ним переходит и форматирование, сделанное не вами. Для того, чтобы быстро вставить неформатированный текст и не заниматься изменением «чужого», лучше всего текст вставлять через команду *«Специальная вставка…»*, опция «Неформатированный текст».

# **1.4. Параметры страницы**

Параметры страницы устанавливаются при помощи группы *«Параметры страницы…»* на ленте *«Разметка страницы»* и соответствующего диалогового окна (рис. 1.7).

Диалоговое окно «Параметры страницы» включают в себя следующие вкладки:

– «Поля» – на этой вкладке указываются: размеры полей, отступа для переплета, расстояние от края страницы до верхнего и нижнего колонтитулов, а также зеркальность полей, при которой размер правого и левого поля меняется местами на каждой четной странице. Также указана ориентация бумаги. Размер полей можно изменить также, перемещая границу поля на горизонтальной и вертикальной линейках<sup>2.</sup> На рис. 1.6 левое и правое поля страницы отмечены, как 1 и 2 соответственно.

$$
\frac{1}{1}
$$

Рис. 1.6. Поля страницы

1

<sup>&</sup>lt;sup>2</sup> Если линейки не отображаются на экране, их можно включить флажком «Линейка» на ленте «Вид»

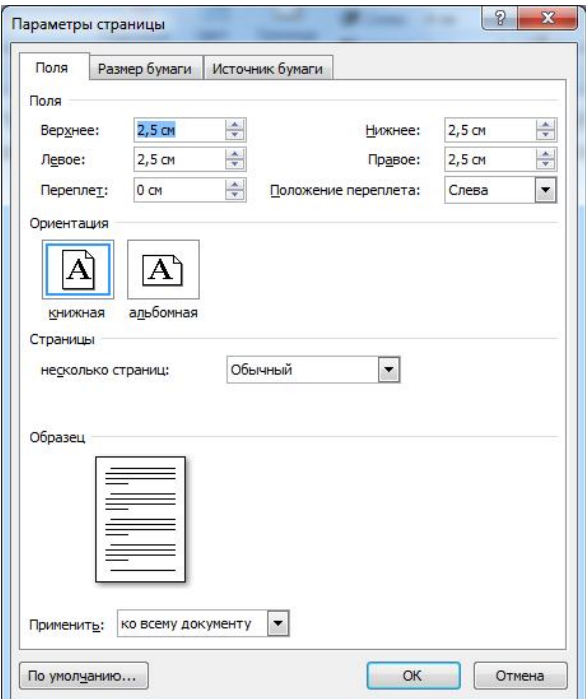

Рис. 1.7. Диалоговое окно «Параметры страницы»

– *«Размер бумаги»* – на этой вкладке указывается формат страницы, (может быть выбран из стандартных форматов или определен пользователем.

– «*Источник бумаги»* – на этой вкладке определяется, из какого лотка будет браться бумага при печати для первой и остальных страниц документа. Установки на этой вкладке делаются в соответствии с типом принтера, на котором будет печататься документ.

На всех вкладках присутствуют: общая часть диалога, на которой показывается образец внешнего вида страницы с текущими параметрами; кнопка *«По умолчанию»*, которая позволяет применить текущие параметры для всех вновь создаваемых документов; а также указывается для какой части документа устанавливаются данные параметры (они могут быть применены к выделенной части документа, ко всему документу или к текущему разделу документа).

Настройку полей в документе можно выполнить, используя группу *«Параметры страницы»* на ленте «*Разметка страницы*» (рис. 1.8).

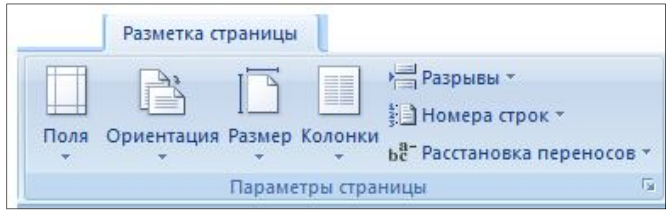

Рис. 1.8. Группа «Параметры страницы»

При нажатии на команду «*Поля*», будет раскрыт список комбинаций полей. Если в этом списке нет, подходящей для вас комбинации полей, можете выбрать пункт «Настраиваемые поля». В этом случае программа откроет диалоговое окно «Параметры страницы», где вы сможете установить желаемые поля.

Также используя группу «*Параметры страницы*» можно установить ориентацию страницы и ее размер. Для этого необходимо выбрать команду *«Ориентация»* или *«Размер»* соответственно. При выборе «Другие размеры

страниц…» в команде «*Размер*» будет открыто диалоговое окно «Параметры страницы».

#### **1.5. Форматирование шрифта**

*Форматированием* называют изменение параметров различных элементов документа таких, как: шрифт, абзац, объекты и т.п. Для изменения форматирования шрифта используется группа *«Шрифт…»* из ленты *«Главная»* и одноименное диалоговое окно (рис. 1.9)*.* Изменения в форматировании применяются к выделенной части документа либо к текущему положению курсора.

#### **Для того начать действия форматирования, текст необходимо выделить!**

В диалоговом окне команды *«Шрифт»* на вкладке *«Шрифт…»* можно изменить такие параметры форматирования, как тип (гарнитура), размер (*кегль*), начертание, шрифта; цвет, подчеркивание и эффекты, применяемые к нему (зачеркивание, верхний и нижний индекс, тень, вывод только контура шрифта, утопленный, приподнятый, малые прописные, при использовании малых прописных букв все строчные буквы преобразуются в прописные, но имеют меньшую высоту в отличие от последних), все прописные, скрытый (скрытый текст не печатается и не отображается на экране без особых настроек).

На вкладке *«Интервал»* можно установить: масштаб (изменяет размер букв в процентном отношении к текущему кеглю); интервал (изменяет расстояние между буквами); смещение (перемещает буквы относительно строки вверх или вниз); *кернинг* (изменяет расстояние между соседними буквами слова, в местах, где это необходимо, для символов определенного вами размера или большего).

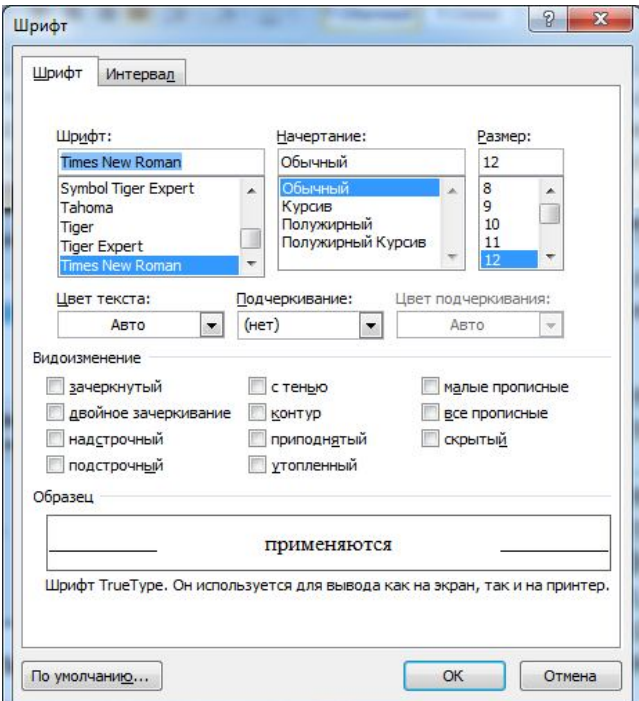

Рис. 1.9. Диалоговое окно «Шрифт»

*Совет: Данной командой удобно пользоваться, когда нужно подогнать текст под нужное количество страниц (либо увеличить либо уменьшить)!*

#### **1.6. Поиск и замена текста**

При работе с объемным документом может возникнуть необходимость поиска определенного повторяющегося сочетания символов и замена их на другое сочетание символов. Для этого можно использовать команды «*Найти…»* и «*Заменить…»* на ленте «*Главная*» группа «*Редактирование*» (рис. 1.10, 1.11).

| <u>Ea</u>                 |          | ÷                         |                                                                                                    |              |                      | Документ1 - Microsoft Word        |            |                                                          |                          | $\Box$ $\Box$                                                  |
|---------------------------|----------|---------------------------|----------------------------------------------------------------------------------------------------|--------------|----------------------|-----------------------------------|------------|----------------------------------------------------------|--------------------------|----------------------------------------------------------------|
|                           | Главная  | Вставка                   | Разметка страницы                                                                                                    | Ссылки       | Рассылки             | Рецензирование                    | Вид        | MathType                                                 |                          |                                                                |
| $\frac{1}{2}$<br>Вставить | æ<br>一場論 | Calibri (Основной те * 11 | $ A^A$ $A^{\prime}$<br><b>K</b> $K$ $\mathbf{u}$ $\cdot$ abe $\mathbf{x}$ , $\mathbf{x}$ <sup>2</sup> Aa <sup>+</sup> $\frac{ab}{2}$ $\cdot$ A <sup>2</sup> |              | 信:<br>[음서]<br>EE THE | <b>"三重建制图</b><br>$\infty$<br>- 圖、 |            | AaBbCcDc AaBbCcDc AaBbCc<br>ПОбычный ПБезинте Заголово - | A<br>Изменить<br>стили - | <b>CHA</b> Haйти<br><b><u>дв.</u></b> Заменить<br>√ Выделить - |
| Буфер обме Б.)            |          |                           | Шрифт                                                                                                    | ю.           | Абзац                | 17.                               |            | Стили                                                    |                          | Га   Редактирование /                                          |
|                           |          |                           |                                                                                                    | $\mathbf{r}$ | 1.10T                |                                   | $T$ $\sim$ |                                                          |                          |                                                                |

Рис. 1.10. Команда «*Найти*»

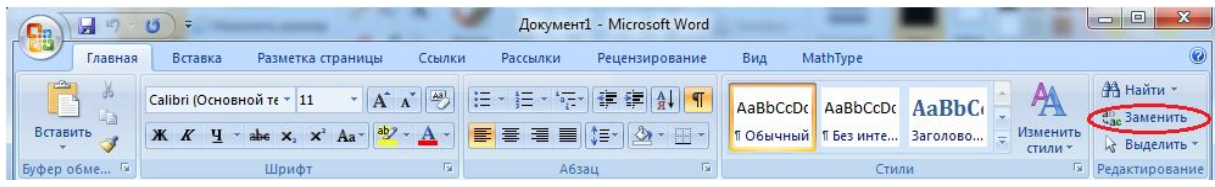

Рис. 1.11. Команда «*Заменить*»

Обе команды вызывают одно и то же диалоговое окно «Найти и заменить». Чтобы найти сочетание символов, оно указывается на вкладке «*Найти*» данного диалога или выбирается из списка, если ранее вы уже искали это сочетание. Чтобы установить параметры поиска используют кнопку «*Больше*». В появившейся части окна можно установить:

- направление поиска;
- режим учета регистра, в котором написаны искомые символы;
- режим поиска только полных совпадений с указанным сочетанием;
- выбор поиска подстановочных знаков;
- форматирование искомого текста и специальные символы, используемые в тексте.

Чтобы начать поиск, нужно нажать на кнопку «*Найти далее*», после чего в тексте будут найдены сочетания символов, удовлетворяющие условию. При повторном нажатии на кнопку будут найдены следующие по тексту слова.

На вкладке «*Замена*» можно заменить найденное сочетание символов на другое, указав его в поле «Заменить на...» и нажав на кнопку «*Заменить*». Кнопка «*Заменить все***»** позволяет, не просматривая весь текст, заменить все встречающиеся в документе искомые сочетания символов.

## **Документ можно редактировать, не выходя из этого диалога, поверьте, это очень удобно, так как не надо самому искать!**

## **1.7. Предварительный просмотр и печать документа**

Для того чтобы просмотреть, как будет выглядеть документ на печати, и внести некоторые корректировки, можно использовать команду *«Предварительный просмотр»* в меню *«Кнопка Office»* → *«Печать»* (рис. 1.12)*.* В режиме предварительного просмотра изменяется внешний вид окна.

Панель инструментов «Предварительный просмотр» (рис.1.13), появляющаяся в этом режиме, содержит основные команды для работы в этом режиме. Вы можете вносить изменения в документ, как и в других режимах.

Для выхода из режима «Предварительного просмотра» на ленте нужно нажать кнопку «Закрыть окно предварительного просмотра».

Для печати документа и настроек параметров печати используется команда *«Печать…»* из меню *«Кнопка Office».*

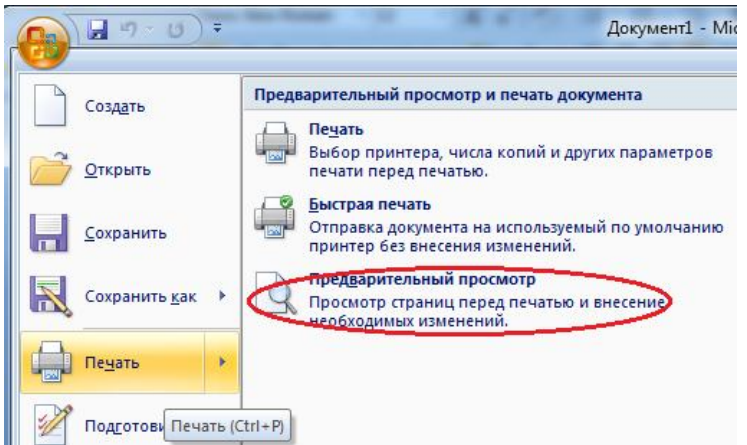

Рис. 1.12. Меню «Печать»

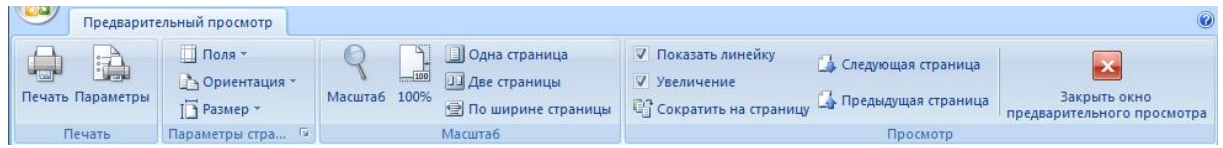

Рис. 1.13. Лента «Предварительный просмотр»

В диалоговом окне можно выбрать принтер, из установленных на компьютере, и изменить его свойства. Флажок «Печать в файл» позволяет сохранить информацию, передаваемую на принтер, в файл с расширением \**.prn*. Такой файл нельзя просмотреть, но можно отправить для печати на тот принтер, для которого он создан, при этом не обязательно иметь на компьютере*Word* и файл документа.

Во вкладке «*Печать*» указывается диапазон страниц, которые нужно напечатать и количество копий.

При указании нескольких страниц для запуска на печать, используют дефис для определения диапазона идущих подряд страниц и запятую для перечисления разрозненных, при этом пробелы в записи не ставятся. Флажок «Разобрать по копиям» указывает, что каждая копия будет печататься отдельно. Если флажок не установлен, то вначале будут напечатаны первые страницы всех копий, затем вторые и т.д.

Из этого же диалога можно распечатать: стили, примечания, сведения, относящиеся к документу, а также список сочетаний клавиш и элементы автотекста, выбрав нужный элемент из списка «Напечатать».

Используя кнопку «*Параметры…»* мы получаем доступ к установкам, используемым при печати всех документов. Эти же установки дублируются в команде *«Параметры Word»* из меню *«Кнопка Office»* в разделе «Дополнительно». Здесь можно установить параметры о режиме печати; указать элементы, который необходимо печатать; а также тип подачи бумаги.

## **1.8. Вид окна, режимы отображения документа**

В *Word* есть возможность работы с документами в разных режимах в зависимости от действий, выполняемых над ними. Режимы просмотра документа переключаются на ленте *«Вид»* (рис1.14) или кнопками в строке состояния:

– «*Обычный*». При этом режиме удобно вводить и редактировать текстовую часть документа, так как при нем не отображаются такие элементы, как колонтитулы, рисунки, объекты и т.д.

– «*Разметка страницы*». При этом режиме различимы все элементы документа, кроме этого, мы видим поля и границы страниц, а также расположение объектов относительно страницы. Вид страницы при этом режиме соответствует странице при печати. Обычно удобно работать в режиме «Разметка страницы» (рис. 1.14).

| $17 - 15$<br>ادا<br>$\Box$ n                                                                                                    |                           | Документ1 - Microsoft Word                      | 画画<br>$\Box$<br><b>Date</b>                                          |                                                       |  |  |
|----------------------------------------------------------------------------------------------------|---------------------------|-------------------------------------------------|----------------------------------------------------------------------|-------------------------------------------------------|--|--|
| <b>COMP</b><br><b>Вставка</b><br>Главная<br>Разметка страницы                                                                     | Ссылки<br>Рассылки        | Рецензирование                                  | Вид<br>MathType                                                      | $\odot$                                               |  |  |
| Веб-документ<br>E<br>√ Линейка<br><b>E</b> Структура<br>Сетка<br>Разметка Режим<br>страницы чтения • Черновик<br>Панель сообщений | Схема документа<br>Эскизы | N<br>100<br>日記<br>Масштаб 100%<br>$\Rightarrow$ | m<br>Новое окно<br>Упорядочить все<br>迪<br>功<br><b>При Разделить</b> | U,<br>Перейти в<br>Макросы<br>другое окно -<br>$\sim$ |  |  |
| Режимы просмотра документа                                                                                                    | Показать или скрыть       | <b>Масштаб</b>                                  | Окно                                                                 | Макросы                                               |  |  |

Рис. 1.14. Лента «*Вид*»

– «*Структура*». При этом режиме удобно работать со структурой документа (заголовками и подзаголовками). Удобно копировать, перемещать и удалять разделы, перемещая заголовки. Заголовки<sup>3</sup> отмечены в таком режиме знаками «+» и «-». При нажатии на этот знак можно раскрыть содержимое раздела или свернуть его).

При этом режиме включается дополнительная панель инструментов «Структура», содержащая основные команды для работы в этом режиме.

*– «Web–документ»*. Предлагает пользователю приготовить документ под *Web–*страничку.

*– «Режим чтения»*. Специально придумано для того, чтобы удобно было читать документы.

Документ в ходе работы отображается в определенном масштабе, который можно менять в диапазоне от 10 до 500 %. В результате изменения масштаба отображения документа элементы уменьшаются или увеличиваться на экране, в зависимости от заданного числа процентов. Изменения масштаба используются, например, для выполнения более точной работы или для восприятия общего вида страниц. Для определения масштаба используется команда *«Масштаб…»* в ленте*»Вид»*(рис. 1.15).

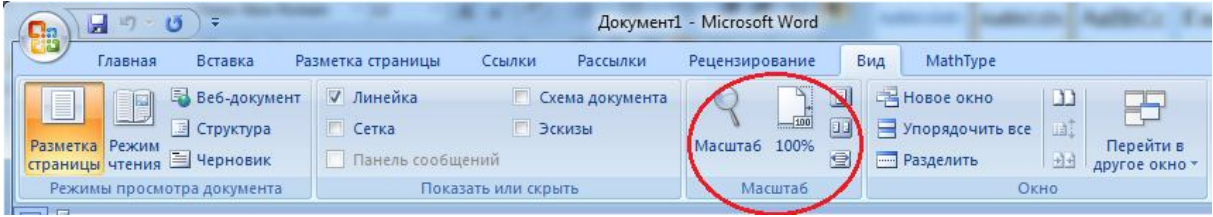

Рис. 1.15. Масштабирование документа

## **1.9. Форматирование абзаца**

*Абзац* – это оформленный определенным образом фрагмент текста. В текстовых процессорах для *Windows* абзацы отделяются друг от друга символом конца абзаца, вставляемым при нажатии клавиши «*Enter*».

Для форматирования абзаца можно использовать группу *«Абзац»* на ленте *«Главная»* (рис. 1.16)*.*

1

<sup>3</sup> Заголовком в WORD считается абзац, имеющий стиль заголовка или отформатированный с использованием уровней (см. ниже)

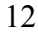

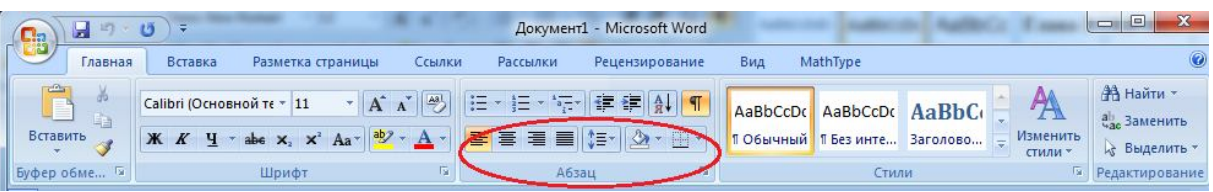

Рис. 1.16. Группа «Абзац»

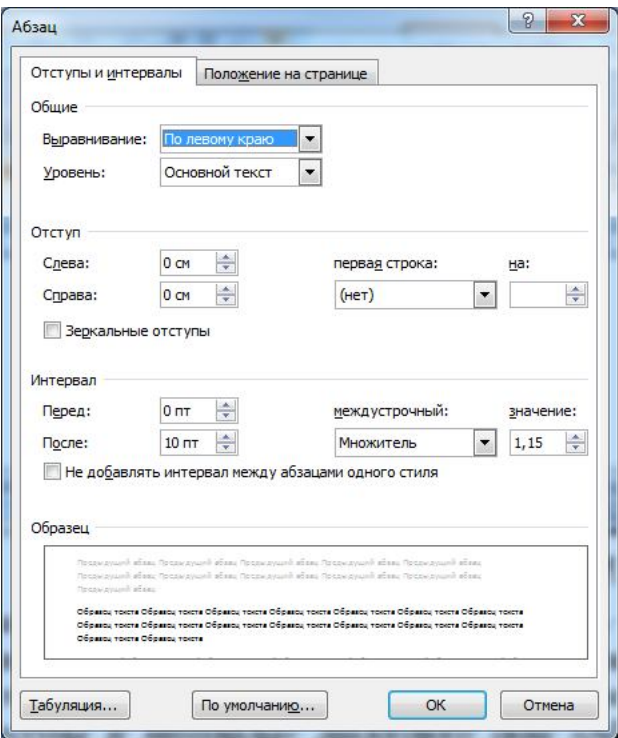

Рис. 1.17. Диалоговое окно «Абзац»

Если для форматирования абзаца, вынесенных на панель инструментов команд недостаточно, то можно вызвать диалоговое окно «Абзац», нажав на правый нижний угол группы «*Абзац*». При этом будет открыто соответствующее диалоговое окно (рис. 1.17).

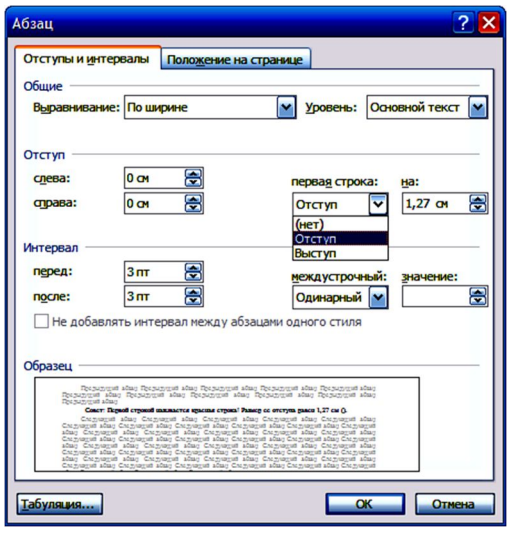

Рис. 1.18. Вкладка «Отступы и интервалы»

На вкладке «*Отступы и интервалы*» диалогового окна «Абзац» можно изменить параметры выравнивания: по левому или правому краю страницы; по центру; по ширине листа.

Здесь же указываются отступы слева и справа от поля страницы, а также отступ от левого поля первой строки (красная строка, рис. 1.18) или выступ первой строки над остальными строками абзаца; интервалы перед абзацем и после абзаца, а также межстрочный интервал и уровень абзаца в документе.

На вкладке «Положение на странице» (рис. 1.19) можно: запретить или разрешить использование висячих строк, разрыв абзаца, отрыв от следующего абзаца, размещать абзац только с новой страницы, нумерацию строк, автоматический перенос слов.

*Первой строкой называется красная строка! Размер ее отступа равен 1,27 см). Устанавливается в поле «Первая строкаОтступ»*

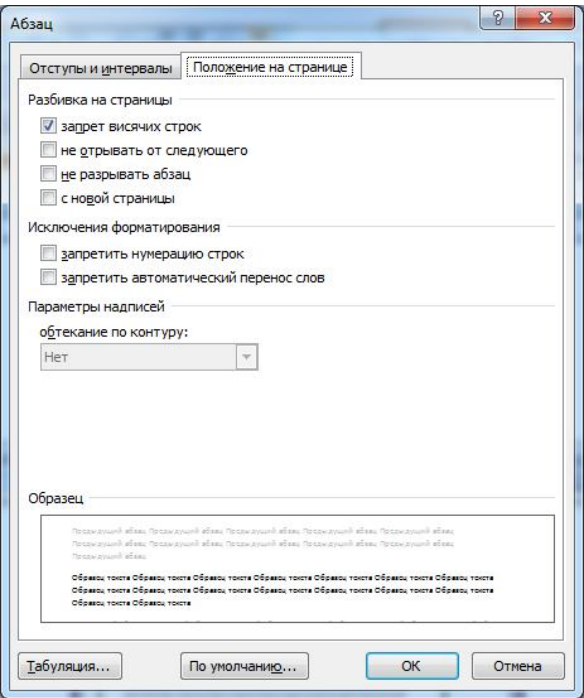

Рис. 1.19. Вкладка «Положение на странице»

При форматировании абзаца можно использовать горизонтальную линейку в рабочей области документа (рис. 1.20). Перетаскивая треугольный маркер 3, вы можете изменить отступ от левого поля первой строки абзаца; используя маркер 2 изменять отступ остальных строк абзаца, маркер 1 перемещает оба отступа одновременно, 4 – перемещает правое поле абзаца для всех строк.

$$
\begin{array}{c}\n1 \\
\end{array}
$$

Рис. 1.20. Форматирование отступов с помощью линейки

Для форматирования отступов можно также использовать клавишу «*Tab*» (в начале строки) на клавиатуре для увеличения отступа первой строки и сочетание «*Shift+Tab*» для уменьшения. При повторном нажатии на эти клавиши отступ будет изменяться для всего абзаца.

#### **1.10. Оформление списков**

При работе с перечислениями часто проставляется нумерация или используются маркеры. *Word* позволяет автоматизировать этот процесс. Используя команду *«Список…»* в группе «*Абзац*» ленты *«Главная»* вы можете подобрать нужный вам нумерованный, маркированный или многоуровневый список, а также настроить его (рис. 1.21).

| - 53                      |                     |         |                           |                                                                                   |          | Документ1 - Microsoft Word |                               |     |                                                        |                     | 回<br>$\Box$                                          |
|---------------------------|---------------------|---------|---------------------------|-----------------------------------------------------------------------------------|----------|----------------------------|-------------------------------|-----|--------------------------------------------------------|---------------------|------------------------------------------------------|
|                           | Главная             | Вставка | Разметка страницы         | Ссылки                                                                            | Рассылки | <b>Рецензирование</b>      |                               | Вид | MathType                                               |                     |                                                      |
| $\frac{1}{2}$<br>Вставить | <b>d</b>            |         | Саlibri (Основной те ~ 11 | $\mathbf{A}$ abe $\mathbf{x}_2 \times^2 \mathbf{A}$ $\mathbf{a} \cdot \mathbf{a}$ | 医毒蛋白     | 建建创机<br>t≡÷                | $\mathbf{A} \cdot \mathbf{B}$ |     | AaBbCcDc AaBbCcDc AaBbCc<br>ПОбычный ПБезинте Заголово | Изменить<br>стили - | $A$ Найти $\tau$<br><b>ав Заменить</b><br>и Выделить |
|                           | <b>Буфер обме</b> 5 |         | Шрифт                     |                                                                                   |          | Абзац                      |                               |     | Стили                                                  |                     | Редактирование                                       |

Рис. 1.21. Команды создания списков

При использовании маркированного списка в каждом новом абзаце будет проставляться выбранный маркер (символ). Используя пункт «*Определить новый маркер»* выпадающего меню, для кнопки «*Маркированный список*», можно настроить символ маркера, выбрав из предложенных или указав символ из любого шрифта, установленного на вашем компьютере, а также можно указать отступы для текста абзаца.

При использовании нумерованного списка в каждом новом абзаце будет проставляться очередная цифра или буква. Настраивая выбранный вид списка, можно изменить тип нумерации, шрифт для номера, первую цифру номера и его выравнивание, отступы для строк абзаца.

Используя многоуровневые списки, можно создавать более сложные структуры (пункты с подпунктами). Настраивая такой список можно указать для каждого уровня в абзаце (их может быть до 9): тип нумерации, положение номера, первое значение, отступы для текста и т.д. При работе с таким списком каждый следующий абзац будет нумероваться значением на 1 выше предыдущего в этом же уровне. Чтобы присвоить абзацу значение более низкого уровня (подпункта) нужно нажать клавишу «*Tab*» или кнопку «Увеличить отступ», чтобы присвоить более высокий уровень – «*Shift+Tab*» или кнопку «Уменьшить отступ».

Чтобы закончить ввод списка необходимо либо дважды нажать клавишу «*Enter*» или удалить последний символ номера (маркера) клавишей «*Backspaсe*».

#### **1.11. Использование табуляции**

При форматировании документа иногда возникает необходимость выравнивать элементы в разных положениях на одной и той же строке. Например, при написании подписи к документу: одну из частей текста в строке нужно выровнять по левому полю, другую по правому:

Здесь удобнее всего использовать табуляцию, вызываемую клавишей «*Tab*» (в таблицах «*Ctrl+Tab*»). По умолчанию реакцией на нажатие этой клавиши будет перемещение курсора на 1,27 см (рис. 1.22) вправо (положения табуляции по умолчанию отмечены черточками на горизонтальной линейке – 6).

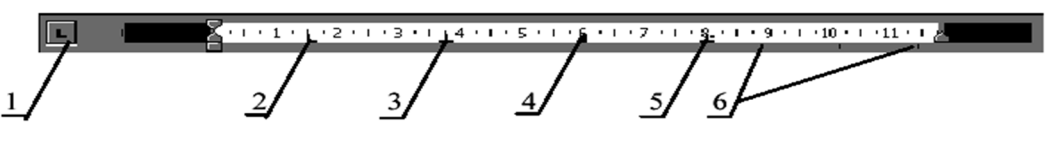

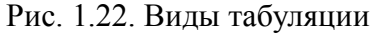

Табуляция может быть нескольких видов: 2 – печать текста от установленного положения курсора; 3 – центрирование текста по отношению к табуляции; 4 – размещение текста до установленного табуляций положения; 5 – расположение текста по разделителю (разделителем, например, может быть запятая).

Чтобы установить табуляцию при помощи линейки необходимо выбрать нужный тип табуляции кнопкой 1 и щелкнуть в нужном положении на линейке. Чтобы установить положение табуляции более точно, можно выбрать команду *«Табуляция…»* в диалоговом окне *«Абзац»*.

Кроме этого в диалоговом окне «Табуляция …» можно установить заполнитель для определенного положения табуляции (т.е. расстояние между текстом и позицией табуляции будет заполнено выбранным символом).

Чтобы удалить какое–либо положение табуляции нужно выбрать его в диалоговом окне «Табуляция …» и нажать кнопку «*Удалить*», либо стащить маркер табуляции с горизонтальной линейки.

## **1.12. Изменение регистра**

Случается, что набранный ранее текст имеет не тот регистр, который нам нужен. Для исправления такого текста можно использовать возможность *Word* автоматически исправлять регистр. Для этого используется команда *«Регистр»* <sup>Аа-</sup> из группы *«Шрифт».* Все режимы применяются только для выделенного текста.

*Пользуйтесь клавиатурной раскладкой – Shift+F3. Поочередное нажатие данного сочетание приведет вас к нужному написанию текста.*

## **1.13. Использование стилей**

При работе с программой постоянно возникает необходимость форматировать части текста одним и тем же образом, например: заголовки, сноски, основной текст или примечания. Для упрощения этой работы в *Word* существует набор *стилей* форматирования, которые пользователь может изменить, дополнить, удалить, а также создать новые.

Стиль применяется к отдельному символу (выделенному) или целому абзацу (в котором находится курсор). Набор стилей является параметром, характеризующим шаблон.

Для создания и редактирования стилей используется команда *«Стили»* на ленте «*Главная»* (рис.1.23)*.* Стиль может быть создан на основе уже существующего стиля, при этом за основу будут взяты параметры форматирования этого стиля, к которому прибавляются дополнительные параметры.

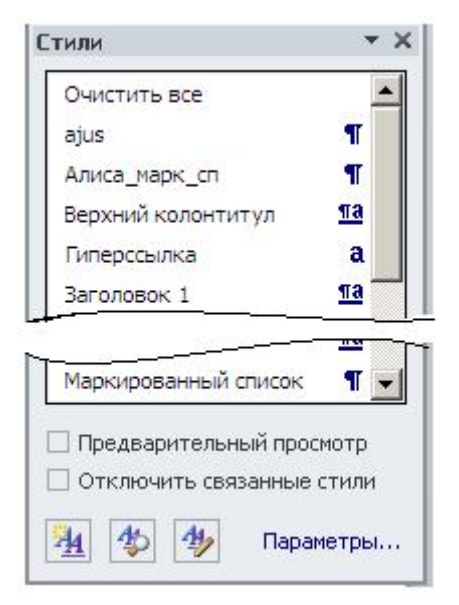

Рис. 1.23. Панель инструментов «Стили»

**Создать свой стиль** к различным элементам документа, можно очень просто. Для этого нужно всего один раз оформить первый участок элемента (например, первый заголовок или кусочек простого текста реферата), так как Вы этого желаете или достигаете установленных требований к оформлению. Затем вызываете команду *«Стили»*. Выбираете кнопку «*Создать стиль …*». В строке Имя, набираете уникальное имя для этого участка текста. Затем нажимаете ОК.

*Совет: Никаких оформлений делать уже не надо, так Вы уже это сделали, оформив вначале участок элемента текста! Самое главное – это не забыть присвоить название стиля тому абзацу, на основе которого делали стиль.*

После это, перемещаясь по тексту, выделяя участки текста, присваиваете им новый стиль, щелкая один левой кнопкой по названию стиля в группе «Стили».

## **1.14. Использование разрывов**

Иногда в работе с документом возникает необходимость начать определенный абзац текста с новой страницы, задать для части текста специфичные параметры и т.д. В этом случае удобнее всего вставлять разрыв, используя команду *«Разрывы»* из группы «*Параметры страницы*» ленты *«Разметка страницы»* (рис. 1.24).

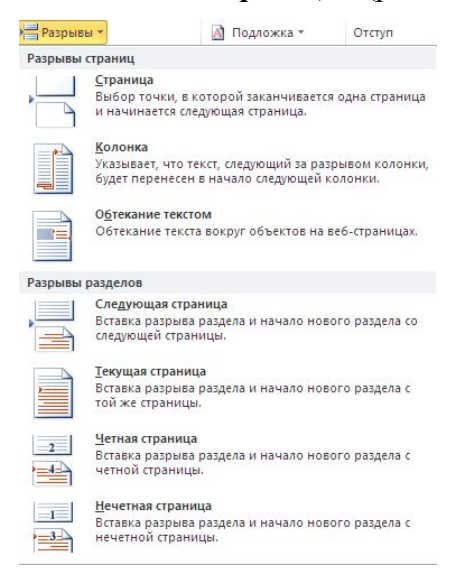

Рис. 1.24. Вставка разрыва страницы или раздела

Используя диалоговое окно *«*Разрыв …» можно вставить следующие типы разрывов:

– начать: новую страницу; новую колонку (размещает текст находящийся после разрыва в следующую колонку, если текст размещается в несколько колонок);

– новый раздел: со следующей страницы; на текущей странице; с четной страницы; с нечетной страницы.

*Представьте себе, вы печатаете курсовую работу, и несколько страниц необходимо расположить в альбомной ориентации (для больших таблиц или рисунков). Сделать это, не применяя разрыв раздела невозможно!*

*В данном меню первая часть команд относится в документам, в которых не надо менять ориентацию листа и поля страницы, в остальном можно применить «Начать новую страницу».*

Сделать это нужно так:

1) сформировать страницы с книжной ориентацией;

2) в конце страницы с книжной ориентацией, вставить разрыв, используя команду *«Разрывы»*, *Разрывы раздела → Следующей страница*;

3) Образуется новая страница, у которой вы можете поменять ориентацию. Но нужно сделать ещё одно действие, повторив предыдущий пункт, для того чтобы сформировать новый раздел, а иначе поменяется ориентация на всех последующих страницах. Ориентация страницы меняется на ленте *«Разметка страницы»,* команда *«Параметры страницы»*.

## **1.15. Создание колонок**

Чтобы разместить текст на странице несколько колонок, можно воспользоваться командой *«Колонки»* на ленте *«Разметка страницы»* (рис. 1.25)*.* Для дополнительной настройки параметров колонок в списке нужно выбрать пункт «Другие колонки», при этом будет открыто диалоговое окно «Колонки».

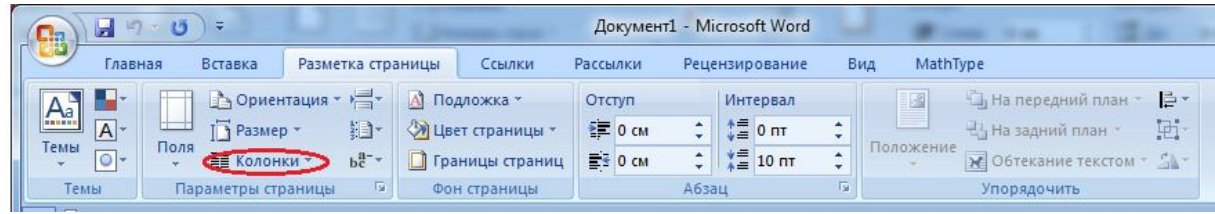

## Рис. 1.25. Создание колонок

В диалоговом окне этой команды можно указать тип, количество и размер колонок, а также размер промежутка между колонками, вставить разделительную черту между ними. Разбиение на колонки может быть применено как ко всему документу, так и к выделенной части или разделу.

## **1.16. Создание колонтитулов**

*Колонтитулы* – обычный элемент оформления документа, расположенный в верхнем поле страницы (*верхний колонтитул*), либо в нижнем поле (*нижний колонтитул*).

В колонтитул могут быть вынесены название документа, название глав, нумерация страниц, имя автора, дата создания, сноски и т. п. Колонтитул также может содержать графику (например, логотип фирмы). Для работы с колонтитулами предназначена одноименная группа на ленте «*Вставка*» (рис. 1.26).

| $\Box$ a    | Документ1 - Microsoft Word<br>浸<br>ும<br>ы                          |         |                                                        |       |                                                         |                           |                                                           |                     |                                                     |                                 |                                | $\overline{\mathbf{X}}$<br>回 |
|-------------|---------------------------------------------------------------------|---------|--------------------------------------------------------|-------|---------------------------------------------------------|---------------------------|-----------------------------------------------------------|---------------------|-----------------------------------------------------|---------------------------------|--------------------------------|------------------------------|
| <b>City</b> | Главная                                                             | Вставка | Разметка страницы                                      |       | Ссылки                                                  | Рассылки                  | Рецензирование                                            | Вид                 | MathType                                            |                                 |                                |                              |
|             | <b>В</b> Титульная страница<br>1 Пустая страница<br>Разрыв страницы |         | H.<br>$\sim$<br>Таблица<br>Рисунок Клип<br><b>Capt</b> | $= 8$ | <b>ПР Фигуры -</b><br>4 SmartArt<br><b>п. Диаграмма</b> | $\sum_{i=1}^{n}$<br>Связи | Верхний колонтитух<br>Нижний колонтитул<br>Номер страницы | A<br>___<br>Надпись | ■ Экспресс-блоки ▼<br>All WordArt *<br>АЕ Буквица - | $\overline{\alpha}$<br>53<br>图- | П Формула<br>$\Omega$ Символ - |                              |
|             | Страницы                                                            |         | Таблицы                                                |       | <b>Иллюстрации</b>                                      |                           | Колонтитулы                                               |                     | Текст                                               |                                 | Символы                        |                              |

Рис. 1.26. Создание колонтитулов

При этом на экране располагается верхнее или нижнее поле, а основной текст приобретает светло–серую окраску и перестает быть активным. Для каждого из колонтитулов можно ввести требуемый текст, а затем форматировать его как обычный текст с помощью команды «*Шрифт*»*.* Для завершения работы над колонтитулами необходимо нажать кнопку *Закрыть*. Для создания колонтитулов надо выполнить следующие действия:

1. Выбрать команду «*Верхний колонтитул*» или «*Нижний колонтитул*» на ленте *«Вид»*. В результате на экране появится лента «*Конструктор*» для работы с колонтитулами (рис. 1.27).

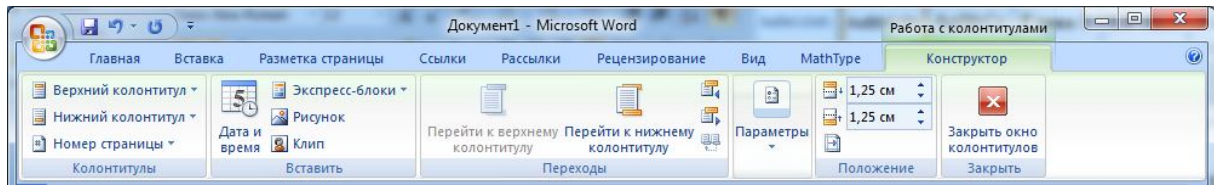

Рис. 1.27. Лента для работы с колонтитулами

2. Ввести текст внутри пунктирной рамки, окружающей область колонтитула (например, название документа и имя автора).

3. Разместить (при необходимости) в колонтитуле номер страницы, дату и время, нажимая соответствующие кнопки на панели *Колонтитулы*.

4. Для возвращения в документ нажать кнопку «*Закрыть окно колонтитулов»* или дважды щелкнуть мышью в области основного текста.

В колонтитулы можно вставить любое графическое изображение, созданное с помощью графического редактора или снятое при помощи сканера. При этом изображение можно сделать фоном, поверх которого можно разместить текст основного документа.

Чтобы отредактировать колонтитул, нет необходимости пользоваться командой *Вставка → Колонтитул*, достаточно дважды щелкнуть по готовому колонтитулу левой клавишей мыши.

При двусторонней верстке с использованием разворота принято создавать разные колонтитулы для четных и нечетных страниц. Например, на левой странице разворота в верхнем колонтитуле будет размещено название документа, а на правой стороне – название раздела. Для создания колонтитулов для четных и нечетных страниц:

1. Выбрать команду «*Колонтитулы»* на ленте *«Вид»*.

2. Нажать кнопку «*Параметры*» на панели инструментов *Колонтитулы*.

3. В разделе *Различать колонтитулы Четных и нечетных страниц* установить флажок (рис. 1.28).

4. Для возвращения в документ дважды нажать мышью на области основного текста.

| <b>in</b><br>H<br>$C_{33}$                                           |                                                                                        | Документ1 - Microsoft Word        |                                            |                                   |                                                        |           | Работа с колонтитулами                                                                              | 回<br>O) |               |
|----------------------------------------------------------------------|----------------------------------------------------------------------------------------|-----------------------------------|--------------------------------------------|-----------------------------------|--------------------------------------------------------|-----------|----------------------------------------------------------------------------------------------------|---------|---------------|
| Главная<br>Вставка                                                   | Разметка страницы                                                                      | Ссылки<br>Рассылки                | Рецензирование                             | Вид                               | MathType                                               |           | Конструктор                                                                                         |         | $\odot$       |
| ■ Верхний колонтитул ▼<br>Hижний колонтитул *<br>#] Номер страницы * | ■ Экспресс-блоки ▼<br>5 <sub>c</sub><br><b>&amp;</b> Рисунок<br>Дата и<br>время В Клип | Перейти к верхнему<br>КОЛОНТИТУЛУ | 缸<br>鼠<br>Перейти к нижнему<br>колонтитулу | $\frac{1}{2}$<br>Параметры        | $\frac{1}{2}$ + 1,25 cm<br>$\frac{1}{21}$ , 25 cm<br>B |           | Закрыть окно<br><b>КОЛОНТИТУЛОВ</b>                                                                 |         |               |
| Колонтитулы                                                          | Вставить                                                                               |                                   | Переходы                                   |                                   | Положение                                              |           | Закрыть                                                                                             |         |               |
| L                                                                    | - 5                                                                                    |                                   | $-19 - 1$<br>8                             |                                   |                                                        |           | <b>• Особый колонтитул для первой страницы</b><br>Разные колонтитулы для четных и нечетных странице |         | 両<br>.16<br>− |
|                                                                      |                                                                                        |                                   |                                            | <b>И Показать текст документа</b> |                                                        | Параметры |                                                                                                    |         |               |

Рис. 1.28. Настройка параметров колонтитулов четных и нечетных страниц

# **1.17. Расстановка нумерации страниц**

Для вставки в документ нумерации страниц используется команда *«Номер страницы»* из ленты *«Вставка»* (рис. 1.29).

|  |                                                            |         |               |                        |           |                                                                       |            | Документ1 - Microsoft Word                                             |                                                                                              |                           |                                        | $\mathbf{v}$<br>$\Box$ |
|--|------------------------------------------------------------|---------|---------------|------------------------|-----------|-----------------------------------------------------------------------|------------|------------------------------------------------------------------------|----------------------------------------------------------------------------------------------|---------------------------|----------------------------------------|------------------------|
|  | Главная                                                    | Вставка |               | Разметка страницы      |           | Ссылки                                                                | Рассылки   | Рецензирование<br>Вид                                                  | MathType                                                                                     |                           |                                        |                        |
|  | • Титульная страница<br>Пустая страница<br>Разрыв страницы |         | E.<br>Таблица | $\sim$<br>Рисунок Клип | <b>RE</b> | Е 2 Фигуры *<br><b>A<sub>12</sub></b> SmartArt<br><b>по Диаграмма</b> | L<br>Связи | Верхний колонтитул *<br><b>Б</b> Нижний колонтитул *<br>Номер страницы | <b>В Экспресс-блоки</b> *<br>$\mathbf{A}$<br>___<br>All WordArt -<br>Надпись<br>А≣ Буквица - | $\mathbb{Z}$<br>50<br>"蛤" | <b>TL</b> Формула<br>$\Omega$ Символ - |                        |
|  | Страницы                                                   |         | Таблицы       |                        |           | <b>Иллюстрации</b>                                                    |            | Колонтитулы                                                            | Текст                                                                                        |                           | Символы                                |                        |

Рис. 1.29. Вставка номера страницы

Эта команда автоматически проставляет номера страниц в колонтитулы документа и позволяет выбрать нужный формат нумерации. В диалоговом окне *«Формат номера страницы»* можно установить: с какого номера будет начинаться нумерация, будет ли проставляться номер на первой странице документа и т.д.

## **1.18. Вставка символов**

Чтобы вставить в текст символ из какого–либо шрифта из установленных на вашем компьютере, можно воспользоваться командой *«Символ»*, которая располагается на ленте *«Вставка»*, в группе «*Символы*» (рис. 1.30). Диалоговое окно команды позволяет настроить сочетания клавиш для быстрой вставки символов в документ, а также вставить специальные символы (символ абзаца, неразрывный пробел и т.д.). При открытом диалоговом окне «Символ» можно продолжать работу в документе, оно не мешает.

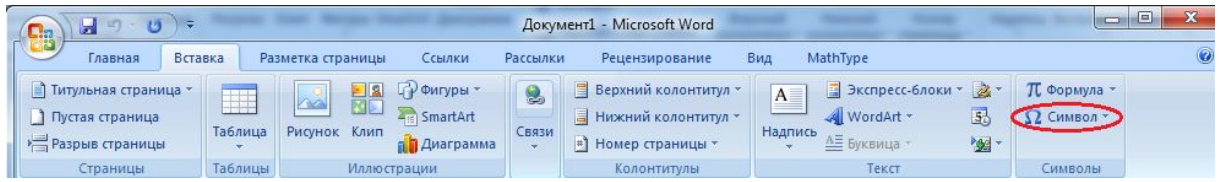

Рис. 1.30. Вставка символов

Только не забывайте, чтобы вставить символ, нужно установить в опции Шрифт, соответствующий шрифт (для символов это Symbol или Wingdings)(рис. 1.31)

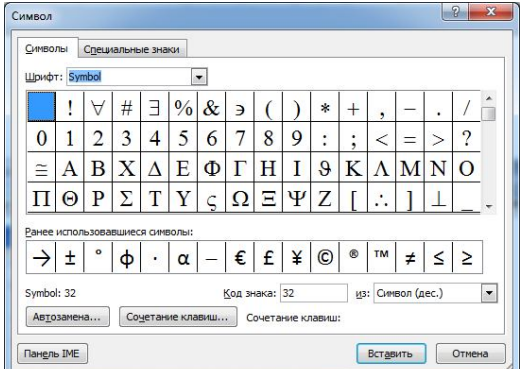

Рис. 1.31. Диалоговое окно «Символ»

Вкладка «*Специальные знаки*» позволяет вставлять специальные знаки, такие как неразрывный пробел, знак авторское право ©, охраняемый знак ® и т.п.

# **1.19. Вставка в документ текста из другого файла**

**Очень хорошая команда! Не надо копировать текст и вставлять в другой файл! Только нельзя забывать, что переносить или копировать сделанный файл придется вместе с тем файлом, который вставили в него.**

Чтобы вставить в текущее положение курсора текст из другого текстового файла можно воспользоваться командой *«Объект» → «Вставить из файла»* на ленте *«Вставка»* (рис. 1.32). При чем, если указать в поле «Диапазон» диалогового окна «Вставка файла» имя закладки, будет вставлена та часть документа, которая ей отмечена.

| $(2) - 19$<br>ы<br>$\Box$                                            |                        |                                                                                                    |            | Документ1 - Microsoft Word                                                |                                                                                              | $\blacksquare$                   |         |
|----------------------------------------------------------------------|------------------------|----------------------------------------------------------------------------------------------------|------------|---------------------------------------------------------------------------|----------------------------------------------------------------------------------------------|----------------------------------|---------|
| $\sim$<br>Главная                                                    | Вставка                | Ссылки<br>Разметка страницы                                                                                   | Рассылки   | Рецензирование                                                            | MathType<br>Вид                                                                              |                                  | $\odot$ |
| <b>•• Титульная страница</b><br>) Пустая страница<br>Разрыв страницы | <b>Incl</b><br>Таблица | <b>ПР Фигуры -</b><br>- 121<br>$\sim$<br>图<br><b>All SmartArt</b><br>Рисунок Клип<br>п <sup>а</sup> Диаграмма | 2<br>Связи | Верхний колонтитул *<br><b>В</b> Нижний колонтитул<br>#] Номер страницы * | В Экспресс-блоки - 2<br>$A \equiv$<br>5<br>WordArt *<br>Надпись<br>$\bm \odot$<br>А= Буквица | П Формула<br>$\Omega$ Символ $*$ |         |
| Страницы                                                             | Таблицы                | <b>Иллюстрации</b>                                                                                            |            | <b>Колонтитулы</b>                                                        | <b>Текст</b>                                                                                 | Символы                          |         |

Рис. 1.32. Команда «Вставка объекта»

# **1.20. Использование примечаний**

*Примечание* используется для работы с электронными документами. Примечание может быть текстовым, звуковым (если ваш компьютер имеет средства мультимедиа) или рукописным. Оно состоит из ссылки и сообщения. Ссылка на сообщение делается через определенный пользователем текст в документе и маркируется желтым цветом. Сообщение примечания просматривается наведением курсора мыши на маркированный текст.

Ссылка на примечание и его текст не выводятся на печать.

Для вставки в текст документа примечаний используется команда *«Примечание»* из ленты *«Рецензирование»* (рис. 1.33). Справа появится соответствующее место для записи примечания.

| <b>C</b> la                                                                                                    | Документ1 - Microsoft Word                                                                                                    | 52<br>e.<br>$\blacksquare$                                                                                                    |
|----------------------------------------------------------------------------------------------------|----------------------------------------------------------------------------------------------------|----------------------------------------------------------------------------------------------------|
| تعمل<br>Вставка<br>Разметка страницы.<br>Главная                                                                                               | MathType<br>Ссылки<br>Рассылки<br>Вид<br>Рецензирование                                                                                                    |                                                                                                    |
| <b>人 Справочники</b><br><b>ABC</b><br><b>ST</b> Tesaypyc<br>91<br>S<br>Правописание<br>Создать<br>$\frac{ABC}{123}$<br>а Перевод<br>примечание | <b>Да Исправления в измененном документе</b><br>$\Rightarrow$<br>$\frac{1}{2}$<br>Показать исправления у<br>Исправления Выноски<br>№ Область проверки<br>$\rightarrow$ | $\mathbf{x}$<br>$\blacksquare$<br>$\Delta$<br>$\frac{1}{2}$<br>$\leftrightarrow$<br>Защитить<br>Принять<br>Сравнить<br>документ |
| Правописание<br>Примечания                                                                                                    | Отслеживание                                                                                                    | <b>Изменения</b><br>Защитить                                                                                                    |

Рис. 1.33. Создание примечаний

Для удаления, примечания используется команда *«Удалить примечания»* из контекстного меню (правая кнопка мыши), которая позволяет удалить примечание. Исправить текст сообщения, внести и отредактировать исправления очень просто, нужно нажать на текст примечания, которое располагается справа от текста в определенной рамке.

# **1.21. Добавление сносок в документ**

Любая *сноска* состоит из двух частей: символа в тексте документа (обычно звездочки или номера, вставленных как верхний индекс<sup>4</sup>) и текста сноски. Word позволяет вставлять в документ два типа сносок: обычные (помещаемые в конце тех страниц, на которых они находятся) и концевые (когда все сноски размещаются в конце документа).

Для добавления сносок используется команда *«Сноска»* на ленте *«Ссылки»* (рис. 1.34)*.*

<sup>4</sup> Это сноска!

1

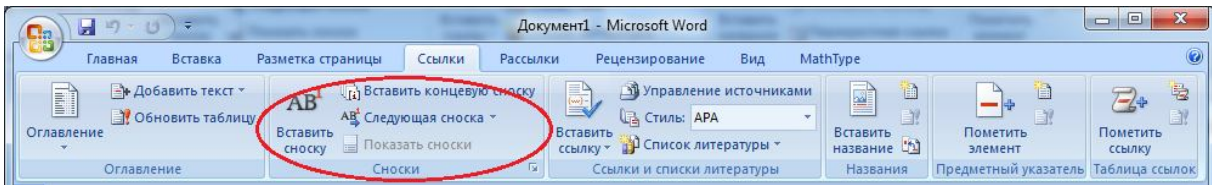

## Рис. 1.34. Создание сноски

В диалоговом окне команды можно указать ее тип, символ для сноски, отформатировать параметры. При вставке сноски, курсор должен находится в том месте, куда вы собираетесь ее вставить. Текст сноски можно редактировать и форматировать теми же способами, что и основной текст документа. При наведении курсора мыши на символ сноски появляется подсказка с содержанием данной сноски. Для редактирования текста сноски можно дважды щелкнуть на символ.

# **1.22. Использование объектов, созданных в других программах**

В документ *Word* можно вставлять файлы, созданные в других программах. Такие файлы, внедренные в документ, являются *объектами* и имеют ряд характеристик специфичных для каждого типа объектов. Кроме этого, вы можете редактировать объекты в тех программах, в которых они были созданы, просто дважды щелкнув на нем левой кнопкой мыши.

Чтобы вставить в документ какой-либо объект используют команду *«Объект»* из группы «*Текст*» на ленте *«Вставка»* (рис. 1.32).

В диалоговом окне «Вставка объекта» (рис. 1.35) нужно указать либо приложение (вкладка «*Создание*»), в котором нужно создать объект, либо файл, содержащий этот объект (вкладка «**Создание из** *файла*»). Флажок «В виде значка» позволяет вставить объект в виде значка того приложения, в котором он был создан. Если вставляется уже существующий файл, то объект может быть связан со своим источником флажком «Связь с файлом», в этом случае объект будет автоматически обновляться при изменении файла. В дальнейшем, при необходимости разорвать связь или изменить ее параметры используют пункт контекстного меню объекта «Связанный объект» (рис.1.36)*.*

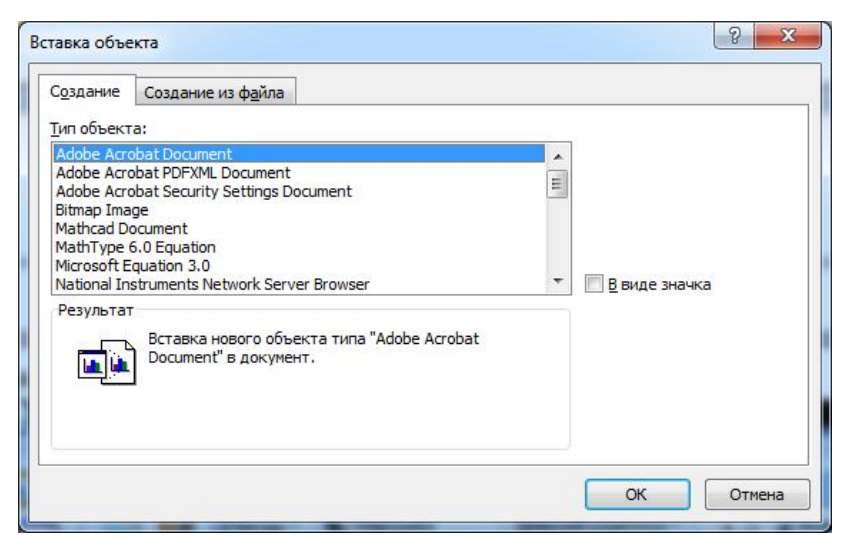

Рис. 1.35. Диалоговое окно «Вставка объекта»

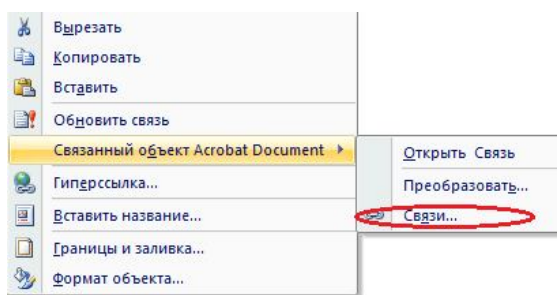

Рис. 1.36. Изменение связи с объектом

Чтобы отредактировать или преобразовать объект используется команда *«Преобразовать…»* из контекстного меню объекта*.*

Команда *«Объект»* становится активной, если выделен объект. Для редактирования объекта открывается то приложение, в котором оно было создано. Открыв файл, созданный в другом приложении, мы можем преобразовать этот файл в рисунок либо документ *Word*. При этом обрывается связь с исходным файлом.

# **Для открытия объекта, нужно, чтобы на вашем компьютере была установлена та программа, в которой сделан объект**

Чтобы изменить параметры форматирования объекта используется команда *«Формат объекта»* из контекстного меню*.* В диалоговом окне команды можно определить его обтекание текстом, размер и расположение на листе объекта, его заливку и т.д. Для каждого типа объектов эти характеристики различны.

Для изменения размеров объекта достаточно потянуть его за один из прямоугольников на выделении.

## **1.23. Вставка графических изображений**

Для вставки в документ графических изображений в виде объектов в *Word* имеются дополнительные средства. Команды группы *«Иллюстрации»* на ленте *«Вставка»* (рис. 1.37) позволяют вставлять в документ:

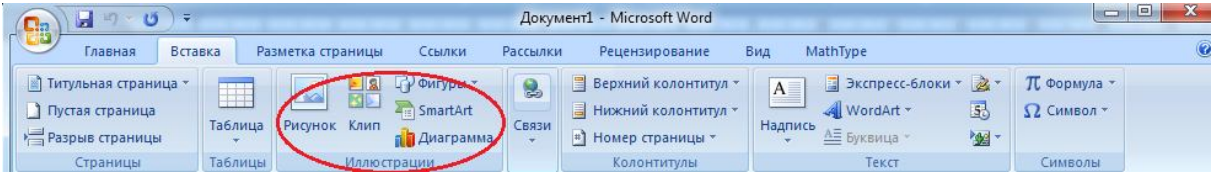

Рис. 1.37. Вставка рисунков

– «*Рисунок*» – готовый рисунок в различных форматах;

– «*Клип*» – видеофайлы или рисунки из коллекции Microsoft Office;

– *«Фигуры»* – *Word* содержит стандартный набор векторных изображений в виде контуров различных распространенных фигур (автофигур). Например: звезды, выносные элементы, линии, круги и т.д. Все автофигуры распределены по категориям (рис. 1.38);

– «*SmartArt*» – позволяет вставлять диаграммы, схемы, графические списки и т.п.

## *1.23.1. Работа с рисунками*

После вставки рисунка в документ его можно изменить:

- увеличить или уменьшить размер;
- подогнать рисунок под строго заданные размеры;
- обрезать ненужную часть;

| $-9 - 0$<br>C.                                                                                                    | Документ1 - Microsoft Word                                                                                          |                                                                                                    | $\Box$                                              |
|----------------------------------------------------------------------------------------------------|----------------------------------------------------------------------------------------------------|----------------------------------------------------------------------------------------------------|-----------------------------------------------------|
| Главная<br>Вставка<br>Разметка страницы                                                                              | Ссылки<br>Рассылки<br>Рецензирование                                                                                | MathType<br>Вид                                                                                                    | $\odot$                                             |
| Питульная страница *<br>Els.<br>Пустая страница<br>Таблица<br>Рисунок Клип<br>Разрыв страницы<br>Таблицы<br>Страницы | <b>Фигуры</b> *<br>Верхний колонтитул *<br>Последние использованные фигуры<br><b>EXADODALLOGR.</b><br>Manoc なつへく }☆ | В Экспресс-блоки - 2 -<br>$A \equiv$<br>55<br>WordArt -<br>титул<br>Надпись<br>АЕ Буквица -<br><b>Mg</b> -<br>Текст | <b>TL</b> Формула -<br>$\Omega$ Символ -<br>Символы |
| $C(1, 0, 1, 0, 1, 0, 1, 0, 2, 0, 1, 0, 3, 0, 1, 0, 4, 0, 1)$<br>O                                                    | Линии                                                                                                    |                                                                                                    |                                                     |
|                                                                                                    | $\setminus \setminus \setminus \bot \bot \bot \bot \ ? \ z \ z \wedge \bigcirc \Diamond \ \Diamond$                 |                                                                                                    |                                                     |
|                                                                                                    | Основные фигуры                                                                                                    |                                                                                                    |                                                     |
|                                                                                                    | ◙□ <i>□</i> ▽◇□⊙△∆●⊙↔<br>BOODOOOOV<br>NAACLE 1 KB                                                                   |                                                                                                    |                                                     |
|                                                                                                    | Фигурные стрелки                                                                                                    |                                                                                                    |                                                     |
| Π                                                                                                    | 수 수 운 슈 유 3 속 장 수 수 수 수<br>S ∂v∧ ☆☆D ∑ B R H A<br>骨のの                                                               |                                                                                                    |                                                     |
|                                                                                                    | Блок-схема                                                                                                    |                                                                                                    |                                                     |
|                                                                                                    | <b>□○◇<i>□</i>□□○♂○○</b> △∇<br>$\circ \circ \Box \Box \otimes \oplus \times \bullet \wedge \vee \Box \Box$<br>QAMO  |                                                                                                    |                                                     |
|                                                                                                    | Выноски                                                                                                    |                                                                                                    |                                                     |
|                                                                                                    | 电导天气电电压电线电电口<br>DH OK OK OL 63 63 63 64.                                                                            |                                                                                                    |                                                     |
|                                                                                                    | Звезды и ленты                                                                                                    |                                                                                                    |                                                     |
|                                                                                                    | <b>常逢个太色卷卷卷本华内田</b><br>FUNN                                                                                         |                                                                                                    |                                                     |
| Число слов: 0 80<br>Русский (Росси<br>Страница: 1 из 1                                                               | 43<br>Новое полотно                                                                                                 | $\Box$ 0 $\Box$ 2 $\equiv$ 150% $\bigcirc$                                                                          | $\bigoplus$<br>O-                                   |

Рис. 1.38. Создание рисунков с использованием автофигур

- добавить обрамление к рисунку;
- переместить и скопировать;

 заключать рисунок в рамку или в текстовое окно и расположить в любом месте страницы.

## *1.23.2. Изменение размеров рисунка*

После вставки рисунка в документ можно изменить его масштаб (увеличить или уменьшить размеры), вписать рисунок в строго заданные размеры, а также подрезать края рисунка. Для изменения размеров рисунка можно воспользоваться одним из следующих способов:

– увеличить или уменьшить масштаб рисунка в процентном отношении (пропорционально или непропорционально);

– точно задать высоту и ширину рисунка.

Первое из этих действий можно произвести как с помощью вкладок окна диалога *Формат рисунка*, так и с помощью мыши. Точно установить размер рисунка можно только с помощью окна диалога *Формат рисунка*. Данное окно вызывается нажатием правой кнопки мыши (контекстное меню), команда *«Формат рисунка …»*

Чтобы изменить размеры рисунка с помощью мыши, необходимо его выделить, установить указатель мыши на один из маркеров так, чтобы он принял форму двусторонней стрелки и, нажав клавишу мыши, переместить маркер в новое положение. После достижения рисунком требуемых размеров отпустить кнопку мыши.

Для установки точных размеров рисунка необходимо выделить рисунок и воспользоваться командой «*Формат рисунка…» (см. выше)*, вкладка «*Размер»* (рис. 1.39).

Если при изменении размеров изображение получается непропорциональным, то для установки этого размера необходимо снять флажок *Сохраняя пропорции*.

## **Перемещение и копирование рисунков**

Перемещение и копирование рисунков выполняется с помощью мыши или клавиатуры. Эти операции во многом аналогичны перемещению и копированию текста.

## **Лента работа с рисунками**

Для работы с изображением в *Word* предусмотрена специальная лента «*Работа с рисунками*» (рис.1.40), которая появляется при выделенном рисунке.

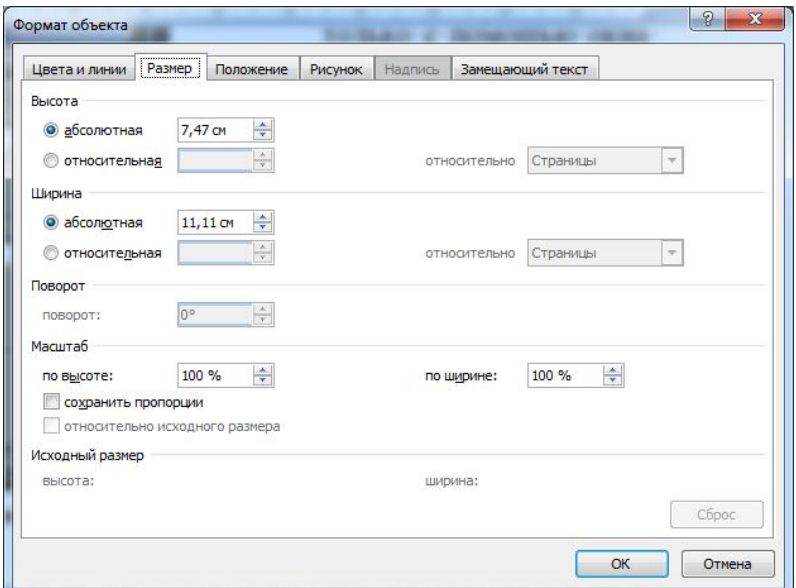

Рис. 1.39. Диалоговое окно «Формат объекта». Вкладка «Размер»

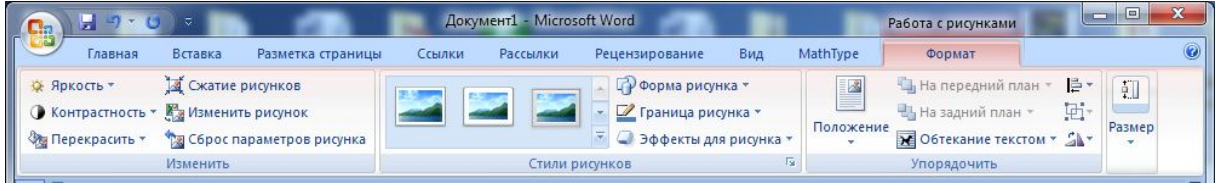

Рис. 1.40. Лента «Работа с рисунками»

В нее включены основные средства, необходимые для обработки изображения. Лента предоставляет практически все нужные средства для обработки изображения.

Группа «*Изменить*» позволяет изменять яркость и контрастность рисунка; производить сжатие рисунка, производить стилизацию рисунка, с помощью команды «*Перекрасить*».

Группа «*Стили рисунков*» имеет команды для изменения формы и границ рисунка, а также позволяет создавать различные эффекты. При нажатии на нижний правый угол этой группы, будет открыто диалоговое окно «Формат рисунка», в котором продублированы все настройки рисунка (яркость, контрастность, границы и т.д.).

Группа «*Упорядочить*» позволяет настроить положение рисунка в документе, его обтекание текстом, произвести группировку, поворот рисунка.

Группа «*Размер*» позволяет настраивать размер рисунка, а также выполнять обрезку.

#### *1.23.3. Создание графических объектов*

Графические объекты в *Word* можно создавать и редактировать, используя автофигуры (рис. 1.38). В результате будет создано векторное изображение, состоящее из элементарных графических фигур: квадратов, прямоугольников, многоугольников, линий, окружностей, эллипсов и пр. Для работы с ними в *Word* предусмотрена лента «*Формат*», которая относится к средствам рисования (рис. 1.41).

| $\mathbf{\Omega}$ a    | Документ1 - Microsoft Word<br>$(1) - (1)$<br><b>1999</b><br>Средства рисования |         |                   |                           |                            |           |                  |                                                    |                                   |      |  |
|------------------------|--------------------------------------------------------------------------------|---------|-------------------|---------------------------|----------------------------|-----------|------------------|----------------------------------------------------|-----------------------------------|------|--|
|                        | Главная                                                                        | Вставка | Разметка страницы | Ссылки                    | Рассылки<br>Рецензирование |           | MathType<br>Вид  | Формат                                             |                                   |      |  |
| $\boxed{A}$            |                                                                                |         |                   | $\circ$<br>$\overline{U}$ | 부%날<br>Эффекты             | Объем     | $=$<br>Положение | Ча на передний план<br>F۰<br>陆<br>На задний план * | $0,6$ CM<br>$\frac{1}{4}$ 1,01 CM |      |  |
| $\mathcal{L}_{\alpha}$ |                                                                                |         |                   | 三 同一                      | w.<br>тени "               | <b>SP</b> |                  | • Обтекание текстом ▼ 21                           |                                   |      |  |
|                        | Вставить фигуры.                                                               |         | Стили фигур       | 履)                        | Эффекты тени               |           |                  | Упорядочить                                        | Размер                            | Feb. |  |

Рис. 1.41. Лента «*Формат*»

При установке указателя мыши на инструмент ленты выводится название кнопки–инструмента рисования.

Кнопки геометрических фигур: линия, квадрат или прямоугольник, круг или эллипс, криволинейная замкнутая плоская фигура, рамки текста (надпись), набор автофигур обеспечивают построение основы геометрического рисунка. Кнопки цветового оформления и стиля линии обеспечивают форматирование элементов рисунка. Кнопки тени и объема дают возможность придать объекту тень и объем, а также изменить их настройки.

Рисованный объект имеет многослойную структуру, отдельные элементы рисунка могут располагаться определенным образом относительно других объектов. Управляет этим режимом кнопка «*Положение»*, которая позволяет вызвать диалоговое окно «Дополнительная разметка» с командами для работы с графическими объектами.

#### **1.24. Использование надписей**

Бывают случаи, когда необходимо вставить часть текста как подпись в виде объекта, для этого удобнее всего использовать вставку надписи. *Надпись* представляет собой объект позволяющий размещать в нем текстовую и графическую информацию, а также другие объекты.

Для вставки в документ надписи используется команда *«Надпись»* из ленты *«Вставка»* (рис. 1.42).

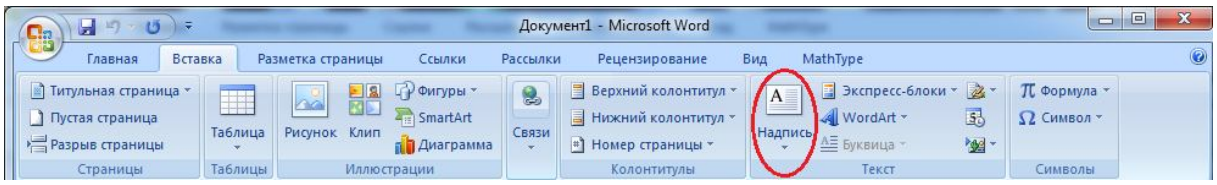

Рис. 1.42. Команда «*Надпись*» на ленте «*Вставка*»

Изменение параметров надписи и изменение ее размеров такое же, как у объектов.

Таблица 1.1

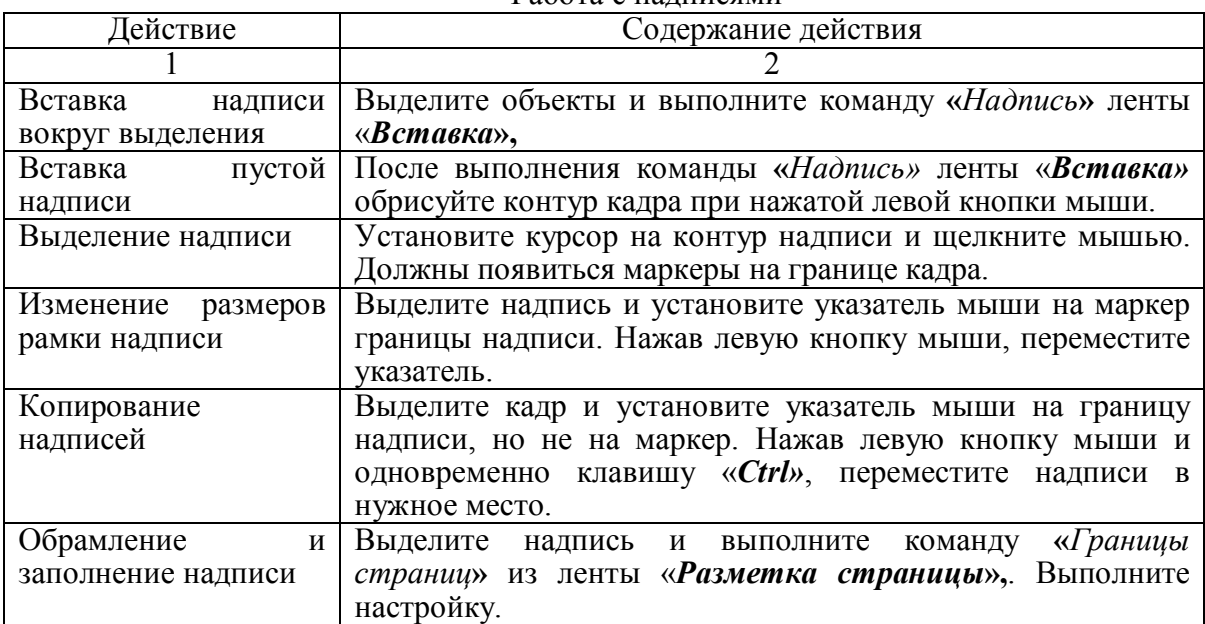

Работа с надписями

Продолжение табл. 1.1

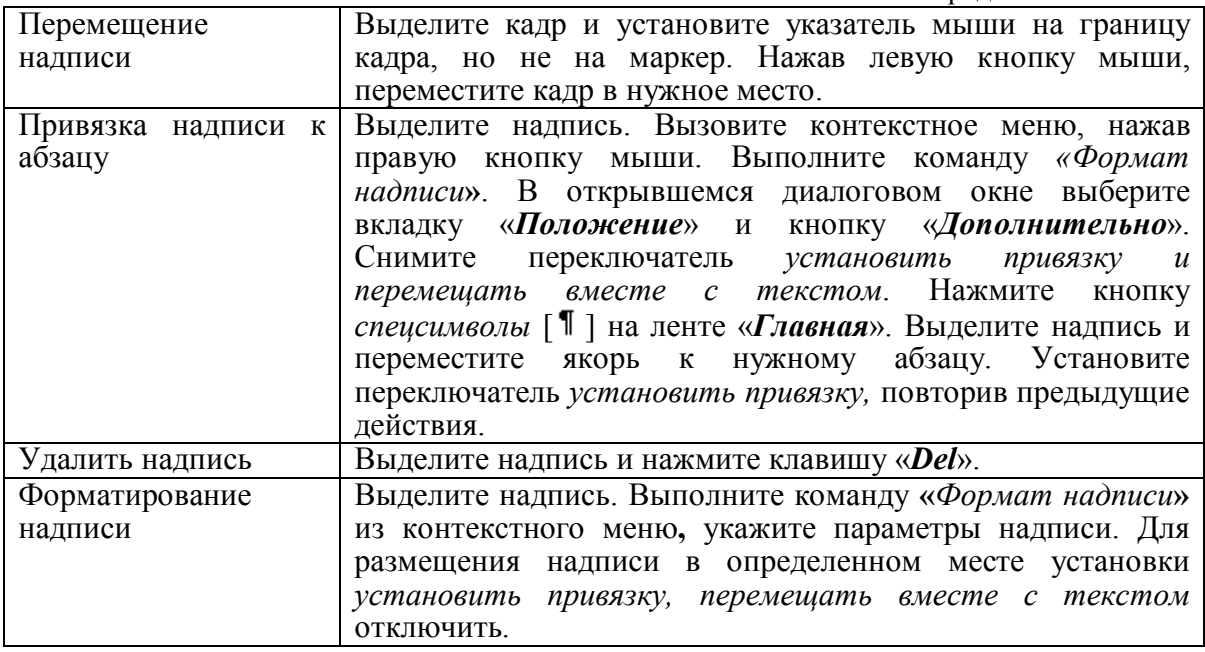

## **1.25. Границы и заливка**

Практически любой элемент документа может иметь фоновый цвет и обрамление (границы) из определенных символов. Для задания этих параметров необходимо выделить нужный элемент и воспользоваться командой *«Границы и заливка…»* из группы *«Абзац»* (рис. 1.43)*.*

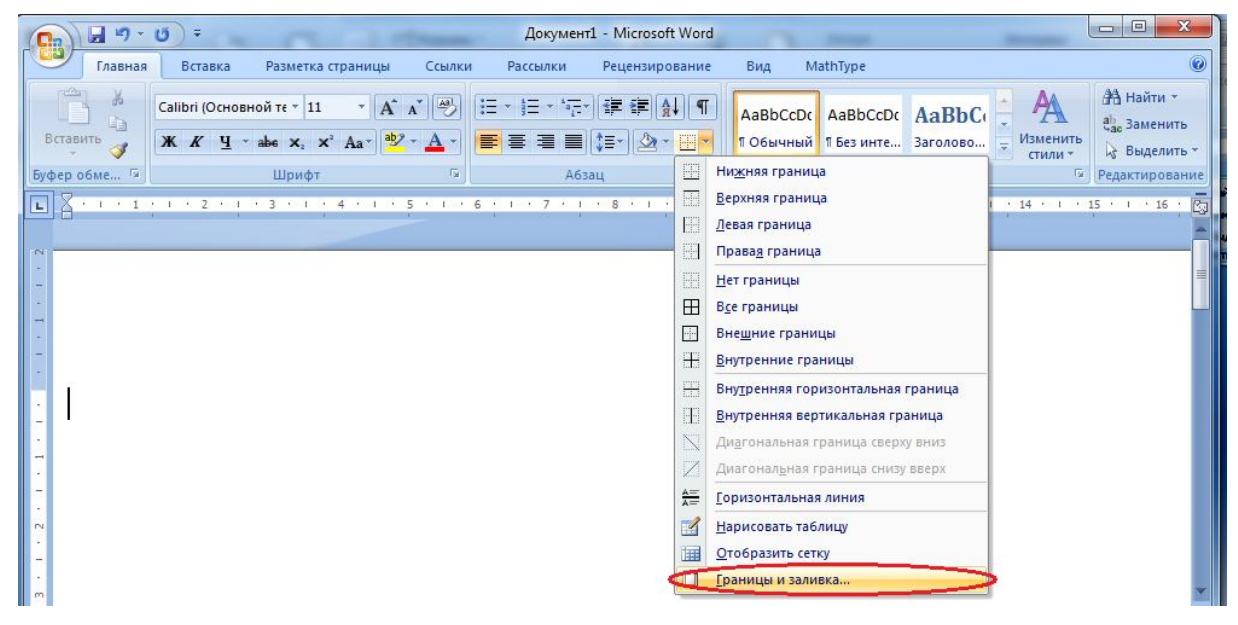

Рис. 1.43. Создание границ и заливки

В диалоговом окне команды можно установить тип рамки (с тенью, объемную и т.д.); тип, толщину и цвет линии (на вкладке «*Границы*» параметры применяются ко всем элементам кроме страницы, параметры которой устанавливают на вкладке «*Страница*»); цвет и узор заливки элементов (на вкладке «*Заливка*»).

При работе с электронными документами можно использовать фоновую заливку страницы, которая не выводится на печать и видна только в режиме просмотра «Электронный документ». Задать фоновую заливку можно командой «*Цвет страницы*» из ленты «*Разметка страницы*» рис. 1.44.

| C.a                                     | ы                                 | $(1) - 1$<br>Ψ                                            |                   |                                                        | Документ1 - Microsoft Word                        |                                                      |                                                                                 |                                              | 53<br>$\Box$<br>$\blacksquare$       |
|-----------------------------------------|-----------------------------------|-----------------------------------------------------------|-------------------|--------------------------------------------------------|---------------------------------------------------|------------------------------------------------------|---------------------------------------------------------------------------------|----------------------------------------------|--------------------------------------|
| دين                                     | Главная                           | Вставка                                                   | Разметка страницы | Ссылки                                                 | Рассылки                                          | Рецензирование                                       | MathType<br>Вид                                                                 |                                              |                                      |
| A <sub>a</sub><br>Темы<br>$\rightarrow$ | $\boxed{A}$<br>$\overline{\circ}$ | <b>ВА Ориентация</b><br>П Размер -<br>Поля<br>■ Колонки - | 信<br>$b_c^{a-}$   | <b>АТ Подложка</b><br>Цвет страницы<br>Границы страниц | Отступ<br>$\equiv 0$ CM<br>$\sim$<br>₩ 0 CM<br>Ċ. | Интервал<br>$\frac{1}{2}$ 0 m<br>$\frac{1}{4}$ 10 nT | - На передний план<br><b>На задний план</b><br>Положение<br>Ж Обтекание текстом | E٠<br>时<br>$\mathbb{R}^+$ and $\mathbb{R}^+$ |                                      |
| $\overline{ }$                          | Темы                              | Параметры страницы                                        | 19.1              | Фон страницы                                           | Абзац                                             |                                                      | Упорядочить                                                                     |                                              | $\bar{\mathbb{Q}}$<br>$1 - 16$<br>15 |

Рис. 1.44. Создание фоновой заливки, команда «*Цвет страницы*»

Фоновая заливка может быть как сплошным цветом, так и в виде градиента, текстуры, узора или рисунка, указанного пользователем.

# **1.26. Редактор формул**

Для создания формул существует небольшая программа *«Microsoft Equation»*, которая позволяет вставлять формулы в документы *Word* как объекты. Для этого надо использовать команду *«Объект …»* из ленты *«Вставка»* рис. 1.32*.*

Для вставки в формулу специфичных символов и элементов формулы используется панель «Формула» (рис. 1.45). Из панели шаблонов можно выбрать:

- символы равенства/неравенства,
- буквенные сочетания,
- векторы,
- арифметические операции,
- стрелки,
- логические функции,
- объединение/пересечение,
- математические знаки,
- греческие буквы,
- скобки;
- корни и дроби,
- индексы,
- интегралы,
- подчеркивание,
- стрелки с надписями,
- матрицы.

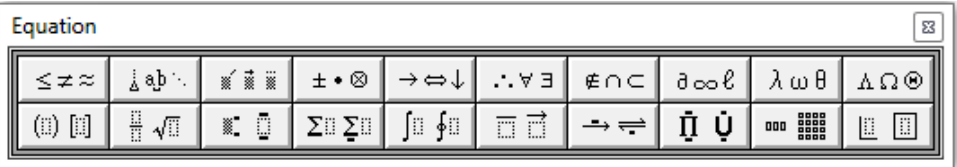

Рис. 1.45. Панель инструментов в редакторе формул

Будучи запущенным, редактор формул как бы влезает в окно MS Word – вроде окно то же самое, но панели инструментов пропали, вместо них появилась плавающая панель инструментов Формула, которую пользователи случайно закрывают; меню тоже видоизменилось, а сама формула втиснута в маленькую рамку, *при неосторожном щелчке за пределами которой редактор формул закрывается! Не пугайтесь! Двойной клик по рамке и Вы снова в формуле!*

При редактировании формул строка меню видоизменяется. Меню «*Вид*» содержит команды для установки масштаба отображения формул. Проценты устанавливают размер формулы в текущем окне в четыре, три, и т.д. раза больше нормального размера, а также здесь можно убрать/показать панель инструментов, а также обновить (перерисовать) формулу. Меню «*Формат*» используется для указания выравнивания формулы и установки интервалов между элементами. Меню «*Стиль*» используется для установки стиля начертания элементов. Меню «*Размер*» используется для установки размера символов.

Вставка объекта

Тип объекта: Bitmap Image<br>Mathcad Document

**Parkane** Package<br>WordPad Document

Результат

画画

MathType 6.0 Equation

Создание Создание из файла

Microsoft Equation 3,0<br>National Instruments Network Server Browser

Equation 3.0" в документ

Вставка нового объекта типа "Microsoft

## *Вставка формулы*

Для создания какой–либо математической конструкции вы должны предпринять следующие шаги:

1) поместить курсор вставки в том месте, где вы хотите расположить формулу;

2) выбрать команду *Объект* в меню *Вставка*, а затем – вкладку Создание;

3) в списке Тип объекта выбрать *Microsoft Equation 3.0* (рис.1.46);

4) нажать кнопку «*ОК*»;

6) чтобы вернуться в *Word*,

5) создать формулу.

Рис. 1.46. Диалоговое окно «Вставка объекта»

ë

**В виде значка** 

OK OTMeHa

- надо щелкнуть любом месте документа за пределами выражения.
	- 7) чтобы попасть в формулу, нужно дважды кликнуть мышкой по формуле;
	- 8) если нужна справка, выберите команду «*Вызов»* справки в меню «*Справка»*.

## **1.27. Автоматическая вставка названий объектов**

Для многих объектов *Word* позволяет автоматически расставлять названия. Например, *нумерацию рисунков, таблиц, графиков* и т.д. Для этого используется команда *«Названия…»* из ленты *«Ссылки»* (рис. 1.47)*.*

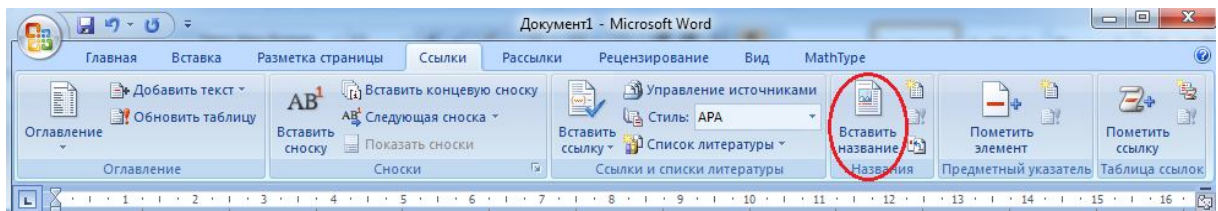

Рис. 1.47. Вставка подрисуночной надписи, команда «*Вставить название*» на ленте «*Ссылки*»

Названия состоят из постоянной части и нумерации. Текст постоянной части названия, формат, тип нумерации можно указать в диалоговом окне команды. При вставке названия курсор должен находится под объектом, для которого оно вставляется. При вставке между двумя нумерованными объектами нового названия, названия остальных обновляются.

## **1.28. Автоматическое создание оглавлений и указателей**

После того как закончена работа над документом, можно автоматически создать к нему оглавление, указатель и список иллюстраций, используя команду *«Оглавление»* на ленте *«Ссылки»* (рис. 1.48)*.*

| $L_{\text{tot}}$ |                                        |                                                                                                    |                 | Документ1 - Microsoft Word                                                                              |                                                      |                      | $\infty$<br>æ<br>$\Box$    |
|------------------|----------------------------------------|----------------------------------------------------------------------------------------------------|-----------------|----------------------------------------------------------------------------------------------------|------------------------------------------------------|----------------------|----------------------------|
|                  | Вставка<br>Главная                     | Ссылки<br>Разметка страницы                                                                                              | <b>Рассылки</b> | Вид<br>Рецензирование                                                                                   | MathType                                             |                      |                            |
| I)<br>Оглавлении | - Добавить текст -<br>Обновить таблицу | <sub>га</sub> Вставить концевую сноску<br>AB<br>АВ Следующая сноска<br>Вставить<br>Показать сноски<br>$\equiv$<br>CHOCKV |                 | e)<br>Управление источниками<br><b>В СТИЛЬ: APA</b><br>Вставить<br>Список литературы *<br>御<br>ссылку - | <b>PART</b><br><b>EY</b><br>Вставить<br>название [1] | Пометить<br>элемент  | 皂<br>Пометить<br>ссылку    |
|                  | Оглавление                             | Сноски                                                                                                    | Ts.             | Ссылки и списки литературы                                                                              | Названия                                             | Предметный указатель | Таблица ссылок             |
|                  |                                        |                                                                                                    | $\sqrt{7}$      | $1.68 + 1.9 + 1.10 + 1$<br>1111                                                                         | 12                                                   | $-14$                | 卥<br>$15 \cdot 1 \cdot 16$ |

Рис. 1.48. Вставка оглавления (содержание), команда «Оглавление» на ленте «Ссылки»

## **Вкладка Оглавление:**

# *Для создания автоматического оглавления* нужно:

1. Установить на все заголовки документа, которые необходимо поместить в список оглавления, *определенный уникальный стиль* (см. п. 1.13). Можно использовать и встроенные стили оформления, но если вы создали свой стиль, то необходимо сделать пометку напротив его названия в диалоговом окне (рис. 1.50) и убрать пометки напротив ненужных стилей (т.е. удалить цифры 1,2,3 напротив стилей заголовок1, 2, 3.).

2. Вызвать команду *«Оглавление… »* из ленты *«Ссылка»* (рис. 1.49);

3. В диалоговом окне команды установить стили, которые были использованы для оформления заголовков (используется кнопка «*Параметры …»* рис. 1.49). Кроме этого здесь же, нужно установить параметры оформления оглавления. Кнопка «*Изменить …»* позволяет изменить параметры стилей, которые будут использованы для этого.

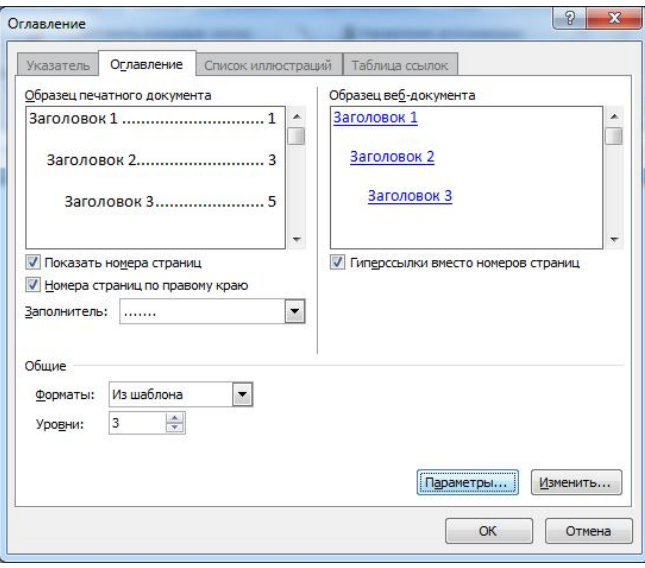

Рис. 1.49. Вставка оглавления

## **Вкладка Список иллюстраций:**

*Для создания списка* некоторых элементов документа (таблиц, рисунков, приложений и т.д.):

1. Необходимо автоматически проставить нумерацию данных элементов в документе или пометить соответствующими полями.

2. После этого устанавливается стиль, который использован для оформления названия этого элемента (используется кнопка «Параметры») или название полей, которыми помечены эти элементы.

3. Затем в диалоге команды нужно установить название элемента, параметры оформления списка.

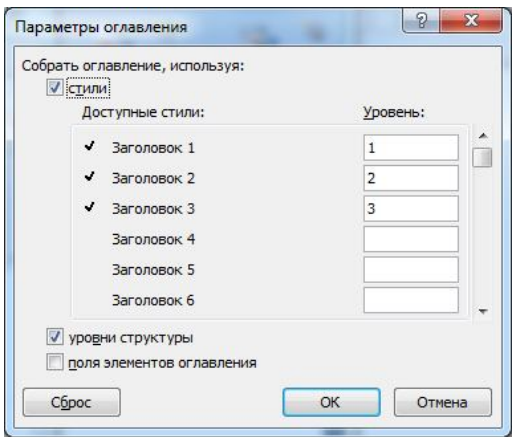

Рис. 1.50. Диалоговое окно «Параметры оглавления»

#### **1.29. Перекрестная ссылка**

Кроме перечисленных методов, для быстрой навигации в объемных документах удобно использовать перекрестные ссылки. Этот метод рационально использовать для электронных версий документов. Перекрестная ссылка может выглядеть как обычный текст, сноска, рисунок и т.д., но при выделении оттеняется фоном и двойной щелчок по ней приводит к перемещению курсора в часть документа, на которую ссылается этот элемент. Для вставки в документ перекрестной ссылки используется команда *«Перекрестная ссылка…»* на ленте *«Ссылки»*, команда *«Ссылка»* (рис. 1.51).

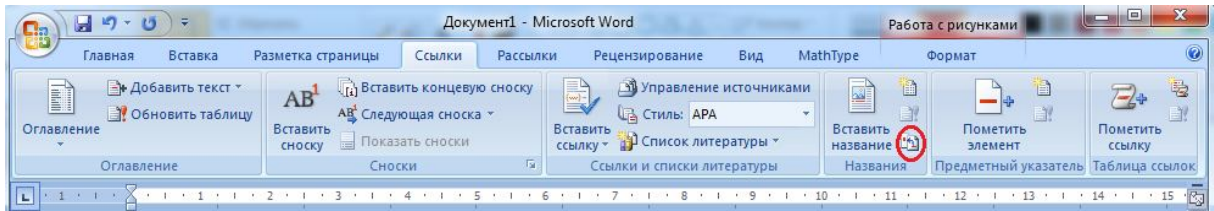

Рис. 1.51. Вставка перекрестной ссылки

*Перекрестная ссылка* — это ссылка на элемент, который находится в другой части документа. Можно создать перекрестные ссылки на заголовки, сноски, закладки, названия и нумерованные абзацы. После создания перекрестной ссылки можно изменить элемент, на который осуществляется ссылка. Например, можно изменить объект ссылки с номера страницы на номер абзаца.

Перекрестные ссылки на сноски:

1. Установите курсор в то место документа, в которое следует вставить сноску.

2. На ленте «*Ссылки»* выберите команду «*Перекрестная ссылка»*.

3. В списке Тип ссылки выберите «Сноска» или «Концевая сноска».

4. В списке *Для какой сноски* выберите сноску, ссылку на которую следует вставить.

5. В списке «Вставить ссылку» на выберите «Номер сноски» или «Номер концевой сноски».

6. Нажмите кнопку «*Вставить»*, а затем — кнопку «*Закрыт»ь*.

Для создания таблицы в программе *Word* имеется команда «*Таблица* «(рис. 1.52).

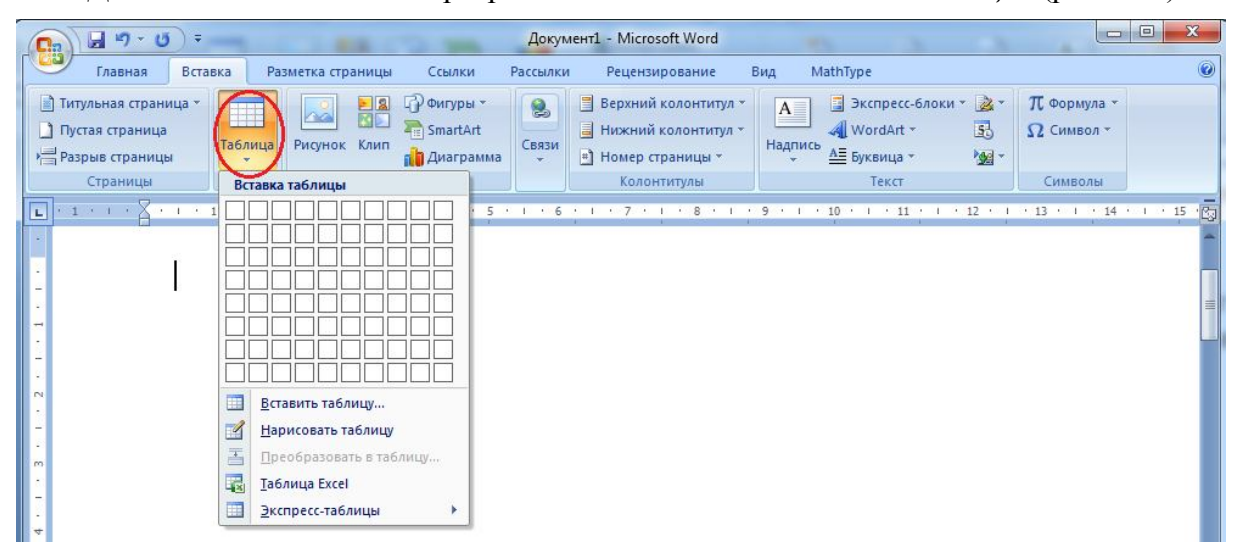

Рис. 1.52. Создание таблицы

Если щелкнуть на кнопке «*Таблица»*, то в раскрывшейся палитре можно протяжкой мыши выделить необходимое число строк и столбцов. После отпускания кнопки мыши в документе появится пустая таблица.

Чтобы открыть диалоговое окно диалоговое окно выберите строку «*Вставить таблицу».* Укажите число строк и столбцов, а также задайте ширину столбцов. Желательно знать нужное число столбцов до создания таблицы. Добавить столбцы можно и позже, но они могут иметь иную ширину, чем созданные ранее. Добавление строк выполняется нажатием клавиши «*Tab***»** в конце последней строки. Чтобы ширина таблицы соответствовала ширине страницы, оставьте в счетчике «**Ширина столбца»** установку **Авто**. После задания параметров щелкните кнопке «*ОК***»**, и таблица будет создана.

## *1.30.1. Манипуляции с ячейками*

Для вставки ячеек в таблицу используется команда *«Вставить»* из меню *«Таблица»* (рис. 1.53)*.*

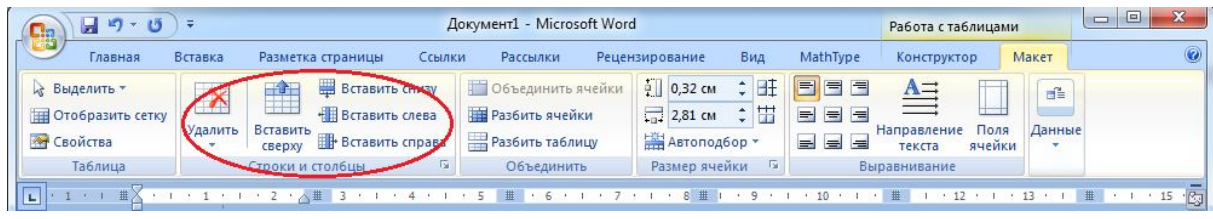

Рис. 1.53. Вставка ячеек, строк, столбцов, группа «*Строки и столбцы*»

В зависимости от того, какая группа ячеек (столбец, строка) таблицы выделена, команда вставляет соответственно столбец, строку или ячейку перед выделенной группой, если вставляется отдельная ячейка, будет предложено выбрать расположение.

Для удаления ячеек из таблицы используется команда *«Удалить».* Процесс удаления подобен процессу вставки ячеек (рис. 1.54).

32

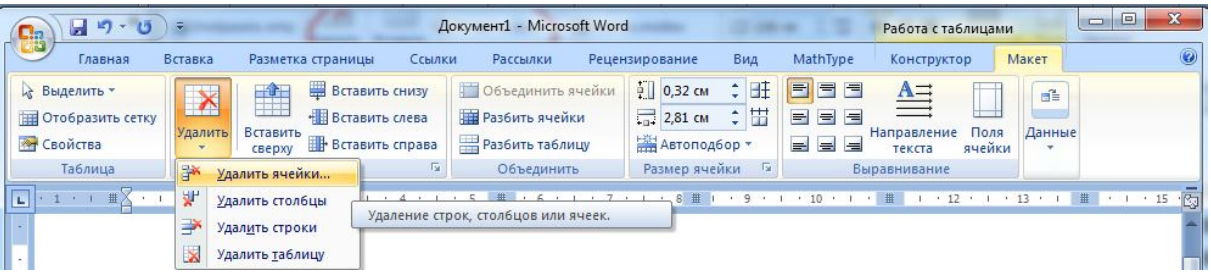

Рис. 1.54. Удаление элементов таблицы, группа «*Строки и столбцы*»

Смежные ячейки таблицы, находящиеся в одном столбце или строке, могут быть объединены. Для объединения ячеек необходимо их выделить и использовать команду *«Объединить ячейки»* (рис. 1.55)*.* Если объединяемые ячейки содержат данные, то они будут помещены в новую ячейку как разные абзацы.

| <b>e</b> | $-17 - 17$                                                            |         |                         |                                                               | Документ1 - Microsoft Word |                                                                 |  |                                                    |            |                                            | Работа с таблицами                                   |                |                                | $\boldsymbol{\mathbf{x}}$<br>同<br>$\Box$ |   |
|----------|-----------------------------------------------------------------------|---------|-------------------------|---------------------------------------------------------------|----------------------------|-----------------------------------------------------------------|--|----------------------------------------------------|------------|--------------------------------------------|------------------------------------------------------|----------------|--------------------------------|------------------------------------------|---|
|          | Главная                                                               | Вставка | Разметка страницы       |                                                               | Ссылки                     | Рассылки                                                        |  | Рецензирование                                     | Вид        | MathType                                   | Конструктор                                          |                | Макет                          |                                          |   |
|          | <b>«Выделить</b><br><b>ПЛЕ Отобразить сетку</b><br><b>Ат Свойства</b> | Удалить | Ĥ<br>Вставить<br>CBeDXV | Вставить снизу<br><b>НВ</b> Вставить слева<br>Вставить справа |                            | Объединить ячейки<br><b>Е Разбить ячейки</b><br>Разбить таблицу |  | $0,32$ CM<br>$\frac{1}{2}$ 2,81 CM<br>Автоподбор * | 旺<br>$\pm$ | $=$<br>目目<br>$=$<br>=<br>e.<br>ᆗ<br>≕<br>E | $A \Rightarrow$<br>$\equiv$<br>Направление<br>текста | Поля<br>ячейки | $\mathbf{d}^2$<br>Данные<br>v. |                                          |   |
|          | Таблица                                                               |         | Строки и столбцы        |                                                               | SC.                        | Объединить                                                      |  | Размер ячейки                                      | Tu.        |                                            | Выравнивание                                         |                |                                |                                          |   |
| UL)      | 进                                                                     |         |                         |                                                               |                            |                                                                 |  |                                                    |            |                                            |                                                      |                |                                | .15                                      | 图 |

Рис. 1.55. Объединение ячеек

Ячейка может быть разбита на несколько ячеек. Для этого используется команда *«Разбить ячейки»* (рис. 1.56)*.* Если разбиваемая ячейка имеет информацию, находящуюся в нескольких абзацах, то абзацы будут разделены между новыми ячейками. Если абзац один, то он будет помещен в первой ячейке, а остальные будут пустыми.

| ט קי<br><b>B</b>                                                     |                                                                                                   | Документ1 - Microsoft Word                                                                                                   |                                                                | Работа с таблицами                                           | $\mathbf{x}$<br>$\Box$<br>$\equiv$ |
|----------------------------------------------------------------------|---------------------------------------------------------------------------------------------------|----------------------------------------------------------------------------------------------------|----------------------------------------------------------------|--------------------------------------------------------------|------------------------------------|
| Главная                                                              | Вставка<br>Разметка страницы<br>Ссылки                                                            | Рассылки<br>Рецензирование                                                                                                   | MathType<br>Вид                                                | <b>Конструктор</b>                                           | Макет                              |
| <b>Выделить</b><br><b>ПЕД Отобразить сетку</b><br><b>АН</b> Свойства | Вставить снизу<br>$+1$<br>Ħ<br>Вставить слева<br>Вставить<br>Удалить<br>Вставить справа<br>сверху | □ 0,32 см<br>Объединить ячейки<br>$\frac{1}{2.32}$ 2,81 CM<br><b>СНЕ Разбить ячейки</b><br>Разбить таблицу<br>№ Автоподбор ▼ | E<br>Œ<br>目目<br>٠.<br>H<br>=<br>e<br>$=$<br>H<br>$\equiv$<br>e | $A =$<br>$\equiv$<br>Поля<br>Направление<br>ячейки<br>текста | d=<br>Данные                       |
| Таблица                                                              | Строки и столбцы<br>la c                                                                          | Размер ячейки<br>Объединить                                                                                                  | Fs.                                                            | Выравнивание                                                 |                                    |
| l L.                                                                 | - # × + + + + + + +                                                                               |                                                                                                    |                                                                |                                                              | 西<br>$1.1.11$ 15<br>#              |

Рис. 1.56. Разбиение ячеек

# *1.30.2. Изменение размеров ячеек*

Для изменения высоты строк и ширины столбца используется команда *«Свойства таблицы …»*, вкладки «*Высота*», «*Ширина*» на ленте *«Таблица»,* которая позволяет указывать точно для каждой строки и столбца размер в сантиметрах, а также указать параметры (рис. 1.57).

| Ca | ャー                                                      |                              |                                    |                                                     |        | Документ1 - Microsoft Word                             |  |                                              |             |                                                    | Работа с таблицами                              |                |             | 同<br>Ō | $\mathbf{x}$ |
|----|---------------------------------------------------------|------------------------------|------------------------------------|-----------------------------------------------------|--------|--------------------------------------------------------|--|----------------------------------------------|-------------|----------------------------------------------------|-------------------------------------------------|----------------|-------------|--------|--------------|
| Æ  | Главная                                                 | Вставка                      |                                    | Разметка страницы                                   | Ссылки | <b>Рассылки</b>                                        |  | Рецензирование                               | Вид         | MathType                                           | Конструктор                                     |                | Макет       |        | $\odot$      |
|    | <b>Выделить</b><br><b>ПОТОбразить сетку</b><br>Свойства | $\curvearrowleft$<br>Удалить | $\mathbf{r}$<br>Вставить<br>сверху | Вставить снизу<br>Вставить слева<br>Вставить справа |        | Объединить ячейки<br>Разбить ячейки<br>Разбить таблицу |  | ∯ 0,32 см<br>$2,81$ CM<br><b>ЖАВТОПОДбОР</b> | Ħ<br>٠<br>H | E<br>信<br>$\equiv$<br>e<br>$=$<br>e<br>ᆯ<br>e<br>E | $\Delta \equiv$<br>$=$<br>Направление<br>текста | Поля<br>ячейки | 重<br>Данные |        |              |
|    | Таблица                                                 |                              | Строки и столбцы                   |                                                     | l se i | Объединить                                             |  | Размер ячейки                                | Fa.         |                                                    | <b>Выравнивание</b>                             |                |             |        |              |
|    |                                                         |                              |                                    |                                                     |        |                                                        |  |                                              |             |                                                    |                                                 |                |             |        | · Ca         |

Рис. 1.57. Команда «*Свойства*» на ленте «*Макет*»

Например, для строки: разрешить перенос на следующую страницу (при опущенном флажке вся строка при переходе на следующую страницу будет перенесена, в противном случае будет разделена на две страницы); установить выравнивание относительно полей страницы для каждой строки; осуществить автоподбор ширины для всех столбцов страницы, т.е. установку оптимального размера столбцов в соответствии с данными, находящимися в них.

Чтобы изменить размер ячеек вручную можно мышкой перетащить нижние границы для строк и правые для столбцов. Чтобы применить изменения размера для определенной ячейки, нужно перед этим ее выделить. Если при изменении размера удерживать клавишу «*Alt*», то на линейках будет отображаться размер в сантиметрах.

*Word* позволяет автоматически выровнять высоту строк и ширину столбцов, используя команду *«Автоподбор»,* команды *«Выровнять высоту строк»* и *«Выровнять ширину столбцов»* (рис. 1.58). При этом должно быть выделено несколько столбцов или строк.

| 日り・じ<br>$\Box$                                                |                                               | Документ1 - Microsoft Word                                    |        |                                                                      |                |                                                |           |                                                                                  | Работа с таблицами                                                            | $\Box$               | $\mathbf{x}$<br>$\Box$ |               |
|---------------------------------------------------------------|-----------------------------------------------|---------------------------------------------------------------|--------|----------------------------------------------------------------------|----------------|------------------------------------------------|-----------|----------------------------------------------------------------------------------|-------------------------------------------------------------------------------|----------------------|------------------------|---------------|
| <u>ua</u><br>Главная                                          | Вставка                                       | Разметка страницы                                             | Ссылки | Рассылки                                                             | Рецензирование |                                                | Вид       | MathType                                                                         | Конструктор                                                                   | Макет                |                        | $\odot$       |
| <b>Выделить</b><br>Пла Отобразить сетку<br><b>АН</b> Свойства | $\mathbf{r}$<br>Вставить<br>Удалить<br>CBeDXV | Вставить снизу<br><b>НВ</b> Вставить слева<br>Вставить справа |        | Объединить ячейки<br><b>Разбить ячейки</b><br><b>Разбить таблицу</b> |                | $0,32$ CM<br>$\frac{1}{2.81}$ CM<br>Автоподбор | EŦ<br>$+$ | $\blacksquare$<br>EE<br>$=$<br>$\equiv$<br>$\equiv$<br>E<br>$\equiv$<br>$\equiv$ | $A \rightleftharpoons$<br>$\equiv$<br>Поля<br>Направление<br>ячейки<br>текста | ď<br>Данные          |                        |               |
| Таблица                                                       |                                               | Строки и столбцы                                              | Fa.    | Объединить                                                           |                | E.                                             |           | Автоподбор по содержимому                                                        | ание                                                                          |                      |                        |               |
| $\mathbf{L}$<br>一带:<br>$\sim$                                 |                                               | 人世                                                            |        | $\# 6.117$                                                           |                | 論<br><b>HH</b>                                 |           | Автоподбор по ширине окна<br>Фиксированная ширина столбца                        | $12 - 1$                                                                      | $\cdot$ 13 $\cdot$ 1 |                        | 內<br>■ 1 1 15 |

Рис. 1.58. Команда «*Автоподбор*», группа «*Размер ячейки*»

## *1.30.3. Форматирование таблицы*

Новая таблица обычно уже имеет обрамление в виде черной линии. Но при желании можно изменить форматирование ячеек.

Таблицу можно отформатировать, используя команду *«Границы и заливка …»* из группы *«Абзац»* (рис. 1.61) или команду *«Автоформат таблицы …»* на ленте *«Таблица»,* которая позволяет применить готовую схему форматирования, или использовать какие–либо отдельные элементы форматирования (шрифт, заливку и т.п.). При использовании автоформата (рис. 1.59), форматирование применяется ко всей таблице, не зависимо от того, какая часть ее выделена.

Если таблица не обрамлена, то на экране сетка ячеек может быть отображена в виде светло–серых линий, которые не выводятся на печать. Включение (выключение) отображения сетки на экране осуществляется командой *«Скрыть сетку»* (рис. 1.60)*.*

| 障<br>$-9 - 19$<br>Ch                                                                                                    | Документ1 - Microsoft Word                                                                 | $\mathbf{x}$<br>画<br>$\Box$<br>Работа с таблицами                  |            |
|----------------------------------------------------------------------------------------------------|--------------------------------------------------------------------------------------------|--------------------------------------------------------------------|------------|
| <b>LON</b><br>Вставка<br>Разметка страницы<br>Главная                                                                                               | Рассылки<br>Вид<br>Ссылки<br>Рецензирование                                                | MathType<br>Макет<br>Конструктор                                   |            |
| $\overline{J}$<br><b>И Первый столбец</b><br>Строка заголовка<br>Последний столбец<br>Строка итогов<br>V Чередующиеся строки   Чередующиеся столбцы | <b>Уговаивка</b> *<br>$- - - - -$<br><b>Праницы</b><br><u>'-1-1-1-</u><br>$-1-1-$<br>----- | 0.5 <sub>πτ</sub><br>Нарисовать Ластик<br>⊿ Цвет пера ▼<br>таблицу |            |
| Параметры стилей таблиц                                                                                                    | Стили таблиц                                                                               | $\overline{12}$<br>Нарисовать границы                              |            |
| $\#X+1$<br>人非                                                                                                    | 9.1<br>$.8$ #<br># 6                                                                       | .15<br>                                                            | <b>PEJ</b> |

Рис. 1.59. Стили таблицы, автоформат, группа «*Стили таблицы*»

| MathType<br>Макет<br>Конструктор<br>Вставка<br>Вид<br>Главная<br>Рассылки<br>Рецензирование<br>Разметка страницы<br>Ссылки<br>$0,32$ CM<br>$\Rightarrow$<br>$\equiv$<br>$\equiv$<br>Объединить ячейки<br>A≕<br>Вставить снизу<br><u>не</u> Выделить *<br>譜<br>ďÈ<br>$\sim$<br>Н<br><b>НВ</b> Вставить слева<br>Разбить ячейки<br>$2,81$ CM<br>Отобразить сетку<br>s<br>s<br>Поля<br>Вставить<br>Данные<br>Направление<br>Удалить<br><b>ЖАВТОПОДбОР</b><br>Разбить таблицу<br><b>МАТ Свойства</b><br>$\equiv$<br>١a<br><b>ВИ</b> Вставить справа<br>÷<br>сверху<br>текста<br>ячейки | $-17 - 1$<br>Ch |  | Документ1 - Microsoft Word |  | Работа с таблицами | 回<br>$\mathbf{x}$<br>Ò |  |
|----------------------------------------------------------------------------------------------------|-----------------|--|----------------------------|--|--------------------|------------------------|--|
|                                                                                                    |                 |  |                            |  |                    |                        |  |
|                                                                                                    |                 |  |                            |  |                    |                        |  |
| <b>IF</b><br>Таблица<br>Размер ячейки<br>Строки и столбцы.<br>Объединить<br>Выравнивание<br>450                                                                                                    |                 |  |                            |  |                    |                        |  |

Рис. 1.60. Отображение сетки, команда «*Отобразить сетку*»

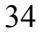

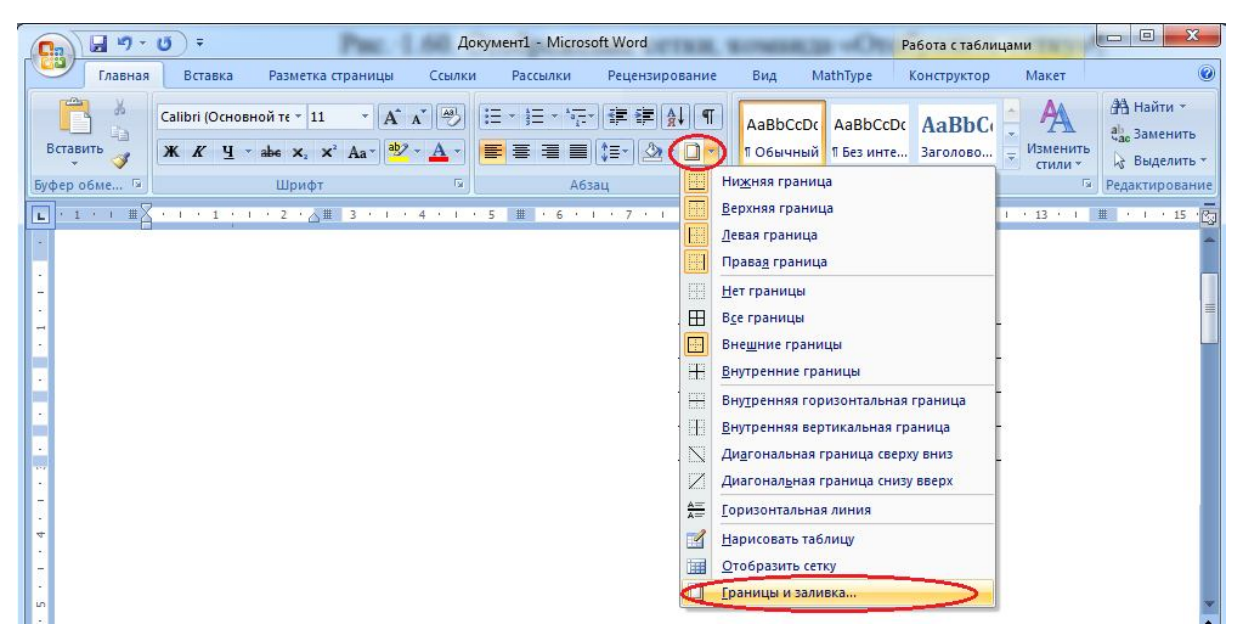

Рис. 1.61. Команда «*Граница и заливка*» на ленте «*Главная*»

## *1.30.4. Изменение направления текста*

Иногда необходимо чтобы текст в таблице или надписи имел другое направление, например, был расположен перпендикулярно основному тексту. Для изменения направления текста используется команда *«Направление текста…»* на ленте *«Макет»* (рис. 1.62). Текст может иметь три направления, выбрать которые вы можете в диалоговом окне команды.

| $\Gamma$ n | ug –<br>н                                                       | E                     |                    |                                                               |        | Документ1 - Microsoft Word                                             |                                                    |             |                                                                                       | Работа с таблицами                      |                         |                       | ▣<br>$\Box$ | $\mathbf{x}$ |
|------------|-----------------------------------------------------------------|-----------------------|--------------------|---------------------------------------------------------------|--------|------------------------------------------------------------------------|----------------------------------------------------|-------------|---------------------------------------------------------------------------------------|-----------------------------------------|-------------------------|-----------------------|-------------|--------------|
|            | Главная                                                         | Вставка               | Разметка страницы  |                                                               | Ссылки | Рассылки                                                               | Рецензирование                                     | Вид         | MathType                                                                              | Конструктор                             |                         | Макет                 |             | 0            |
|            | и Выделить<br>Пла Отобразить сетку<br><b><u>МА</u></b> Свойства | $\sqrt{2}$<br>Удалить | Вставить<br>сверху | Вставить снизу<br><b>НВ</b> Вставить слева<br>Вставить справа |        | Объединить ячейки<br><b>Е Разбить ячейки</b><br><b>Разбить таблицу</b> | $0,32$ cm<br>$\frac{1}{2}$ 2,81 CM<br>Автоподбор * | 벎           | $\equiv$<br>$=$<br>$\equiv$<br>$=$<br>$\equiv$<br>$\Rightarrow$<br>$\equiv$<br>量<br>e | $\rightarrow$<br>Направление.<br>текста | Поля<br><b>Г</b> ячейки | ď<br>Данные<br>$\sim$ |             |              |
|            | Таблица                                                         |                       | Строки и столбцы   |                                                               | Fsi:   | Объединить                                                             | Размер ячейки                                      | $\sqrt{12}$ |                                                                                       | Выравнивание                            |                         |                       |             |              |
|            | #><br><b>CONTRACTOR</b>                                         |                       |                    |                                                               |        |                                                                        |                                                    |             |                                                                                       |                                         |                         |                       |             | 15 图         |

Рис. 1.62. Команда «*Направления текста*»

## *1.30.5. Использование заголовка таблицы на каждой странице*

В случаях, когда таблица располагается на нескольких страницах, бывает необходимо, чтобы этот заголовок (первая строка таблицы) присутствовал в начале каждой страницы.

Для облегчения этой задачи можно использовать флажок *«Заголовки»* из меню *«Таблица»* (рис. 1.63)*.*

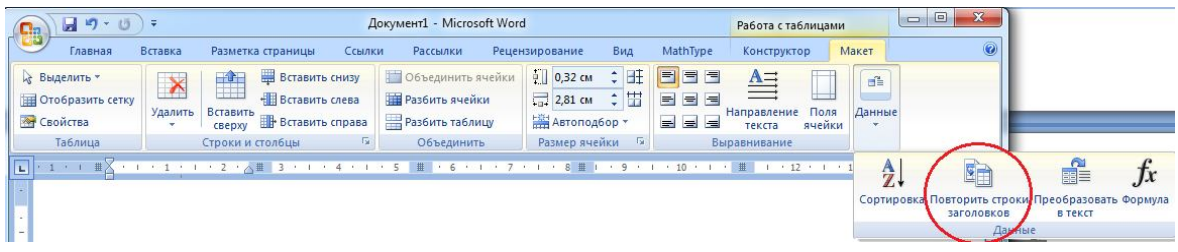

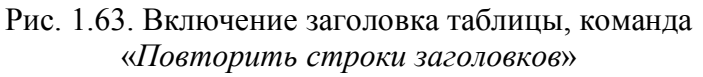

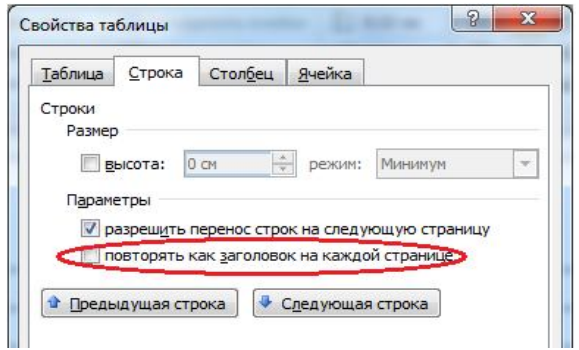

Рис. 1.64. Диалоговое окно «Свойства таблицы», вкладка «Строка»

Эта команда устанавливает строки, которые указаны пользователем выделением как заголовок таблицы, и *автоматически помещает их в начале каждой страницы в документе, пока продолжается данная таблица***.** При внесении изменений в строках указанных как заголовок таблицы, заголовок, расположенный на остальных страницах, будет автоматически изменяться. Чтобы убрать заголовки со страниц нужно снять флажок «Заголовки» при выделенных строках заголовка.

Установить строки заголовка можно и в диалоговом окне «Свойства» (рис. 1.64). Для этого достаточно установить флажок в строке «Повторять как заголовок на каждой странице».

## *1.30.6. Преобразования «таблица ↔ текст»*

*Word* предоставляет возможность преобразования текста в таблицу. Если текст выделен, активизируется команда *«Преобразовать в таблицу…»* (рис.1.65) на ленте «*Вставка*» и *«Таблицу в текст …»* на ленте *«Макет»* (рис. 1.66)*.*

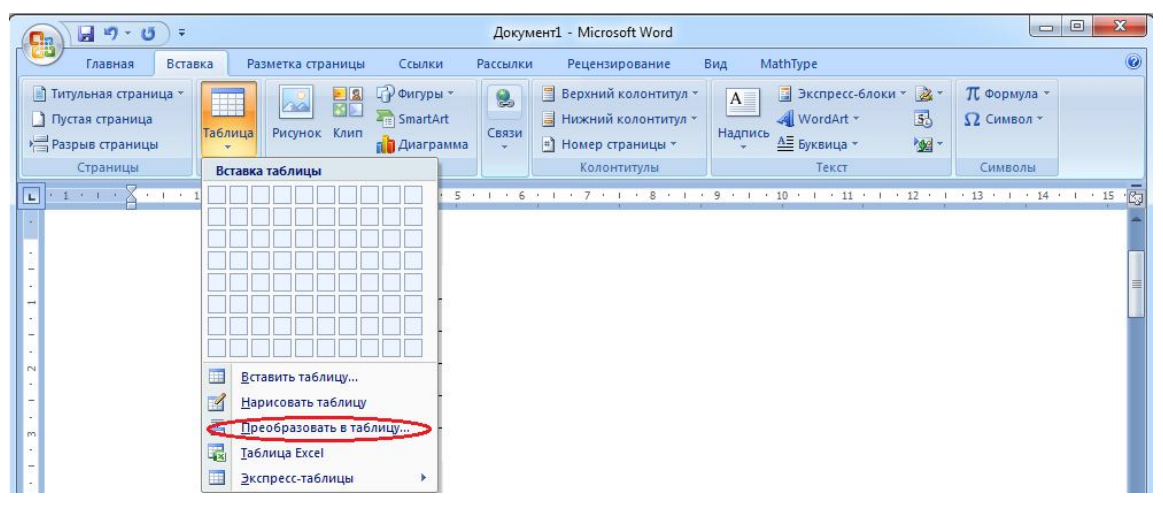

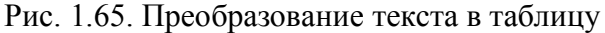

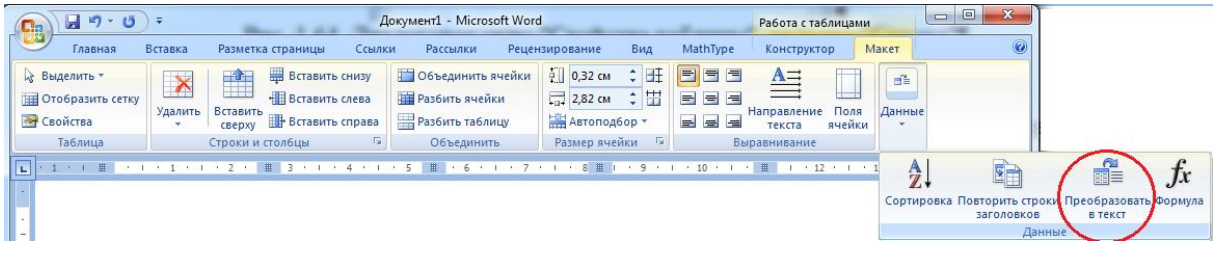

Рис. 1.66. Преобразование таблицы в текст

При преобразовании указывается число строк и столбцов таблицы, ширина столбцов, автоформат таблицы и разделитель столбцов (символ абзаца, табуляции, точка с запятой, другой указанный пользователем символ). Разделитель указывает, как должен распределяться текст по столбцам ячеек. Разделителем строк всегда является символ абзаца. Например, в нашем случае используя разделитель «;» (точка с запятой):

Наименование; Апрель; Май; Июнь Яблоки; 190 кг; 200 кг; 210 кг. Получится следующая таблица:

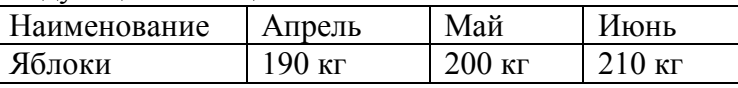

Если необходимо разбить таблицу, т.е. разделить ее на две таблицы и вставить между ними текстовый абзац, используется команда *«Разбить таблицу»*(рис. 1.67)*.*

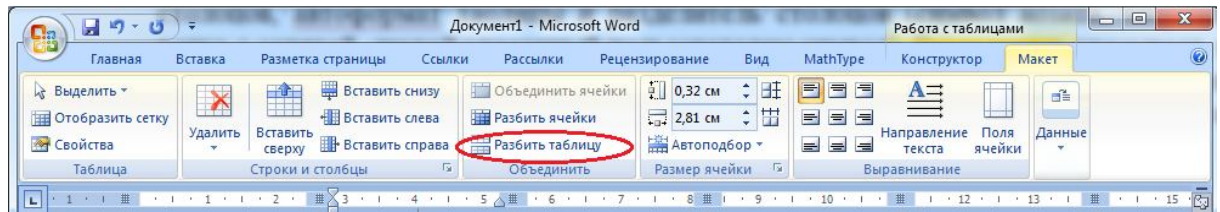

Рис. 1.67. Команда «Разбить таблицу»

## *1.30.7. Сортировка*

*Сортировка* – это упорядочивание информации находящейся в ячейках таблицы или абзацах текста в определенной последовательности. При сортировке вначале учитывается первый символ, затем второй и т.д. По умолчанию используются следующие параметры сортировки:

 числа сортируются от наименьшего отрицательного до наибольшего положительного числа;

 для текста (если он содержит в себе числа) имеют преимущества сначала цифры, затем символы верхнего регистра цифровой строки, затем латинские буквы по алфавиту (от А до Z), затем русские буквы по алфавиту (от А до Я);

пустые абзацы и ячейки размещаются всегда в конце списка.

При соответствующих настройках сортировка может осуществляться в обратном порядке.

Для сортировки используется команда «*Сортировка…»* на ленте «*Макет*», в диалоговом окне которой можно установить все настройки сортировки (рис. 1.68).

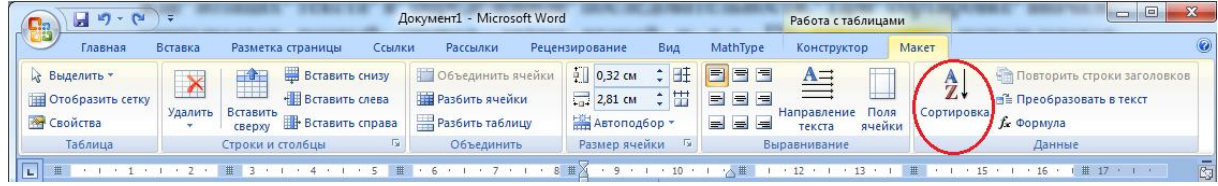

Рис. 1.68. Сортировка данных

## **1.31. Использование в таблице формул**

Текстовый процессор *Word* позволяет выполнять вычисления, записывая в отдельные ячейки таблицы формулы с помощью команды «*Формулы***»** на ленте «*Макет»* (рис. 1.69).

| $17 - 61$<br>$\blacksquare$                                       |                                  |                                                                                                  | Документ1 - Microsoft Word                                      |                                                            |                   | Работа с таблицами                               | 32<br>回<br>$\blacksquare$                                                                                      |
|-------------------------------------------------------------------|----------------------------------|--------------------------------------------------------------------------------------------------|-----------------------------------------------------------------|------------------------------------------------------------|-------------------|--------------------------------------------------|----------------------------------------------------------------------------------------------------|
| سي الماري.<br>Главная                                             | Вставка                          | Разметка страницы<br>Ссылки                                                                      | Рассылки                                                        | Рецензирование<br>Вид                                      | MathType          | Конструктор                                      | Макет                                                                                                    |
| « Выделить »<br><b>ПЕД Отобразить сетку</b><br><b>МУ Свойства</b> | $\blacktriangleright$<br>Удалить | Вставить снизу<br>$\mathbf{u}$<br>Вставить слева<br>Вставить<br>Вставить справа<br><b>CBEDXV</b> | Объединить ячейки<br><b>В Разбить ячейки</b><br>Разбить таблицу | $\frac{1}{2}$ HF<br>$0,32$ CM<br>$2,81$ CM<br>Автоподбор * | <b>FEE</b><br>$=$ | $A =$<br>Поля<br>Направление<br>текста<br>ячейки | <b>911 Повторить строки заголовков</b><br>$\frac{A}{Z}$<br>⊟ Преобразовать в текст<br>Сортировка<br>Ох Формула |
| Таблица                                                           |                                  | Строки и столбцы                                                                                 | Объединить                                                      | Размер ячейки                                              |                   | Выравнивание                                     | Данные                                                                                                    |

Рис. 1.69. Использование формул в таблице
Формула задается как выражение, в котором могут быть использованы (рис. 1.70): *Абсолютные ссылки* на ячейки таблицы в виде списка (разделяемые точкой с запятой

– А1; В5; Е10 и т.д.) или блока (начало и конец блока ячеек – А1:F10);

*Ключевые слова* для ссылки на блок ячеек:

- LEFT ячейки, расположенные в строке левее ячейки с формулой;
- RIGHT—ячейки, расположенные в строке правее ячейки с формулой;
- ABOVE ячейки, расположенные в столбце выше ячейки с формулой;
- BELOW ячейки, расположенные в столбце ниже ячейки с формулой;
- **•** *константы* числа, текст в двойных кавычках;
- **•** встроенные функции Word (табл. 1.2);
- знаки операций  $(+ * / 9/6 \land = \iff = \iff)$

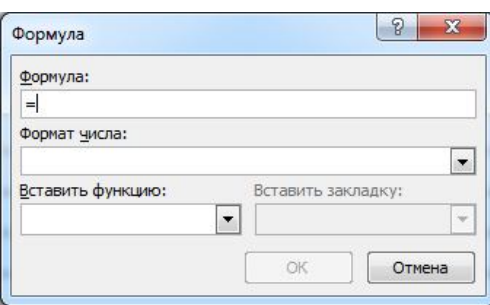

Рис. 1.70. Диалоговое окно «Формула»

Примеры вычислений в таблицах

Ссылки на ячейки таблицы выглядят следующим образом: A1, A2, B1, B2 и т. д., где буквами обозначаются столбцы, а цифрами – строки.

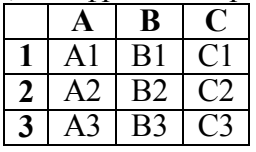

В формулах для ссылок на ячейки используется запятая для разделения единичных ячеек и двоеточие для разделения первой и последней ячейки определенной области. Например:

Для вычисления среднего значения содержимого ячеек введите:

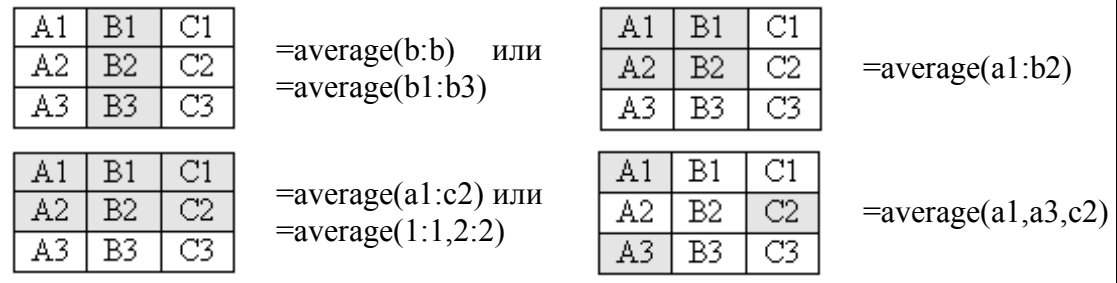

Если для указания строки используется метод 1:1, то при добавлении к таблице еще одного столбца в вычислениях будет участвовать вся строка; если же для указания строки используется метод a1:c1, то при добавлении к таблице еще одного столбца в вычислениях будут участвовать только столбцы a, b и c.

Таблица 1.2

Действия с формулами

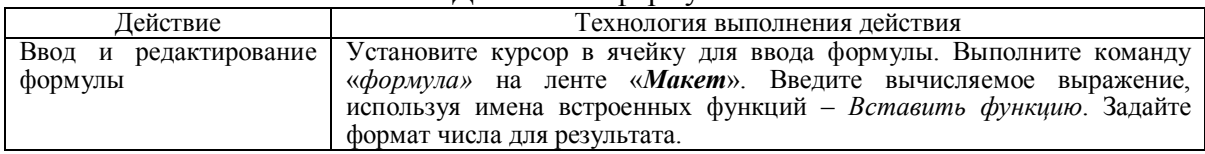

Продолжение табл. 1.2

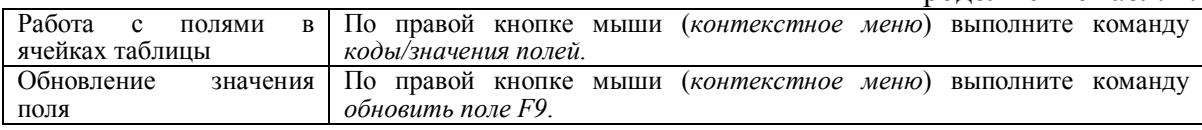

При копировании формул ссылки на адреса ячеек автоматически не изменяются, их следует редактировать вручную. Для этого нужно перейти из режима показа значений в режим показа кодов полей, воспользовавшись любым приведенным ниже способом:

 повторно выполнить команду «*Формула»* на ленте «*Макет***»,** и осуществить редактирование формулы в окне «Формула»;

 с помощью команды «*Коды/значения полей*»**,** выполняемой из контекстного меню, которое вызывается при установке курсора на поле формулы и нажатии правой кнопки мыши.

Таблица 1.3

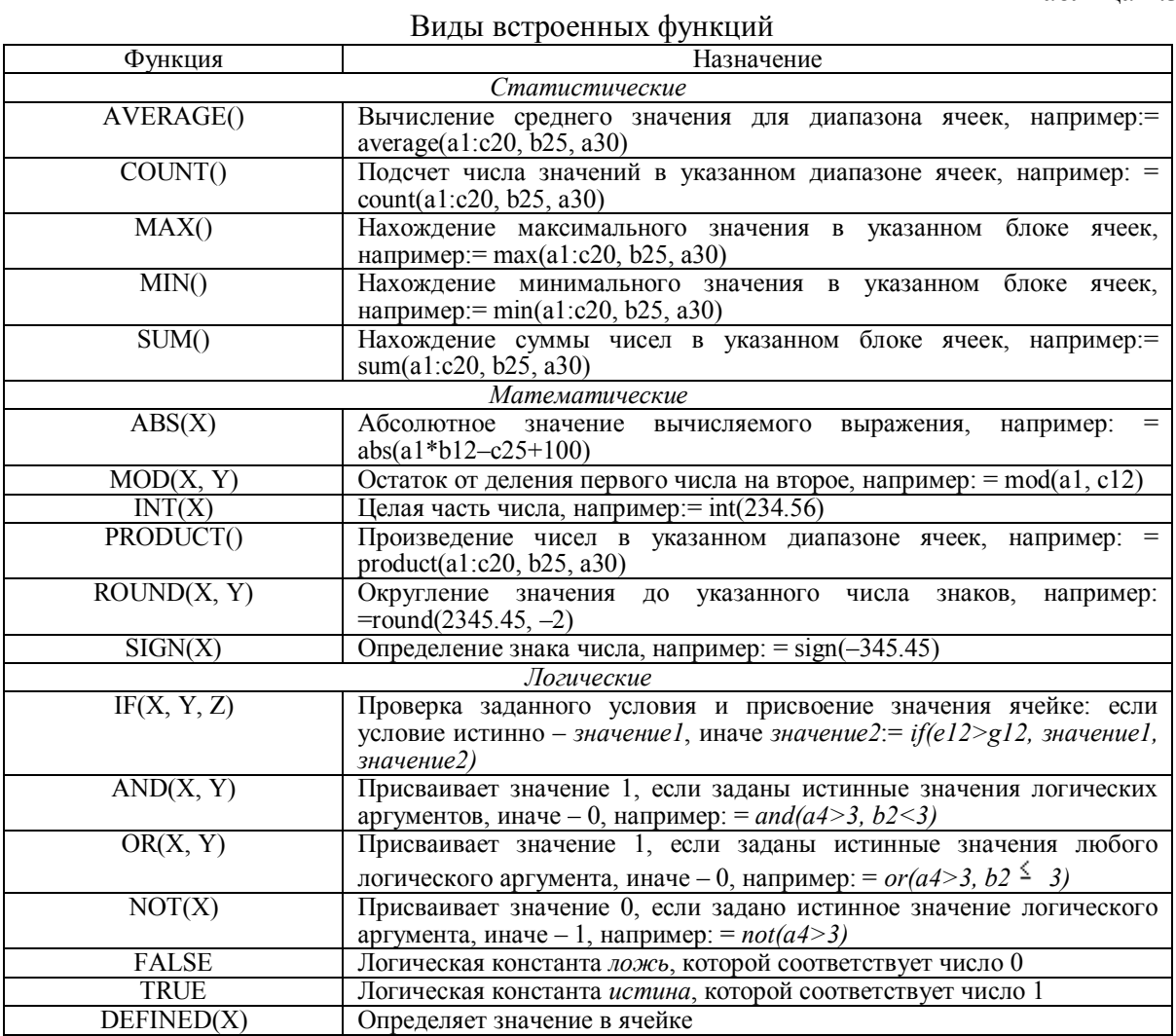

### **1.32. Проверка правописания и расстановка переносов**

Команда *«Правописание... «* на линейке *«Рецензирование»* (рис. 1.71) используется для проверки синтаксических и орфографических ошибок в документе.

| $\mathbf{L}$ :3            | ÷                                                                                            |                                 |                                                     | Документ1 - Microsoft Word                     |                                        |                                            | $\Box$        | 同                                            |
|----------------------------|----------------------------------------------------------------------------------------------|---------------------------------|-----------------------------------------------------|------------------------------------------------|----------------------------------------|--------------------------------------------|---------------|----------------------------------------------|
|                            | Вставка<br><b>Главная</b>                                                                    | Разметка страницы               | Ссылки<br><b>Рассылки</b>                           | Рецензирование                                 | MathType<br>Вид                        |                                            |               |                                              |
| <b>ABC</b><br>Правописание | 単→<br>Справочники<br>S<br><b>ISS</b> Tesaypyc<br>$\frac{ABC}{123}$<br>а <sub>й</sub> Перевод | $\sum$<br>Создать<br>примечание | $=$<br>$\rightarrow$<br>$-1$<br>Исправления Выноски | Показать исправления *<br>№ Область проверки * | <b>Вървания в измененном документе</b> | $\mathbf{x}_2$<br>$\rightarrow$<br>Принять | D<br>Сравнить | $\frac{1}{\sqrt{2}}$<br>Защитить<br>документ |
|                            | Травописание                                                                                 | Примечания                      |                                                     | Отслеживание                                   |                                        | <b>Изменения</b>                           |               | Защитить                                     |
|                            |                                                                                              |                                 |                                                     |                                                | 10<br>$\mathbf{1}$ and $\mathbf{1}$    | 14                                         | 1.15          | 丙<br>16                                      |

Рис. 1.71. Проверка правописания

Верхнее поле диалогового окна команды отображает предложение с ошибкой, которая выделяется цветом. В списке «Варианты» перечислены возможные варианты исправления данного предложения. Выбрав нужный вариант из этого списка или введя его вручную в верхнее поле, нужно нажать кнопку «*Изменить*». Кнопка «*Пропустить*» пропускает ошибку, не заменяя ее, и переходит к следующей.

Кнопка «*Пропустить все*» используется, если на листе более одного раза повторяется данная ошибка, и вы не хотите их изменять. Кнопка «*Добавить*» добавляет текущее слово, если его нет в словаре. Кнопка «*Автозамена*» используется для автоматической замены всех слов, которые не содержатся в словаре программы на слова наиболее близкие по написанию к нему. Кнопка «*Вернуть*» возвращает к предыдущему исправлению слова.

Язык, для которого проверяется правописание, устанавливается для текста через команду *«Выбрать язык …»*, команда *«Язык»,* на ленте *«Рецензирование»* (рис. 1.72).

| Cia         | $\sim$ $\sim$              |                                                |          |                       |              |                                           |                                       | Документ1 - Microsoft Word                                                                |     |          |         |                                                  | $=$                | ×<br>$\Box$                          |
|-------------|----------------------------|------------------------------------------------|----------|-----------------------|--------------|-------------------------------------------|---------------------------------------|-------------------------------------------------------------------------------------------|-----|----------|---------|--------------------------------------------------|--------------------|--------------------------------------|
| المائد      | Главная                    | Вставка                                        |          | Разметка страницы     | Ссылки       |                                           | Рассылки                              | Рецензирование                                                                            | Вид | MathType |         |                                                  |                    | $\odot$                              |
|             | <b>ABC</b><br>Правописание | <b>LA Справочники</b><br>Tesaypyc<br>а Перевод | S<br>ABC | Создать<br>примечание | $\circ$<br>容 | $=$ $\lambda$<br>$\overline{\phantom{a}}$ | DOOD HALL<br>_<br>Исправления Выноски | 圓<br>Исправления в измененном документе<br>Показать исправления т<br>№ Область проверки * |     |          | Принять | $\mathbf{z}$<br>爱<br>$\mathcal{L}_{\mathcal{A}}$ | $\Box$<br>Сравнить | <b>TA</b><br>Защитить<br>документ    |
|             | <b>Правописание</b>        |                                                |          | Примечания            |              |                                           |                                       | Отслеживание                                                                              |     |          |         | Изменения                                        |                    | Защитить                             |
| <b>Ford</b> |                            |                                                |          |                       |              |                                           |                                       | $\cdot$ 9 $\cdot$                                                                         |     |          |         |                                                  |                    | 园<br>$\cdot$ 15 $\cdot$ 1 $\cdot$ 16 |

Рис. 1.72. Выбор языка при проверке правописания

Для разных частей документа можно устанавливать разные языки проверки. Если языка, на котором написан документ (фрагмент документа), нет в словарях *Word*, для него устанавливается значение «Без проверки».

Для включения переносов в тексте необходимо включить опцию «Автоматическая расстановка переносов», на ленте *«Разметка страницы»,* команда *«Расстановка переносов …»* (рис. 1.73).

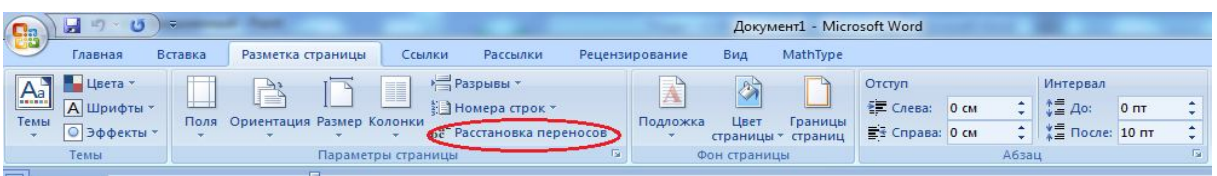

Рис. 1.73. Расстановка переносов

# **КОНТРОЛЬНЫЕ ВОПРОСЫ**

- 1. Как можно сохранить один и тот же документ под разными именами?
- 2. Как можно изменить параметры шрифта?<br>3. Как изменить атрибуты рисунка и способ
- Как изменить атрибуты рисунка и способ обтекания текстом?
- 4. Какие параметры абзаца Вы можете назвать?
- 5. Как текст оформить в стиле заголовка?
- 6. Как выполнить форматирование абзаца?

# **РАЗДЕЛ 2. ТЕОРЕТИЧЕСКИЕ СВЕДЕНИЯ ПО РАБОТЕ С ПРОГРАММОЙ MICROSOFT EXCEL**

#### **2.1. Запуск и завершение работы с программой**

Простейшим способом запуска *Excel* является двойной щелчок мышью на значке программы *Excel* в окне соответствующей группы программ. Необходимо позиционировать указатель мыши на значке и дважды (с коротким интервалом) нажать левую кнопку мыши. Запустить программу можно также с помощью выделения значка программы посредством одного щелчка мышью и последующего нажатия клавиши «*Enter*».

Работу с программой *Excel* можно завершить, выполнив двойной щелчок мышью на кнопке вызова системного меню (в виде дефиса) или «*Alt + F4*». Для завершения работы с программой с помощью меню следует вызвать команду «*Выход из Excel*» кнопки «*Office*» или команду «*Close*»в системном меню окна программы. Выход из *Excel 2007* (рис. 2.1).

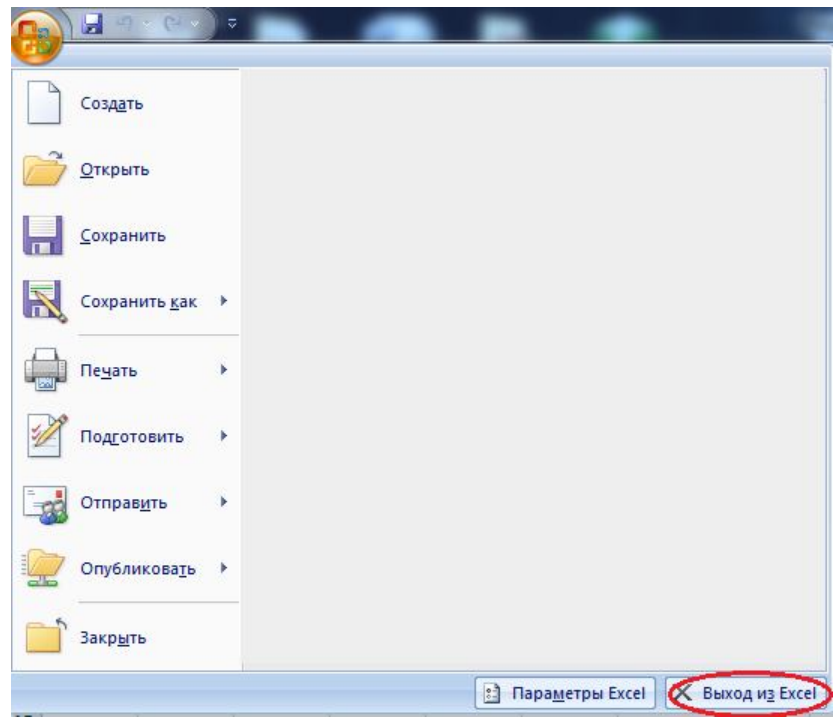

Рис. 2.1. Выход из программы

**Если файл вами не был предварительно сохранен, то при выходе из программы будет выдан запрос на сохранение файла.**

#### **2.2. Окно Excel и его элементы**

После запуска *Excel* на экране отображается Главное окно программы (рис. 2.2) *чистой рабочей книгой*. Основным элементом является окно программы. Каждая прикладная программа в *Windows* выполняется в отдельном окне, размеры которого можно изменить. После завершения работы с программой окно программы будет закрыто. Окно программы содержит большое количество различных элементов.

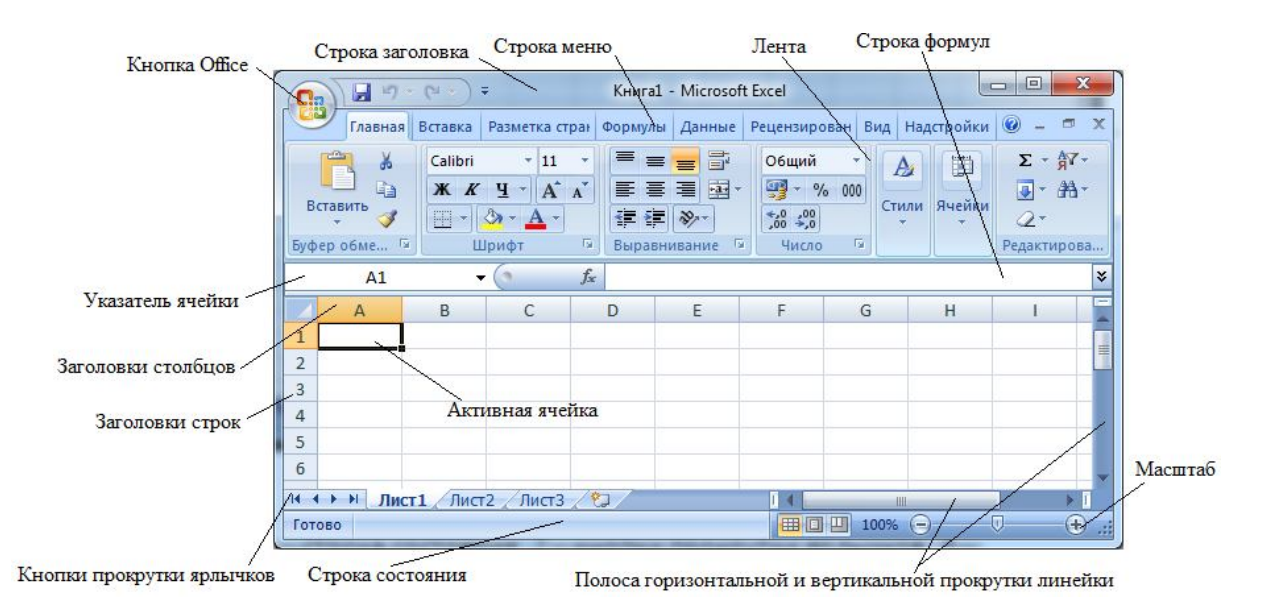

Рис. 2.2. Окно программы

#### *2.2.1. Строка заголовка*

Верхняя строка окна, которая содержит имя приложения «Microsoft Excel», называется строкой заголовка (рис. 2.2). С обеих сторон она ограничена кнопками. Слева в строке заголовка находится кнопка *Office*, которая позволяет открыть системное меню программы. В системном меню содержатся команды, предназначенные для выполнения операций над окнами. Открыть меню можно с помощью щелчка мышью на кнопке.

В правой части строки заголовка находятся кнопки, с помощью которых можно быстро активизировать некоторые команды системного меню. Для выполнения операций над окнами могут использоваться три различных значка  $\Box$   $\Box$   $\Box$   $\Box$  Свернуть (служит для сворачивания окна программы до размера значка (пиктограммы) на панели задач), Развернуть (окно программы будет занимать весь экран (полноэкранное представление)) и Закрыть (служит для выхода из программы).

С левой стороны строки заголовков находится Панель быстрого доступа **. В этом Эт.** По умолчанию эта панель имеет три кнопки: *Сохранить*, *Отменить* и *Повторить*.

Пользователь имеет возможность изменить панель быстрого доступа, добавив в нее необходимые кнопки.

#### *2.2.2. Строка меню*

Под строкой заголовка находится *строка меню*, в которой содержатся все команды программы *Excel*. С помощью щелчка мышью можно открыть выбранную ленту, и на экране будут представлены содержащиеся в нем команды.

Для выбора команды следует сначала открыть соответствующую ленту. Для активизации команды следует выполнить щелчок левой кнопки мыши на ее имени. В результате выбора некоторых команд открываются дополнительные подменю или диалоговые окна, в которых задаются параметры для выполнения команды. Имена таких команд отмечены треугольником (подменю) или уголок со стрелкой (диалоговое окно).

#### *2.2.3. Ленты*

Под строкой меню расположены ленты, которые сформированы в виде групп. Команды расположены по группам команд. *Excel* предоставляет пользователю возможность создавать собственные панели инструментов или модифицировать уже существующие.

Каждая линейка содержит определенное количество кнопок (пиктограмм), которые предназначены для активизации выполнения определенных команд меню и функций программы.

#### *2.2.4. Строка формул*

Одинаковая для всех версий *Excel*. Под строками панелей инструментов располагается *строка формул* (рис. 2.2) которая предназначена для обработки содержимого ячейки. Она разделена на три части (рис. 2.3).

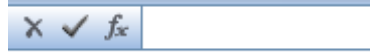

### Рис. 2.3. Строка формул

Правая часть служит для отображения содержимого текущей ячейки, которое можно редактировать с помощью кнопок, расположенных в центре строки. Редактирование можно производить и непосредственно в самой ячейке, но для обработки текстов, имеющих большую длину, гораздо удобнее воспользоваться строкой формул, поскольку длинный текст отображается в ней полностью.

**Для перехода в режим редактирования содержимого текущей ячейки в строке формул следует нажать клавишу «F2» или выполнить щелчок мышью в правой части строки формул.**

Если выполнить двойной щелчок на ячейке, то она станет *текущей*, и также произойдет переход в режим редактирования в строке формул.

*Кнопка с изображением крестика* служит для отмены последнего действия. *Кнопка с изображением галочки* служит для подтверждения ввода данных или изменения содержимого ячейки и соответствует клавише «*Enter*». Третья кнопка *f<sup>x</sup>* активизирует **Мастер функций** для работы с функциями.

В левой части строки формул (поле имени) указан *адрес активной ячейки* или выделенной области. Если для некоторых областей заданы имена, то они представлены в поле списка под полем имени и могут использоваться для быстрого перехода к желаемой области.

#### *2.2.5. Строка состояния*

В нижней части окна программы находится строка состояния (рис. 2.2). В левой части строки отображаются различные текстовые сообщения. При открытии уже существующей рабочей книги в строке состояния в графическом виде отображается процесс ее загрузки, и всегда видно, какая часть файла уже загружена. Строка состояния информирует пользователя также о том, можно ли вводить данные в рабочем листе или выбирать команду. В этом случае в ней появляется слово «Готов».

В правой части строки состояния в маленьких полях указан статус некоторых функций клавиатуры или текущий режим ввода.

#### *2.2.6. Окно рабочей книги*

Рабочая книга, открываемая при загрузке программы, имеет временное имя «Книга 1». Если создается новая рабочая книга, ей присваивается имя «Книга 2».

Переход между различными листами рабочей книги выполняется с помощью ярлычков листов (рис. 2.2). После щелчка левой кнопки мыши на ярлычке нужного листа этот лист будет представлен на переднем плане в окне рабочей книги.

В окне программы находится *рабочая книга*, которая содержит по умолчанию три листа. Пользователь может вставить в рабочую книгу дополнительные листы (максимальное количество листов в рабочей книге – 256). Чтобы вставить новый лист, для этого нужно установить курсор мыши на лист, который уже есть, нажать правую кнопку мыши, и в контекстном меню выбрать команду «*Вставить*…». В появившемся меню выбрать «Лист», после нажать кнопку «*ОК*» (рис. 2.4).

Также для вставки дополнительного листа в рабочую книгу можно воспользоваться командой «*Вставить***»** на ленте «*Главная*» (рис. 2.5).

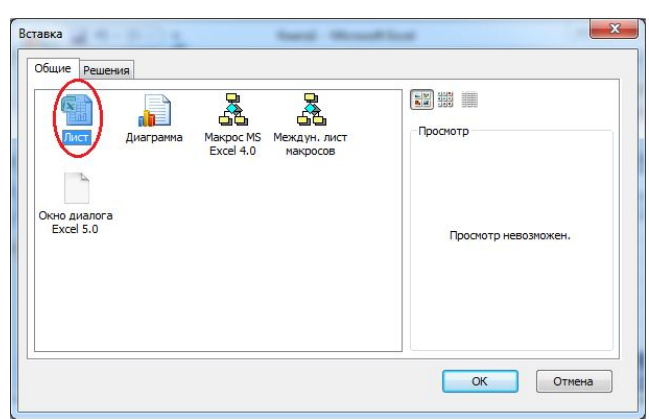

Рис. 2.4. Вставка листа в рабочую книгу

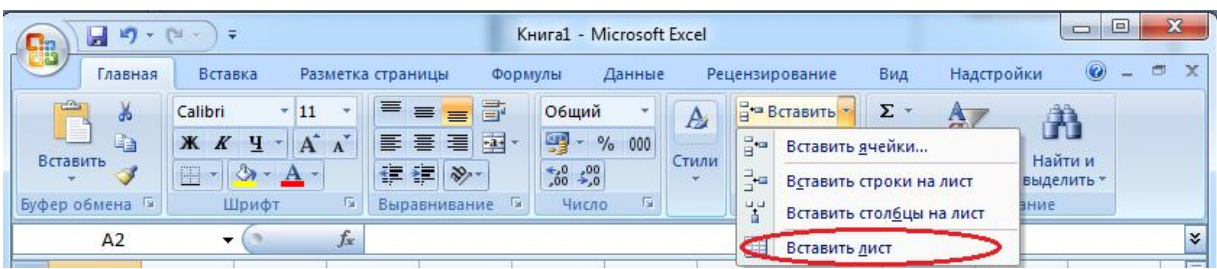

Рис. 2.5. Вставка листа, группа «*Ячейки*» лента «*Главная*»

Листы рабочей книги можно переименовать, дать свое имя. Для этого нужно воспользоваться нажатием правой кнопки на имени листа. Выбрать команду «*Переименовать*» (рис. 2.6).

| 日の一件<br><mark>e</mark> a                                           | Ψ                                                                                                    |                                              |                        |                                         | Книга1 - Microsoft Excel                    |                           |                                     |                                                             |                                                    | $\Box$ $\Box$ | $\mathbf{x}$   |
|--------------------------------------------------------------------|----------------------------------------------------------------------------------------------------|----------------------------------------------|------------------------|-----------------------------------------|---------------------------------------------|---------------------------|-------------------------------------|-------------------------------------------------------------|----------------------------------------------------|---------------|----------------|
| Главная                                                            | Вставка                                                                                                  | Разметка страницы                            | Формулы                |                                         | Данные                                      | Рецензирование            |                                     | Вид                                                         | Надстройки                                         | 0             | $\propto$<br>面 |
| ¥<br>自<br>Вставить<br>Буфер обмена Га                              | $-11$<br>Calibri<br>×<br>$ A^A$<br><b>Ж К Ч</b><br>$2 -$<br>$\mathbb{H}$ -<br>$A$ $\sim$<br>Шрифт<br>Tsi | 三<br>$\equiv$<br>三 三<br>建建 》<br>Выравнивание | 昬<br>$=$<br>■ 韓・<br>ाख | Общий<br>$-96$<br>$0.4 \t0.00$<br>Число | $\mathbf{A}$<br>000<br>Стили<br>$\sim$<br>看 | - Удалить -<br>₩ Формат * | <sup>1</sup> ™ Вставить *<br>Ячейки | $\Sigma$ -<br>A<br>$\overline{\bullet}$<br>Сортировка<br>2+ | Найти и<br>и фильтр - выделить -<br>Редактирование |               |                |
| <b>B11</b>                                                         | $f_x$<br>n.<br>▼                                                                                         |                                              |                        |                                         |                                             |                           |                                     |                                                             |                                                    |               | ¥              |
| $\mathsf{A}$                                                       | B<br>C                                                                                                   | D                                            | Ε                      | F                                       | G                                           | H                         |                                     | J                                                           | K                                                  |               |                |
| $\mathbf{1}$<br>$\overline{2}$<br>$\overline{3}$<br>$\overline{4}$ | Вставить<br>Удалить<br>Переименовать                                                                     |                                              |                        |                                         |                                             |                           |                                     |                                                             |                                                    |               | 薑              |
| 5<br>6<br>Q.<br>$\overline{7}$<br>西<br>8                           | Переместить/скопировать<br>Исходный текст<br>Защитить лист<br>Цвет ярлычка                               | k                                            |                        |                                         |                                             |                           |                                     |                                                             |                                                    |               |                |
| $\overline{9}$<br>10<br>11<br>12<br>$H \rightarrow F$              | Скрыть<br>Отобразить<br>Выделить все листы                                                               |                                              |                        |                                         |                                             | п                         |                                     |                                                             |                                                    |               |                |

Рис. 2.6. Переименование листа, с использованием контекстного меню

Лист можно переименовать, используя команду «*Формат***»** группы «*Ячейки*» (рис. 2.7), при этом название листа будет выделено, что позволяет сразу вводить новое название листа.

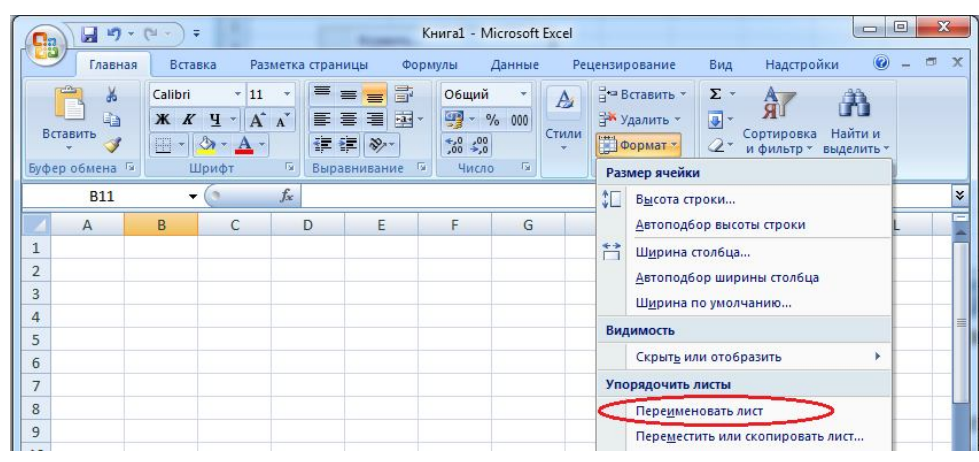

Рис. 2.7. Переименование листа, с использованием команды «*Формат*» группы «*Ячейки*»

Для удаления листа из рабочей книги следует выбрать команду «*Удалить*» из контекстного меню ярлычка листа (рис. 2.8). В открывшемся диалоговом окне будет выдано предупреждение о том, что в случае удаления листа содержащаяся в нем информация будет уничтожена. Таким образом, пользователь получит последнюю возможность отметить выполнение этой операции.

| $\Box$ n            | u                                      | $15 - 14$                                                             | $\Rightarrow$      | ٠                                                 |        |                                              |                  |                                                                               | Книга1 - Microsoft Excel |                |   |                                                                  |                                                                       |                | $\Box$<br>$\equiv$    | $\mathbf{x}$       |
|---------------------|----------------------------------------|-----------------------------------------------------------------------|--------------------|---------------------------------------------------|--------|----------------------------------------------|------------------|-------------------------------------------------------------------------------|--------------------------|----------------|---|------------------------------------------------------------------|-----------------------------------------------------------------------|----------------|-----------------------|--------------------|
|                     | Главная                                |                                                                       | Вставка            |                                                   |        | Разметка страницы                            |                  | Формулы                                                                       | Данные                   |                |   | Рецензирование                                                   | Вид                                                                   | Надстройки     | 0                     | 园<br>$\chi$        |
|                     | ¥<br>Ea<br>Вставить<br>Буфер обмена Га |                                                                       | Calibri<br>$- 8 -$ | $-11$<br>$X X Y \perp X X$<br>$\mathbf{A}$ -      | ٠<br>程 | 喜<br>$\equiv$<br>青青<br>请 律 》<br>Выравнивание | 圖<br>$=$<br>看 國· | Общий<br>-96 000<br>$^{+.0}_{0.2}$ $^{+0.0}_{0.0}$<br>$\overline{1}$<br>Число | Fa.                      | A<br>Стили     |   | <sup>2</sup> • Вставить -<br>→ Удалить -<br>№ Формат *<br>Ячейки | $\Sigma$ -<br>Å<br>$\overline{3}$<br>Сортировка<br>$2-$<br>и фильтр * | Редактирование | Найти и<br>выделить - |                    |
|                     | 18                                     | Шрифт<br>$f_x$<br>$\alpha$<br>۰<br>$\mathsf{C}$<br>D<br>B<br>Вставить |                    |                                                   |        |                                              |                  |                                                                               |                          |                |   |                                                                  |                                                                       |                |                       | ¥                  |
|                     | $\overline{A}$                         |                                                                       |                    |                                                   |        |                                              | E                | F                                                                             | G                        |                | H | п                                                                | п                                                                     | K              |                       |                    |
| $\mathbf{1}$        |                                        |                                                                       |                    |                                                   |        |                                              |                  |                                                                               |                          |                |   |                                                                  |                                                                       |                |                       |                    |
| $\overline{2}$      |                                        |                                                                       |                    |                                                   |        |                                              |                  |                                                                               |                          |                |   |                                                                  |                                                                       |                |                       |                    |
| 3                   |                                        |                                                                       |                    |                                                   |        |                                              |                  |                                                                               |                          |                |   |                                                                  |                                                                       |                |                       |                    |
| 4                   |                                        |                                                                       | Удалить            |                                                   |        |                                              |                  |                                                                               |                          |                |   |                                                                  |                                                                       |                |                       |                    |
| 5                   |                                        |                                                                       |                    | Переименовать                                     |        |                                              |                  |                                                                               |                          |                |   |                                                                  |                                                                       |                |                       |                    |
| 6                   |                                        |                                                                       |                    | Переместить/скопировать                           |        |                                              |                  |                                                                               |                          |                |   |                                                                  |                                                                       |                |                       |                    |
| 7                   |                                        | $\overline{Q}$                                                        |                    | Исходный текст                                    |        |                                              |                  |                                                                               |                          |                |   |                                                                  |                                                                       |                |                       |                    |
| 8<br>$\overline{9}$ |                                        | 6,                                                                    |                    | Защитить лист                                     |        |                                              |                  |                                                                               |                          |                |   |                                                                  |                                                                       |                |                       |                    |
| 10                  |                                        |                                                                       |                    | Цвет ярлычка                                      |        | k                                            |                  |                                                                               |                          |                |   |                                                                  |                                                                       |                |                       |                    |
| 11                  |                                        |                                                                       | Скрыть             |                                                   |        |                                              |                  |                                                                               |                          |                |   |                                                                  |                                                                       |                |                       |                    |
| 12                  |                                        |                                                                       |                    | Отобразить                                        |        |                                              |                  |                                                                               |                          |                |   |                                                                  |                                                                       |                |                       |                    |
| 13                  |                                        |                                                                       |                    | Выделить все листы                                |        |                                              |                  |                                                                               |                          |                |   |                                                                  |                                                                       |                |                       |                    |
| $H + F$             | $\mathbb H$                            |                                                                       |                    | $\pi$ MCT <sub>A</sub> <i>IMILIA (IMILIA</i> Let) |        |                                              |                  |                                                                               |                          | $\mathbb{R}$ 4 |   |                                                                  | ШĿ                                                                    |                |                       | УI                 |
|                     | Готово                                 |                                                                       |                    |                                                   |        |                                              |                  |                                                                               |                          |                |   |                                                                  | 田口凹 100%                                                              | $\ominus$      | U                     | $^{\circ}$<br>- 33 |

Рис. 2.8. Удаление листа с использованием контекстного меню

Также лист можно удалить используя команду «*Удалить*» группы «*Ячейки*» на ленте «*Главная*» (рис.2.9).

| 8             | <b>MT</b><br>Ы<br>÷ | <b>Calling</b><br>淳     |       |                   |                             | Книга1 - Microsoft Excel               |                      |        |   |                         |                        |            | $\Box$     | E | $\mathbf{x}$             |
|---------------|---------------------|-------------------------|-------|-------------------|-----------------------------|----------------------------------------|----------------------|--------|---|-------------------------|------------------------|------------|------------|---|--------------------------|
|               | Главная             | Вставка                 |       | Разметка страницы |                             | Формулы                                | Данные               |        |   | Рецензирование          | Вид                    | Надстройки | 0          |   | $\chi$<br>筺              |
|               | Ж                   | Calibri                 | $+11$ | ≡                 | 亭<br>$\equiv$<br>$=$        | Общий                                  | ÷                    | A      |   | На Вставить *           | Σ                      | 氚          |            |   |                          |
| U<br>Вставить | Ea                  | $K$ $K$<br>$\mathbf{q}$ | $A^A$ |                   | $-3-$<br>青春星                | 43                                     | $\frac{9}{6}$<br>000 | Стили  |   | <b>ЭМ Удалить</b>       | $\overline{\bullet}$   |            | Найти и    |   |                          |
|               |                     | E<br>$\mathcal{D}$      |       | 建建                | $\mathcal{D}_{\mathcal{F}}$ | $^{00}_{\bullet,\bullet}$ $^{00}_{00}$ |                      | $\sim$ | 字 | Удалить ячейки          |                        |            | выделить * |   |                          |
|               | Буфер обмена Ги     | Шрифт                   | 局     |                   | ाज<br>Выравнивание          | Число                                  | 后。                   |        | ∌ |                         | Удалить строки с листа |            | вание      |   |                          |
|               | 18                  | ۰                       | $f_x$ |                   |                             |                                        |                      |        | 罪 | Удалить столбцы с листа |                        |            |            |   | ¥                        |
|               | A                   | B                       | C     | D                 | E                           | F                                      | G                    |        |   | Удалить лист            |                        |            | κ          |   | $\overline{\phantom{a}}$ |

Рис. 2.9. Удаление листа, группа «Ячейки» лента «Главная»

Если возникла необходимость переместить лист на новую позицию, следует позиционировать курсор мыши на ярлычке листа и перетащить последний при нажатой левой кнопке мыши в нужное место. При перемещении рабочего листа над строкой, содержащей ярлычки листов, появляется указатель на позицию, куда можно вставить лист. После отпуска левой кнопки мыши лист будет вставлен в это место. Лист будет скопирован, если во время перемещения, клавиша «*Ctrl*» держать нажатой.

Для выполнения этой операции с помощью меню следует выбрать пункт «*Переместить или Скопировать лист*» команды «*Формат*» группы «*Ячейки*» на ленте «*Главная*» (рис.2.10) или та же команда из контекстного меню и указать в диалоговом окне в поле списка «Перед листом» имя листа, перед которым будет вставлен активный лист (рис. 2.11). При включенной опции «Создавать копию» активный лист будет скопирован в новую позицию.

| $9 - 0 -$<br>$\mathbf{C}$ a                                          | ⊤ ∀                      |                                                                          |                   |                                                                                 |                                                         | Книга1 - Microsoft Excel      |                   | $\sim$                                                                                                    | $\mathbf{x}$<br>$\square$ |
|----------------------------------------------------------------------|--------------------------|--------------------------------------------------------------------------|-------------------|---------------------------------------------------------------------------------|---------------------------------------------------------|-------------------------------|-------------------|----------------------------------------------------------------------------------------------------|---------------------------|
| Главная                                                              | Вставка                  |                                                                          | Разметка страницы |                                                                                 | Формулы                                                 | Данные                        |                   | $\odot$<br>Надстройки<br>Вид<br>Рецензирование                                                                                                    | $\mathbf{x}$<br>西         |
| J6<br>En<br>Вставить<br>Буфер обмена Га                              | Calibri<br>Ж<br>$H -$    | $-11$<br>$A^{\dagger} A^{\dagger}$<br>$K$ $Y -$<br>$\mathbf{A}$<br>Шрифт | 圖<br>馬            | 壽<br>$=$<br><b>国</b> ·<br>国<br>畫<br>年纪<br>$\frac{1}{2}$<br>Выравнивание<br>- 19 | Общий<br>粵<br>$^{+0.2}_{0.4}$ $^{+0.00}_{0.4}$<br>Число | A<br>$-$ % 000<br>Стили<br>50 |                   | д• Вставить -<br>$\Sigma$ -<br>A<br>ЯU<br>$\overline{•}$<br>- Удалить -<br>Найти и<br>Сортировка<br>Формат -<br>Q+<br>и фильтр *<br>выделить -<br>Размер ячейки |                           |
| A1                                                                   | $\overline{\phantom{a}}$ | $\alpha$                                                                 | $f_x$             |                                                                                 |                                                         |                               | 虹                 | Высота строки                                                                                                    | ¥                         |
| $\mathsf{A}$                                                         | B                        | C                                                                        | D                 | E                                                                               | F                                                       | G                             |                   | Автоподбор высоты строки                                                                                                    |                           |
| $\overline{1}$<br>$\overline{2}$<br>$\overline{3}$<br>$\overline{4}$ |                          |                                                                          |                   |                                                                                 |                                                         |                               | 首                 | Ширина столбца<br>Двтоподбор ширины столбца<br>Ширина по умолчанию                                                                                              |                           |
| 5                                                                    |                          |                                                                          |                   |                                                                                 |                                                         |                               |                   | Видимость                                                                                                    |                           |
| 6                                                                    |                          |                                                                          |                   |                                                                                 |                                                         |                               |                   | Скрыть или отобразить<br>ь                                                                                                    |                           |
| $\overline{7}$                                                       |                          |                                                                          |                   |                                                                                 |                                                         |                               |                   | Упорядочить листы                                                                                                    |                           |
| 8                                                                    |                          |                                                                          |                   |                                                                                 |                                                         |                               |                   | Переименовать лист                                                                                                    |                           |
| 9                                                                    |                          |                                                                          |                   |                                                                                 |                                                         |                               |                   | Переместить или скопировать лист                                                                                                    |                           |
| 10                                                                   |                          |                                                                          |                   |                                                                                 |                                                         |                               |                   | Цвет ярлычка                                                                                                    |                           |
| 11                                                                   |                          |                                                                          |                   |                                                                                 |                                                         |                               |                   | Защита                                                                                                    |                           |
| 12<br>13<br>Лист1<br>$H - 4$<br>Ы                                    |                          | Лист2 Лист3                                                              | 79 L              |                                                                                 |                                                         | П                             | 8<br>$\mathbb{R}$ | Защитить лист<br>Блокировать ячейку                                                                                                    |                           |
| Готово                                                               |                          |                                                                          |                   |                                                                                 |                                                         |                               | <b>P</b>          | Формат ячеек                                                                                                    | $^{\circ}$<br>B           |

Рис. 2.10. Перемещение или копирование листа

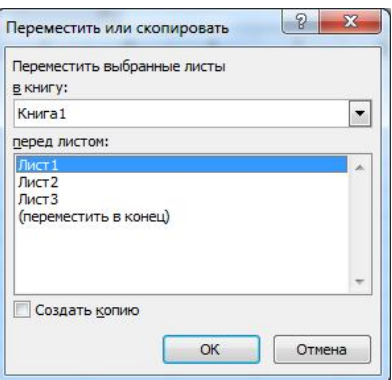

Рис. 2.11. Диалоговое окно «Переместить или скопировать»

#### **2.3. Лента «Вид»**

Для перемещения между открытыми окнами документов и изменения их расположения используются команды на ленте *«Вид»*.

Команда «*Новое*» открывает копию текущего документ в новом окне (рис. 2.12).

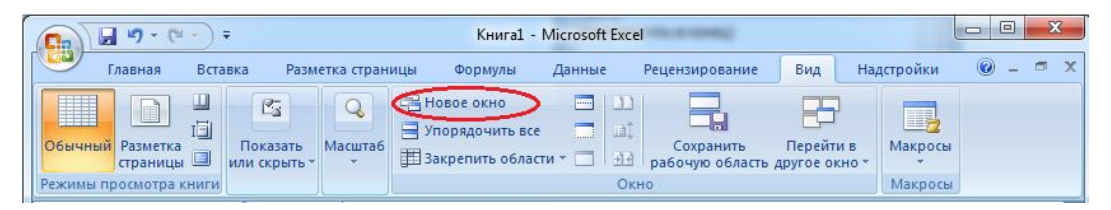

Рис. 2.12. Команда «*Новое окно*»

Команда «*Упорядочить все*» устанавливает вариант расположения открытых окон на экране (рис. 2.13). При этом тип расположения можно применить только к окнам текущей книги установив флажок «Только окна текущей книги».

| $127 - 14$<br>$\overline{ }$<br>Cn                                                                   |                                                                                   | Книга1 - Microsoft Excel                             |                                                    |           |                                               | $\boxed{\square}$<br><b>COLLEGE</b> | $\mathbf{x}$ |
|----------------------------------------------------------------------------------------------------|-----------------------------------------------------------------------------------|------------------------------------------------------|----------------------------------------------------|-----------|-----------------------------------------------|-------------------------------------|--------------|
| Главная<br>Вставка                                                                                   | Разметка страницы<br>Формулы                                                      | Данные                                               | Рецензирование                                     | Вид       | Надстройки                                    | Ø                                   | <b>Suit</b>  |
| H<br>医<br>H<br>间<br>Обычный Разметка<br>Показать<br>страницы<br>ИЛИ СКОЫТЬ<br>Режимы просмотра книги | Е Новое окно<br>Упорядочить все<br><b>Масштаб</b><br><b>В Закрепить области</b> * | V DA<br><b>Provid</b><br><b>LET</b><br>1.1.1.1<br>田田 | Сохранить<br>рабочую область другое окно -<br>Окно | Перейти в | $\Box$<br>Макросы<br>$\mathcal{A}$<br>Макросы |                                     |              |

Рис. 2.13. Команда «*Упорядочить все*»

Команда «*Разделить*» (рис. 2.14) разделяет окно на несколько областей переменного размера, в которых отображаются разные фрагменты одного и того же документа.

| $17 - 11$<br>Ы<br>$\Box$                                                     | F.                                                           |                                                        | Книга1 - Microsoft Excel                                              |                                            |           |                                | $\mathbf{x}$<br>$\Box$<br>$\Box$            |
|------------------------------------------------------------------------------|--------------------------------------------------------------|--------------------------------------------------------|-----------------------------------------------------------------------|--------------------------------------------|-----------|--------------------------------|---------------------------------------------|
| Главная                                                                      | Вставка<br>Разметка страницы                                 | Формулы                                                | Данные                                                                | Рецензирование                             | Вид       | Надстройки                     | $\Box$<br>$\mathbf x$<br>$\circledcirc$ $-$ |
| ц<br>H<br>E<br>回<br>Обычный Разметка<br>страницы В<br>Режимы просмотра книги | $\mathbb{Z}_2^+$<br>Показать<br><b>Масшта6</b><br>или скрыть | HOBOE OKHO<br>Упорядочить все<br>В Закрепить области * | <b>Brown</b><br><b>Tal</b><br>السنة<br>$\blacksquare$<br>- 원권<br>Окно | Сохранить<br>рабочую область другое окно * | Перейти в | ■<br>Макросы<br>$-$<br>Макросы |                                             |

Рис. 2.14. Команда «*Разделить*»

Команда «*Скрыть*» делает невидимым текущее окно, но оставляет его открытым (рис. 2.15).

| 大学<br><b>LO</b><br><b>C</b> <sub>a</sub>                                                                            |                                                                                 | Книга1 - Microsoft Excel                 |                                                         |                         | $\mathbf{x}$<br>$\Box$<br>$\equiv$ |
|----------------------------------------------------------------------------------------------------|---------------------------------------------------------------------------------|------------------------------------------|---------------------------------------------------------|-------------------------|------------------------------------|
| Главная<br>Вставка                                                                                                  | Разметка страницы<br>Формулы                                                    | Данные                                   | Вид<br>Рецензирование                                   | Надстройки              | $\infty$<br>$\odot$<br>司           |
| H<br>ц<br>医<br>$\square$<br>间<br>Обычный Разметка<br>Показать<br>страницы<br>ИЛИ СКРЫТЬ "<br>Режимы просмотра книги | <b>Новое окно</b><br>Упорядочить все<br>Масштаб<br><b>В Закрепить области *</b> | $-11$<br>  <br><b>DE DE</b><br>团<br>Окно | Перейти в<br>Сохранить<br>рабочую область другое окно - | I<br>Макросы<br>Макросы |                                    |

Рис. 2.15. Команда «*Скрыть*»

Команда «*Отобразить окно*» становится активной, если есть скрытые окна и делает их видимыми.

Команда «*Закрепить области*» (рис. 2.16) используется, когда необходимо все время видеть одну и туже часть документа, а работать в другой. Закрепление области устанавливается в текущем положении курсора или, если есть разделитель, заменяет разделитель на закрепление. В таком режиме вы можете перемещать курсор в окне только ниже полосы закрепления, верхняя же часть остается все время в одном положении. Команда меняется на «*Снять закрепление областей*» в случае, если закрепленные области имеются.

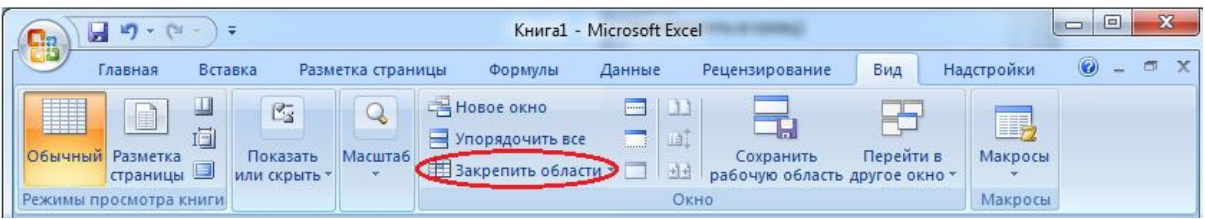

Рис. 2.16. Команда «*Закрепить области*»

# **2.4. Понятия: «Книга», «Лист», «Ячейка»**

При организации данных в *Excel* используются следующие понятия:

*Книга* – самая крупная единица данных в *Excel*, являющаяся синонимом файла. Все такие файлы имеют расширение имени *\*.xlsx*. Книге можно дать любое имя, допустимое в среде Windows. По умолчанию они получают имена *Книга1.xlsx, Книга2.xlsx* …

*Рабочий лист* – образует рабочее пространство пользователя. Листов в книге может быть до 255 (по умолчанию отображено 3). Лист имеет 256 колонок и 65536 строк, т.е самый большой адрес IV65536. Таким образом, всего на листе имеется 16 777 216 ячеек.

Каждая книга может состоять из 1 или более *листов* (*электронных таблиц*). Это удобно, когда между разнообразными сведениями необходимо установить связь. Имена листов отображаются на ярлычках (рис. 2.2). Название текущего листа, т.е. того, с которым в настоящий момент вы работаете, выделено жирным шрифтом. Листам можно давать произвольные имена длиной до 31-го символа, исключая знаки  $*, \cdot, \cdot, \cdot, ?$  $\lceil$ ,  $\rceil$ .

*Строка* – строка адресуется номером строки.

*Столбец* – этот элемент адресуется обозначающей его буквой.

*Клетка (ячейка)* – является элементарной минимальной единицей данных в таблице. Каждая ячейка имеет *свой адрес (или имя)*, который состоит из номера столбца и следующего за ним номера строки (например: А1, ВЕ32 и т.д.), этот *стиль адресации* устанавливается по умолчанию. Вид адресации может быть также таким: *R1C1*, где *R1* – указывает номер столбца, в данном случае это первый столбец, а *C1* – номер строки. Например, если ячейка в первом стиле будет иметь адрес *В1*, то во втором она будет *R2С1*. Потому, что столбец *В* второй по счету, строка *1*. Каждая ячейка может иметь имя, значение, формулу и примечание (подробнее далее), также текстовую информацию.

Блок (прямоугольная область клеток) – блок в таблице задается адресами левого верхнего и правого нижнего его углов, разделенными двоеточием, например, D4:F20.

### **2.5. Перемещение по листу и книге**

Чтобы сделать текущей (см. рис. 2.2, ячейка А1) какую**–**нибудь ячейку, ее имя необходимо указать в поле имени, щелкнуть на ней мышкой или переместиться к ней при помощи следующих клавиш:

- $-$  стрелки  $\leftarrow, \rightarrow, \uparrow, \downarrow -$  перемешают курсор на одну ячейку влево, вправо, вниз и вверх;
- «*Tab*» (*Shift+Tab*) перемещают курсор на одну ячейку влево (вправо);
- $-$  «*Ctrl* + → « (←) перемещает курсор в конец (начало) строки;
- $-$  «*Ctrl+*  $\hat{\tau}$ *« (* $\psi$ *)* перемещает курсор вверх (вниз) столбца;
- «*PageUp*» перемещает курсор на страницу вверх;
- «*PageDown»* перемещает курсор на страницу вниз.

Чтобы перейти на другой лист нужно щелкнуть мышью на ярлычке нужного листа. Если ярлык нужного вам листа не виден, воспользуйтесь кнопками прокрутки ярлычков (см. рис. 2.2).

#### **2.6. Выделение ячеек и листов**

Чтобы выделить все ячейки листа, установите курсор мыши на ячейку, нажмите сочетание клавиш «*Ctrl+A*».

Чтобы выделить *группу смежных ячеек*, необходимо провести по ним мышью, удерживая левую кнопку, или нажать клавишу «*Shift*» и, удерживая ее, отметить группу ячеек клавишами перемещения курсора.

Чтобы выделить всю строку (столбец) необходимо щелкнуть мышкой на заголовке (эта область имеет другой цвет) этой строки (столбца). Чтобы выделить несколько несмежных ячеек при выделении, нужно удерживать клавишу «*Ctrl*».

Чтобы выделить несколько листов, нужно щелкнуть на ярлычках листов, удерживая для смежных листов клавишу «*Shift*», а для несмежных – «*Ctrl*».

#### **2.7. Внесение данных в ячейки**

Чтобы внести какие–то данные в ячейку необходимо выбрать ячейку, в которую нужно внести данные, набрать число или текст, затем нажать клавишу «*Enter»* в подтверждение введенных данных, при этом курсор перемещается на ячейку вниз. При нажатии вместе «*Shift+Enter*» курсор перемещается вверх на ячейку.

Для того чтобы вводить одни и те же данные одновременно в разные ячейки, необходимо выделить ячейки, в которые нужно ввести данные, с нажатой клавишей «*Ctrl*», установить курсор в строку формул, набрать текст и нажать клавиши «*Ctrl+Enter*». Получится, что в разных ячейках будет отображен один и тот же текст.

Чтобы исправить введенные данные, нужно дважды щелкнуть на ячейке или, сделав ее текущей, щелкнуть один раз в строке формул или нажать функциональную клавишу *F2*.

# **2.8. Автоматизация ввода**

Так как таблицы часто содержат повторяющиеся или однотипные данные, программа Excel содержит средства автоматизации ввода. К числу предоставляемых средств относятся: *автозавершение, автозаполнение числами* и *автозаполнение формулами.*

**Автозавершение.** Для автоматизации ввода текстовых данных используется метод *автозавершения.* Его применяют при вводе в ячейки одного столбца рабочего листа текстовых строк, среди которых есть повторяющиеся. В ходе ввода текстовых данных в очередную ячейку программа *Excel* проверяет соответствие введенных символов строкам, имеющемся в этом столбце выше. Если обнаружено однозначное совпадение, введенный текст автоматически дополняется. Нажатие клавиши «*Enter*» подтверждает операцию автозавершения, в противном случае ввод можно продолжать, не обращая внимания на предлагаемый вариант.

Можно прервать работу средства автозавершения, оставив в столбце пустую ячейку. И наоборот, чтобы использовать возможности средства автозавершения, заполненные ячейки должны идти подряд, без промежутков между ними.

**Автозаполнение числами.** При работе с числами используется метод *автозаполнения.* В правом нижнем углу рамки текущей ячейки имеется черный квадратик – *маркер заполнения.* При наведении на него указатель мыши (он обычно

имеет вид толстого белого креста) приобретает форму тонкого черного крестика. Перетаскивание маркера заполнения рассматривается как операция «размножения» содержимого ячейки в горизонтальном или вертикальном направлении.

Если ячейка содержит число (в том числе дату, денежную сумму), то при перетаскивании маркера происходит копирование ячеек или их заполнение арифметической прогрессией. Для выбора способа автозаполнения следует производить специальное перетаскивание с использованием правой кнопки мыши.

Пусть, например, ячейка А1 содержит число 1. Наведите указатель мыши на маркер заполнения, нажмите правую кнопку мыши, и перетащите маркер заполнения так, чтобы рамка охватила ячейки А1, В1 и С1, и отпустите кнопку мыши. Если теперь выбрать в открывшемся меню пункт *Копировать* ячейки, все ячейки будут содержать число 1. Если же выбрать пункт *Заполнить*, то в ячейках окажутся числа 1, 2 и так далее.

Чтобы точно сформулировать условия заполнения ячеек, следует дать команду «*Прогрессия*» в группе «*Редактирование*» на ленте «*Главная*» (рис. 2.17). В открывшемся диалоговом окне *Прогрессия* выбирается тип прогрессии, величина шага и предельное значение. После щелчка кнопке «*ОК*» программа *Excel* автоматически заполняет ячейки в соответствии с заданными правилами.

| $\Box$                           | $\blacksquare$<br>$10 - 11$                  |                           | ÷              |                                                                                            |                      |                                                         |                           |                     | Книга1 - Microsoft Excel                     |     |                                                                                    |                                                             |   |                                                                            | $\boxed{\square}$<br>$\circ$ $\Box$ | $\mathbf{x}$                                             |
|----------------------------------|----------------------------------------------|---------------------------|----------------|--------------------------------------------------------------------------------------------|----------------------|---------------------------------------------------------|---------------------------|---------------------|----------------------------------------------|-----|------------------------------------------------------------------------------------|-------------------------------------------------------------|---|----------------------------------------------------------------------------|-------------------------------------|----------------------------------------------------------|
| uð                               | Главная                                      | Вставка                   |                | Разметка страницы                                                                          |                      | Формулы                                                 | Данные                    | Рецензирование      |                                              | Вид | Надстройки                                                                         |                                                             |   |                                                                            | 0                                   | 同                                                        |
|                                  | Ô<br>¥<br>$\Box$<br>Вставить<br>Буфер обме 5 | Calibri<br>Ж <i>К</i> Ч - | $-11$<br>Шрифт | $A^{\dagger}$<br>÷.<br>$\left\vert \left\vert \mathbb{H}\right\vert \right\vert$<br>$27 -$ | $\equiv$<br>目<br>Ts. | $3.7 -$<br>$\equiv$<br>$\equiv$<br>高速値値<br>Выравнивание | 冒<br>$\frac{1}{2}$<br>Fa. | Общий<br>零<br>Число | $\%$ 000 $\frac{1}{00}$ $\frac{0}{20}$<br>围. |     | Условное форматирование »<br>Форматировать как таблицу<br>■ Стили ячеек *<br>Стили | <sup>а</sup> н¤ Вставить *<br>Удалить<br>Формат -<br>Ячейки |   | $\Sigma$ -<br>$\overline{u}$ .<br>$\overline{\mathbf{u}}$<br>$\Rightarrow$ | 俞<br>Вниз<br>Вправо                 | Ĥ<br>$\frac{11 - \frac{10}{10}}{\sqrt{10}}$ ии<br>лить - |
|                                  | <b>E4</b>                                    | ۰                         |                | $f_x$                                                                                      |                      |                                                         |                           |                     |                                              |     |                                                                                    |                                                             |   | û                                                                          | Вверх                               | <b>v</b>                                                 |
|                                  | $\mathsf{A}$                                 | B                         | C              | D                                                                                          | E                    | F                                                       | G                         | H                   |                                              |     | K                                                                                  | M                                                           | N | $\left  \cdot \right $                                                     | Вдево                               | Ξ                                                        |
|                                  |                                              |                           |                |                                                                                            |                      |                                                         |                           |                     |                                              |     |                                                                                    |                                                             |   |                                                                            | По листам                           |                                                          |
| $\overline{2}$<br>$\overline{3}$ |                                              |                           |                |                                                                                            |                      |                                                         |                           |                     |                                              |     |                                                                                    |                                                             |   |                                                                            | Прогрессия                          |                                                          |
|                                  |                                              |                           |                |                                                                                            |                      |                                                         |                           |                     |                                              |     |                                                                                    |                                                             |   |                                                                            | Выровнять                           |                                                          |

Рис. 2.17. Команда «*Прогрессия*»

**Автозаполнение формулами.** Эта операция выполняется так же, как автозаполнение числами. Ее особенность заключается в необходимости копирования ссылок на другие ячейки. В ходе автозаполнения во внимание принимается характер ссылок в формуле: относительные ссылки изменяются в соответствии с относительным расположением копии и оригинала, абсолютные остаются без изменений.

Для примера предположим, что значения в третьем столбце рабочего листа (столбце С) вычисляются как суммы значений в соответствующих ячейках столбцов А и В. Введем в ячейку С1 формулу '**=А1+В1'**. Теперь скопируем эту формулу методом автозаполненяя во все ячейки третьего столбца таблицы. Процесс автозаполнения осуществляется протягиванием формулы за маркер ячейки (черный квадратик в правом нижнем углу ячейки, при наведении куросор мыши превращается в черный крест). Благодаря относительной адресации формула будет правильной для всех ячеек данного столбца.

# **2.9. Кнопка «Office»**

Это меню содержит команды для действий над книгами (файлами).

1) Команда «*Создать...*» позволяет создать новую книгу (шаблон книги) с использованием существующего шаблона, если эти шаблоны были установлены при установке программы (рис. 2.18).

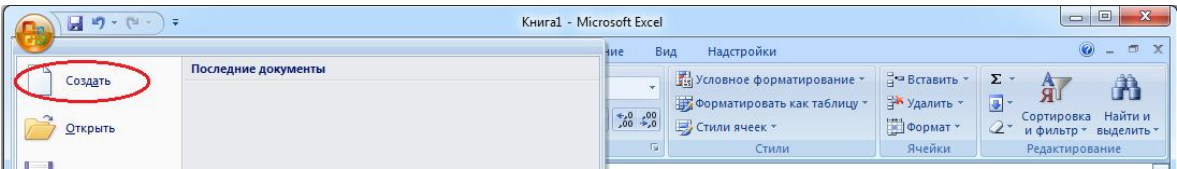

Рис. 2.18. Команда «*Создать*»

2) Команда «*Открыть…*» (рис. 2.19) открывает существующие файлы для редакции. Открыть файлы можно по разному:

- Открыть;
- Открыть для чтения;
- Открыть как копию;
- Открыть в обозревателе;
- Открыть и восстановить.

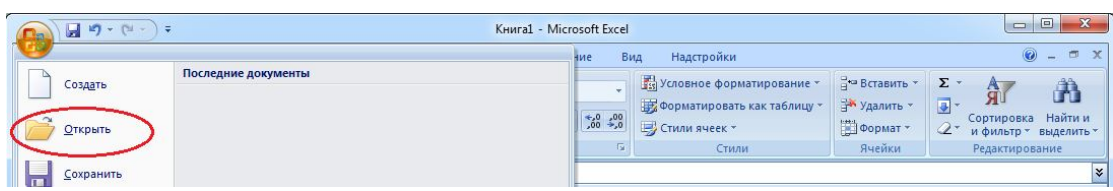

Рис. 2.19. Команда «*Открыть*»

Выбор метода открытия файла можно сделать в диалоговом окне «Открытие документа», кнопкой «*Открыть*».

3) Команда «*Закрыть*» закрывает окно текущей книги (рис. 2.20).

| $\begin{array}{ccc} & & & \\ \hline & & & & \\ \hline & & & & & \\ \hline & & & & & \\ \hline & & & & & \\ \hline & & & & & \\ \hline & & & & & \\ \hline & & & & & \\ \hline$ |                     |                   | Книга1 - Microsoft Excel |                                                         |                        |                     |                                                                             |                                                                |   |                                                               | $\mathbf{x}$<br>$\Box$                                             |
|----------------------------------------------------------------------------------------------------|---------------------|-------------------|--------------------------|---------------------------------------------------------|------------------------|---------------------|-----------------------------------------------------------------------------|----------------------------------------------------------------|---|---------------------------------------------------------------|--------------------------------------------------------------------|
| Создать<br><b>Открыть</b>                                                                                                    | Последние документы |                   |                          | ние<br>¥<br>$\frac{+0.0}{0.0}$ $\frac{0.00}{0.0}$<br>Fx | Вид<br>₩ Стили ячеек * | Надстройки<br>Стили | <b>По Условное форматирование</b> -<br><b>В Форматировать как таблицу</b> * | ∃• Вставить *<br><sup>3</sup> Удалить *<br>∰Формат -<br>Ячейки |   | $\Sigma$ -<br>行<br>$\overline{\bullet}$<br>Сортировка<br>$2-$ | 0<br>X<br>đĐ<br>Найти и<br>и фильтр - выделить -<br>Редактирование |
| Сохранить<br>$\overline{m}$<br>$\mathbb{R}$<br>Сохранить как →                                                                                                    |                     |                   |                          | $\mathbf{I}$                                            | $\mathbf{1}$           | K                   |                                                                             | M                                                              | N | $\circ$                                                       | ¥<br>P                                                             |
| Печать<br>$\blacktriangleright$                                                                                                    |                     |                   |                          |                                                         |                        |                     |                                                                             |                                                                |   |                                                               |                                                                    |
| Подготовить<br>×                                                                                                    |                     |                   |                          |                                                         |                        |                     |                                                                             |                                                                |   |                                                               |                                                                    |
| $\mathbb{R}^2$<br>Отправить<br>$\blacktriangleright$<br>L<br>Опубликовать →                                                                                                    |                     |                   |                          |                                                         |                        |                     |                                                                             |                                                                |   |                                                               |                                                                    |
| Закрыть                                                                                                    |                     |                   |                          |                                                         |                        |                     |                                                                             |                                                                |   |                                                               |                                                                    |
|                                                                                                    |                     | • Параметры Excel | <b>X</b> Выход из Excel  |                                                         | $\mathbb{R}$           |                     |                                                                             | <b>ALL</b><br>$\sqrt{mn}$ (201 mm) $\sqrt{mn}$                 |   |                                                               | $\triangleright$ T<br>$\overline{\phantom{a}}$<br>$\Box$           |

Рис. 2.20. Команда «*Закрыть*»

4) Команда «*Сохранить*» сохраняет текущую книгу на компьютере с параметрами, которые были указаны при первом сохранении (рис. 2.21).

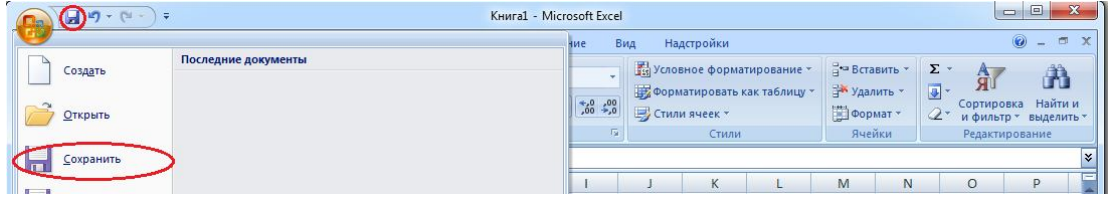

Рис. 2.21. Команда «*Сохранить*»

5) Если файл сохраняется впервые, то будет вызвано диалоговое окно «Сохранение документа», вызываемое также командой «*Сохранить как...*» (рис. 2.22).

| 日 り・(*・) +                  |                     | Книга1 - Microsoft Excel              |                 |            |                                                                         |                                                   |   |                                            | $= 0$<br>$\mathbf{x}$                                          |
|-----------------------------|---------------------|---------------------------------------|-----------------|------------|-------------------------------------------------------------------------|---------------------------------------------------|---|--------------------------------------------|----------------------------------------------------------------|
|                             |                     | ние                                   | Вид             | Надстройки |                                                                         |                                                   |   |                                            | $\odot - \circ$<br>$\times$                                    |
| Создать<br>Открыть          | Последние документы | $\frac{+0.0}{0.0}$ $\frac{0.00}{0.0}$ | ₩ Стили ячеек * |            | <b>Fish Условное форматирование</b><br><b>Форматировать как таблицу</b> | Д• Вставить ▼<br><b>ЭМ Удалить</b> -<br>■Формат * |   | $\Sigma$ .<br>Ã<br>$\overline{u}$<br>$Q^+$ | Ã<br>Сортировка Найти и<br>и фильтр - выделить -               |
| Сохранить<br>ान             |                     | E.                                    |                 | Стили      |                                                                         | Ячейки                                            |   |                                            | Редактирование<br>$\boldsymbol{\mathsf{x}}$<br><b>Contract</b> |
| <b>SAS</b><br>Сохранить как |                     |                                       |                 | K          |                                                                         | M                                                 | N | $\circ$                                    | P                                                              |

Рис. 2.22. Команда «*Сохранить как ...*»

6) Команда «*Сохранить рабочую область...*» сохраняет вид рабочей области экрана в файл, с расширением *.xlw* (рис.2.23). В этом файле сохраняется информация об открытых книгах, размере и расположении окон и т.д. В дальнейшей работе можно вызвать этот файл и экран примет состояние, которое было у него при сохранении файла с рабочей областью. При этом будет раскрыт файл–источник, из которого сохранялась рабочая область. Это очень удобно при создании отчетов, балансе.

| $17 - 11$<br>Œh                                                                                                    | Книга1 - Microsoft Excel                                             |                                                                                                    | $\Box$<br>$\blacksquare$               |
|----------------------------------------------------------------------------------------------------|----------------------------------------------------------------------|----------------------------------------------------------------------------------------------------|----------------------------------------|
| 450<br>Главная<br>Вставка<br>Разметка страницы                                                                                                    | Данные<br>Рецензирование<br>Формулы                                  | Вид<br>Надстройки                                                                                                    | 面<br>$\mathbf{x}$<br>$\left( Q\right)$ |
| H<br><b>Праничный режим</b><br>$\mathbb{E}_{\mathcal{S}}$<br>$\square$<br><b>Представления</b><br>Обычный Разметка<br>Показать<br>страницы Во весь экран<br>или скрыть " | 娶<br>$-100$<br>Масштаб 100%<br>Масштабировать<br>выделенный фрагмент | m –<br><b>Новое окно</b><br>$\overline{\phantom{a}}$<br>Э Упорядочить все<br><b>START</b><br><b>USE</b><br>Перейти в<br>Сохранить<br>В Закрепить области -<br>рабочую областу другое окно | -<br>匣<br>Макросы                      |
| Режимы просмотра книги                                                                                                    | Масштаб                                                              | Окно                                                                                                    | Макросы                                |

Рис. 2.23. Команда «*Сохранить рабочую область*»

При открытии файла рабочей области открываются все книги, сохраненные в рабочей области.

7) Команда «*Свойства*» (рис. 2.24) используется для задания и просмотра сведений о документе. В диалоговом окне «Свойства» можно: узнать (указать) название документа, автора, тему, ключевые слова; сделать заметки; узнать некоторую статистику по файлу; просмотреть состав документа и т.д.

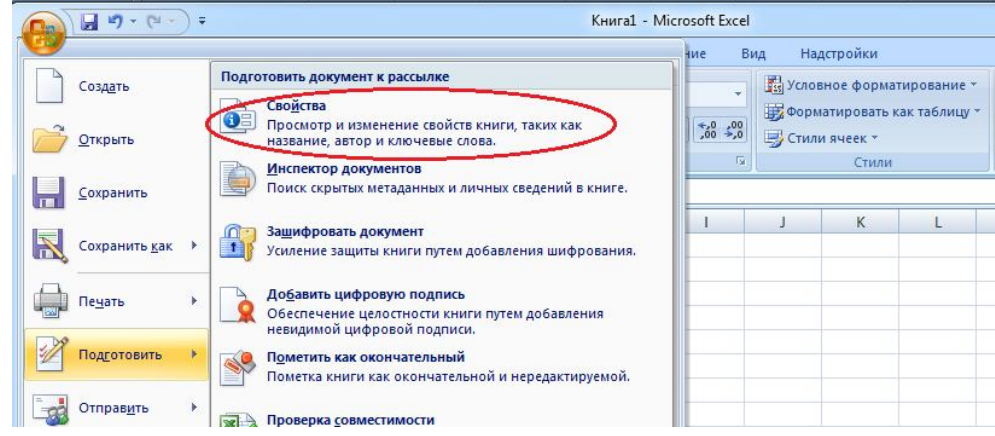

Рис. 2.24. Команда «*Свойства*»

8) Команда «*Параметры страницы*» позволяет установить параметры страниц при печати (рис. 2.25). В группе «*Параметры страницы*» можно установить размер листа, поля (рис.2.26), ориентацию страницы (книжная, альбомная) и т.д..

| (C.,      | $10 - 11 -$<br>Ы   |         |                   |          |                                                                                                    |                  | Книга1 - Microsoft Excel |      |            |                 |                  |                     | $\equiv$    | E                                  |  |
|-----------|--------------------|---------|-------------------|----------|----------------------------------------------------------------------------------------------------|------------------|--------------------------|------|------------|-----------------|------------------|---------------------|-------------|------------------------------------|--|
| المتعارض  | Главная            | Вставка | Разметка страницы | Формулы  | Данные                                                                                                    | Рецензирование   | Вид                      |      | Надстройки |                 |                  |                     | 0           | $\Box$<br>$\overline{\phantom{a}}$ |  |
| $A^2$     | Цвета              |         |                   |          | $\frac{1}{2} \left( \frac{1}{2} \right) \left( \frac{1}{2} \right) \left( \frac$<br>ᆮ | <b>START</b>     | <b>Ширина:</b> Авто      |      |            | Сетка           | <b>Заголовки</b> | - На передний план  | E           |                                    |  |
|           | <b>А Шрифты</b>    |         |                   |          | $\rightarrow$<br>$\equiv$                                                                                                    |                  | <b>Высота:</b>           | Авто |            | <b>V</b> Вид    | $V$ Вид          | Чу На задний план   | 屆           |                                    |  |
| Темы<br>У | <b>• В ЭФФЕКТЫ</b> | Поля    | <b>Ориентаци</b>  | печати * | Размер Область Разрывы Подложка Печатать                                                                                                    | <b>Загодовки</b> | Macura6:                 | 100% |            | Печать          | Печать           | • Область выделения | <b>SIMP</b> |                                    |  |
|           | Темы               |         |                   |          |                                                                                                    | 4 sep            | Вписать                  |      | day 7      | Параметры листа | $\sqrt{2}$       | Упорядочить         |             |                                    |  |

Рис. 2.25. Команда «*Параметры страницы*»

| -47                                   | $19 - 14$<br>ы                              | $\overline{\ast}$                    |                                                                              |                                                                               |                            |     | Книга1 - Microsoft Excel                             |              |                               |                          |                                                   |                                                                           |             | $\Box$ $\Box$     |   |  |
|---------------------------------------|---------------------------------------------|--------------------------------------|------------------------------------------------------------------------------|-------------------------------------------------------------------------------|----------------------------|-----|------------------------------------------------------|--------------|-------------------------------|--------------------------|---------------------------------------------------|---------------------------------------------------------------------------|-------------|-------------------|---|--|
|                                       | Главная                                     | Вставка                              | Разметка страницы                                                            | Формулы<br>Данные                                                             |                            |     | Рецензирование                                       | Вид          |                               | Надстройки               |                                                   |                                                                           |             | $\odot$           | 同 |  |
| $A^a$<br>Темы                         | Цвета -<br><b>А</b> Шрифты *<br>О Эффекты * | <b>Harry Harry</b><br>Поля<br>$\sim$ |                                                                              | $\triangle^{\circ}$<br>Ориентация Размер Область Разрывы Подложка<br>печати - | 量<br>Печатать<br>заголовки |     | Пл Ширина: Авто<br>$\frac{1}{2}$ Высота:<br>Macura6: | Авто<br>100% | $\overline{\phantom{a}}$<br>× | Сетка<br>√ Вид<br>Печать | <b>Заголовки</b><br>√ Вид<br>$\sqrt{2}$<br>Печать | - На передний план -<br>ЧЗ На задний план *<br><b>В Область выделения</b> |             | 臣·<br>囲<br>$50 -$ |   |  |
|                                       | Темы                                        |                                      | Обычное                                                                      |                                                                               |                            | Fx. | Вписать                                              |              | <b>Ty</b>                     | Параметры листа          | $\sqrt{2}$                                        |                                                                           | Упорядочить |                   |   |  |
|                                       | <b>N9</b>                                   |                                      | 1,91 см<br>Верхнее:<br>1,78 см<br>Левое:                                     | Нижнее:<br>Правое:                                                            | 1,91 см<br>1,78 см         |     |                                                      |              |                               |                          |                                                   |                                                                           |             |                   |   |  |
|                                       | B<br>$\mathsf{A}$                           |                                      | В.колонтитул: 0,76 см                                                        | Н. колонтитул: 0,76 см                                                        |                            |     |                                                      |              |                               | K                        | M                                                 | N                                                                         | $\circ$     |                   | P |  |
| $\overline{2}$<br>3<br>4              |                                             |                                      | Широкое<br>2,54 CM<br>Верхнее:<br>2,54 см<br>Левое:<br>В.колонтитул: 1,27 см | Нижнее:<br>Правое:<br>Н. колонтитул: 1,27 см                                  | 2,54 CM<br>2,54 CM         |     |                                                      |              |                               |                          |                                                   |                                                                           |             |                   |   |  |
| 5<br>$6\phantom{1}$<br>$\overline{7}$ |                                             |                                      | Узкое<br>1,91 см<br>Верхнее:<br>0,64 см<br>Левое:<br>В.колонтитул: 0,76 см   | Нижнее:<br>Правое:<br>Н. колонтитул: 0,76 см                                  | 1,91 см<br>0,64 см         |     |                                                      |              |                               |                          |                                                   |                                                                           |             |                   |   |  |
| 8<br>$\Omega$                         |                                             |                                      | Настраиваемые поля                                                           |                                                                               |                            |     |                                                      |              |                               |                          |                                                   |                                                                           |             |                   |   |  |

Рис. 2.26. Команда «*Поля*»

Кнопка «*Печать...*» вызывает диалоговое окно печати документа (смотрите команду «*Печать...*» в меню «*Office*»).

9) Команда «*Область печати*» (рис. 2.27) позволяет задать часть листа, которая должна выводится на печать. Для этого нужно выделить диапазон ячеек, которые будут выводиться на печать, и выбрать эту команду. Часть листа, не находящаяся в области печати, выводиться на печать не будет. «Область печати \ Убрать» используется для удаления области печати, когда она имеется.

| <b>BB</b>             | 1/3.0.57                                             |                          |                   |              |                                                                                                    |               |                 | Книга1 - Microsoft Excel                                       |      |            |                                                           |                           |                                                                                        | $= 0$       |                              | $\mathbf{x}$ |
|-----------------------|------------------------------------------------------|--------------------------|-------------------|--------------|----------------------------------------------------------------------------------------------------|---------------|-----------------|----------------------------------------------------------------|------|------------|-----------------------------------------------------------|---------------------------|----------------------------------------------------------------------------------------|-------------|------------------------------|--------------|
|                       | Главная:                                             | Вставка                  | Разметка страницы |              | Формулы                                                                                                    | Данные        | Рецензирование  | Вид                                                            |      | Надстройки |                                                           |                           |                                                                                        | $\bullet$ - | $\qquad \qquad \blacksquare$ | $\chi$       |
| Темы<br>$\rightarrow$ | Aa HBera<br><b>А</b> Шрифты *<br>◎ Эффекты *<br>Темы |                          | دعا               | <b>Парам</b> | $=$<br>$-$<br><b>Istor</b><br>$=$<br>Поля Ориентация Размер Область Разрывы Подложка Печатать<br>печати *<br>Задать | $\frac{1}{2}$ | E)<br>заголовки | <b>В</b> Ширина:<br><b>FI</b> Высота:<br>R Macura6:<br>Вписать | 100% |            | Сетка<br><b>V</b> Вид<br>Печать Печать<br>Параметры листа | <b>Заголовки</b><br>√ Вид | - На передний план -<br>Ч. На задний план<br><b>Пробласть выделения</b><br>Упорядочить | 量<br>5k     |                              |              |
|                       | J4                                                   | $\overline{\phantom{a}}$ | $f_x$             |              | Убрать<br>$\sim$                                                                                                    | $\sim$ $\sim$ |                 | $\overline{\phantom{0}}$                                       |      |            |                                                           |                           |                                                                                        |             |                              | <b>v</b>     |

Рис. 2.27. Задание области печати

10) Команда «*Предварительный просмотр*» (рис. 2.28) позволяет просмотреть лист в том виде, в каком он будет распечатан. Вид окна изменяется. На экране остаются лишь полосы прокрутки, лист и кнопки управления этим режимом работы.

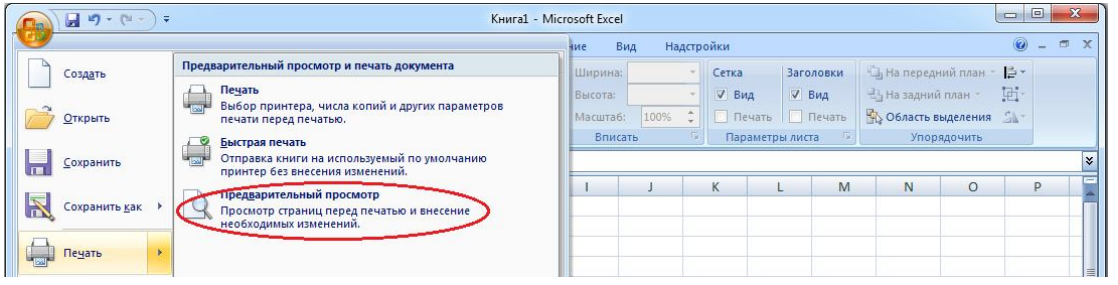

Рис. 2.28. Команда «*Предварительный просмотр*»

11) Команда «*Печать...*» (рис. 2.29) вызывает диалоговое окно печати документа. В нем можно выбрать принтер, на котором будет осуществляться печать (список «Имя»); установить параметры принтера (кнопка «*Свойства...*»*).* Можно указать, что именно будит печататься: выделенный диапазон ячеек (переключатель «Выделенный диапазон»), выделенные листы или вся книга, а также диапазон страниц, которые нужно печатать. В нем можно также указать количество копий (поле «Число копий»), и, нужно ли при печати выводить сначала все первые страницы, потом все вторые и т.д. (флажок «Разобрать по копиям» не установлен) или нужно печатать по порядку все страницы копии (флажок «Разобрать по копиям» установлен). Кнопка «*Просмотр*» вызывает режим просмотра, вызываемый также командой «*Предварительный просмотр*».

| $17 - 14$<br>Ы<br>$-1$              | $\ddot{ }$                                                                                       | Книга1 - Microsoft Excel |      |            |                              |                  |                                         |             | $\equiv$ | $\Box$ |  |
|-------------------------------------|--------------------------------------------------------------------------------------------------|--------------------------|------|------------|------------------------------|------------------|-----------------------------------------|-------------|----------|--------|--|
|                                     |                                                                                                  | ние                      | Вид  | Надстройки |                              |                  |                                         |             |          | 面      |  |
| Создать                             | Предварительный просмотр и печать документа                                                      | Ширина:                  |      |            | Сетка                        | <b>Заголовки</b> | └ На передний план - В -                |             |          |        |  |
| Открыть                             | ттечать<br>Выбор принтера, числа копий и других параметров<br>печати перед печатью.              | Высота:<br>Масштаб:      | 100% |            | $V$ B $n_A$<br>Печать Печать | V Вид            | - На задний план<br>• Область выделения |             | 耻        |        |  |
| Сохранить                           | Быстрая печать<br>Отправка книги на используемый по умолчанию<br>принтер без внесения изменений. | Вписать                  |      |            | Параметры листа              |                  |                                         | Упорядочить |          |        |  |
| $\bar{\mathbb{R}}$<br>Сохранить как | Предварительный просмотр<br>Просмотр страниц перед печатью и внесение<br>необходимых изменений.  |                          |      |            | K                            | M                | N                                       | $\circ$     |          | D      |  |
| Печать                              |                                                                                                  |                          |      |            |                              |                  |                                         |             |          |        |  |

Рис. 2.29. Команда «*Печать*»

12) Команда «*Выход из Excel*» (рис. 2.30) закрывает все открытые документы в *Excel* и окно программы. Если среди закрываемых окон есть не сохраненные документы, программа предложит сохранить их.

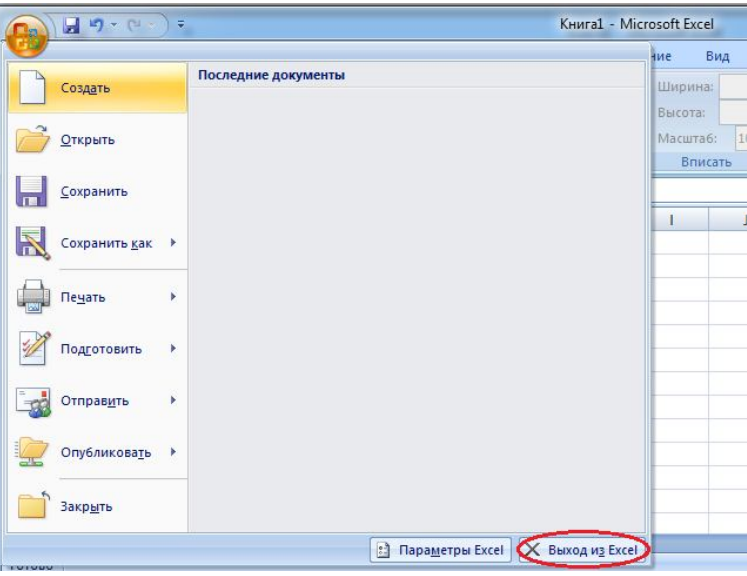

Рис. 2.30. Выход из программы

#### **2.10. Типы данных**

Отдельная ячейка может содержать данные, относящиеся к одному из типов или оставаться пустой. Программа *Excel* при сохранении рабочей книги записывает в файл только прямоугольную область рабочих листов, примыкающую к левому верхнему углу (ячейка А1) и содержащую все заполненные ячейки.

В каждую ячейку пользователь может внести данные только одного из следующих возможных видов:

*Символьные (текстовые) данные* имеют описательный характер. Они могут включать в себя алфавитные, числовые и специальные символы.

*Числовые данные* не могут содержат алфавитных и специальных символов. Единственным исключением является десятичная точка и знак числа.

*Формулы*. Ячейка с таким типом данных отображает результат формулы (правила подсчета), а сама формула видна в строке ввода.

*Функции*. Функция представляет собой программу с уникальным именем, для которой пользователь должен задать конкретные значения аргументов функций, стоящих в скобках после ее имени.

*Даты*. Особым типом входных данных являются даты. Этот тип данных обеспечивает выполнение таких функций, как добавление к дате числа (пересчет даты вперед и назад) или вычисление разности двух дат (длительности периода).

Тип данных, размещаемых в ячейке, определяется автоматически при вводе. Если эти данные можно интерпретировать как число, программа Excel так и делает. В противном случае данные рассматриваются как текст. Ввод формулы всегда начинает символа «=« (знака равенства).

#### **2.11. Использование формул**

Для расчета данных таблиц в *Excel* используются формулы.

*Формула* – это последовательность значений, ссылок на ячейки, имен, функций и операторов, которые задаются в ячейке. Результат вычислений формулы отображается значением в ячейке, которая содержит формулу. *Синтаксисом формул* называют порядок, в котором располагаются элементы формулы и вычисляется ее значение.

*Формула всегда начинается со знака «=«*.

Последовательность вычислений указывается расположением элементов в формуле. Кроме этого *для указания приоритета вычисления используются круглые скобки*, куда помещают операции, которые необходимо выполнить первыми. Для того чтобы ввести в ячейку формулу, нужно набрать ее в строке формул (рис. 2.31) и нажать клавишу «*Enter*».

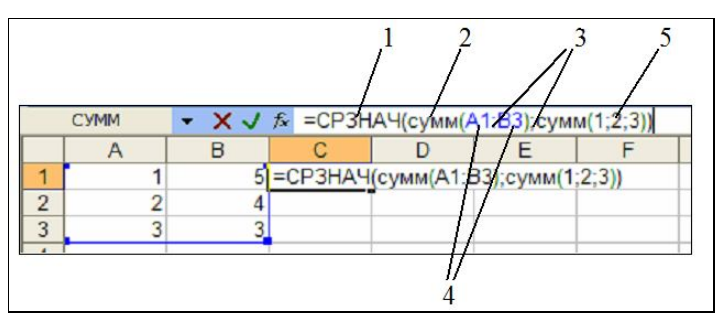

Рис. 2.31. Вид строки формул

*Значением* ячейки являются данные, которые находятся в ячейке. Числовые данные называются *константами*. Если в формуле используется текстовая информация, то она берется в двойные кавычки. Если в двойные кавычки взяты числа, то они воспринимаются, все равно, как константы.

*Ссылкой* является указание адреса ячейки или группы ячеек. С помощью ссылки можно использовать в формуле значения других ячеек. *Ссылки* бывают *относительные* и *абсолютные*. *Относительные ссылки* используются для обозначения ячеек в относительной системе координат (вида *А1*), *абсолютные* – в абсолютной системе координат (вид *\$А\$1*).

Разница между этими ссылками проявляется при перемещении или копировании ссылок из одной ячейки в другую. Абсолютные ссылки при копировании не изменяются, а относительные автоматически обновляются в зависимости от нового положения в ячейках. По умолчанию в *Excel* используются относительные ссылки.

Чтобы указать ссылку на другой лист, на требуемый лист и выделить ячейку или диапазон ячеек, на которые нужно сослаться. Держа при этом клавишу «*Shift*», вы сможете указать ячейки и на других листах. Таким же образом можно сослаться на ячейки из другой книги. Это бывает нужно, когда вы производите расчеты с данными из других таблиц, так называемыми «сводными».

*Операторами* обозначаются операции, которые необходимо выполнить над операндами (числами, текстовой информацией) в формуле. Операторы делятся на четыре группы:

*1. Арифметические операторы*

«+» – сложение;

«*–*» – вычитание или обозначение отрицательности числа;

 $\langle \langle \rangle \rangle$  – деление;

 $\langle \langle * \rangle \rangle$  – умножение;

 $\langle \langle \phi \rangle \rangle$  – процент;

«^» (крышка) – возведение в степень;

 $7 + \frac{5^3}{91}$ 8\*6  $\frac{AS}{7} + \left(\frac{4}{9} + \frac{F5}{F5}\right)2,4$  $C7 - 4$  (8 D5  $+\left(\frac{4}{8}+\frac{F5}{DS}\right)2$  $2 + SNN * D3^2$ 

Формулы в обычной записи Формула в строке формул

 $=7+5^{3}/(6*8)$ 

 $=$ A5/(C7–4)+(4+F4)/(8–D5)\*2,4  $2+(SIN(D3)^2)$ 

*2. Операторы сравнения*

«=« – равно;

«>« – больше;

«<« – меньше;

«>=« – больше или равно;

«<=« – меньше или равно;

 $\ll$  – не равно;

 $\ddot{\phantom{a}}$ 

*3. Текстовый оператор*: «&» (амперсанд) – объединение последовательности символов в одну последовательность;

="Петр"&"Кузнецов" — фраза «Петр Кузнецов»

*4. Адресные операторы*

«:» – ссылка на все ячейки между границами диапазона включительно;

 $=$ СУММ(A1:F1) – сумма диапазона ячеек A1 и F1.

«;» – ссылка только на конкретные ячейки

 $=$ СУММ(A1;F4) – сумма ячеек A1 и F4.

«,» – ссылка на объединение ячеек диапазонов;

пробел – ссылка на общие ячейки диапазонов.

Если формула состоит из нескольких операторов, действия выполняются в следующем порядке: сначала выполняются действия в скобках, затем умножение или деление, потом сложение или вычитание.

Если формула содержит операторы с одинаковым приоритетом, то *Excel* обрабатывает операторы по их расположению слева направо. Чтобы изменить порядок обработки операторов, используются круглые скобки, в которые берутся те действия, которые необходимо выполнить в первую очередь.

Для осуществления более сложных вычислений, чем операции сложения, вычитания и т.д., которые мы можем выполнить при помощи операторов, используются функции<sup>5</sup>*Excel*.

*Функцией* называют стандартные формулы, упрощающие работу с различными вычислениями. Величины, которые используются для вычисления значений, называются *аргументами*(константы, текст, ссылки, другие формулы и т.д.). На рис. 2.31 аргументами функции *СРЗНАЧ* являются две функции *СУММ*, для которых аргументами являются ссылки 4 и константы 5. Величины, которые являются результатом функции, называются *возвращенными значениями*. Последовательность, в которой должны располагаться аргументы, и способ их оформления называется *синтаксисом функции*.

<sup>5</sup> список основных функций смотрите в конце раздела

Команда «*Вставить функцию*» из группы «*Формула*» позволяет вставить в формулу функцию, при этом вызывается диалоговое окно «Мастер функций» (рис. 2.32, 2.33).

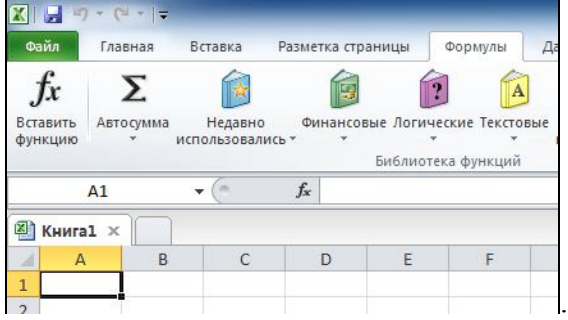

Рис. 2.32. Команда «*Вставить функцию*» из группы «*Формула*»

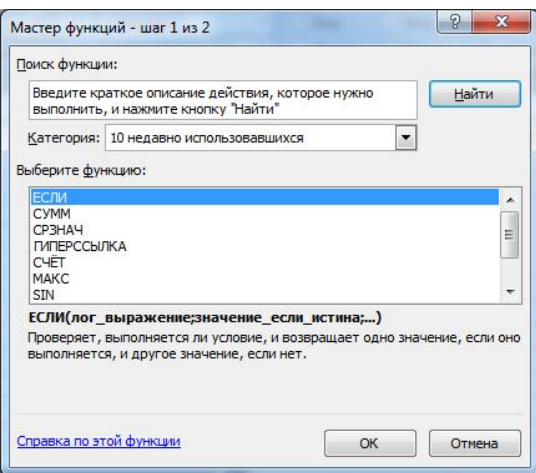

Рис. 2.33. Диалоговое окно «Мастер функции»

На первом этапе необходимо выбрать категорию, к которой относится необходимая вам функция (список «*Категория»*) и саму функцию (список «*Функция»*). В нижней части этого окна описано, какое значение возвращает выделенная функция.

На втором этапе нужно ввести значение аргумента или аргументов, если их несколько, в зависимости от функции.

### **2.12. Команды редактирования**

1) Команда «*Назад (название последнего действия)*» (рис. 2.34) используется для отмены последнего выполненного действия.

2) Команда «*Вернуть (название последнего действия*)» (рис. 2.34) повторяет последнее выполненное действие.

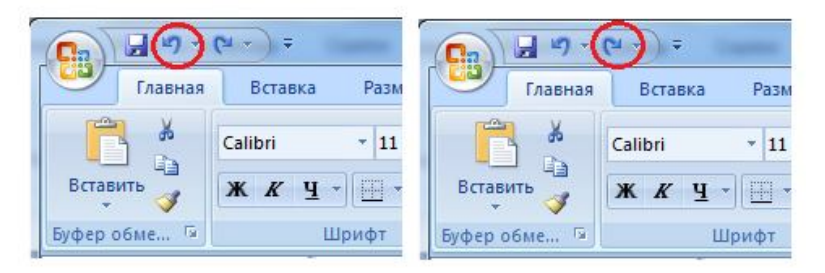

Рис. 2.34. Команды «*Отменить*» и «*Вернуть*»

3) Команда «*Вырезать*» используется для перемещения выделенной информации в буфер обмена.

4) Команда «*Копировать*» используется для помещения копии выделенной информации в буфер обмена.

5) Команда «*Буфер обмена Office…*» предлагает вставить содержимое буфера в виде картинки или текста (рис. 2.35).

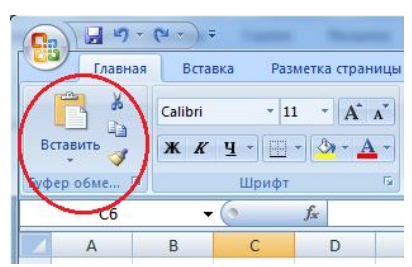

Рис. 2.35. Команды «*Вырезать*», «*Копировать*», «*Буфер обмена*»

6) Команда «*Вставить*» вставляет в текущее положение курсора содержимое буфера обмена.

7) Команда «*Специальная вставка...*» используется для вставки в текущее положение курсора объектов в выполненных в другом формате (рис. 2.36, 2.37). Это бывает, когда у вас чистый лист, ничего не набрано.

| Ch             | $19 - 11 -$<br>$\blacksquare$                                          |                   |                             |                                       |                     |                        | Книга1 - Microsoft Excel |                 |                                   |                                    |                                                               |   |                                                                                | $\mathbf{x}$<br>$\Box$<br><b>The State</b> |
|----------------|------------------------------------------------------------------------|-------------------|-----------------------------|---------------------------------------|---------------------|------------------------|--------------------------|-----------------|-----------------------------------|------------------------------------|---------------------------------------------------------------|---|--------------------------------------------------------------------------------|--------------------------------------------|
|                | Главная<br>Вставка                                                     | Разметка страницы |                             | Формулы                               | Данные              | Рецензирование         |                          | Вид             | Надстройки                        |                                    |                                                               |   |                                                                                | 面<br>$\circledcirc$<br>$\mathbf{x}$        |
|                | Ê<br>¥<br>Calibri<br>$+11$<br>Вставить<br><b>Ж К Ч</b><br>$\mathbf{v}$ | $- A^A$           | $\equiv$                    | $\mathcal{P}$<br>$\equiv$<br>$=$<br>振 | 昬<br>國<br>镖         | Общий<br>$\frac{1}{2}$ | $% 000 \div 0.00$        | ■ Стили ячеек * | <b>Верусловное форматирование</b> | <b>В Форматировать как таблицу</b> | <sup>2</sup> - Вставить -<br><b>ЭМ Удалить</b> -<br>■Формат ▼ |   | $\Sigma$ -<br>$\frac{A}{A}$<br>$\sqrt{3}$<br>Сортировка<br>$2 -$<br>и фильтр * | Ĥ<br>Найти и<br>выделить -                 |
| <b>Б1</b><br>隐 | Вставить                                                               |                   | $\overline{\mathbb{F}_M}$ . | Выравнивание                          | $\overline{\tau_2}$ | Число                  | 履。                       |                 | Стили                             |                                    | Ячейки                                                        |   |                                                                                | Редактирование                             |
|                | Формулы                                                                | $f_x$             |                             |                                       |                     |                        |                          |                 |                                   |                                    |                                                               |   |                                                                                | ×                                          |
|                | Вставить значения                                                      | D                 | E                           | F                                     | G                   | H                      |                          |                 | К                                 | ٠.                                 | M                                                             | N | $\circ$                                                                        | P                                          |
|                | Без рамок                                                              |                   |                             |                                       |                     |                        |                          |                 |                                   |                                    |                                                               |   |                                                                                |                                            |
| $\overline{a}$ | Транспонировать                                                        |                   |                             |                                       |                     |                        |                          |                 |                                   |                                    |                                                               |   |                                                                                |                                            |
|                | Вставить связь                                                         |                   |                             |                                       |                     |                        |                          |                 |                                   |                                    |                                                               |   |                                                                                |                                            |
| E              | Специальная вставка                                                    |                   |                             |                                       |                     |                        |                          |                 |                                   |                                    |                                                               |   |                                                                                |                                            |
|                | Вставить как гиперссылку                                               |                   |                             |                                       |                     |                        |                          |                 |                                   |                                    |                                                               |   |                                                                                |                                            |
| 國              | Как рисунок                                                            |                   |                             |                                       |                     |                        |                          |                 |                                   |                                    |                                                               |   |                                                                                |                                            |

Рис. 2.32 Команда «*Специальная вставка*»

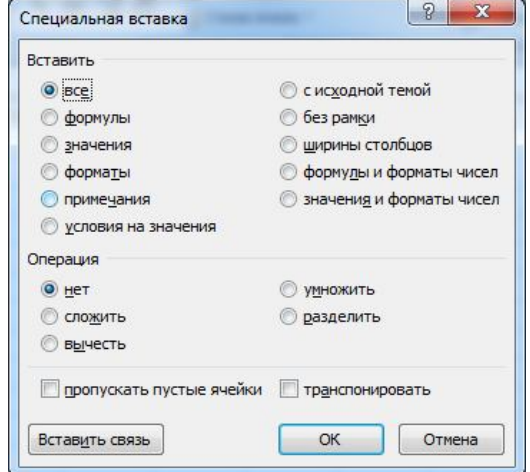

Рис. 2.37. Диалоговое окно «Специальная вставка»

Если на листе имеется информация, которую необходимо скопировать в другое место, то при той же команде, появляется другое меню, с таким же название, но с другими функциями (рис. 2.38):

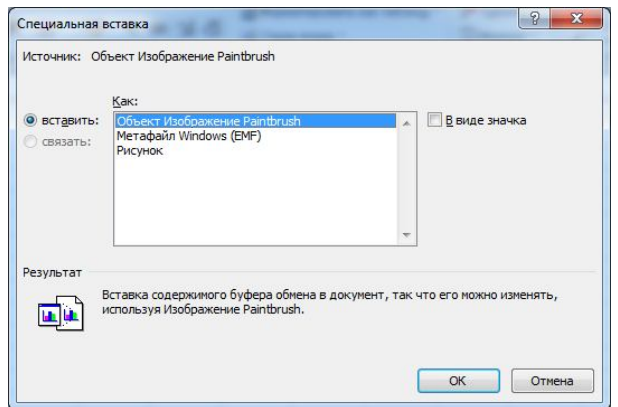

Рис. 2.38. Диалоговое окно «Специальная вставка»

Например, можно вставить формулы (значения, форматы, примечания) или при вставке осуществить элементарные действия: сложить, вычесть, умножить, разделить данные. В этом диалоговом окне можно также вставить абсолютную ссылку на ячейки, которые находятся в буфере обмена (кнопка «*Вставить связь*»). Установив флажок «Пропускать пустые ячейки» вставка не будет заменять пустыми ячейками ячейки, имеющие информацию. Флажок «Транспортировать» используется, когда необходимо преобразовать данные из столбца в строку и наоборот. При этом верхняя ячейка столбца преобразуется в крайнюю левую ячейку строки и наоборот.

8) Команды «*Заполнить*» содержит несколько команд, которые позволяют размещать текст в выделенной области (рис. 2.39):

| $\mathbf{H}^{\text{max}}_{\mathbf{J}} = \mathbf{H}^{\text{max}}_{\mathbf{J}}$<br>u<br><b>B</b> | $\vert \cdot \vert$<br>$\sim$ |                             |                             |                      |                    | Книга1 - Microsoft Excel    |                 |     |                                    |                                    |                                          |   |                        | $\qquad \qquad \Box$<br>$\blacksquare$ | $\mathbf{x}$           |
|------------------------------------------------------------------------------------------------|-------------------------------|-----------------------------|-----------------------------|----------------------|--------------------|-----------------------------|-----------------|-----|------------------------------------|------------------------------------|------------------------------------------|---|------------------------|----------------------------------------|------------------------|
| Главная                                                                                        | Вставка                       | Разметка страницы           |                             | Формулы              | Данные             | Рецензирование              |                 | Вид | Надстройки                         |                                    |                                          |   |                        | $\circledcirc$<br>$\sim$               | $\Box$<br>$\mathbf{x}$ |
| ÷<br>¥<br>Ea<br>Вставить                                                                       | Calibri<br>$K$ $K$<br>Ч       | $A^A$<br>$+11$<br>$+1$<br>圖 | $\equiv$<br>$\equiv$<br>事事  | $39 -$<br>$=$<br>■健健 | 畳<br>$\frac{1}{2}$ | Общий<br>驆<br>$\frac{9}{6}$ | $000 \div 0.00$ |     | <b>В</b> Условное форматирование - | <b>В Форматировать как таблицу</b> | д• Вставить ▼<br><sup>24</sup> Удалить - |   | $\Sigma$ -<br>属        |                                        | Â<br>$M$ NT $^{-1}$    |
| Буфер обме 5                                                                                   |                               | Шрифт                       | $\overline{\mathbb{F}_M}$ . | Выравнивание         | 看                  | Число                       | 履。              |     | <b>Ву Стили ячеек</b> *<br>Стили   |                                    | Формат *<br>Ячейки                       |   | Þ                      | Вниз<br>Вправо                         | лить -                 |
| F <sub>8</sub>                                                                                 | $\overline{\phantom{a}}$      | $f_x$<br>оикр               |                             |                      |                    |                             |                 |     |                                    |                                    |                                          |   |                        | <b>Вверх</b>                           | <b>x</b>               |
| $\mathsf{A}$                                                                                   | B<br>C.                       | D                           | E                           | F                    | G                  | H                           |                 |     | К                                  |                                    | M                                        | N | $\left  \cdot \right $ | Влево                                  |                        |
|                                                                                                |                               |                             |                             |                      |                    |                             |                 |     |                                    |                                    |                                          |   |                        | По листам                              |                        |
| $\overline{2}$                                                                                 |                               |                             |                             |                      |                    |                             |                 |     |                                    |                                    |                                          |   |                        | Прогрессия                             |                        |
| $\overline{3}$                                                                                 |                               |                             |                             |                      |                    |                             |                 |     |                                    |                                    |                                          |   |                        | Выровнять                              |                        |
| $\overline{4}$                                                                                 |                               |                             |                             |                      |                    |                             |                 |     |                                    |                                    |                                          |   |                        |                                        | 畫                      |

Рис. 2.33 Команда «*Заполнить*»

 команда «*Вниз*» копирует содержимое верхней ячейки выделенного диапазона в ячейки находящиеся под ней в выделенном диапазоне. Аналогично действуют команды «*Вправо*», «*Вверх*», «*Влево*»;

 команда «*По листам...*» позволяет копировать данные, содержащиеся в выделенной области в такую же область на других выделенных листах, при этом можно указать, что копировать нужно все, только содержимое или только формулы (переключатели в диалоговом окне «Заполнить по листам»). Команда активна в случае, если выделенных страниц несколько;

 команда «*Прогрессия...*» используется для заполнения рядов или строк ячеек (переключатель «Расположение») данными. Начальным значением являются данные первой ячейки строки или столбца. Вид заполнения определяется переключателем «Тип». Это может быть арифметическая или геометрическая прогрессия, шаг которых определяется в поле «Шаг», а последнее значение в поле «Предельное значение». Если установить тип прогрессии «Дата», то ряд будет строиться из значений календарных дат, при этом интервал времени указывается переключателем «Единицы». Тип «Автозаполнение» позволяет заполнить ячейки автоматически по типу первой ячейки.

Например: 1 ячейка – кв. 1, следующая будет – кв. 2, следующая – кв. 3 и т.д..

 команда «*Выровнять*» соединяет весь текст, находящийся в выделенном столбце, в верхнюю ячейку. Для этого необходимо выделить ячейки, в которых содержится текстовая информация, и столбец слева от этих ячеек (при этом он должен быть пустым) и выбрать эту команду. Команда не действует на ячейки, содержащие формулы и числовые значения. Все текстовые строчки поднимаются вверх, в одну ячейку.

9) Команды «*Очистить*» содержит несколько команд позволяющих удалить какую*–*либо информацию из диапазона выделенных ячеек (рис. 2.40):

команда «*Все*» очищает ячейки полностью;

 команда «*Формат*» изменяет формат ячеек (шрифт, выравнивание и т.д.) на стандартный;

 команда «*Содержимое*» удаляет данные и формулы из выделенных ячеек, но оставляет формат и примечание. Очистить ячейку или диапазон ячеек подобным образом можно используя клавишу «*Delete*»;

команда «*Примечание*» удаляет примечание из ячеек выделенного диапазона.

|                        | $-9 - 0$                   |                                   |                    |                                        |                               |                | Книга1 - Microsoft Excel                 |                        |            |                                                                  |          |                                  |                     | $\mathbf{x}$<br>$\Box$                                |
|------------------------|----------------------------|-----------------------------------|--------------------|----------------------------------------|-------------------------------|----------------|------------------------------------------|------------------------|------------|------------------------------------------------------------------|----------|----------------------------------|---------------------|-------------------------------------------------------|
| <b>EB</b>              | Главная                    | Вставка                           | Разметка страницы  | Формулы                                | Данные                        | Рецензирование |                                          | Вид                    | Надстройки |                                                                  |          |                                  |                     | 市<br>$\circledcirc$                                   |
| $\sqrt{a}$<br>Вставить | ¥<br>Calibri<br><b>The</b> | $-11$<br><b>EH</b><br>$K$ $K$ $Y$ | $A^{\dagger}$<br>◇ | $\equiv$<br>$\equiv$<br>$=$<br>青<br>青青 | 帚<br>$8 - 12$<br>国<br>裡<br>KE | Общий<br>璺     | $\%$ 000 $\frac{+0}{00}$ $\frac{00}{00}$ | <b>В</b> Стили ячеек * |            | <b>Верусловное форматирование</b><br>- Форматировать как таблицу | Формат ▼ | ДНа Вставить ▼<br><b>Удалить</b> | $\Sigma$ -<br>Jul - | Ĥ<br>A<br>Сортировла Найти и<br>и фильтр * выдежить * |
| Буфер обме Бы          |                            | Шрифт                             | Tu.                | Выравнивание                           | Fair                          | Число.         | Fa.                                      |                        | Стили      |                                                                  |          | Ячейки                           | $\sim$              | Очистить все                                          |
|                        | F <sub>8</sub>             | $\check{}$                        | $f_x$<br>ОИКР      |                                        |                               |                |                                          |                        |            |                                                                  |          |                                  | $\frac{96}{2}$      | Очистить форматы                                      |
| $\overline{A}$         | B                          | r<br>U                            | D                  | E<br>F                                 | G                             | H              |                                          |                        | K          |                                                                  | M        | N                                |                     | Очистить содержимод<br>Очистить применания<br>--      |

Рис. 2.40. Команда «*Очистить*»

10) Команда «*Удалить*» позволяет удалить ячейки, указав при этом, в какую сторону должны сдвинуться оставшиеся, а также можно удалить целиком строку или столбец, в которой находится курсор, установив для этого соответствующий переключатель (рис. 2.41).

 команда «*Удалить лист*» удаляет текущий лист или диапазон выделенных листов. При удалении листа вы не сможете восстановить его командой «*Отмена*»;

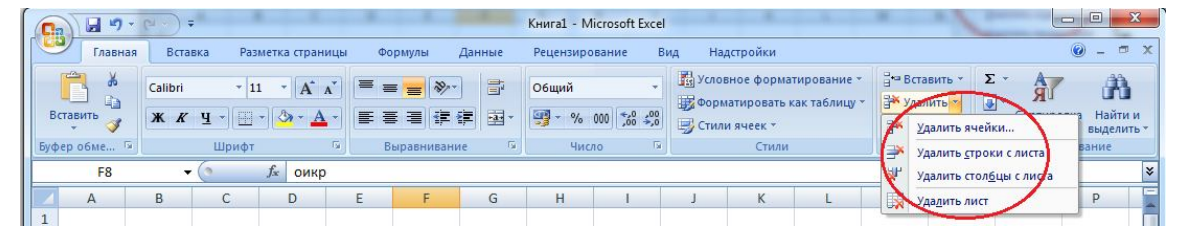

Рис. 2.41. Команда «*Удалить*»

12) Команда «*Переместить»* или «*Скопировать лист...»* (см. выше рис. 2.10) используется, когда необходимо переместить или скопировать листы из текущей книги в другую открытую книгу или новую книгу (указав ее в списке). В поле «Перед листом» нужно указать, перед каким листом книги нужно вставить выделенные листы. Если вы включите флажок «Создавать копию», то выделенные листы будут скопированы, в противном случае – перенесены.

13) Команда «*Найти...*» (рис. 2.42) вызывает диалоговое окно поиска. В нем вы можете найти определенную последовательность символов, которая указывается в поле «Найти». При этом нужно указать, где данную последовательность необходимо искать (списки «Просматривать» и «Область поиска»). При поиске можно учитывать регистр, установив соответствующий флажок. Если последовательность символов, заданная вами, отображает все символы, которые содержаться в ячейке, то можно установить флажок «Ячейка целиком». В этом случае найдены будут только те ячейки, которые имеют данную последовательность целиком и только ее. Кнопка «*Найти далее*» осуществляет поиск и перемещает курсор к первой (и т.д.) найденной ячейке, удовлетворяющей условию. Кнопка «*Заменить*» вызывает диалоговое окно, которое позволяет заменить в найденных ячейках указанную комбинацию символов на новую комбинацию. Подробнее это окно описано ниже (команда «*Заменить*»).

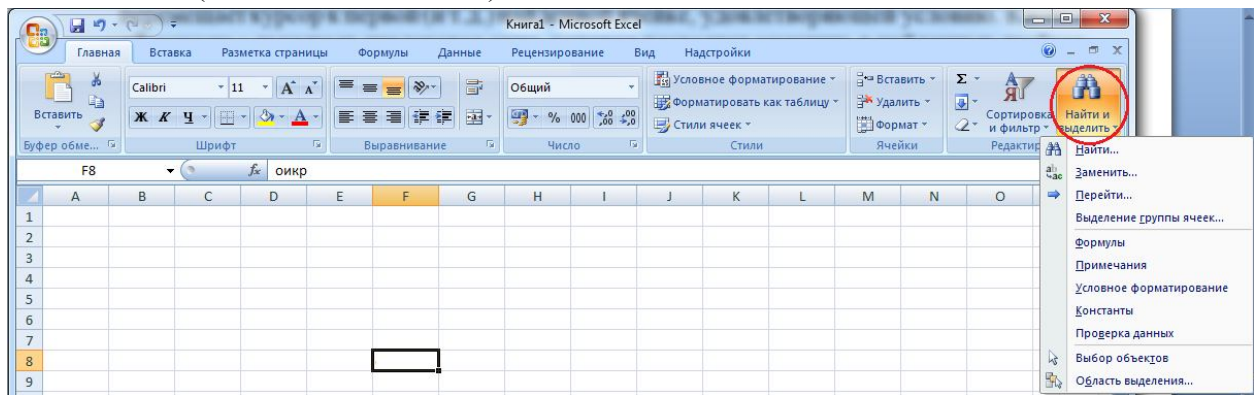

Рис. 2.42. Команда «*Найти и выделить*»

14) Команда «*Заменить…*» (рис. 2.42) вызывает диалоговое окно, большей своей частью совпадающее с диалоговым окном «Поиск», но имеет некоторые дополнения. В поле «Заменить на...» указывается последовательность символов, на которую нужно заменить найденную последовательность. Кнопка «*Заменить*» осуществляет замену и перемещает курсор к следующей найденной ячейке. Кнопка «*Заменить все*» заменяет информацию сразу во всех ячейках, содержащих найденную последовательность.

15) Команда «*Перейти…*» (рис. 2.42) переходит к указанной вами ячейке или группе ячеек. Команда позволяет перемещаться между несколькими выделенными диапазонами ячеек в книге. В поле «Перейти к…» указан список диапазонов. Выбрав нужный и нажав кнопку «*ОК*», вы перейдете к выбранному диапазону. Если в списке нет необходимого вам диапазона, напишите его в поле «Ссылка». Для того чтобы выделить диапазон ячеек по какому-либо признаку, необходимо нажать кнопку «*Выделить***…»,** переместить переключатель в появившемся окне на признак, который должны содержать ячейки выделяемого диапазона.

# **2.13. Лента «Вид»**

1) Переключатели «*Обычный*» и «*Разметка страницы*» позволяют включать и выключать отображение разметки страниц в рабочей области (рис. 2.43).

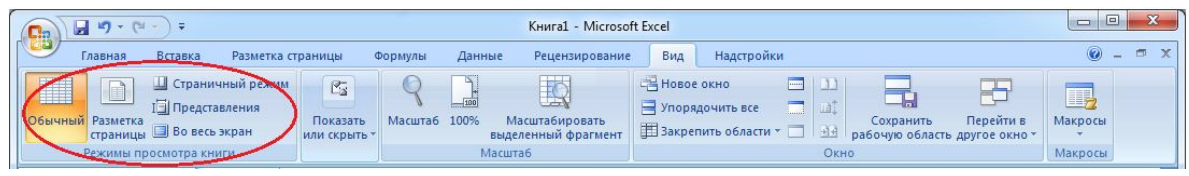

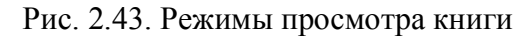

2) В списке «*Панели инструментов...*» можно отметить панели, содержащие кнопки команд, которые вы часто используете. Используя команду «*Настройка…*» вы можете настроить панели инструментов (рис. 2.44).

Для того чтобы добавить или убрать кнопки с панели инструментов, необходимо выбрать закладку «Команды», на которой нужно выбрать категорию команды, кнопку которой нужно поместить в панель; выбрать кнопку (назначение кнопки можно получить, используя кнопку «*Описание…*») и перетащить ее на панель в основное окно *Excel*.

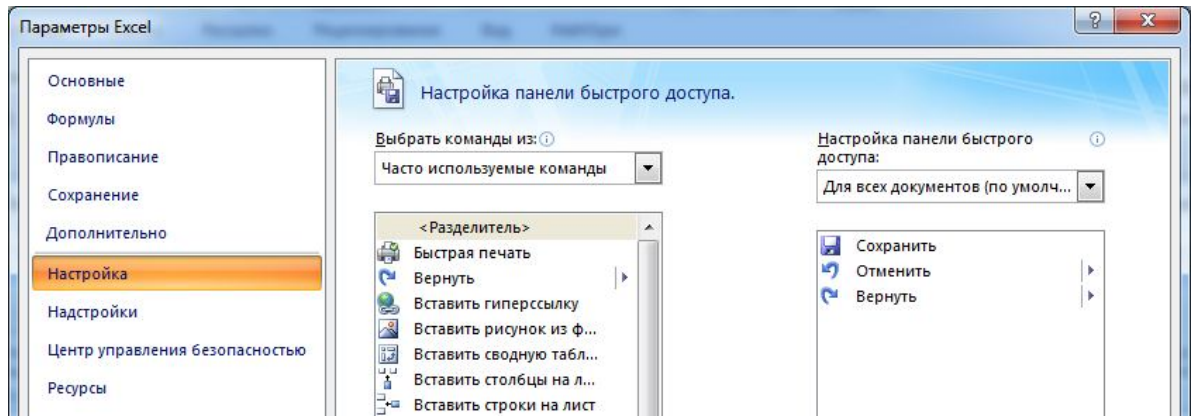

Рис. 2.44. Настройка панели инструментов

Перетаскивая кнопку с панели инструментов в диалоговое окно «Настройка панелей инструментов» вы удаляете ее с панели.

Для того чтобы вернуть состояние панели инструментов в первоначальный вид, нужно выбрать панель инструментов и нажать кнопку «*Сброс*».

Каждый элемент в панели инструментов имеет определенные параметры: имя, стиль, вид значка и т.п., которые можно изменить, используя кнопку «*Изменить выделенный объект*» на вкладке «*Команды*».

Также на вкладке «*Параметры*» диалогового окна «Панели инструментов» вы можете установить: должны ли появляться подсказки о назначении кнопки, когда вы подводите к ним курсором мыши (флажок «Всплывающие подсказки»); крупными или мелкими должны быть кнопки на панелях инструментов (флажок «Крупные кнопки»), а также установить эффект при выводе меню на экран.

3) С помощью команды «*Область задач*» производится вызов справки.

4) Флажок «*Строка формул*» (см. рис. 2.45) включает и выключает отображение строки формул.

| Ch |                                       | $\sim$ CM $\sim$ 1678                                                      |                   |                      |                     |                                     |                |             | Книга1 - Microsoft Excel                              |                                                                         |                     |    |
|----|---------------------------------------|----------------------------------------------------------------------------|-------------------|----------------------|---------------------|-------------------------------------|----------------|-------------|-------------------------------------------------------|-------------------------------------------------------------------------|---------------------|----|
|    | Главная                               | Вставка                                                                    | Разметка страницы |                      | Формулы             | Данные                              | Рецензирование | Вид         | Надстройки                                            |                                                                         |                     |    |
| H  | $-$<br><b>IBB</b><br>Обычный Разметка | <b>Праничный режим</b><br><b>1 Представления</b><br>страницы Во весь экран |                   | √ Линейка<br>V Сетка | Панель сообщений    | Строка формул<br><b>V</b> Заголовки | Масштаб        | 100<br>100% | $\mathbb{R}$<br>Масштабировать<br>выделенный фрагмент | Е Новое окно<br>Упорядочить все<br>Вакрепить области - Отобразить   +1+ | Разделить<br>Скрыть | 画面 |
|    |                                       | Режимы просмотра книги                                                     |                   |                      | Показать или скрыть |                                     |                |             | <b>Масшта6</b>                                        |                                                                         | Окно                |    |

Рис. 2.45. Включение строки «Строка формул»

6) Команда «*Колонтитулы*» (рис. 2.46) позволяет перейти в диалог редактирования колонтитулов.

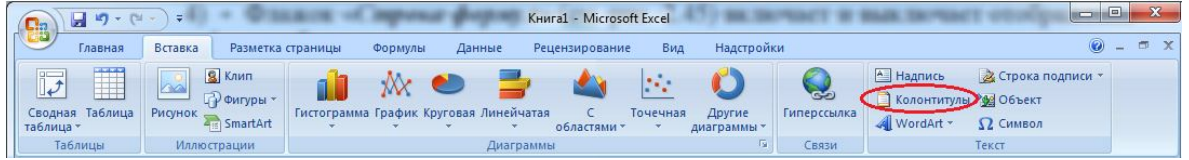

Рис. 2.46. Вставка колонтитулов

7) Флажок «*Во весь экран*» (рис. 2.47) устанавливает режим, при котором на экране остаются только строки заголовков строк и столбцов, пункты меню, рабочая область, полосы прокрутки и ярлычки листов. Этот режим используется, когда нужно охватить взглядом большую часть рабочей области. Чтобы выйти из этого режима нужно убрать флажок в ленте «*Вид*».

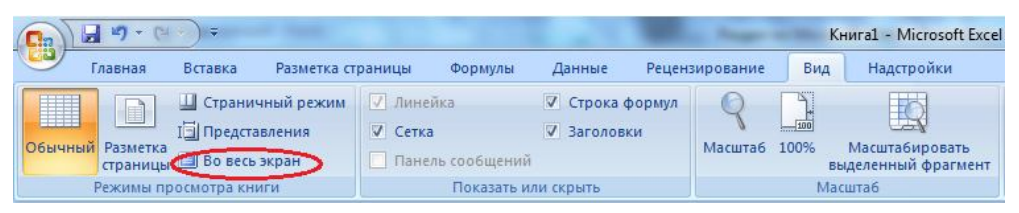

Рис. 2.47. Установка флажка «Во весь экран»

8) Команда «*Масштаб...»* (рис. 2.48) позволяет перемещением переключателя выбрать масштаб выводимой в рабочей области информации из предложенных масштабов или выбрать произвольный вариант.

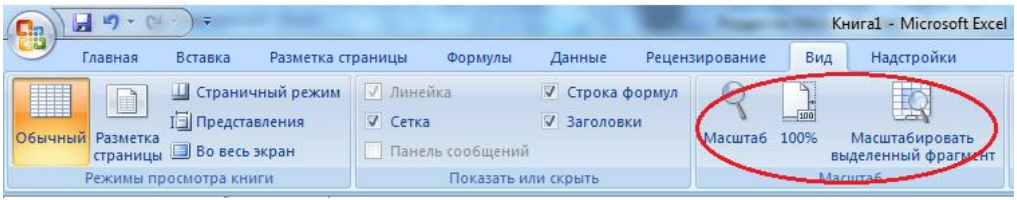

Рис. 2.348. Команда «Масштаб»

### **2.14. Команда «Вставка»**

1) Команда «*Вставить* я*чейки...*» (рис. 2.49) позволяет вставить ячейки вместо выделенного диапазона ячеек или одну ячейку вместо текущей ячейки. При вставке необходимо указать, куда должны сместиться выделенные ячейки.

2) Команда «*Вставить строки на лист*» (рис. 2.49) вставляет перед текущей строкой новую строку. Если выделено несколько строк, то вставлено будет столько строк, сколько выделено.

3) Команда «*Вставить столбцы на лист*» (рис. 2.49) вставляет перед текущим столбцом новый столбец или группу столбцов, если выделено было несколько столбцов.

4) Команда «*Вставить лист*» (рис. 2.49) вставляет чистый лист перед текущим листом.

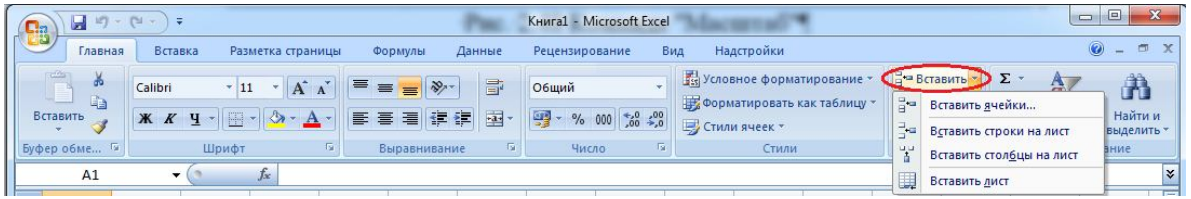

Рис. 2.359. Команда «*Вставить*»

5) Команда «*Диаграмма*» (рис.2.50) позволяет вставить в книгу диаграмму.

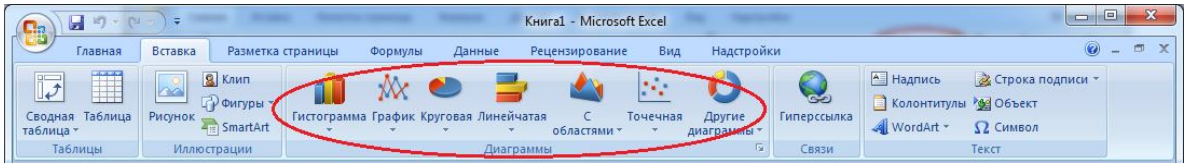

Рис. 2.50. Вставка диаграммы

*Диаграмма* – это графическое отображение информации, поэтому она всегда строится на данных таблицы. Команда вызывает окно «**Мастер диаграмм**», который проведет вас по этапам создания диаграммы и запросит всю необходимую информацию для ее создания. После установки всех параметров на каждом этапе нажимается кнопка

«*Далее*» для перехода на следующий шаг. Для перехода на предыдущий шаг используется кнопка «*Назад*».

Щелкнув на диаграмме (рис. 2.51), вы делаете ее активной. При двойном нажатии на любом элементе (они могут меняться в зависимости от вида диаграммы) диаграммы вызывается диалоговое окно свойств, в котором можно подкорректировать параметры данного элемента. Диалоговое окно свойств меняется в зависимости от элемента.

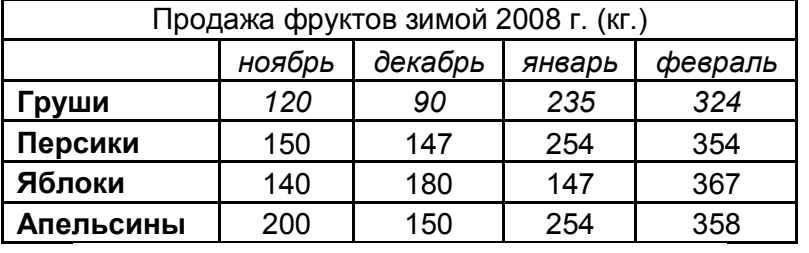

Для таблицы построим диаграмму через Мастер диаграмм:

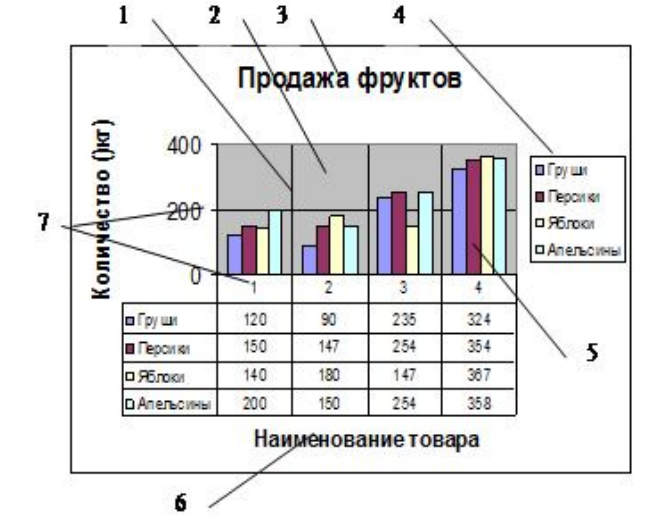

Рис. 2.51. Основные элементы диаграммы:

1 – линии сетки; 2 – область построения; 3 – название диаграммы;

4 – легенда; 5 – столбцы данных; 6 – название оси Х; 7 – оси значений

6) Команда «*Символ*» (рис. 2.52) вставляет специальные символы, как в программе *Word*.

| Ch          | $\frac{1}{2}$ $\pi$ $\rightarrow$ $\pi$                                                                               | $=$                                                                    |                                        |                          | Книга1 - Microsoft Excel |                       |                          | $\sim$                                                                                     | 23<br>lе          |
|-------------|----------------------------------------------------------------------------------------------------|------------------------------------------------------------------------|----------------------------------------|--------------------------|--------------------------|-----------------------|--------------------------|--------------------------------------------------------------------------------------------|-------------------|
| <u>they</u> | Главная                                                                                                    | Вставка                                                                | Разметка страницы<br>Формулы           | Данные                   | Рецензирование           | Надстройки<br>Вид     |                          | $\bullet$ -                                                                                | 面<br>$\mathbf{x}$ |
|             | <b>Construction</b><br>$\sim$<br><b>College College</b><br>---<br>Ш<br>$\overline{u}$<br>Сводная Таблица<br>таблица - | <b>Q</b> Клип<br><b>RSV</b><br><b>ПР Фигуры</b><br>Рисунок<br>SmartArt | Гистограмма График Круговая Линейчатая | $\overline{\phantom{a}}$ | Точечная<br>областями -  | Другие<br>диаграммы * | <b>CO</b><br>Гиперссылка | <b>А</b> Надпись<br><b>2 Строка подписи</b><br>Колонтитулы 200 Объект<br>WordArt<br>Символ |                   |
|             | Таблицы                                                                                                    | <b>Иллюстрации</b>                                                     |                                        | Диаграммы                |                          | M.                    | Связи                    | Текст                                                                                      |                   |

Рис. 2.52. Вставка символов

7) Команда «*Разрыв страницы*» вставляет в текущее положение курсора знак разрыва страницы. После этого знака при печати начнется новая страница.

| <b>C</b> .a       |                          | $17 - 17$<br>ы    |                          |                   |                |         |                | Книга1 - Microsoft Excel                              |               |      |    |                 |                  |                 |                             |             | $\Box$ e  |   | $\mathbf{x}$           |
|-------------------|--------------------------|-------------------|--------------------------|-------------------|----------------|---------|----------------|-------------------------------------------------------|---------------|------|----|-----------------|------------------|-----------------|-----------------------------|-------------|-----------|---|------------------------|
|                   | <b>PERSONAL PROPERTY</b> | Главная           | Вставка                  | Разметка страницы |                | Формулы | Данные         | Рецензирование                                        | Вид           |      |    | Надстройки      |                  |                 |                             |             | $\odot -$ |   | $\Box$<br>$\mathbf{x}$ |
|                   | $A_a$                    | <b>L</b> Libera   |                          | $\rightarrow$     |                | __<br>⋿ | $\mathbb{Z}^3$ | Ö                                                     | Ширина: Авто  |      |    | Сетка           | <b>Заголовки</b> |                 | - На передний план          |             | 巨,        |   |                        |
| <b>STATISTICS</b> |                          | <b>А Шрифты</b>   |                          | E                 |                | ا≕ا     |                |                                                       | $ 9 $ Высота: | Авто |    | √ Вид           | V Вид            |                 | На задний план              |             | 陆         |   |                        |
|                   | Темы                     | О Эффекты *       |                          | Поля Ориентация   | печати -       |         |                | Размер Область Разрывы Подложка Печатать<br>заголовки | Macura6:      | 100% |    |                 | Печать Печать    |                 | <b>ВО Область выделения</b> |             |           |   |                        |
|                   |                          | Темы              |                          |                   | Параметры стра |         |                | Вставить разрыв страницы                              | Вписать       |      | Б. | Параметры листа |                  | $\overline{12}$ |                             | Упорядочить |           |   |                        |
|                   |                          | <b>B4</b>         | $\overline{\phantom{a}}$ | $J =$             |                |         |                | Удалить разрыв страницы                               |               |      |    |                 |                  |                 |                             |             |           |   | ¥                      |
|                   |                          | B<br>$\mathsf{A}$ |                          | D                 | E              |         |                | Сброс разрывов страниц                                |               |      |    | K               |                  | M               | N                           | $\circ$     |           | D |                        |

Рис. 2.53. Вставка разрыва страницы

8) Команда «*Диспетчер имен*» содержит несколько вкладок:

 команды «*Присвоить...*» (рис. 2.54) используется для присвоения ячейке или диапазону ячеек имени. Имя отображается в поле имени (см. рис. 2.2), если ячейка или диапазон являются текущими. Имя можно использовать как ссылку в формулах.

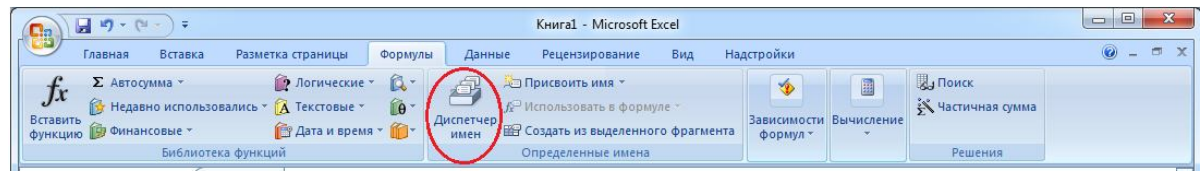

Рис. 2.54. Команда «*Диспетчер имен*»

 команда «*Вставить...*» (рис. 2.55) используется для вставки имеющегося имени в формулу. Если вы еще не набрали знак равенства в ячейке, то он автоматически будет вставлен при выполнении команды.

| <b>EB</b>         | $17 - 14$<br><b>Contract</b>                 | ÷                        |                                                                                               |                         |                   | Книга1 - Microsoft Excel                                                 |           |                                             |                 |                                              | $\equiv$  | <b>P</b> | $\mathcal{R}$ |
|-------------------|----------------------------------------------|--------------------------|-----------------------------------------------------------------------------------------------|-------------------------|-------------------|--------------------------------------------------------------------------|-----------|---------------------------------------------|-----------------|----------------------------------------------|-----------|----------|---------------|
|                   | Главная                                      | Вставка                  | Разметка страницы                                                                             | Формулы                 | Данные            | Рецензирование                                                           | Вид       | Надстройки                                  |                 |                                              | $\odot -$ |          | OX            |
| $J_x$<br>Вставить | Σ Автосумма *<br><b>Функцию</b> 9 Финансовые |                          | • Логические<br><b>13 Недавно использовались</b> * <b>А</b> Текстовые *<br>В Дата и время - П | $\mathbb{Q}$ -<br>$0 -$ | Диспетчер<br>имен | <b>ДО Присвоить имя</b><br><b>В Использовать в формуле у</b><br>диапазон | фрагмента | $\bullet$<br><b>Зависимости</b><br>формул - | 團<br>Вычисление | <b>Д</b> , Поиск<br><b>У Частичная сумма</b> |           |          |               |
|                   |                                              |                          | Библиотека функций                                                                            |                         |                   | Вставить имена                                                           |           |                                             |                 | Решения                                      |           |          |               |
|                   | G <sub>8</sub>                               | $\overline{\phantom{a}}$ | $J =$                                                                                         |                         |                   |                                                                          |           |                                             |                 |                                              |           |          | <b>v</b>      |

Рис. 2.55. Команда «*Использовать в формуле*»

 команда «*Создать* из выделенного фрагмента» (рис.2.56) используется для создания заголовков строк или столбцов выделенного диапазона.

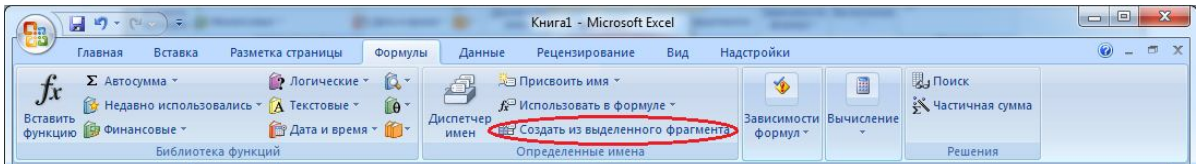

Рис. 2.56. Команда «*Создать из выделенного фрагмента*»

 команда «*Применить*…» (рис. 2.57) используется, когда нужно заменить ссылку именем, если она его имеет.

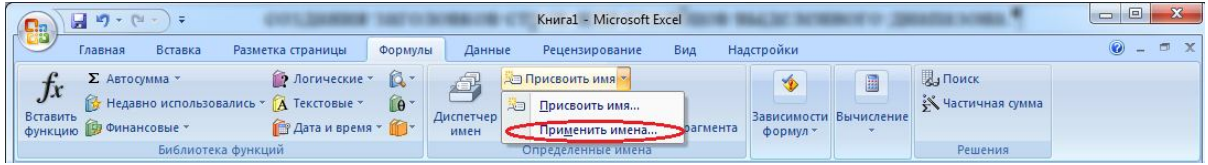

Рис. 2.57. Команда «*Применить имя*»

 команда «*Заголовки диапазонов*…» используется, когда необходимо создать имя для формулы.

8) Команда «*Примечание...***»** (рис. 2.58) используется, если нужно вставить примечание в ячейку. *Примечанием* называется информация, всплывающая при подведении мыши к ячейке. Наличие примечания в ячейке можно определить по красному треугольнику в верхнем правом углу ячейки. Чтобы создать примечание к ячейке, нужно написать его текст в поле для ввода примечания. Если в текущей ячейке уже есть примечание, то команда меняется на «Изменить примечание» и позволяет внести изменения в текст примечания. При удалении области надписи примечание удаляется.

| ÷<br>$\mathbf{H}$ , we set that<br>m                                             |                                                                    | Книга1 - Microsoft Excel                                                                       | $\Box$<br>$\Box$                                                                                                    |  |  |  |
|----------------------------------------------------------------------------------|--------------------------------------------------------------------|------------------------------------------------------------------------------------------------|----------------------------------------------------------------------------------------------------|--|--|--|
| <b>PAGE</b><br>Главная<br>Вставка                                                | Разметка страницы<br>Данные<br>Формулы                             | Рецензирование<br>Вид                                                                          | $\odot$ - $\Box$<br>$\propto$<br>Надстройки                                                                                                    |  |  |  |
| <b>ABC</b><br>Справочники<br>Tesaypyc<br>Орфография<br>а Перевод<br>Правописание | /далить Предыдущее Следующее<br>Создать<br>примечани<br>Примечания | Показать или скрыть примечание<br>ча Показать все примечания<br>Показать рукописные примечания | С Защитить книгу и дать общий доступ<br>T<br>T<br><b>Tage</b><br>с Разрешить изменение диапазонов<br>Защитить Защитить Доступ<br>к книге у Исправления<br><b>КНИГУ</b><br>лист<br>Изменения |  |  |  |

Рис. 2.58. Команда «*Создать примечание*»

11) Команда «*Рисунок...*» (рис. 2.59) содержит ряд команд позволяющих вставить на лист рисунок из имеющихся на диске файлов, векторную автофигуру из набора *Excel* и еще много вариантов графических файлов.

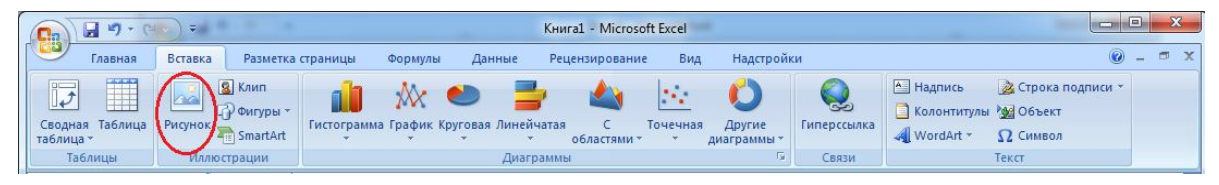

Рис. 2.59 Команда «*Рисунок*»

12) Команда «*Схематическая диаграмма* позволяет создать организационную диаграмму, с вставкой текста слайда (рис. 2.60, 2.61).

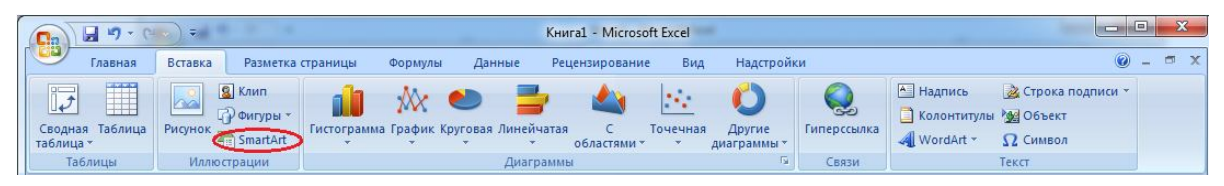

Рис. 2.60. Команда «*SmartArt*»

13) Команда «*Объект...*» (рис. 2.62) используется для вставки объектов, созданных в других программах. В списке «Тип объекта» на вкладке «*Новый*» перечислены программы, используя которые, *Excel* может вставить объект. Объект можно вставить из файла, указав при этом имя и путь к файлу в соответствующем поле на вкладке «*Из файла*», при этом файл будет вставлен как картинка. При вставке объекта он всегда может быть изменен при помощи программы, в котором был создан, для этого нужно дважды щелкнуть на объекте.

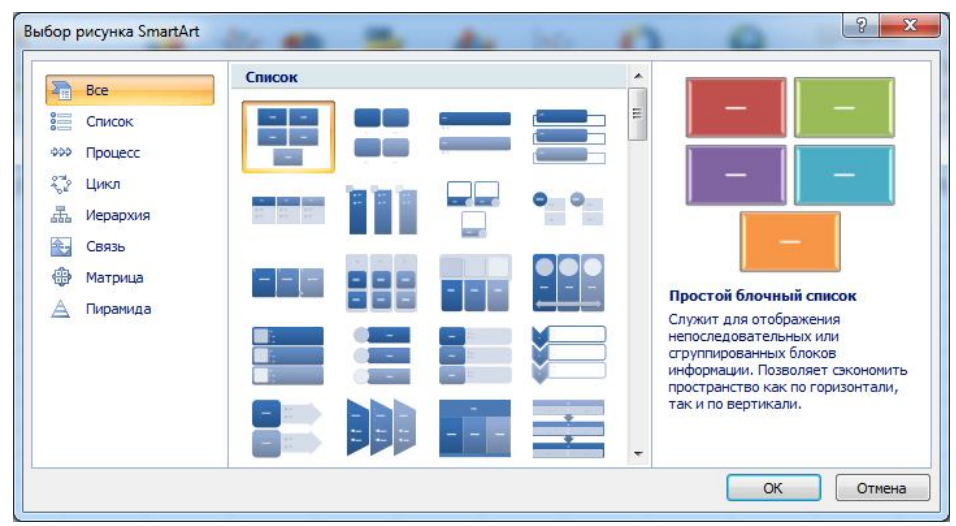

Рис. 2.61. Диалоговое окно «Выбор рисунка SmartArt» (схематическая диаграмма)

| Ch                          | 日の一                                                                                                    | " ਵਿ<br>Книга1 - Microsoft Excel                                     |                                        |                          |                |          |                       |                       |                                                           |                                        |                |
|-----------------------------|----------------------------------------------------------------------------------------------------|----------------------------------------------------------------------|----------------------------------------|--------------------------|----------------|----------|-----------------------|-----------------------|-----------------------------------------------------------|----------------------------------------|----------------|
| <b>COLLECTION</b>           | Главная                                                                                                    | Вставка                                                              | Разметка страницы<br>Формулы           | Данные                   | Рецензирование | Вид      | Надстройки            |                       |                                                           | $\bullet$ -                            | $\blacksquare$ |
| $n-1$<br>البول<br>таблица - | <b><i><u>District And</u></i></b><br><b>Report</b><br><b><i><u>District Contractor</u></i></b><br>Ш<br>Сводная Таблица | 8 Клип<br>$\sim$<br>ПР Фигуры *<br><b>Рисунок</b><br><b>SmartArt</b> | Гистограмма График Круговая Линейчатая | $\overline{\phantom{a}}$ | областями -    | Точечная | Другие<br>диаграммы * | $\sim$<br>Гиперссылка | А Надпись<br>Колонтитулы 200 Объект<br><b>All WordArt</b> | 2 Строка подписи *<br><b>22 Символ</b> |                |
|                             | Таблицы                                                                                                    | <b>Иллюстрации</b>                                                   |                                        | Диаграммы                |                |          | <b>SALE</b>           | Связи                 |                                                           | Текст                                  |                |

Рис. 2.62. Команда «*Объект*»

Если установить флажок «Связь с файлом», объект будет автоматически обновляться при изменении исходного файла. Если установить флажок «В виде

значка», объект будет вставлен в виде маленького значка той программы, в которой он был создан. При установленном флажке «В виде значка» появляются изображение значка и кнопка «*Изменить значок*…»*,* которая позволяет изменить картинку значка.

# **2.15. Команда «Формат» группы «Ячейки» ленты «Главная»**

1) Команда «*Формат ячеек...*» (рис. 2.63) используется для форматирования данных, содержащихся в ячейке или группе ячеек и внешнего вида ячейки.

| C <sub>3</sub>                                                | 日の・(                     |                   |                                         |                                              |              |                     |                | Книга1 - Microsoft Excel |                                                               |                                                                   |  | $\mathbf{x}$<br>回<br>$\blacksquare$                                      |
|---------------------------------------------------------------|--------------------------|-------------------|-----------------------------------------|----------------------------------------------|--------------|---------------------|----------------|--------------------------|---------------------------------------------------------------|-------------------------------------------------------------------|--|--------------------------------------------------------------------------|
| Главная                                                       | Вставка                  |                   | Разметка страницы                       |                                              | Формулы      | Данные              | Рецензирование |                          | Вид                                                           | Надстройки                                                        |  | ⊚<br>面<br>$\mathbf x$                                                    |
| đu.<br>$A^A$<br>Calibri<br>$+11$<br>$\mathbf{v}$<br><b>Ta</b> |                          | $\equiv$          | 帚<br>$\mathcal{F}$<br>$\equiv$ $\equiv$ |                                              |              | c                   |                |                          | Условное форматирование -<br><b>Форматировать как таблицу</b> | д- Вставить -<br>$\Sigma$ -<br>å<br>$\overline{D}$ -<br>Удалить * |  |                                                                          |
| Вставить<br>İ                                                 | $K$ $K$                  | $\mathbf{u}$<br>盟 | $\mathbf{A}$                            | 圖                                            | 信禄<br>喜<br>国 | $\frac{1}{2}$       | 띻-<br>% 000    | $*_{00}^{0} *_{00}^{00}$ | ■Стили ячеек *                                                |                                                                   |  | Найти и<br>Сортировка<br><b>Формат</b><br>$2-$<br>и фильтр -<br>выделить |
|                                                               | Буфер обме Б<br>Шрифт    |                   | 围.                                      | Fa)<br>Г9.<br>Число<br>Стили<br>Выравнивание |              |                     | Размер ячейки  |                          |                                                               |                                                                   |  |                                                                          |
| <b>I16</b>                                                    | $\overline{\phantom{a}}$ | $f_x$<br>l a      |                                         |                                              |              | 11<br>Высота строки |                |                          |                                                               |                                                                   |  |                                                                          |
| A                                                             | B                        | C                 | D                                       | E                                            | F            | G                   | H              |                          |                                                               | K                                                                 |  | <b>Автоподбор высоты строки</b>                                          |
| $\mathbf 1$<br>$\overline{2}$<br>$\overline{\mathbf{3}}$      |                          |                   |                                         |                                              |              |                     |                |                          |                                                               |                                                                   |  | 芑<br>Ширина столбца<br>Двтоподбор ширины столбца<br>Ширина по умолчанию  |
| $\overline{4}$<br>5                                           |                          |                   |                                         |                                              |              |                     |                |                          |                                                               |                                                                   |  | Видимость                                                                |
| $\overline{6}$                                                |                          |                   |                                         |                                              |              |                     |                |                          |                                                               |                                                                   |  | Скрыть или отобразить                                                    |
| $\overline{7}$                                                |                          |                   |                                         |                                              |              |                     |                |                          |                                                               |                                                                   |  | Упорядочить листы                                                        |
| 8<br>$\overline{9}$<br>10                                     |                          |                   |                                         |                                              |              |                     |                |                          |                                                               |                                                                   |  | Переименовать лист<br>Переместить или скопировать лист<br>Цвет ярлычка   |
| 11<br>12                                                      |                          |                   |                                         |                                              |              |                     |                |                          |                                                               |                                                                   |  | Защита                                                                   |
| 13<br>$14 + H$                                                | Лист1 Лист2 Лист3 2      |                   |                                         |                                              |              |                     |                |                          |                                                               |                                                                   |  | $\mathbb{G}_n$<br>Защитить дист<br>읚<br>Блокировать ячейку               |
| Готово                                                        |                          |                   |                                         |                                              |              |                     |                |                          |                                                               |                                                                   |  | Формат дчеек                                                             |

Рис. 2.63 Команда «*Формат ячеек*»

*Команда считается чуть – ли ни самой главной в программе, для оформления ячеек!*

Диалоговое окно «Формат ячеек» имеет несколько вкладок (рис.2.64):

 вкладка «*Число*» изменяет формат данных находящихся в ячейке. Чтобы определить формат данных, нужно в списке «Числовые форматы» выбрать необходимый (по умолчанию всегда стоит общий). Справа от списка находится образец, который показывает, как данные в ячейке будут выглядеть, если использовать выбранный формат. Ниже идут параметры формата, для каждого формата они разные. Внизу окна (или под образцом, если характеристик формата нет) расположено краткое описание формата.

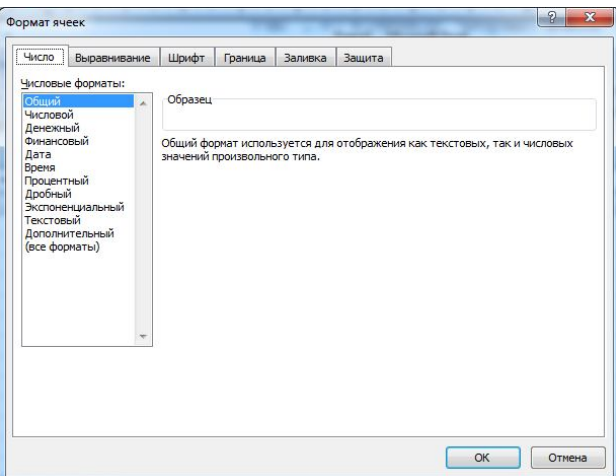

Рис. 2.64. Диалоговое окно «Формат ячеек»

При работе с числовыми данными, не забывайте устанавливать числовой формат ячеек, а то ваши числа после ввода превратятся в даты или во что–нибудь еще!

 вкладка «*Выравнивание*» (рис. 2.65) используется для определения расположения данных в ячейке. Списки «по горизонтали» и «по вертикали» устанавливают выравнивание данных относительно границ ячейки. Бегунок «Ориентация» позволяет установить разворот текста в ячейке на указанное количество градусов. Флажок «Переносить» по словам» устанавливается, когда необходимо, чтобы данные размещались в ячейки в несколько строк. Установленный флажок «Автоподбор ширины» автоматически регулирует ширину ячейки по длине данных в ней. Флажок «Объединение ячеек» устанавливается в случае, если необходимо объединить данные выделенных ячеек в одну;

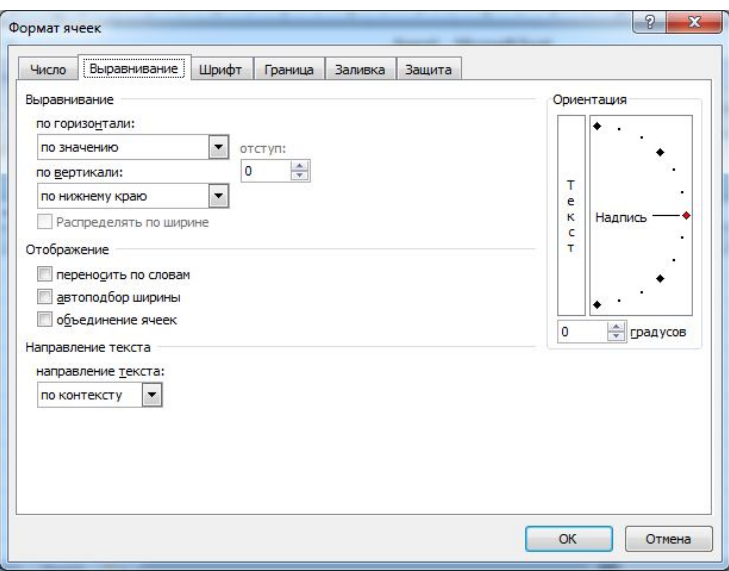

Рис. 2.65. Диалоговое окно «Формат ячеек», вкладка «Выравнивание»

 вкладка «*Шрифт*» используется для изменения параметров шрифта значений и данных в ячейке. На этой вкладке можно выбрать гарнитуру шрифта, его начертание, кегль (размер), цвет и эффекты. А также выбрать вид подчеркивания: одинарное и двойное по значению (подчеркивает все надписи в ячейке одной или двумя чертами); одинарное и двойное по ячейке (подчеркивает нижнюю часть ячейки одной или двумя чертами) Флажок «Обычное начертание» возвращает все параметры этой вкладки к обычному стилю. В нижнем правом углу расположено поле «Образец», в котором отображается, как будет выглядеть текст с этим видом шрифта;

 вкладка «*Граница*» используется для установки параметров обрамления ячейки. Чтобы задать обрамление вокруг выделенного диапазона ячеек, необходимо выбрать в группе «Все» нужный вид обрамления, а затем тип и цвет линии. Чтобы установить обрамление в отдельности для верхней, нижней, левой, правой и диагональных линий ячейки, нужно выбрать нужный пункт в группе «Отдельные»;

 вкладка «*Вид*» используется для определения цвета фона и узора ячейки или диапазона выделенных ячеек;

 вкладка «*Защита*» используется для установки защиты ячейки от правки, перемещения и изменения размеров (флажок «Защищаемая ячейка»), а также для скрытия формулы, т.е. формула не отображается в строке формул (флажок «Скрыть формулы»). Нужно помнить, что любая защита ячеек вступает в силу только после установки защиты всего листа (см. далее команду «*Защита*» меню «*Сервис*»).

2) Команда «*Строка*» содержит команды для установки формата строк:

 «*Высота***…**» – используется для определения высоты строки. Высота строки указывается в пунктах. Если она ровна 0, то строка становится скрытой (т.е. невидимой на экране). Изменить высоту можно также, перетащив нижнюю границу строки на строке заголовков строк мышкой на нужное расстояние. Если выделено несколько строк, то высота строк будет изменяться во всех выделенных строках;

 «*Автоподбор высоты*» – используется для изменения высоты строки автоматически. При выполнении этой команды высота строки устанавливается по размеру самой большой в высоту надписи в строке. Эту команду можно также выполнить, если дважды щелкнуть мышкой на нижней границе строки в строке заголовков строк;

 «*Скрыть*» – используется для скрытия строк выделенного диапазона. При скрытии строки не удаляются со страницы, но делаются невидимыми;

 «*Отобразить*» – используется для отображения скрытых строк выделенного диапазона.

3) Команда «*Столбец*» содержит команды для установки формата столбцов:

 «*Ширина***…**» – используется для определения ширины столбца, выделенных столбцов. Ширина указывается в пунктах. Ширина равная 0 делает столбец скрытым. Ширину столбца можно также установить, перетащив мышкой правую границу столбца в строке заголовков столбцов на нужное расстояние. Если при этом выделено несколько столбцов, то ширина будет меняться во всех выделенных столбцах;

 «*Автоподбор ширины*» – используется для автоматической установки ширины столбца. Эту команду можно выполнить, если дважды щелкнуть мышкой на правой границе столбца в строке заголовков столбцов;

 «*Скрыть*» и «*Отобразить*» используются аналогично командам «*Скрыть*» и «*Отобразить*» в команде «*Строка*» меню «*Формат*»;

 «*Стандартная ширина***…»** – используется для установки ширины столбца в 8,43 (т.е. первоначальной ширины ячейки). Чтобы изменить ширину всех ячеек на текущем листе, размер которых не изменялся, нужно указать количество символов стандартного шрифта от 0 до 255, которые должны умещаться в столбце.

4) Команда «*Лист*» содержит команды для установки параметров листа:

 «*Переименовать***…»** – используется для переименования текущего листа. Чтобы попасть в диалоговое окно «Переименование листа» можно также дважды щелкнуть на ярлычке листа, который нужно переименовать;

«*Скрыть*» – делает невидимым текущий лист или диапазон листов;

 «*Отобразить***…»** – активна, когда в текущей книге имеются скрытые листы и используется для отмены скрытия;

**•** «*Подложка...*» – используется для вставки на задний план листа рисунка. Если рисунок маленький, то он будет размножен на экране. При этом рисунок не будет выводиться на печать (рис. 2.66).

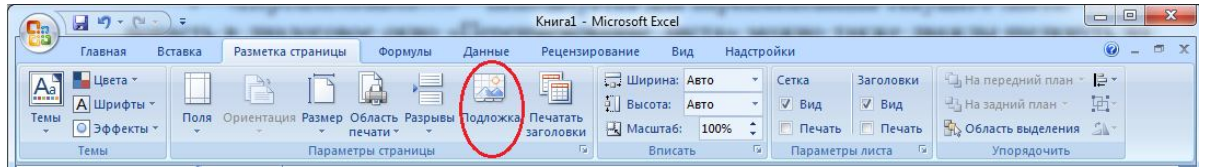

Рис. 2.66. Команда «*Подложка*»

«*Цвет ярлычка***…»** – используется для установки цвета у ярлыка листа.

5) Команда «*Условное форматирование…*» (рис. 2.67.) используется, когда необходимо применить определенное форматирование к ячейке, только в случае, если она удовлетворяет заданному условию. Команда применяется к текущей ячейке или диапазону выделенных ячеек.

| $\sqrt{C_{33}}$                   | $H - H$<br>ь. |                         | $-$                              |                                    |                |                                                                            |                                                                                     |                                                 |                                                                                                 |
|-----------------------------------|---------------|-------------------------|----------------------------------|------------------------------------|----------------|----------------------------------------------------------------------------|-------------------------------------------------------------------------------------|-------------------------------------------------|-------------------------------------------------------------------------------------------------|
| اللحاح                            | Главная       | Вставка                 | Разметка страницы                | Формулы                            | Данные         | Рецензирование<br>Вид                                                      | Надстройки                                                                          |                                                 | $\mathbf{x}$<br>$\blacksquare$                                                                  |
| $m_{\rm H}$<br>u<br>Вставить<br>- | 山             | Calibri<br><b>Ж К Ч</b> | A<br>円<br>$27 -$                 | 事<br>$\equiv$<br>$\equiv$<br>医麦里德镇 | 冒<br>圉         | Общий<br>$\frac{1}{2}$<br>$\frac{9}{6}$ 000 $\frac{10}{60}$ $\frac{0}{60}$ | <b>1989</b> Условное форматирование *<br>Форматировать как таблицу<br>Стили ячеек * | д∾ Вставить<br>Э <sup>к</sup> Удалить<br>Формат | $\Sigma$ :<br>Ĥ<br>$\overline{\bullet}$<br>Найти и<br>Сортировка<br>4.<br>и фильтр - выделить - |
|                                   | Буфер обме Б  |                         | $\overline{\mathbb{Q}}$<br>Шрифт | Выравнивание                       | $\overline{u}$ | Число<br><b>State</b>                                                      | <b>Стили</b>                                                                        | Ячейки                                          | Редактирование                                                                                  |

Рис. 2.67. Форматирование таблицы

Значения ячеек можно сравнивать с константой или с результатами формулы. При сравнении с константой указывается оператор (между, вне, больше и т.д.) и значение (рис. 2.68.). При указании значения можно использовать ссылку или формулу, возвращенное значение которой будет считаться значением условия. При использовании параметра формула, сравнение ведется на основании результата формулы, которая должна возвращать значение «истина» или «ложь».

6) Команда «*Стили ячеек...»* (рис. 2.68) используется для применения стиля к выделенному диапазону ячеек, создания, удаления и изменения стилей. В списке «Имя стиля» выбирается стиль, который нужно применить к выделенным ячейкам. Ниже расположены флажки (поле «Стиль включает»), которые включают наличие элементов формата стиля.

|                                                                           | Выберите тип правила:                                        |                                                   |  |  |  |  |  |  |  |
|---------------------------------------------------------------------------|--------------------------------------------------------------|---------------------------------------------------|--|--|--|--|--|--|--|
|                                                                           | • Форматировать все ячейки на основании их значений          |                                                   |  |  |  |  |  |  |  |
| • Форматировать только ячейки, которые содержат                           |                                                              |                                                   |  |  |  |  |  |  |  |
| • Форматировать только первые или последние значения                      |                                                              |                                                   |  |  |  |  |  |  |  |
| • Форматировать только значения, которые находятся выше или ниже среднего |                                                              |                                                   |  |  |  |  |  |  |  |
|                                                                           | • Форматировать только уникальные или повторяющиеся значения |                                                   |  |  |  |  |  |  |  |
|                                                                           | • Использовать формулу для определения форматируемых ячеек   |                                                   |  |  |  |  |  |  |  |
|                                                                           | Форматировать все ячейки на основании их значений:           |                                                   |  |  |  |  |  |  |  |
| Стиль формата:                                                            | Двухцветная шкала<br>Минимальное значение                    | Максимальное значение                             |  |  |  |  |  |  |  |
| Тип:                                                                      | Минимальное значение                                         | Максимальное значение<br>$\overline{\phantom{a}}$ |  |  |  |  |  |  |  |
|                                                                           | (Минимальное значение                                        |                                                   |  |  |  |  |  |  |  |
| Значение:<br>Цвет:                                                        | $\overline{\phantom{a}}$                                     | (Максимальное значение<br>۰                       |  |  |  |  |  |  |  |

Рис. 2.68. Диалоговое окно» Условное форматирование»

Чтобы изменить параметры формата выбранного стиля, нужно нажать кнопку «*Изменить***…».** Она вызывает диалоговое окно «Формат ячеек». Чтобы создать новый стиль нужно написать имя нового стиля в поле «Имя стиля» и нажать кнопку «*Добавить*». Затем можно внести изменения в созданный стиль. Чтобы удалить созданный вами стиль нужно воспользоваться кнопкой «*Удалить*» (стандартные стили *Excel* удалить нельзя). Чтобы скопировать какой*–*либо стиль в другую открытую книгу нужно использовать кнопку «*Объединить***…».**

Форматирование, которое должно применяться к ячейкам в случае удовлетворения заданных условий, можно указать, используя кнопку «*Формат…*». Для каждой ячейки можно применить несколько условий форматирования, для этого используется кнопка «А также», открывающая дополнительную область диалогового окна.

### **2.16. Сервис**

1) Команда «*Орфография...*» (рис. 2.69) используется для проверки орфографии на текущем листе.

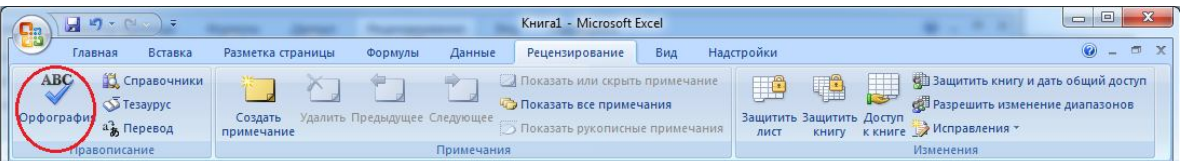

#### Рис. 2.69 Команда «*Орфография*»

Поле «*Нет в словаре*» диалогового окна «Проверка орфографии» отображает слово, которое не содержится в словаре и которое, возможно, написано с ошибкой. В поле «*Варианты*» перечислены слова, которые наиболее близки по написанию к этому слову. Указываем правильное слово, устанавливая курсор мыши, и кликая один раз левой кнопкой. Слово заменяется на правильное.

Кнопка «*Пропустить*» пропускает слово, не заменяя его, и переходит к следующему слову. Кнопка «*Пропустить все*» используется, если на листе более одного раза используется данное слово, и вы не хотите их изменять. После нажатия этой кнопки программа автоматически пропустит эти слова. Кнопка «*Заменить*» заменяет текущее слово на слово, содержащееся в поле «Варианты», и переходит к следующему слову. Кнопка «*Заменить все*» используется, если текущее слово используется на странице несколько раз. Кнопка «*Добавить в словарь*» добавляет текущее слово в словарь и переходит к следующему слову.

Кнопка «*Автозамена*» используется для автоматической замены всех слов, которые не содержатся в словаре программы на слова наиболее близкие по написанию к нему, которые содержатся в словаре. Кнопка «*Варианты*» используется для получения большего количества вариантов слова выделенного в списке «Варианты» или получения вариантов слов для замены (если не установлен флажок «Предлагать варианты»). Флажок «Игнорировать верхний регистр» устанавливается в случае, когда не нужно проверять орфографию в словах написанных заглавными буквами. Флажок «Предлагать варианты» устанавливается, чтобы список вариантов автоматически предлагал варианты слов для замены. Кнопка «*Отменить последнее исправление*» возвращает к исправлению предыдущего слова.

Кнопка «*Автозамена...*» в этом меню, вызывает диалог, в котором устанавливаются параметры автоматической замены символов при вводе. Если установлен флажок «Исправлять две прописные буквы в начале слова», то при вводе текста вторая заглавная буква в слове заменяется на строчную автоматически. Если установлен флажок «Писать названия дней с заглавной буквы», то при вводе первая буква названий дней недели автоматически меняется на заглавную. Если установлен флажок «Заменять при вводе», то при вводе будут автоматически происходить замены, перечисленные в списке меню, из которого вы можете установить свой вариант замены. Для этого напишите в поле «Заменить» сочетание символов, которое при вводе нужно заменять, а в поле «на» сочетание символов, которым нужно заменять первое сочетание. Затем нужно нажать кнопку «*Добавить*». Если вы изменили замену из списка, то кнопка меняется на «*Заменить*». Вы можете удалить любую замену из списка, используя кнопку «*Удалить*».

2) Команда «*Доступ к книге…*» (рис. 2.70) используется для просмотра и редактирования параметров совместной работы с файлами. При отключенном флажке «Разрешить совместный доступ» нельзя будет открыть документ для редактирования двум пользователям и сохранять изменения в один файл.

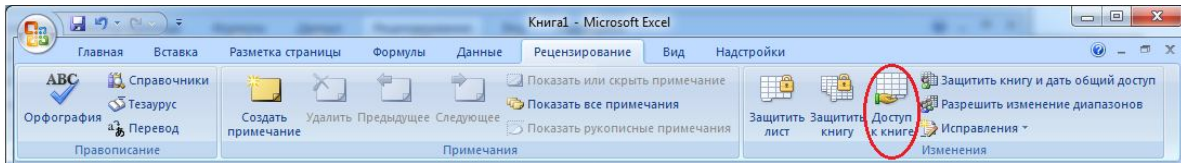

Рис. 2.70. Команда «*Доступ к книге*»

# 4) Команда «*Исправления*»:

 «*Выделить исправления…*» (рис. 2.71) из выделяет все исправленные ячейки, сделанные определенными пользователями и в определенный промежуток времени, синей рамкой с треугольником в левом верхнем углу. При наведение курсора на исправленные ячейки появляется примечание о том, кем и какие изменения были сделаны. В этом же диалоге устанавливается флажок «Отслеживать исправления» делающий книгу общей для доступа всех пользователей.

 «*Принять/отклонить исправления…»* (рис. 2.71) позволяет просматривать и искать исправления в данной книге с возможностью принимать/отменять каждое исправление.

| 马昂             | $17 - 14$<br>$-17$                                                        | Книга1 - Microsoft Excel                                                                                                    | $\mathbf{x}$<br>回<br>$\Box$                                                                                                    |
|----------------|---------------------------------------------------------------------------|----------------------------------------------------------------------------------------------------|----------------------------------------------------------------------------------------------------|
| <b>COLLEGE</b> | Вставка<br>Главная                                                        | Вид<br>Разметка страницы.<br>Данные<br>Рецензирование<br>Формулы                                                                                     | $\blacksquare$<br>$\mathbf{x}$<br>$\bullet$ $-$<br>Надстройки                                                                                                    |
|                | <b>ABC</b><br><b>В Справочники</b><br>Tesaypyc<br>Орфография<br>а Перевод | Показать или скрыть примечание<br>Показать все примечания<br>Удалить Предыдущее Следующее<br>Создать<br>Показать рукописные примечания<br>примечание | В Защитить книгу и дать общий доступ<br>U<br>t<br>H<br>е Разрешить изменение диапазонов<br>Защитить Защитить Доступ<br>Исправления -<br>лист<br><b>КНИГУ</b><br>к книге |
|                | Правописание                                                              | Примечания                                                                                                    | Выделить исправления                                                                                                    |
|                | D <sub>19</sub><br>$\checkmark$                                           | Jx                                                                                                    | $\gamma$<br>Принять/отклонить исправления                                                                                                    |

Рис. 2.71. Команда «Выделение»

5) Команда «*Защита*»:

 «*Защитить лист***…**» (рис. 2.72) защищает текущий лист или его отдельные элементы от внесения изменений. При этом можно указать отдельные элементы, которые должны быть защищены, и задать пароль, по которому снимается защита с листа. Если защита установлена, то команда меняется на команду «Снять защиту с листа…».

 «*Защитить книгу***…**» (рис. 2.72) защищает текущую книгу от удаления и перемещения листов, а также от изменения размера и положения окна и т.д. При этом можно задать пароль, по которому снимается защита с книги. Если книга защищена, то команда меняется на команду «Снять защиту с книги…».

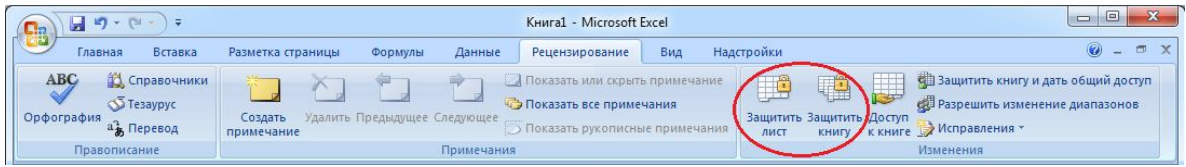

Рис. 2.72. Команда «Защитить лист» и «Защитить книгу»

 «*Защитить общую книгу***…»** (рис. 2.73) используется для защиты книги для работы с ней по сети несколькими пользователями и установки пароля. Если до применения команды книга была не доступна для общей работы, то это будет разрешено. Чтобы отменить защиту общей книги, используют команду «*Снять защиту общей книги…*».

| $\mathbf{H}$ $\mathbf{V}$ $\mathbf{V}$<br>ы                               | Книга1 - Microsoft Excel                                                                                                    | CV <sub>2</sub><br>-10<br>$\blacksquare$                                                                                                    |
|---------------------------------------------------------------------------|----------------------------------------------------------------------------------------------------|----------------------------------------------------------------------------------------------------|
| <b>ALL DRIVE</b><br>Вставка<br>Главная                                    | Разметка страницы<br>Формулы<br>Рецензирование<br>Вид<br>Данные                                                                                         | $\times$<br>$\bm{\Omega}$<br><b>Надстройки</b>                                                                                                    |
| <b>ABC</b><br>Справочники<br><b>S</b> Тезаурус<br>Орфография<br>а Перевод | Показать или скрыть примечание<br>•• Показать все примечания<br>Удалить Предыдущее Следующее<br>Создать<br>Показать рукописные примечания<br>примечание | С с Защитить книгу и дать общий доступ<br>F<br>THE<br><b>IS</b><br>с Разрешить изменение диапазонов<br>Защитить Защитить Доступ<br>к книге у Исправления<br><b>КНИГУ</b><br>лист |
| Правописание                                                              | Примечания                                                                                                    | Изменения                                                                                                    |

Рис. 2.73. Команда «Защитить книгу и дать общий доступ»

6) Команда «*Сравнить и объединить книги…*» используется для объединения изменений в нескольких книгах в текущую книгу. Выбор файла производится с помощью диалогового меню, в котором нужно указать имя файла.

7) Команда «*Совместная работа*» позволяет через сеть работать с общей рабочей книгой.

8) Команда «*Подбор параметра...*» (рис. 2.74) используется, когда необходимо подобрать значение в ячейке так, чтобы результат формулы в зависимой ячейке был нужной вам величины.

| (Ba) | $\Box$<br>Ō.<br>Книга1 - Microsoft Excel<br>$19 - 0.0077$<br>ы |                                                         |                                                                        |                                                                                                    |                     |                                                                            |                                  |                                                    |         |                                                              |          | $\mathbf{x}$                     |
|------|----------------------------------------------------------------|---------------------------------------------------------|------------------------------------------------------------------------|----------------------------------------------------------------------------------------------------|---------------------|----------------------------------------------------------------------------|----------------------------------|----------------------------------------------------|---------|--------------------------------------------------------------|----------|----------------------------------|
|      | Главная                                                        | Вставка                                                 | Разметка страницы                                                      | Формулы                                                                                                    | Данные              | Рецензирование                                                             | Вид                              | Надстройки                                         |         |                                                              |          | $\odot -$<br>$\propto$           |
|      | B<br>Получить<br>внешние данные »                              | $\overline{\mathbf{e}}$<br>Обновить<br>BCe <sup>-</sup> | <b>В Подключения</b><br><u>т</u> Свойства<br><b>ВВИ Изменить связи</b> | $\begin{array}{ c c }\hline \begin{array}{ c }\hline A & \mathbf{S} \\ \hline \mathbf{S} & \mathbf{A} \\ \hline \end{array} \\ \hline \end{array}$<br>$rac{A}{2}$<br>Сортировка Фильтр<br>$\frac{g}{A}$ |                     | <b>С</b> Очистить<br><b>С</b> Применить повторно<br><b>У Дополнительно</b> | $\frac{1}{2}$<br>FÈ.<br>Текст по | 11<br>Удалить<br>столбцам дубликаты <b>(20</b> - ) | E<br>F. | • Группировать<br>→ Разгруппировать *<br>Промежуточные итоги | 로드<br>шī | Анализ данных<br>? Поиск решения |
|      |                                                                |                                                         | Подключения                                                            |                                                                                                    | Сортировка и фильтр |                                                                            |                                  | Работа с данным                                    |         | Диспетчер сценариев                                          | Fair     | Анализ                           |
|      | $f_x$<br>D <sub>19</sub><br>۰                                  |                                                         |                                                                        |                                                                                                    |                     |                                                                            |                                  |                                                    |         | Подбор параметра                                             |          | <b>x</b>                         |
|      | Α                                                              | B                                                       | D                                                                      |                                                                                                    | G                   | H                                                                          |                                  | K                                                  |         | Таблица данных                                               |          | Ξ<br>$\circ$<br>D                |

Рис. 2.74. Команда «*Подбор параметра*»

Для осуществления подбора значения нужно: в поле «Установить в ячейке» указать адрес (имя) ячейки с формулой, к которой необходимо подобрать значение; в поле «Значение» ввести число (результат формулы), которого нужно достигнуть в результате подбора; в поле «Изменяя значение ячейки» ввести адрес (имя) ячейки, значение которой нужно изменять для достижения результата, указанного в поле «Значение». Затем нужно нажать кнопку «*ОК*» и программа автоматически подберет данные.

9) Команда «*Диспетчер сценариев*…» (рис. 2.74).

Сценарии являются частью блока задач, который иногда называют инструментами анализа «что–если». *Сценарий* – это набор значений, которые *Excel* сохраняет и может автоматически подставлять на листе. Сценарии можно использовать для прогноза результатов моделей и систем расчетов. Существует возможность создать и сохранить на листе различные группы значений, а затем переключаться на любой из этих новых сценариев для просмотра различных результатов.

*Например, если требуется создать бюджет, но доходы точно не известны, можно определить различные значения дохода, а затем переключаться между сценариями для выполнения анализов «что–если».*

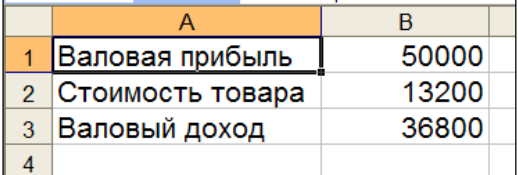

В приведенном примере можно назвать сценарий «Худший случай», установить в ячейке B1 значение 50 000р., а в ячейке B2 значение 13 200р.

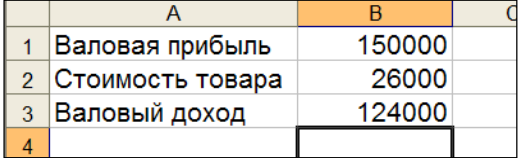

Второй сценарий можно назвать «Лучший случай» и изменить значения в ячейке B1 на 150 000р., а в ячейке B2 на 26 000р.
## **2.17. Итоговые отчеты по сценариям.**

Для сравнения нескольких сценариев можно создать отчет, обобщающий их на одной странице. Сценарии в отчете могут располагаться один рядом с другим либо могут быть обобщены в *отчете сводной таблицы*.

1) Команда «*Зависимости формул*» (рис. 2.75):

|    | 5.83                         | $17 - 14$<br>ы                                 | ∖≂                       |                                                                              |                                  |                |                   |                                                                                                    | Книга1 - Microsoft Excel |     |                  |                                    |                                                                                | $\qquad \qquad \Box \qquad \Box \qquad \blacksquare$ | $-x$   |
|----|------------------------------|------------------------------------------------|--------------------------|------------------------------------------------------------------------------|----------------------------------|----------------|-------------------|----------------------------------------------------------------------------------------------------|--------------------------|-----|------------------|------------------------------------|--------------------------------------------------------------------------------|------------------------------------------------------|--------|
|    | <b>ALL BUT</b>               | Главная                                        | Вставка                  | Разметка страницы                                                            |                                  | Формулы        | Данные            | Рецензирование                                                                                                    |                          | Вид | Надстройки       |                                    |                                                                                | $\circledcirc$<br>$\sim$                             | $\Box$ |
|    | $J^{\mathbf{r}}$<br>Вставить | Σ Автосумма *<br>функцию <b>В</b> Финансовые - |                          | <b>В Недавно использовались</b> • <b>А</b> Текстовые •<br>Библиотека функций | • Логические<br>Дата и время - 1 | ſQ<br>$\theta$ | Диспетчер<br>имен | <b>Э. Присвоить имя</b><br>f Использовать в формуле *<br><b>В Создать из выделенного фрагмента</b><br>Определенные имена |                          |     | формул -         | 圓<br><b>Вависимости</b> Вычисление | <b>Д</b> Поиск<br><b>А Частичная сумма</b><br>Решения                          |                                                      |        |
|    |                              | D <sub>19</sub>                                | $\overline{\phantom{0}}$ | $f_x$                                                                        |                                  |                |                   |                                                                                                    |                          |     |                  |                                    | +3 Влияющие ячейки - 5 Показать формулы                                        | 66                                                   |        |
| 10 |                              | $\overline{A}$                                 | B                        | D<br>∽<br>U                                                                  | F                                |                | G                 | н                                                                                                    |                          |     | Убрать стрелки - |                                    | д. Вависимые ячейки « Проверка наличия ошибок »<br><b>6.</b> Вычислить формулу | Окно контрольного<br>значения                        |        |
| 11 |                              |                                                |                          |                                                                              |                                  |                |                   |                                                                                                    |                          |     |                  |                                    | Зависимости формул                                                             |                                                      |        |

Рис. 2.75.36 Команда «*Зависимости формул*»

 «*Влияющие ячейки*» расставляет стрелки к текущей ячейке, от ячеек, данные которых используются в текущей ячейке. Стрелки выводятся на печать.

• «Зависимые ячейки» (рис. 2.75) расставляет стрелки от текущей ячейки к ячейкам, которые от нее зависят.

 «*Проверка наличия ошибок*» (рис. 2.75) расставляет стрелки к текущей ячейке (если она содержит ошибку) от ячеек, которые вызвали эту ошибку.

 «*Убрать все стрелки*» (рис. 2.75) убирает все стрелки, расставленные при помощи ранее указанных команд.

10) Команда «*Макрос*» позволяет работать с макросами, загружать язык VisualBasic , редактор сценариев.

11) Команда «*Надстройки*» используется для установки и удаления надстроек. Это могут быть надстройки *Excel* (например: «Поиск решений», «Пакет анализа», «VBA», «Мастер подстановок», «Мастер суммирования») и программы надстройки, написанные другими программистами. Данные пункты подключаются к работе через настройки параметров *Excel* – кнопка *Office →Параметры → Надстройки*.

12) Команда «*Параметры автозамены…*» повторяет все пункты как и в программе *Word*.

13) Команда «*Настройка…*» необходима для настройки внешнего вида панелей инструментов.

14) Команда «*Параметры Excel*» (рис. 2.76) используется для настройки внешнего вида программы. Она содержит много вкладок.

## 1) Вкладка **«Вид»**

**С**одержит флажки, которые включают отображение некоторых элементов окна: строку формул, строку состояния, индикаторы примечаний, объекты. В *Excel 2007* вкладки имеют другие названия.

## **Поле «Параметры окна»:**

- флажок «*Авторазбиение на страницы*» автоматически устанавливает границу страницы на текущем листе;
- флажок «*Формулы* устанавливает режим работы, при котором в ячейках показаны формулы, а не результаты;

|                |                 | Книга1 - Microsoft Excel         |           |                   |                                |                  |                |                          |         |
|----------------|-----------------|----------------------------------|-----------|-------------------|--------------------------------|------------------|----------------|--------------------------|---------|
|                |                 |                                  | ние       | Вид               | Надстройки                     |                  |                |                          |         |
|                | Создать         | Последние документы              | рормуле - |                   | Ó                              | 圃                | <b>У Поиск</b> | <b>У Частичная сумма</b> |         |
|                | <b>Открыть</b>  |                                  | мена      | тенного фрагмента | <b>Зависимости</b><br>формул - | Вычисление<br>×. |                | Решения                  |         |
|                | Сохранить       |                                  | 1         |                   | K                              | ı                | M              | ${\sf N}$                | $\circ$ |
| $\mathbb{R}$   | Сохранить как ▶ |                                  |           |                   |                                |                  |                |                          |         |
|                | Печать          | ×                                |           |                   |                                |                  |                |                          |         |
|                | Подготовить     | k                                |           |                   |                                |                  |                |                          |         |
| $\mathbb{R}^2$ | Отправить       | r                                |           |                   |                                |                  |                |                          |         |
| ₩              | Опубликовать ▶  |                                  |           |                   |                                |                  |                |                          |         |
|                | Закрыть         |                                  |           |                   |                                |                  |                |                          |         |
|                |                 | Параметры Excel X Выход из Excel |           | n a               |                                |                  | $-111$         |                          |         |
| <b>IVIVUU</b>  |                 |                                  |           |                   |                                |                  |                | 田 回 凹 100% →             |         |

Рис. 2.76. Команда «*Параметры Excel*»

- флажок «*Сетка*» включает отображение сетки;
- список «*Цвет*» устанавливает цвет сетки;
- флажки «*Заголовки строк и столбцов*», «*Символы структуры*», «*Нулевые значения*», «*Горизонтальная (вертикальная) полоса прокрутки*», «*Ярлычки листов*» устанавливают отображение соответствующих элементов.
- **2)** Вкладка **«Вычисления»**

## **Переключатель «***Вычисления***»**:

 «*Автоматически*» осуществляет автоматический перерасчет формул при изменении значений ячеек, на которые ссылается формула;

 «*Автоматически кроме таблиц*» осуществляет перерасчет во всех ячейках, кроме ячеек относящихся к таблицам данных;

«*Вручную*» нигде не осуществляет перерасчет автоматически.

Кнопка «*Вычислить*» (F9) используется для перерасчета всех ячеек всех листов книги и обновления данных всех диаграмм книги.

Кнопка «*Пересчет листа*» используется для перерасчета формул и обновления данных только текущего листа.

Флажок «Итерации» устанавливают, если на листе имеются циклические ссылки. *Циклической ссылкой* называется последовательность ссылок, которая создается в случае, когда формула прямо или косвенно ссылается, на свою ячейку. *Итерацией*называется повторение вычислений на листе до тех пор, пока не будет выполнено заданное условие в формуле с циклической ссылкой.

#### **Поле «Параметры книги»**

Установленный флажок «*Обновлять удаленные ссылки*» показывает, что используемые в книге удаленные ссылки автоматически обновляются при обновлении данных, на которые указывает ссылка (при снятом флажке используется последняя информации);

Чтобы изменить точность внутреннего представления значений (15 символов) на точность, которая установлена для отображения на экране, установите флажок «*Точность как на экране*»;

При установленном флажке «*Сохранять значения внешних связей*» значения внешних связей сохраняются в файле книги до следующего сеанса работы с ним, при снятом флажке связи обновляются при каждом открытии этого файла.

#### 3) Вкладка «**Правка**»

При установленном флажке «*Правка прямо в ячейке*» разрешается правка содержимого ячейки после двойного щелчка мыши в поле ячейки. При снятом флажке правку можно осуществить только в строке формул.

При установленном флажке «*Разрешить перетаскивание ячеек*» разрешается перетаскивание ячеек в другое положение при помощи мышки. При снятом флажке действие не разрешается.

При установленном флажке «*Предупреждать перед перезаписью ячеек*», если перенос ячейки будет осуществляться на ячейку, содержащую данные, будет выводиться предупреждающее сообщение. При снятом флажке сообщение не выдается.

При установленном флажке «*Переход к другой ячейке после ввода*» после нажатия клавиш ввода курсор перемещается в направлении, указанном в списке «в направлении». При снятом флажке курсор остается в текущем положении.

При установленном флажке «*Фиксированный десятичный формат при вводе*» разделитель десятичных разрядов (запятая) автоматически устанавливается после количества знаков, указанных в поле «десятичных разрядов», после ввода информации в ячейку. При снятом флажке запятую нужно ставить вручную.

При установленном флажке «*Перемещать объекты вместе с ячейками*» происходит связь графических объектов, надписей и рисунков с ячейками листа во время вырезания, копирования, фильтрации и упорядочивания. Флажок «*Запрашивать об обновлении автоматических связей*» устанавливается, когда необходимо, чтобы при каждом автоматическом обновлении связей выводился запрос на подтверждение.

При установленном флажке «*Плавная вставка и удаление ячеек*» на экране отображается процесс удаления и вставки ячеек. Если флажок не установлен, процесс не заметен для глаза.

Установленный флажок «*Автозаполнение значений ячеек*» указывает, что если при вводе текста первые несколько символов будут совпадать с записью в какой*–*либо ячейке текущего столбца, то оставшиеся символы будут вставляться автоматически.

4) Вкладка **«Переход»**

Используется для установления параметров, которые позволяют легче освоится тем, кто раньше работал в программе «Lotus».

5) Вкладка **«Общие»**используется для:

установки вида стиля адресации ячеек (переключатели «А1» и «R1С1»);

 внесения в меню «*Файл*» списка файлов, которые открывались в предыдущих сеансах работы с программой (флажок «Список ранее открывавшихся файлов»);

 установки вывода диалогового окна, заполнения свойств книги при каждом сохранении документа (флажок «Предлагать заполнение свойств файла»);

 задания количества листов, которые будут появляться в созданной книге по умолчанию (поле «Листов в новой книге»);

 указания шрифта и размеров шрифта, используемого по умолчанию (поле «Стандартный шрифт» и поле «Размер»);

 указания каталога, который по умолчанию должен появляться в диалоговых окнах открытия и сохранения документов (поле «Рабочий каталог»);

 введения имени пользователя, которое по умолчанию будет указываться в диалоговом окне свойств документа (поле «Имя пользователя»).

6) Вкладка **«Списки»** используется для настройки пользовательских списков. В поле «Списки» перечислены все имеющиеся списки. Если выбрать из списка пункт «Новый список» и нажать кнопку «*Добавить*» образуется новый список, элементы которого записываются в поле «Элементы списка». Каждый элемент записывается в новой строке.

Элементы можно импортировать из ячеек на текущем листе. Для этого нужно нажать кнопку «*Импорт*», указать в поле «Импорт списка из ячеек» диапазон ячеек из ,которых берутся элементы списка и нажать кнопку «*Добавить*». Нажав кнопку «*Удалить*» можно удалить любой список из перечисленных в поле «Список».

## 7) Вкладка **«Диаграмма»**

Чтобы установить вид отображения пустых ячеек на диаграмме нужно установить переключатель «Для пустых ячеек»:

 «*Точки не отображаются*» – пустые ячейки считать пробелом в отображении данных на диаграмме;

 «*Подразумеваются нулевые значения*» – пустые ячейки считаются нулевым значением и показываются на диаграмме;

«*Значения интерполируются*» – пустые ячейки игнорируются.

Чтобы отображать на диаграмме только значения видимых ячеек, установите флажок «Отображать только видимые ячейки». Чтобы на листе диаграмм диаграмма принимала размер по размеру листа, установите флажок «Масштабировать диаграмму по размеру окна» (только для листов диаграмм). Эти параметры можно указать только для активной диаграммы. Чтобы задать формат, используемый для новых диаграмм по умолчанию, нужно указать его в списке «Формат диаграммы по умолчанию». Если в этот момент активна диаграмма, можно ее формат сделать по умолчанию для вновь созданных. Для этого нужно нажать кнопку «*Как у текущей*».

8) Вкладка **«Цвет»** используется для определения цветов, используемых в книге. Чтобы заменить какой–либо цвет из перечисленных, нужно указать его, нажать кнопку «*Изменить ...***»**и выбрать нужный вам цвет в палитре. Чтобы вернуть те цвета, которые были до ее изменения, нажмите кнопку «*Сброс*».

#### **Контрольные вопросы**

- 1. Из чего состоит адрес ячейки?
- 2. С какого символа начинают ввод формулы в ячейку?
- 3. Как скопировать или переместить ячейку?
- 4. Как изменить параметры диаграммы?
- 5. Как отредактировать содержимое ячейки?
- 6. Что такое абсолютная и относительная адресация?

#### **РАЗДЕЛ 3. ЛАБОРАТОРНЫЕ РАБОТЫ**

Данные лабораторные работы выполняют студенты всех направлений, кроме «151900.62 Конструкторско-технологическое обеспечение машиностроительных производств» профиль «Технология машиностроения» и «040400.62 Социальная работа» профиль «Социология социальной работы». Для этих направлений лабораторные работы и контрольные работы приведены далее.

# **3.1. ЛАБОРАТОРНАЯ РАБОТА № 1 «Работа в программе Microsoft Word»**

#### **Тема: СОЗДАНИЕ МАКЕТА СТУДЕНЧЕСКОЙ РАБОТЫ**

Согласно требованиям *Руководящего нормативного документа ФГБОУ ВПО «КнАГТУ» 013–2011 Текстовые студенческие работы Правила оформления*, любая студенческая работ имеет в своем составе: титульный лист, лист содержание, разделы работы, список использованной литературы [ ].

Создание макета начнем с оформления титульного листа.

## **1) Лист 1 «ТИТУЛЬНЫЙ ЛИСТ»**

*1. Создать папку на рабочем диске или на своем носителе папку № группы\_ФИО студента.*

*2. Создать новый документ. Пуск → Все программы → MicrosoftOffice → MicrosoftWord*или если программа уже открыта: Кнопка *Office* (или Меню «*Файл*»), команда «*Создать…*», «Новый документ».

*3. Установить параметры листа: левое – 25 мм; правое – 10 мм; нижнее – 10 мм; верхнее – 10 мм. Формат листа – А4.*

Лента «*Разметка страницы*», группа «*Параметры страницы*», команда «*Поля*». Из выпадающего списка выбрать пункт «Настраиваемые поля». Установить в диалоговом окне необходимые параметры.

*4. Сохранить документ в своей папке под именем «Макет.docx».*

Кнопка *Office* (или Меню «*Файл*»), команда «*Сохранить как …».*

*5. Создать рамку листа.*

Для создания рамки используем в ленте «*Разметка страницы*», группа «*Фон страницы*» команду «*Границы страниц»* (рис.3.1). Вкладка «*Страница*», тип «Рамка». Определяем ширину поля (0,75–1 пт). Нажимаем кнопку «*Параметры …».* Выбираем «Относительно текста» и устанавливаем поля по 14 пт с каждой стороны. Нажимаем ОК, 2 раза.

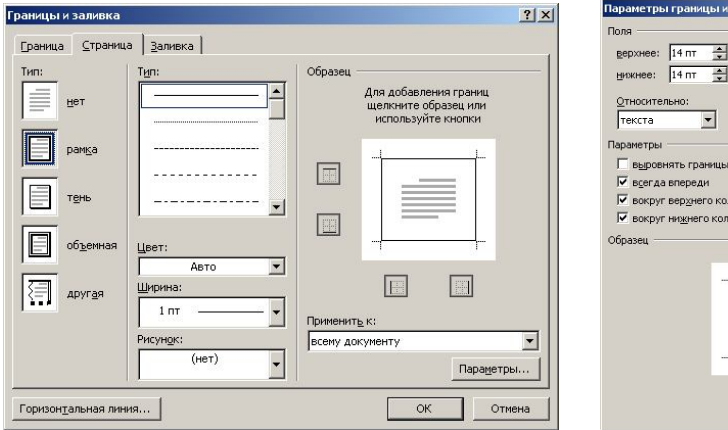

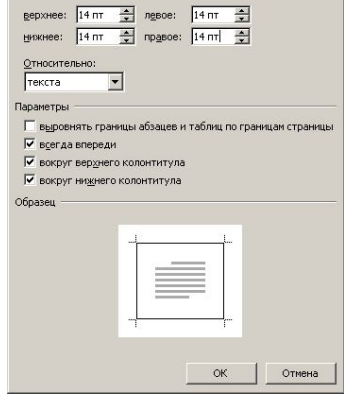

 $|2|X|$ 

Рис. 3.1.

*6. Набрать весь текст титульного листа:*

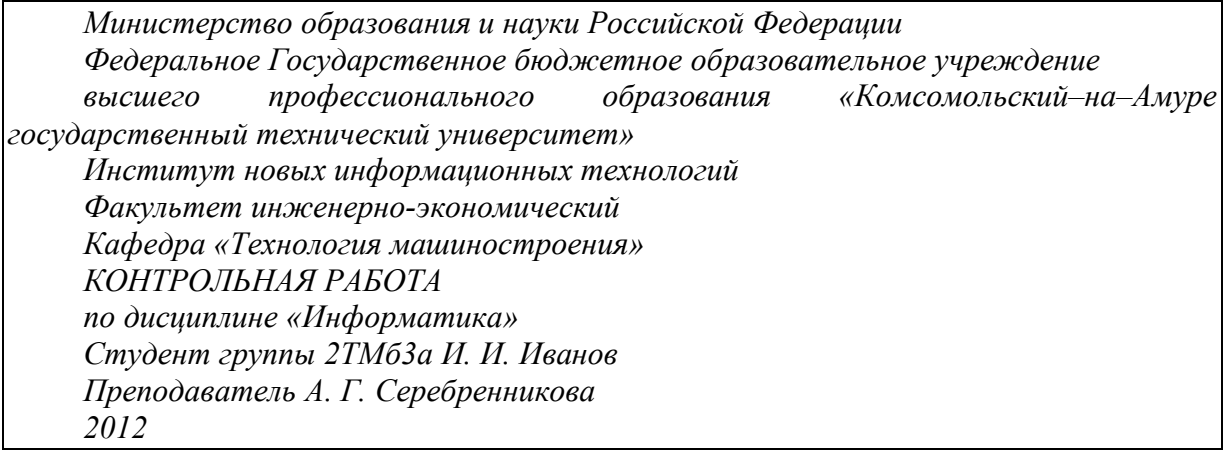

*7. Оформить текст:*

Выделить весь набранный текст. Установить параметры:

Гарнитура шрифта – TimesNewRoman, размер шрифта – 14 пт., начертание – обычный, используя ленту «*Главная*», группа «*Шрифт*».

Межстрочный интервал – одинарный, интервал перед – 0 пт, после – 0 пт, используя ленту «*Главная*», группа «*Абзац*».

Включить автоматическую расстановку переносов слов.

Лента «*Разметка страницы*», группа «*Параметры страницы*», команда «*Расстановка переносов*».

8. Теперь наша задача правильно распределить строки текста между собой, соблюдая определенное расстояние между ними.

**Например**, предложение «Министерство образования и науки Российской Федерации» должны иметь отступ от края страницы, следующее предложение тоже должно иметь отступ от предыдущего. Читая эти строки, кто-то может воскликнуть: «А зачем эти интервалы? Нажал клавишу Enter и все».

Объясняем, нажатие клавиши Enter, приводит к образованию новой строки, с установленным межстрочным интервалом, и расстояние между строками тоже получается жестким, зависимым от этого интервала. Как же быть, когда возникает ситуация создания более конкретного расстояния между строками, в мм?

Чтобы выполнить данные требования, нужно использовать группу «*Абзац*» ленты «*Главная*», интервал перед – 12 пт., Интервал после – 12 пт. Напоминаем, что 1 пт в программе *Word* равен 0,36 мм.

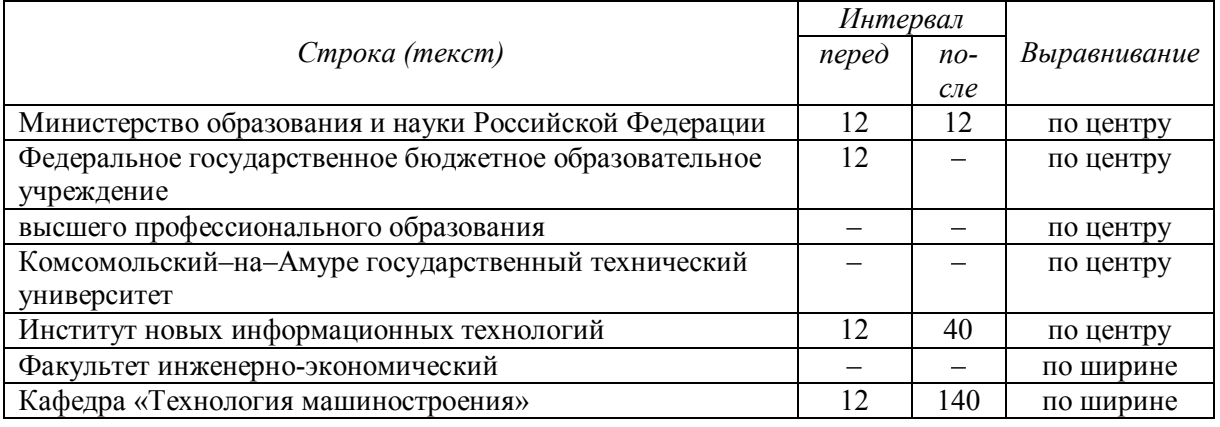

Таким образом, получается, что нужно назначить интервалы следующим строкам (в качестве рекомендуемого):

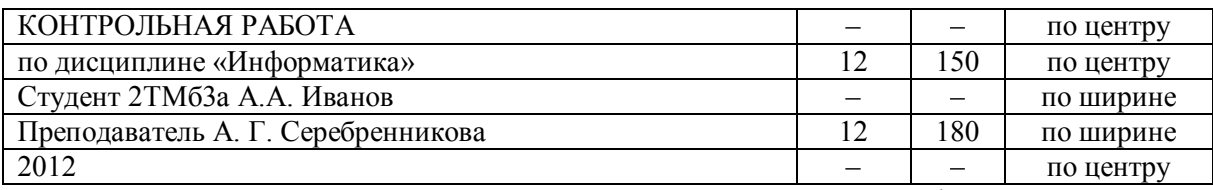

Для строк «Факультет инженерно–экономический» и Кафедра «Технология машиностроения» установить отступ первой строки 1,25 см. Это можно сделать в диалоговом окне «Абзац».

*9. Осталось сделать так, чтоб ФИО студента и преподавателя, находились на одинаковом расстоянии от слов «Студент» и «Преподаватель». Опять можно услышать восклицание: «А зачем …? Клавиш Пробел все сделает».*

Объясняем, так же как и клавиша Enter, пробел имеет установленную ширину, не всегда можно попасть точно на нужное расстояние. Вот на помощь и приходит клавиша «Табуляция».

В нашем случае, расстояние 12 см от начала листа (см. линейку над листом), наверное, самое подходящее (см. п. 1.11 Использование табуляции).

*Установить курсор мыши после номера группы (2ТМб3а), нажать клавишу «Таб» (на клавиатуре), курсором мыши кликнуть один раз левой клавишей по линейке листа, напротив числа 12.* На линейке появится черный уголок. Это и есть табуляция. Потом можно отредактировать, вызвав диалоговое окно «Позиции табуляции», щелкнув дважды на черном уголке. Если же фамилия очень длинная, и текст не помещется от позиции 12 см и дальше, то в таком случае нужно установить позицию табуляции по своему усмотрению.

*Включить показ непечатных символов, для удобства просмотра структуры документа, на панели инструментов нажать пиктограмму¶. Знак «Табуляция… « имеет вид черной стрелочки (см.рис.). К тому же, эти две строки имеют красную строку* (лента «*Главная*», группа «*Абзац*», установить отступ первой строки 1,25 см).

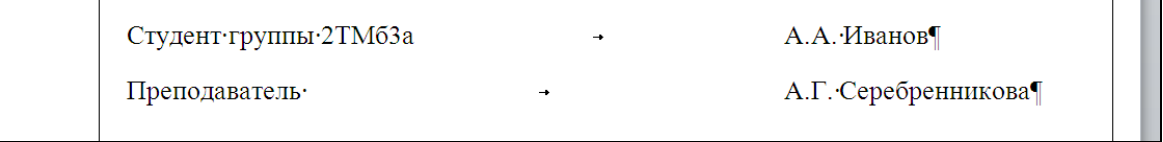

На этом создание титульного листа можно считать законченным. Теперь будем перебираться дальше. Следующей задачей, будет задача научиться переносить курсор на новую страницу, даже если текст на предыдущей странице не занимает весь лист.

Образец оформленного титульного листа представлен в Приложении А.

#### **2) Лист 2 «СОДЕРЖАНИЕ»**

10. Установить курсор мыши после цифр «2012», выбрать ленту «*Разметка страницы*» группа «*Параметры страницы*», команда «*Разрывы*». В появившемся списке, выбрать пункт «Следующая страница». Курсор переместился на новую страницу (рис. 3.2).

11. Напечатать слово «Содержание» и нажать клавишу **Enter**. Содержание будем делать в самую последнюю очередь, на основе стилей, созданных для заголовков.

12. Создать новый раздел (см. выше).

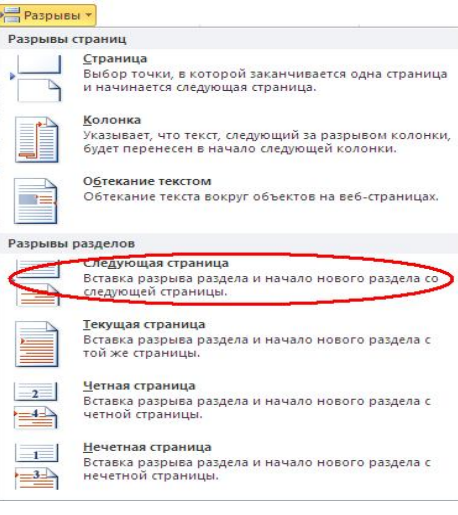

Рис. 3.2.

## **3) Лист 3 «РАЗДЕЛ 1 РАБОТА С ТЕКСТОМ»**

13. Введите текст: «Раздел 1 «Работа с текстом».

Напечатать текст с нулевой позиции курсора, не делая отступа на красную строку: *Информация – это осознанные сведения об окружающем мире, которые являются объектом хранения, преобразования, передачи и использования.*

*Основные виды информации:*

*графическая; звуковая; текстовая; числовая. Свойства информации: Объективность информации; Достоверность информации; Полнота информации; Точность информации; Актуальность информации; Полезность (ценность) информации.* 14. Оформить текст:

Гарнитура шрифта – Tahoma, Размер шрифта – 14 пт., Начертание – обычный. Лента «*Главная*», группа «*Шрифт*».

Красная строка – 1,27 см., Выравнивание – по ширине, Интервал – полуторный. Для первого абзаца установить Интервал перед – 3 пт., Интервал после – 3 пт.

Лента «*Главная*», группа «**Абзац**».

Для первого перечисления (графическая, звуковая, текстовая, числовая) создать нумерованный список.

Лента «*Главная*», группа «*Абзац*», команда «*Нумерованный список*» .

Для второго перечисления (объективность информации, достоверность информации, полнота информации и т.д.) создать маркированный список.

Лента «*Главная*», группа «*Абзац*», команда «*Маркированный список*»

## **Текст должен иметь следующий вид:**

Информация – это осознанные сведения об окружающем мире, которые являются объектом хранения, преобразования, передачи и использования.

Основные виды информации:

- 1. графическая;
- 2. звуковая;
- 3. текстовая;
- 4. числовая

Свойства информации:

- Объективность информации.
- Достоверность информации.
- **<br>
← Полнота информации.**<br>← Почность информации
- Точность информации
- Актуальность информации.
- Полезность (ценность) информации.
- 15. Создать новый раздел (см. выше).

## **4) Лист 4 «РАЗДЕЛ 2 РАБОТА С ФОРМУЛОЙ»**

16. Введите текст «Раздел 2 «Работа с формулой».

17. Создать формулы, используя редактор формул **«MicrosoftEquation 3.0»** (лента «*Вставка*», группа «*Текст*», команда «*Объект*» рис. 3.3), (см. п.1.26).

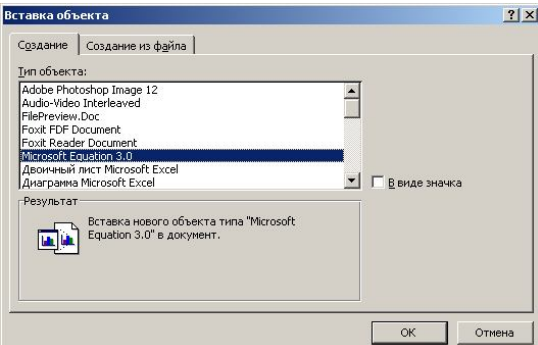

Рис. 3.3.

$$
P = \sqrt{P_{X}^{2} + P_{Y}^{2} + P_{Z}^{2}}
$$
\n
$$
M_{P_{Z}} = P_{Z} \times 0.5D
$$
\n
$$
K_{\text{KT}} = 0.15 * E_{B} + 0.29 * \Phi_{\text{IT}} + 0.23 * E_{3} + 0.33 * K
$$
\n
$$
T_{\Delta} = \sum_{i=1}^{n} T_{i}
$$
\n
$$
M_{a} = \frac{\sqrt{K}}{\sum dx}
$$

18. Создать новый раздел.

## **Лист 5 «РАЗДЕЛ 3 «РАБОТА С ТАБЛИЦАМИ»**

19. Введите текст «Раздел 3 «Работа с таблицами».

20. Вставить таблицу, содержащую 7 столбцов и 9 строк, с автоподбором ширины столбцов – по ширине окна (рис.3.4).

Лента «*Вставка*», группа «*Таблицы*», команда «*Вставить таблицу…*».

Выделим всю таблицу и установим следующие параметры:

Группа «*Абзац*»: Отступ красной строки – нет, выравнивание – по центру.

Группа «*Шрифт*»: Гарнитура шрифта – TimesNewRoman, Размер шрифта – 12 пт., Начертание – обычный

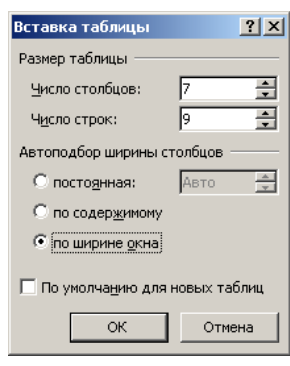

Рис. 3.4.

некоторых ячеек.Для объединения ячеек необходимо выделить, объединяемые ячейки, перейти на ленту «*Макет*», группа «*Объединение*», команда «*Объединить ячейки*» или щелкнуть по ним правой кнопкой мыши и в контекстном меню выбрать пункт «Объединить ячейки».

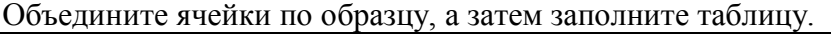

Перед заполнением таблицы, выполним объединение

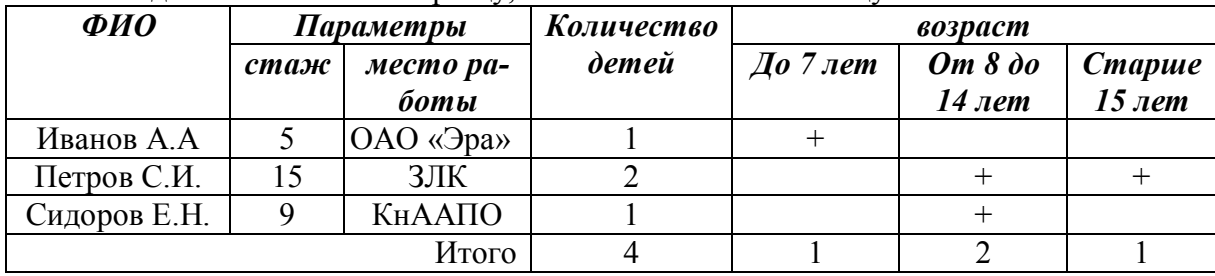

#### **5) Формирование листа «Содержание»**

Для создания содержания силами самой программы, необходимо провести подготовительный этап. Он заключается в создании собственного стиля оформления заголовков, на основании которых и собирается автосодержание.

21. Вернуться к Разделу 1 Работа с текстом. Выделить заголовок. Оформить его следующим способом:

Гарнитура шрифта – TimesNewRomans, Размер шрифта – 14 пт., Начертание – полужирный.

Лента «*Главная*», группа «*Шрифт*».

Красная строка – 1,27 см., Выравнивание – по ширине, Интервал – полуторный, Интервал перед – 18 пт., Интервал после – 12 пт.

Лента «*Главная*», группа «*Абзац*».

Перенос слов в заголовках не допускается. Нумерация производится арабскими цифрами.

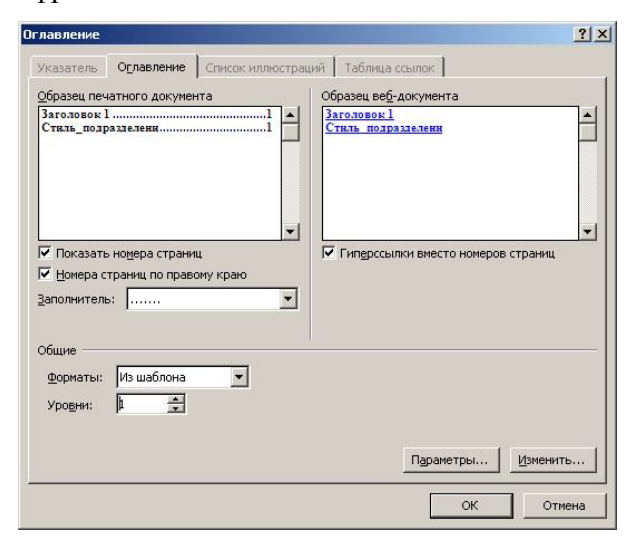

Рис. 3.5.

не надо, потому что этот заголовок автоматически попадет в список содержания).

После это переходим на лист 2 «Содержание».

23. Установить курсор на второй строке. Выбрать ленту «*Ссылки*», группу «*Оглавление*», команду «*Оглавление*». В появившемся меню выбрать вкладку «*Оглавление*», установить 1 уровень и нажать на кнопку «*Параметры …».*

По умолчанию программа предлагает собрать содержание на основе стиля «Заголовок 1», поэтому в меню напротив этого стиля стоит 1

22. Не снимая выделения, выбрать ленту «*Главная*», группу «*Стили*», нажав на нижний правый угол **•** Справа на экране появится соответствующее окно, нажать кнопку «Создать стиль…» и в появившемся диалоговом меню набрать имя своего стиля, например: Мой стиль для заголовка 1. Больше ничего изменять не надо, настройки уже совершены ранее (рис. 3.5).

Теперь необходимо присвоить этот стиль всем заголовкам. Присвоение совершается нажатием левой клавишей мыши по этому имени справа. Необходимо пройти все заголовки по всей работе, их у нас три (два) (на лист «Содержание» никакиой стиль назначать

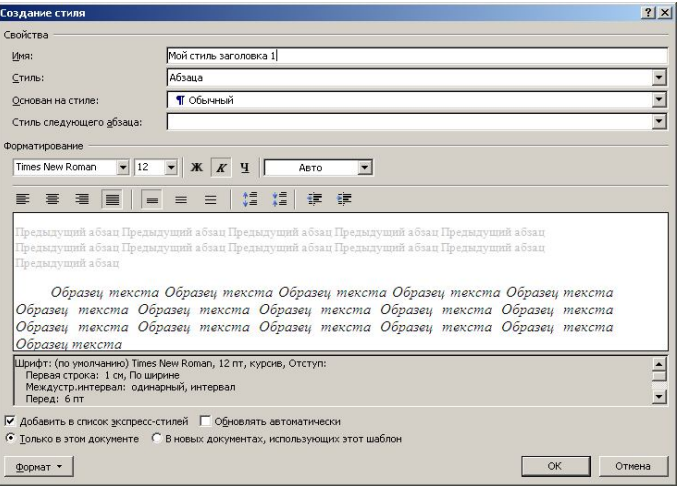

Рис. 3.6.

(первый уровень). Необходимо найти в списке стиль с именем **Мой стиль для заголовка 1** и поставить напротив него цифру 1. После этого жать два раза ОК (рис. 3.6).

Все, содержание готово. Теперь даже можно перемещаться по работе, используя клавишу CTRL и нажимая по нужному пункту содержания.

- 24. Сохранить файл.
- 25. Предъявить работу преподавателю.

## **3.2. ЛАБОРАТОРНАЯ РАБОТА № 2 «Работа в программе Microsoft Excel»**

## *Упражнение 1*

Цель: научиться вводить формулы. Изучить понятие абсолютной и относительной адресации.

Рассчитать значение функции  $y = \frac{x^3 + 4x}{x}$ , при следующих значения *x* и *a*:

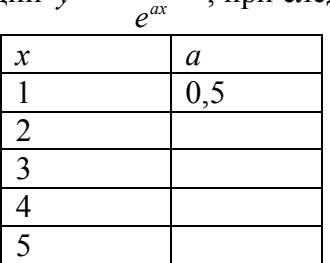

## **Ход выполнения работы:**

1. Запустить программуMicrosoft Excel, выполнив Пуск  $\rightarrow$  Все программы  $\rightarrow$ Microsoft Office→Microsoft Excel.

2. Сохранить открытую книгу в свою папку.

3. Переименовать Лист 1. Для этого дважды щелкнем левой кнопкой мыши по ярлычку Листа, а затем введем новое название *Формула* и нажмем Enter (рис. 3.7).

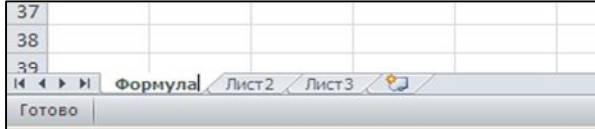

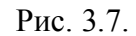

4. Ввести исходные данные: в ячейку А1 ввести х, в ячейку  $B1 - a$ , в ячейку  $C1 - y$ .

5. Заполнить столбец А значениями переменной *х*, в ячейку В2 ввести – 0,5. Столбец С пока не заполняем (рис. 3.8).

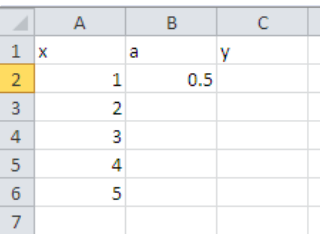

Рис. 3.8.

Теперь приступаем к вводу формулы, в ячейки столбца С. Преобразуем заданную формулу к линейному виду.

```
y = (x^3 + 4*x)/\exp(a*x)
```
## **ВВОД ФОРМУЛЫ В ЯЧЕЙКУ ДОЛЖЕН НАЧИНАТЬСЯ СО ЗНАКА «=».**

# ПРИЛОЖЕНИЕ А

# (рекомендуемое)

Образец оформления титульного листа:

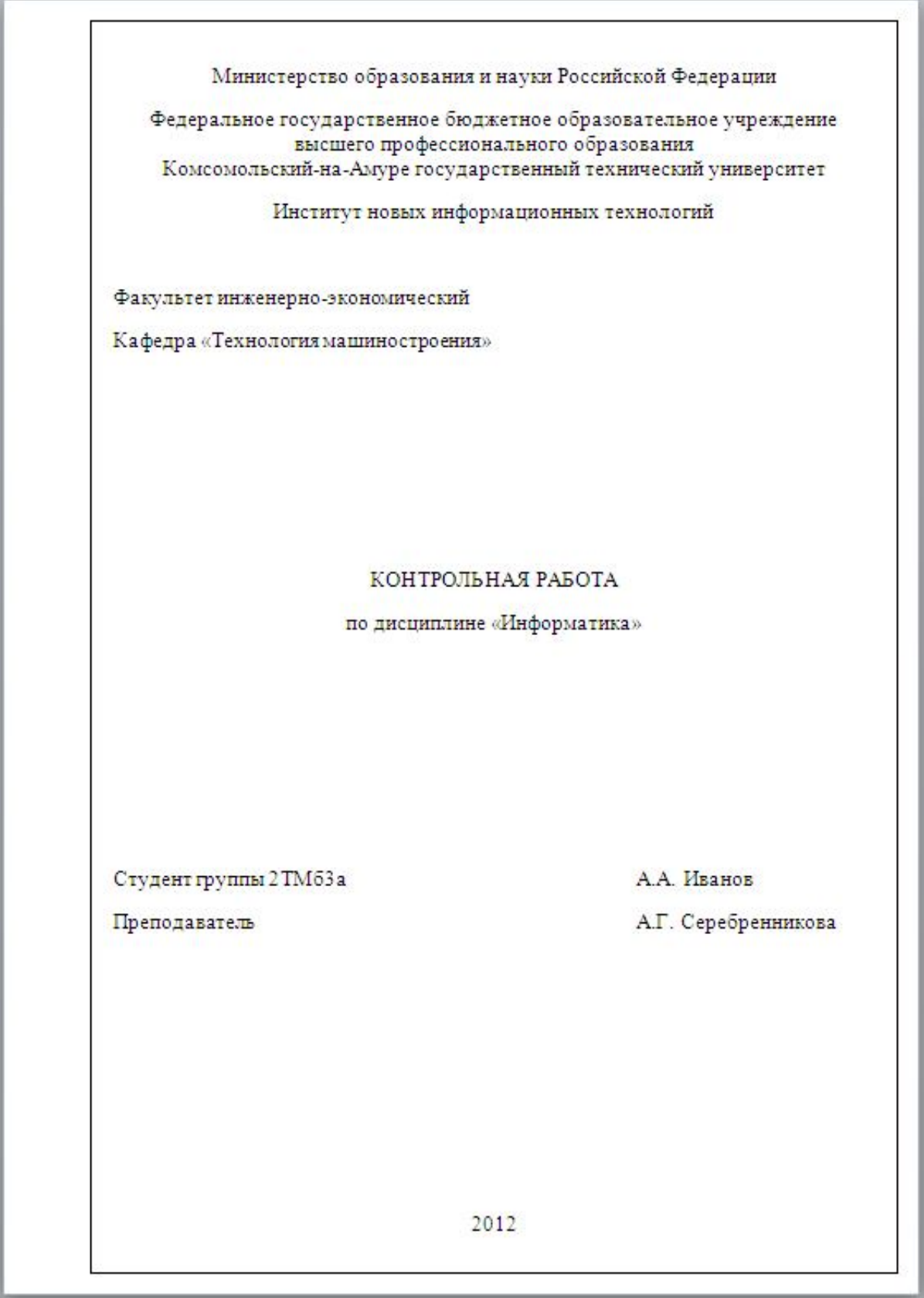

При вводе формулы переменная *х* заменяется ссылкой на ячейку, в которой хранится её значение.

Таким образом, формула в ячейке С2 будет иметь вид (рис. 3.9):  $=(A2^3 + 4 * A2)/ EXP(B2 * A2)$ 

# **ЕСЛИ ССЫЛКИ НА ЯЧЕЙКИ ВВЕДЕНЫ ПРАВИЛЬНО, ТО ССЫЛКА НА КАЖДУЮ ЯЧЕЙКУ ВЫДЕЛЯЕТСЯ СВОИМ ЦВЕТОМ**

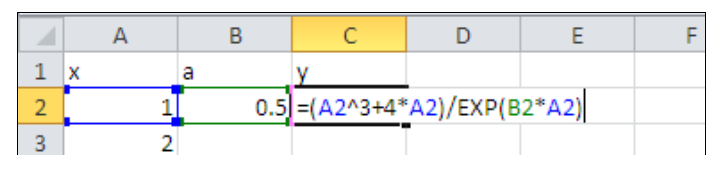

Рис. 3.9.

Чтобы не вводить формулу в каждую ячейку столбца С, воспользуемся маркером автозаполнения, который находится в правом нижнем углу ячейки с формулой 3.032653 (нажать на маркер левой кнопкой мыши и протянуть до нужной ячейки), при этом ссылки на все ячейки будут изменены (рис. 3.10).

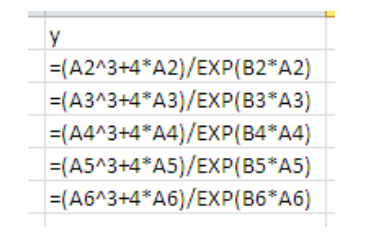

#### Рис. 3.10.

Однако следует заметить, что значение переменной *a*в формуле не меняется, поэтому и ссылка на нее не должна изменятся. В таком случае удобно воспользоваться абсолютной ссылкой на ячейку, ссылка на которую не меняется. Абсолютная ссылка обозначается знаком \$ перед именем столбца и номером строки.

6. Изменить формулу в ячейке С2, преобразовав ссылку на ячейку В2 с относительной на абсолютную \$B\$2. Это можно сделать двумя способами:

В строке формулы ячейки С2 установить курсор на ссылку В2 и нажать клавишу F4 на клавиатуре;

В строке формулы ячейки С2 с клавиатуры ввести знак \$.

В результате формула примет вид:

(*A*2^3 4\* *A*2)/ *EXP*(\$*B*\$2\* *A*2) .

Теперь вновь воспользуемся маркером автозаполнения, заполнив формулой все ячейки столбца С в диапазоне СЗ: Сб.

Таким образом, в столбце С мы получили значение функции  $y = \frac{x}{e^{ax}}$  $y = \frac{x^3 + 4x}{x}$ .

*e*

7. Сохранить файл.

#### *Упражнение 2*

.

Цель: научится строить графики и диаграммы.

Построить график функции  $y = \frac{x^3 + 4x}{x}$ **Ход выполнения работы:**

- 1. Открыть файл, созданный в упражнении 1.
- 2. Скопировать данные с листа Формулы на Лист 2. Для этого выделим ячейки,

которые мы будем копировать А1:С6 и нажмем кнопку «*Копировать*» , расположенную на ленте «*Главная*», группа «*Буфер обмена*». Переключимся на Лист

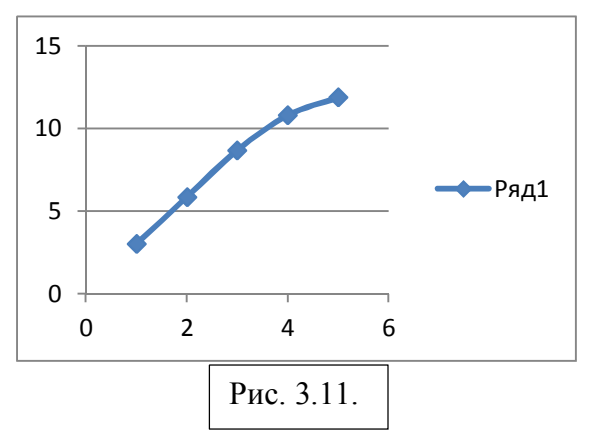

2, сделаем активной ячейку А1 и нажмем кнопку «*Вставить*» . Переименуем Лист 2, присвоив ему имя «**Графики**».

2. Построить точечный график.

Выделим диапазон ячеек, в которых хранятся значения функции. На ленте «*Вставка*», группа «*Диаграмма*» выберем тип диаграммы «Точечная». Из предложенных вариантов точечных диаграмм выберем «Точечная с гладкими кривыми». При этом программа сразу построит график (рис. 3.11).

## 3. Отформатировать график.

Щелкнем правой кнопкой мыши на области графика и в контекстном меню выберем пункт «Выбрать данные» (рис. 3.12).

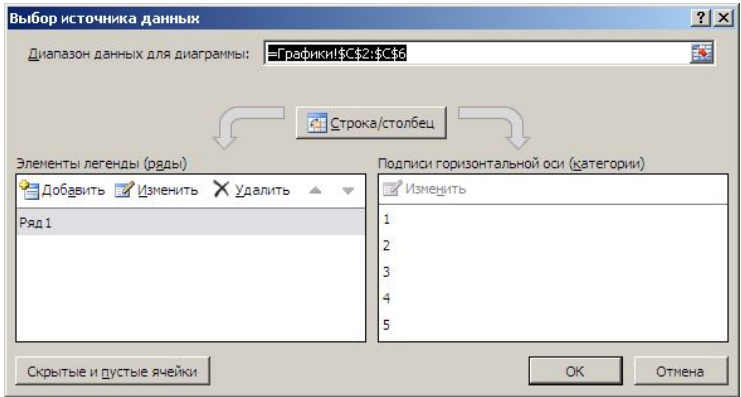

Рис. 3.12.

В левой части диалогового окна выбираем кнопку «Изменить», в результате чего будет открыто диалоговое окно «Изменение ряда» (рис. 3.13).

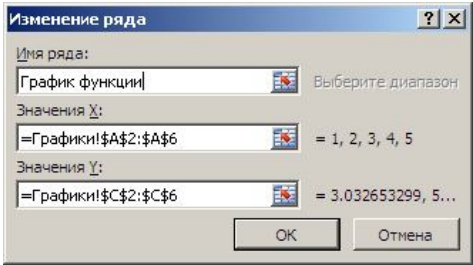

Рис. 3.13.

Поместим курсор в строку «Имя ряда» и введем «График функции».

Поместим курсор в строку «Значения Х» и мышью выделим диапазон ячеек А2:А6, в котором хранятся значения переменной х. Нажмем ОК.

Чтобы легенда справа не загромождала график, выделим ее и удалим.

4. Самостоятельно изменить цвет и толщину линии.

5. Изменить тип графика на круговую диаграмму. На ленте «*Конструктор*», которая активна при выделенном графике, в группе «*Тип*» выбрать команду «*Изменить тип диаграммы*». В открывшемся диалоговом окне выбрать круговой тип диаграммы

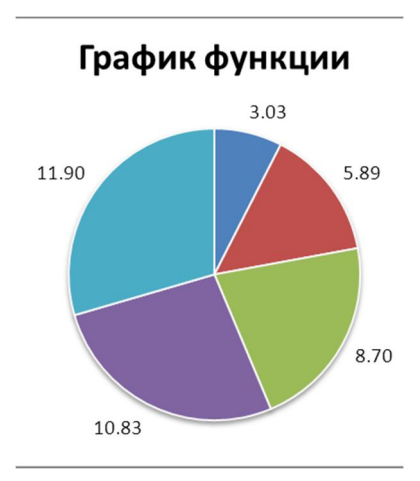

Рис. 3.15.

6. Добавить

подписи данных. Для этого перейдем на ленту «*Макет*», в группу «*Подписи*» и выберем команду «*Подписи* 

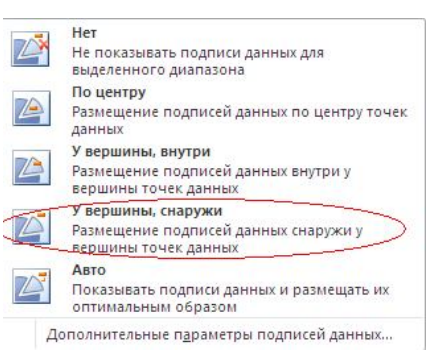

Рис. 3.14.

*данных*». В появившемся списке выберем пункт «У вершины снаружи». (рис. 3.14).

Выполним округление чисел на диаграмме, до двух знаков после запятой. Для этого выберем пункт «Дополнительные параметры подписей данных…». В диалоговом окне переходим на вкладку «*Число*» и выбираем числовой формат данных.

В результате выполнения всех действий, график будет иметь вид (рис. 3.15).

## *Упражнение 3*

Цель: Создать таблицу «*Клиенты*». Найти сумму на приобретение журналов каждого клиента и определить, сколько он тратит в среднем за месяц. Таблица данных может выглядеть так.

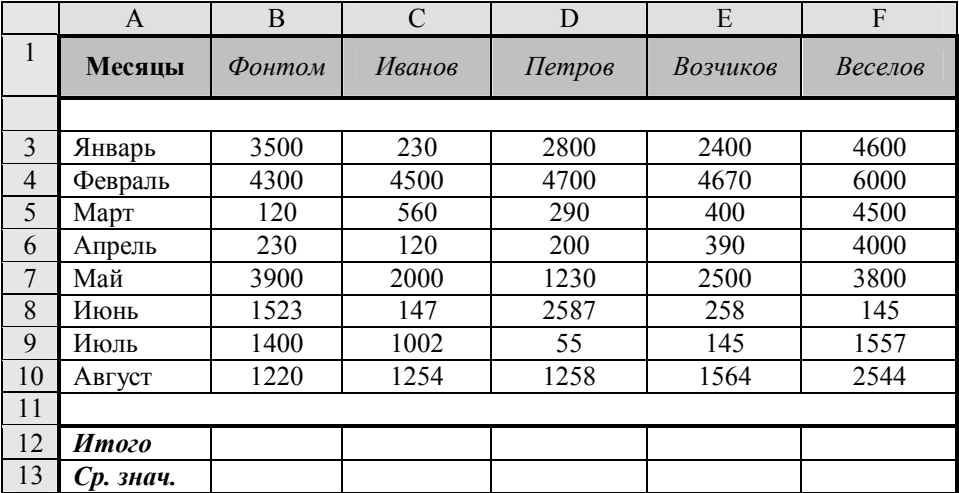

#### **Ход выполнения работы:**

1. Открыть книгу, созданную в упражнении 2.

2. Перейти на новый лист.<br>3 Переименовать лист в К

- 3. Переименовать лист в *Клиенты.*
- 4. Выделить ячейку *А1* и введите текст *Месяцы*.

5. В ячейке *А3* написать название месяца *Январь*, затем выделите эту ячейку курсором, наведите указатель мыши на маркер заполнения и потяните до ячейки *А7*, и столбец сам заполнится названиями месяцев.

6. Перемещаясь по ячейкам, заполнить таблицу данными, которые даны на рисунке.

7. В ячейке *В12* найти сумму расходов Фантома по формуле *=СУММ(В3:В10)*.

8. Скопировать эту формулу любым известным вам способом в ячейки *С12, D12, E12, F12*.

9. В ячейке *В13* найти среднее значение суммы расходов Фонтома по формуле *= В12/8 или СРЗНАЧ(B3:B10)*.

10. Скопировать эту формулу любым известным вам способом в ячейки *С13, D13, E13, F13*.

11. Оформить таблицу, сделать границы, оформить разным цветом, шрифтом.

12. Построить круговую диаграмму, отображающую зависимость фамилий клиентов (ячейки B1–F1) и средних значений покупки журналов (ячейки B13–F13),

13. Построить точечный график зависимости «Петров» и все месяцы продажи (A3:A10 от C3:C10).

14. Сохранить всю рабочую книгу.

15. Предъявить работу преподавателю.

#### *Упражнение 4*

Цель: В соответствии с кредитными договорами предприятие в течение 3 лет должно погасить три кредита, взятые на разных условиях в разных банках. Известны суммы основного долга на начало первого квартала, а также годовые процентные ставки по каждому из кредитов. Основной долг по кредиту 1 составляет 12 млн. рублей, по кредиту 2 – 3,5 млн. рублей и по кредиту 3 – 4,9 млн. рублей. Исходные данные по процентным ставкам и срокам возврата зависят от выбранного варианта и представлены в табл. 3.1.

Таблица 3.1

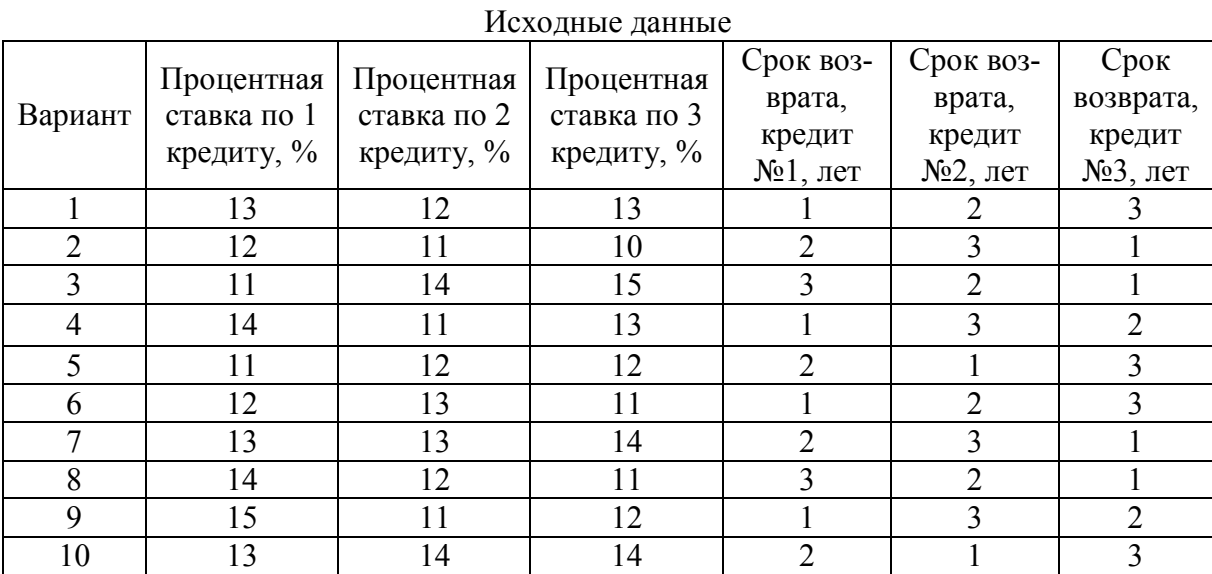

С помощью приложения Microsoft Excel требуется составить план платежей на три года, в котором бы отражались:

1. Остаток по каждому кредиту и общий остаток по всем кредитам для каждого квартала плана.

2. Выплаты основного долга по каждому кредиту и общую выплату основного долга по всем кредитам для каждого квартала плана.

3. Выплаты процентов по каждому кредиту и общую выплату процентов по всем кредитам для каждого квартала плана.

4. Сумму уплаченных за три года процентов по каждому кредиту и по предприятию в целом.

5. Графические иллюстрации полученных данных.

Необходимо оформить план в соответствии с методическими указаниями по выполнению лабораторной работы.

#### **Ход выполнения работы:**

1. Запустить приложение Microsoft Excel

2. Сохранить книгу в своей папке под именем *Упражнение 4*.

3. В начале работы подготовим вспомогательную таблицу (рис. 3.16), в которой будут отображаться годовые процентные ставки и рассчитываться квартальные процентные ставки. Создать эту таблицу в левом верхнем углу книги. Для рисования определения границ воспользуйтесь пунктом ленты «*Главная*», группа «*Шрифт*», «*Все границы*».

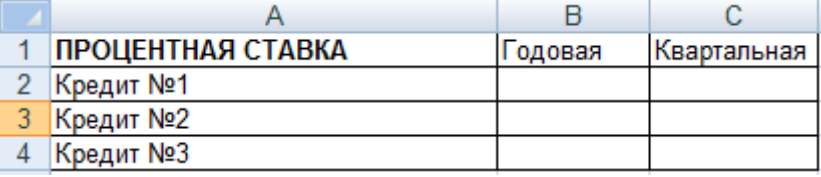

#### Рис. 3.16.

4. Под готовой (но пока ещё незаполненной) вспомогательной таблицей необходимо создать ещё одну – основную таблицу, в которой будут находиться результаты наших расчётов. Сразу же можно занести в таблицу некоторые начальные данные об остатках долга по кредитам. У всех вариантов они одинаковые, а значит, в результате внесения этих данных должна получиться следующая картина (рис. 3.17):

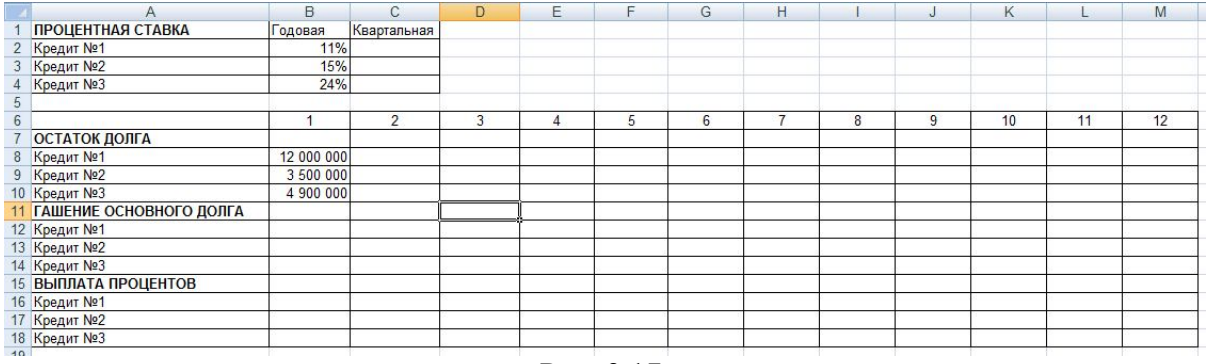

Рис. 3.17.

5. Теперь внесите в первую (вспомогательную) таблицу исходные данные, индивидуальные для вашего варианта – данные о годовых процентных ставках по кредитам. После внесения данных вы должны получить примерно следующий результат (рис. 3.18).

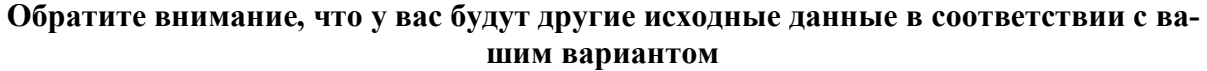

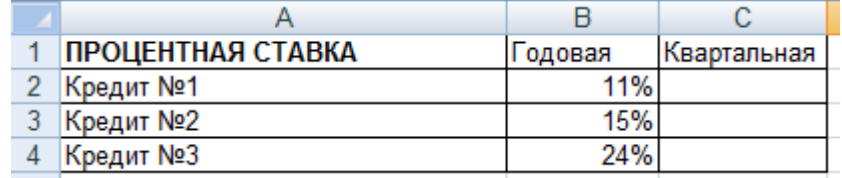

Рис. 3.18.

6. Следующей задачей станет вычисление квартальной процентной ставки. В данном случае рассчитайте квартальную ставку как ¼ от годовой процентной ставки. Для этого:

а) Установить курсор в ячейку **C2**;

б) Нажать на клавиатуре клавишу «=«. Символ «=« отобразится как в самой ячейке, так и в строке формулы (рис. 3.19);

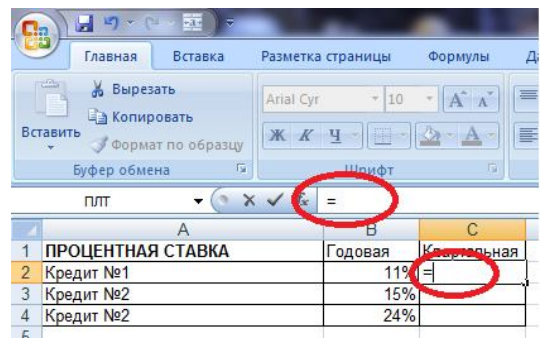

Рис. 3.19.

в) Далее в строке формулы ввести формулу **=B2/4** для вычисления квартальной ставки;

г) Аналогичным образом рассчитать процентные ставки для второго и третьего кредитов.

*Проверьте себя! В ячейках С3 и С4 должны быть формулы = В3/4 и =В4/4 соответственно.*

7. Теперь, когда вспомогательная таблица полностью заполнена, приведите её в удобочитаемый вид. Выделите диапазон ячеек **B2:C4,** и щелкните по выделенной области правой кнопкой мыши. В появившемся меню выберите «Формат ячеек». Выберите тип «Процентный» и установите число десятичных знаков, равное двум. Нажмите **ОК** и посмотрите на результат.

8. Начните заполнять основную таблицу. Первое, что нужно выполнить – определить ежеквартальные платежи по основному долгу. Они зависят от суммы остатка и срока, в течение которого кредит должен быть погашен. Предположим, кредит №1 нужно выплатить в течение 2–х лет. Это означает, что оплата будет происходить два года или 8 кварталов. Становится понятно, что размер ежемесячного платежа по основному долгу составит 12 000 000 рублей / 8 кварталов = 1 500 000 рублей в квартал. Вы могли бы сразу записать в первые восемь ячеек соответствующей строки такие равновеликие значения, однако перед вами стоит задача создания плана, который автоматически пересчитывался бы при изменении значений. То есть все значения должны вычисляться при помощи формул. Для этого сделайте следующее:

а) Установить курсор в ячейку **B12**.

б) Ввести формулу **=B8/8** и нажмите **Enter**. Обратите внимание, что по условиям вашего варианта для первого кредита может быть другой период выплат. Поэтому если кредит выплачивается 1 год, то вы введёте **=B8/4**, а если 3 года, то **=B8/12**. В результате вы получите выплату основного долга за первый квартал.

в) Установить курсор в следующую ячейку – **C12**. Её значение должно быть таким же, как и в предыдущей. Вы могли бы установить в этой ячейке формулу, аналогично предыдущему пункту, но лучше сделать следующее: нажмите клавишу «=«, щёлкните левой кнопкой мыши по предыдущей ячейке и нажмите **Enter**. Таким образом, вы установили в этой ячейке такое же значение, как и в предыдущей.

г) Чтобы повторить результат для каждой следующей ячейки щелкните по уже заполненной ячейке **С12** и «протяните» её на столько позиций вправо, насколько вам нужно (это зависит от того, сколько кварталов вы будете выплачивать первый кредит). Для этого нажмите левой кнопкой на маркер автозаполнения – черный квадрат в нижнем правом углу выделенной ячейки. Затем, не отпуская, потяните вправо (рис. 3.20).

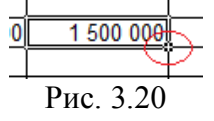

В нашем случае, поскольку платежей восемь, результат будет следующим (рис. 3.21).

д) Аналогичным образом заполните строки гашения основного долга для кредита №2 и №3. Помните, что у этих кредитов разные сроки погашения. Поэтому и заполненных ячеек в разных строках будет разное количество.

9. Поскольку проценты начисляются на остаток долга на начало месяца, то теперь следует заполнить строки с остатками долга по кредитам. На начало первого квартала остатки уже даны и вычисления не требуют, поэтому начнём со второго квартала. Очевидно, что остаток каждого следующего квартала будет равен остатку предыдущего квартала за вычетом выплаты основного долга предыдущего квартала. Пошагово заполним ячейки на примере первого кредита (рис. 3.21).

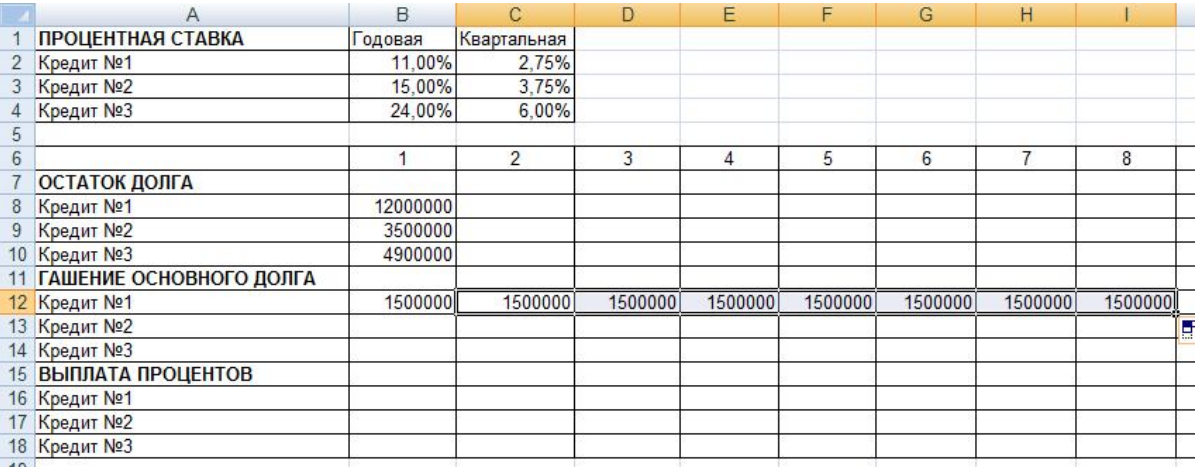

#### Рис. 3.21.

а) Установить курсор в ячейку **C8**;

б) Ввести формулу **=B8–B12** и нажмите Enter;

в) С помощью маркера автозаполнения «протяните» формулу ячейки **C8** так, чтобы заполнились ячейки, соответствующие всем кварталам, в которые происходят выплаты. Обратите внимание, что если «протянуть» формулу ещё правее, то значения станут нулевыми и даже отрицательными. При необходимости, очистите ненужные ячейки;

г) Аналогичным образом заполнить остатки для других кредитов.

10. Следующим шагом необходимо определить сумму уплачиваемых в каждом квартале процентов.

а) Установить курсор в ячейку **B16**;

б) Ввести формулу **=B8\*\$C\$2** и нажать **Enter**. Обратите внимание на необходимость ввода символа **\$** при вводе ссылки на ячейку **C2**. Это необходимо для установления абсолютной ссылки на ячейку. Даже при использовании автозаполнения во всех автоматически заполненных ячейках будет сохраняться ссылка именно на ячейку **C2**;

в) С помощью маркера автозаполнения «протяните» формулу ячейки **В16** так, чтобы заполнились ячейки, соответствующие всем кварталам, в которые происходят выплаты процентов;

г) Аналогичным образом заполнить ячейки для других кредитов.

В результате выполнения пунктов 8–10 основная таблица почти полностью заполнена и выглядит примерно следующим образом (следует помнить, что результат зависит от выбранного варианта) (рис. 3.22):

11. На следующем шаге вам предстоит посчитать суммарные выплаты по всем кредитам. Для этого заполним сначала строки 7, 11 и 15, которые будет информировать о суммарном остатке долга, суммарном гашении основного долга и суммарной выплате процентов соответственно. Для этого:

а) Установить курсор в ячейку **B7**;

б) Нажать кнопку **f(x)**, которая находится слева от строки формулы. После этого в появившемся списке функций выберите функцию **СУММ** и нажмите **ОК**;

|                 | Α                          | B          | C                      | D          | Ε       | F                   | G         | H         |           |           | ĸ         |           | M         |
|-----------------|----------------------------|------------|------------------------|------------|---------|---------------------|-----------|-----------|-----------|-----------|-----------|-----------|-----------|
|                 | ПРОЦЕНТНАЯ СТАВКА          | Годовая    | Квартальная            |            |         |                     |           |           |           |           |           |           |           |
|                 | 2 Кредит №1                | 11.00%     | 2,75%                  |            |         |                     |           |           |           |           |           |           |           |
|                 | Кредит №2                  | 15.00%     | 3.75%                  |            |         |                     |           |           |           |           |           |           |           |
|                 | <b>Кредит №3</b>           | 24,00%     | 6,00%                  |            |         |                     |           |           |           |           |           |           |           |
| 5               |                            |            |                        |            |         |                     |           |           |           |           |           |           |           |
| 6               |                            |            | 2                      | 3          | 4       | ь                   | 6         |           | 8         | 9         | 10        | 11        | 12        |
|                 | ОСТАТОК ДОЛГА              |            |                        |            |         |                     |           |           |           |           |           |           |           |
|                 | Кредит №1                  | 12000000   | 10500000               | 9000000    | 7500000 | 6000000             | 4500000   | 3000000   | 1500000   |           |           |           |           |
|                 | 9 Кредит №2                | 3500000    | 2625000                | 1750000    | 875000  |                     |           |           |           |           |           |           |           |
|                 | 10 Кредит №3               | 4900000    | 4491666.667            | 4083333.33 | 3675000 | 3266666.            | 2858333.3 | 2450000   | 2041666.  | 1633333.3 | 1225000   | 816666,67 | 408333.33 |
|                 | 11 ГАШЕНИЕ ОСНОВНОГО ДОЛГА |            |                        |            |         |                     |           |           |           |           |           |           |           |
|                 | 12 Кредит №1               | 1500000    | 1500000                | 1500000    | 1500000 | 1500000             | 1500000   | 1500000   | 1500000   |           |           |           |           |
|                 | 13 Кредит №2               | 875000     | 875000                 | 875000     | 875000  |                     |           |           |           |           |           |           |           |
|                 | 14 Кредит №3               | 408333.333 | 408333.3333 408333.333 |            |         | 408333.33 408333.33 | 408333.33 | 408333.33 | 408333.33 | 408333.33 | 408333.33 | 408333.33 | 408333.33 |
|                 | 15 ВЫПЛАТА ПРОЦЕНТОВ       |            |                        |            |         |                     |           |           |           |           |           |           |           |
|                 | 16 Кредит №1               | 330000     | 288750                 | 247500     | 206250  | 165000              | 123750    | 82500     | 41250     |           |           |           |           |
|                 | 17 Кредит №2               | 131250     | 98437.5                | 65625      | 32812.5 |                     |           |           |           |           |           |           |           |
|                 | 18 Кредит №3               | 294000     | 269500                 | 245000     | 220500  | 196000              | 171500    | 147000    | 122500    | 98000     | 73500     | 49000     | 24500     |
| $\overline{10}$ |                            |            |                        |            |         |                     |           |           |           |           |           |           |           |

Рис. 3.22.

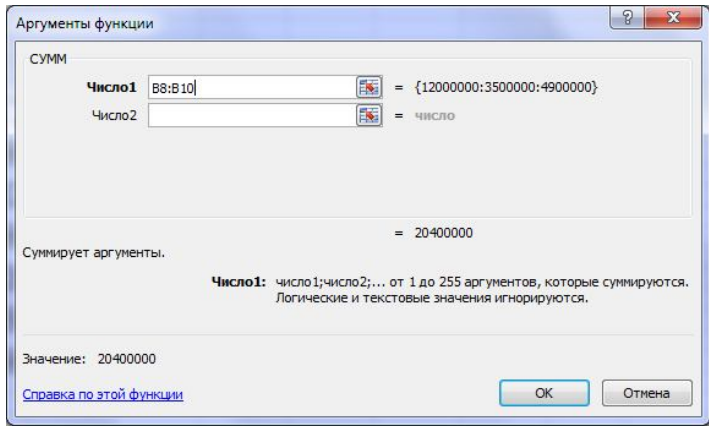

Рис. 3.23.

в) В строке **Число1** открывшегося окна введите **B8:B10** или, установив в эту строку курсор, выделите мышкой три ячейки **B8:B10** . После этого нажмите **ОК**. В результате в ячейке **B7** появится сумма трёх ячеек снизу (рис. 3.23);

г) Теперь вы можете по аналогии с предыдущими пунктами работы «протянуть» формулу вправо;

д) Проделайте те же действия для строк 11 и 15 самостоятельно.

В результате вы получите почти полностью заполненную таблицу.

е) Чтобы строки с суммами выделялись на фоне остальных значений, установите для них полужирное начертание. Для этого выделите каждую строку мышкой и нажмите сочетание клавиш **Ctrl+B**, либо используйте кнопку в меню «Главная» и группе «Шрифт»;

ж) Добавьте в таблице итоговую строку, в которой будет отражаться суммарный платёж по всем кредитам с учётом погашения основного долга и процентов по кредиту. Назовите её «ИТОГО ПЛАТЁЖ»;

з) В ячейке **B19** установите формулу **=B7+B11+B15**, нажмите **Enter**, а затем «протяните» формулу, чтобы заполнить всю строку.

12. Как видно на рисунке 3.24, получившийся отчёт не слишком удобочитаем. В некоторых ячейках после запятой отображаются три знака, в других вообще нет знаков после запятой. Кроме того, достаточно трудно сразу определить порядок числа, т.к. не разделены группы разрядов. Для того, чтобы улучшить восприятие таблицы выделите всю её основную область, содержащую числовые значения (без названия строк и шапки). Затем щёлкните правой кнопкой по выделенной области и выберите пункт меню «Формат ячеек». В появившемся окне установите число десятичных знаков равное нулю, а также установите галочку «Разделитель групп разрядов». Нажмите **ОК**. Посмотрите на результат (рис. 3.25).

|                | А                       | B          | с           | D          | Е.     |
|----------------|-------------------------|------------|-------------|------------|--------|
|                | ПРОЦЕНТНАЯ СТАВКА       | Годовая    | Квартальная |            |        |
| $\overline{2}$ | Кредит №1               | 11,00%     | 2,75%       |            |        |
| 3              | Кредит №2               | 15,00%     | 3,75%       |            |        |
| 4              | Кредит №3               | 24.00%     | 6.00%       |            |        |
| 5              |                         |            |             |            |        |
| 6              |                         |            | 2           | 3          | 4      |
| 7              | <b>ОСТАТОК ДОЛГА</b>    | 20400000   | 17616666,67 | 14833333,3 | 12050  |
| 8              | Кредит №1               | 12000000   | 10500000    | 9000000    | 7500   |
| 9              | Кредит №2               | 3500000    | 2625000     | 1750000    | 875    |
| 10             | Кредит №3               | 4900000    | 4491666.667 | 4083333.33 | 3675   |
| 11             | ГАШЕНИЕ ОСНОВНОГО ДОЛГА | 2783333,33 | 2783333.333 | 2783333.33 | 278333 |
| 12             | Кредит №1               | 1500000    | 1500000     | 1500000    | 1500   |
| 13             | Кредит №2               | 875000     | 875000      | 875000     | 875    |
| 14             | Кредит №3               | 408333,333 | 408333,3333 | 408333,333 | 408333 |
| 15             | ВЫПЛАТА ПРОЦЕНТОВ       | 755250     | 656687.5    | 558125     | 45956  |
| 16             | Кредит №1               | 330000     | 288750      | 247500     | 206    |
| 17             | Кредит №2               | 131250     | 98437,5     | 65625      | 3281   |
| 18             | Кредит №3               | 294000     | 269500      | 245000     | 220    |
| 19             | ИТОГО ПЛАТЁЖ            |            |             |            |        |
| 20             |                         |            |             |            |        |

Рис. 3.24.

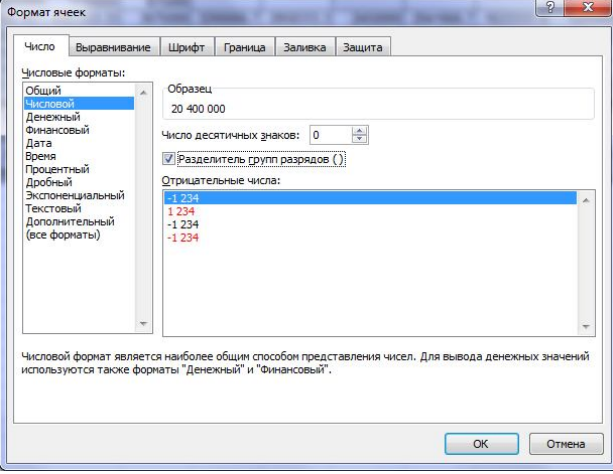

Рис. 3.25.

13. Для определения суммы уплаченных за весь период процентов за кредит создайте новую таблицу под основной таблицей, начиная с ячейки **А21** как показано на рисунке 3.26.

| 6               |                            | 1          | 2          | 3            |  |
|-----------------|----------------------------|------------|------------|--------------|--|
| 7               | ОСТАТОК ДОЛГА              | 20 400 000 | 17 616 667 | 14 833 333 1 |  |
| 8               | Кредит №1                  | 12 000 000 | 10 500 000 | 9 000 000    |  |
| 9               | Кредит №2                  | 3 500 000  | 2 625 000  | 1750 000     |  |
| 10              | Кредит №3                  | 4 900 000  | 4 491 667  | 4 083 333    |  |
| 11              | ГАШЕНИЕ ОСНОВНОГО ДОЛГА    | 2 783 333  | 2 783 333  | 2 783 333    |  |
| 12              | Кредит №1                  | 1 500 000  | 1 500 000  | 1 500 000    |  |
|                 | 13 Кредит №2               | 875 000    | 875 000    | 875 000      |  |
|                 | 14 Кредит №3               | 408 333    | 408 333    | 408 333      |  |
| 15              | ВЫПЛАТА ПРОЦЕНТОВ          | 755 250    | 656 688    | 558 125      |  |
|                 | 16 Кредит №1               | 330 000    | 288 750    | 247 500      |  |
| 17              | Кредит №2                  | 131 250    | 98 438     | 65 625       |  |
|                 | 18 Кредит №3               | 294 000    | 269 500    | 245 000      |  |
| 19              | <b>ИТОГО ПЛАТЁЖ</b>        | 23 938 583 | 21 056 688 | 18 174 792 1 |  |
| 20              |                            |            |            |              |  |
| 21              | СУММА УПЛАЧЕННЫХ ПРОЦЕНТОВ |            |            |              |  |
| 22              | Кредит №1                  |            |            |              |  |
| 23 <sup>1</sup> | Кредит №2                  |            |            |              |  |
|                 | 24 Кредит №3               |            |            |              |  |
| 25              |                            |            |            |              |  |
|                 | Рис. 3.26.                 |            |            |              |  |

Заполните таблицу самостоятельно на основе указаний, полученных ранее. Сделайте это с использованием функции **СУММ**.

14. Для завершения лабораторной работы проиллюстрируем полученные данные графически. Во–первых, постройте график суммарного остатка по кредитам. Для этого:

а) Выделите диапазон **А6:М7**. В него войдут номера кварталов и данные по остаткам на начало каждого квартала.

б) В меню «Вставка» в группе «Диаграммы» выберите тип диаграммы «График». Расположите появившийся график под таблицами. В меню «Конструктор» настройте параметры графика устраивающим вас образом. Кроме того расположите легенду под графиком, а в формате оси Х установите положение оси «по делениям».

в) Также постройте график суммарных платежей. Поскольку названия кварталов находятся в шапке таблицы, а суммарные платежи – в самом низу, то для этого нужно выделить диапазон **A6:M6** и диапазон **А19:М19**. Чтобы сделать это нужно при нажатой клавише **Ctrl**сначала выделить первый диапазон, а затем второй.

г) Также как и в пункте «б» в меню «Вставка» в группе «Диаграммы» выберите тип диаграммы «График», а затем настройте его аналогичным образом, как и предыдущий.

д) Последним пунктом постройте круговую диаграмму, характеризующую структуру выплат процентов. Для этого выделите область **А22:В24**, а в меню «Вставка» в группе «Диаграммы» выберите тип диаграммы «Круговая». Настройте её так, чтобы в секторах диаграммы отображались суммы по процентам. Дайте ей название. Дополнительные настройки примените по своему вкусу.

#### *Упражнение 5*

Цель: В ходе исследования рецидивной преступности из документов были собраны данные о числе повторных судимостей 100 случайно отобранных человек, имевших в прошлом одну или более судимостей. Среди отобранных не имели судимостей 50 человек, а по остальным – числа повторных судимостей оказались такими: 1, 1, 1, 2, 3, 1, 1, 1, 1, 2, 2, 1, 2, 1, 1, 1, 1, 1, 2, 3, 1, 1, 1, 1, 1, 2, 2, 1, 1, 1, 1, 1, 2, 2, 1, 2, 1, 3, 4, 1, 1, 1, 1, 1, 1, 1, 1, 3, 1, 1.

Рассчитать среднее количество повторных судимостей, стандартное отклонение, дисперсию выборки. Построить гистограмму частот судимостей.

#### **Ход выполнения работы:**

1. Запустить программу Microsoft Excel.

2. Сохранить открытую книгу в свою папку под именем *Упражнение 5*.

3. Создать таблицу, в которой поместим сгруппированные данные. Сгруппируем 100 данных о числе повторных судимостей так: различающиеся наблюдения (их называют вариантами, *хi*) расположим в порядке возрастания и для каждого варианта *х<sup>i</sup>* укажем число *m<sup>i</sup>* – частоту варианта и относительную частоту.

В ячейку А1 введем «Число повторных судимостей xi», в ячейку А2 – «Количество человек mi», в ячейку А3 – «Относительная частота pi». Ячейки B1:F1 заполним числами от 0 до 4, в порядке возрастания, а в ячейку G1 введем «Итог».

Для определения *m<sup>i</sup>* необходимо подсчитать сколько раз повторяется каждая варианта. В нашем случае: 0 повторяется 50 раз; 1 повторяется 35 раз; 2 повторяется 10 раз; 3 повторяется 4 раза и 4 повторяется 1 раз. Эти данные мы заносим в таблицу в ячейки B2:F2. В результате наша таблица примет вид, представленный на рисунке 3.27.

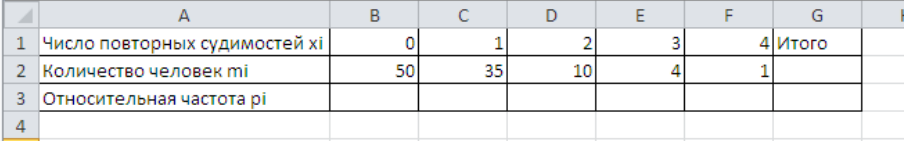

Проверим, правильно ли мы подсчитали количество человек. Для этого в ячейку G2 введем формулу, которая позволяем найти сумму чисел в ячейках B2:F2. Делаем активной ячейку G2 и справа от строки формул нажимаем на пиктограмму  $f_{\rm x}$ , после чего откроется диалоговое окно *Мастера функций*. Из предложенного списка выберем функцию СУММ. В следующем диалоговом окне, проверьте, правильно ли указан диапазон ячеек, значения в которых мы хотим просуммировать. Если верно, то нажимаем ОК, в противном случае, необходимые ячейки выделяем мышью, а только потом нажимаем ОК. В результате выполненных действий в ячейке G2 должно появиться число 100.

Рассчитаем относительные частоты. Из курса математики известно, что относительная частота определяется по формуле *n*  $p_i = \frac{m_i}{n_i}$ . Введем в ячейку В3 формулу = B2/\$G\$2 и нажмем *Enter*. Чтобы не вводить в остальные ячейки формулы, воспользуемся маркером автозаполнения (см. упражнение 1) (рис. 3.28).

|                | <b>B3</b>                     | $=B2/SGS2$ |      |    |      |      |      |
|----------------|-------------------------------|------------|------|----|------|------|------|
|                |                               |            |      |    |      |      |      |
|                | Число повторных судимостей хі |            |      |    |      |      | TOFO |
| $\overline{2}$ | Количество человек mi         | 50         |      | 10 |      |      | 100  |
|                | Относительная частота рі      |            | 0.35 |    | 0.04 | 0.01 |      |
|                |                               |            |      |    |      |      |      |

Рис. 3.28.

4. Теперь рассчитать среднее количество повторных судимостей по формуле:

$$
\frac{\sum_{i=1}^N x_i \cdot m_i}{n}.
$$

В ячейку А5 введем «Среднее количество повторных судимостей». Чтобы весь текст поместился в ячейку, щелкнем по ней правой кнопкой мыши и в контекстном меню выберем пункт *Формат ячеек*. Далее в диалоговом окне «*Формат ячеек*» переходим на вкладку *Выравнивание* и устанавливаем флажок напротив пункта «Переносить по словам».

Делаем активной ячейку В5 и нажимаем на пиктограмму  $\overline{f_{\ast}}$ . В окне Мастера функций выбираем категорию Математические, а из предложенного списка функций СУММПРОИЗВ рис. 3.29).

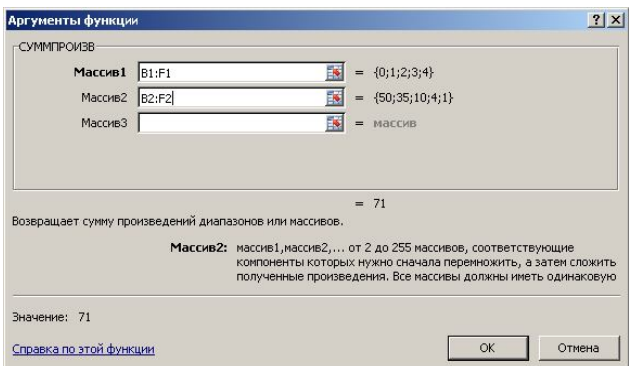

Рис. 3.29.

В качестве первого массива укажем диапазон, в котором хранятся значения xi, а в качестве массива 2 – диапазон ячеек с количеством человек. Нажимаем ОК. Повторно делаем активной ячейку B5 и в строке формулы добавляем /G2 и нажимаем клавишу *Enter* (рис. 3.30).

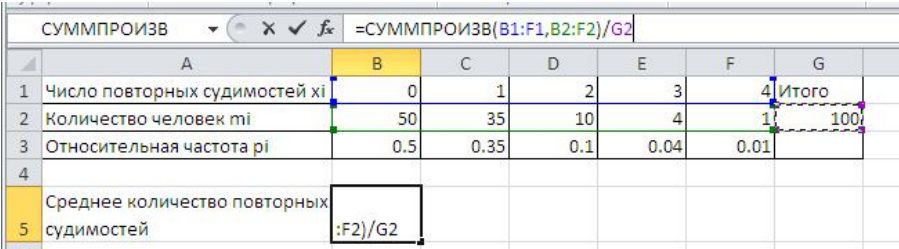

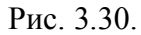

5. Рассчитать дисперсию по формуле  $\sum (x_i - \bar{x})^2 \cdot m_i / n$ *N*  $\sum_{i=1}^n (x_i - \bar{x})^2 \cdot m_i$  $-\,\overline{x}\,)^2\cdot$ 1  $(x_i - \bar{x})^2 \cdot m_i / n$ . Для упрощения формулы в отдельной строке рассчитаем квадрат отклонения числа повторных судимостей от среднего количества судимостей $(x_i - \bar{x})^2$ . В ячейку А4 введем текст «Отклонение», а в ячейку B4 введем формулу =(B1–\$B\$5)^2 и нажмем *Enter*. Используя маркер автозаполнения, протянем эту формулу до ячейки F4.

Теперь мы сможем посчитать дисперсию. В ячейку А6 вводим текст «Дисперсия», а в ячейку B6 вводим формулу =СУММПРОИЗВ(B4:F4,B2:F2)/(G2–1), по образцу п.4 и нажимаем *Enter*.

6. Стандартное отклонение  $\sqrt{D}$ . В ячейку А7 ввести название «Стандартное отклонение», а в ячейку B7 вводим формулу =КОРЕНЬ(B6) и нажимаем *Enter*.

В результате проведенных вычислений лист книги будет иметь вид (рис. 3.31).

Для построения гистограммы выделить ячейки B2:F2. Перейдем на ленту «*Вставка*», группа «*Диаграммы*» и выбрать нужный тип гистограммы. Чтобы подписи на оси Х соответствовали количеству судимостей, изменим параметры гистограммы. Щелкнув на гистограмме правой кнопкой мыши, в контекстном меню выберем пункт «*Выбрать данные»*. В правой части диалогового окна выберем кнопку «*Изменить»* и в окне «Подписи данных» указываем диапазон ячеек B1:F1. Нажимаем дважды ОК.

| ⊿ | А                             | B        | C      | D      | Ē      |         | G       |
|---|-------------------------------|----------|--------|--------|--------|---------|---------|
|   | Число повторных судимостей хі |          |        |        |        |         | 4 Итого |
|   | Количество человек ті         | 50       | 35     | 10     |        |         | 100     |
| 3 | Относительная частота рі      | 0.5      | 0.35   | 0.1    | 0.04   | 0.01    |         |
| 4 | Отклонение                    | 0.5041   | 0.0841 | 1.6641 | 5.2441 | 10.8241 |         |
|   | Среднее количество повторных  |          |        |        |        |         |         |
|   | судимостей                    | 0.71     |        |        |        |         |         |
| 6 | Дисперсия                     | 0.773636 |        |        |        |         |         |
|   | Стандартное отклонение        | 0.879566 |        |        |        |         |         |
|   |                               |          |        |        |        |         |         |

Рис. 3.31.

## 7. Сохранить книгу.

#### **3.3. ЛАБОРАТОРНАЯ РАБОТА №3 «Работа в сети интернет»**

#### *3.3.1. Навигация*

1. Запустить *InternetExplorer*. Для этого дважды щелкнуть левой кнопкой мыши на ярлыке  $\epsilon$ , который находится на рабочем столе, или выполнить команду *Пуск → Все программы → InternetExplorer*. При этом будет открыто окно, представленное на рис. 3.32.

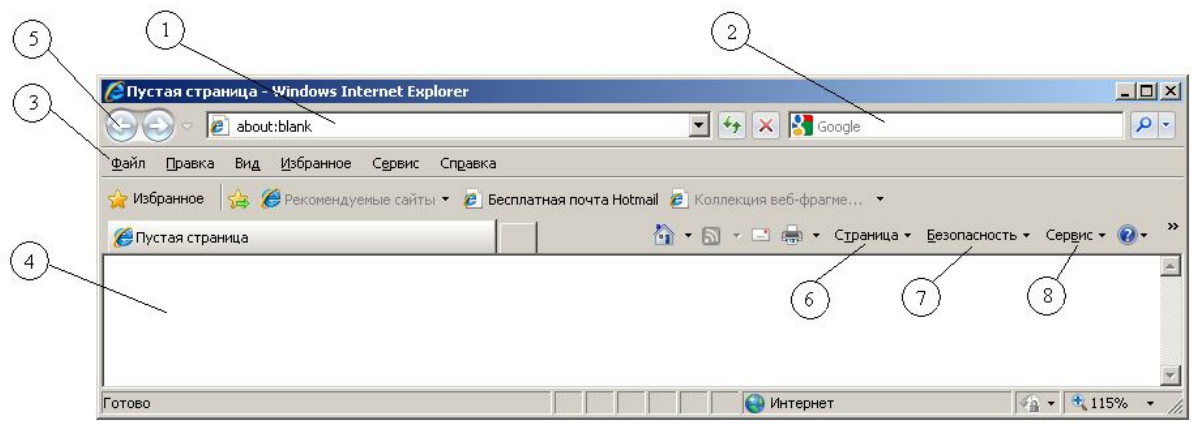

Рис. 3.32.

Элементами окна являются:

- 1 адресная строка;
- 2 строка поиска;
- 3 строка меню;
- 4 окно страницы;
- 5 кнопки «Назад», «Вперед»;
- 6 –раскрывающееся меню настройки параметров страницы;
- 7 раскрывающееся меню настройки безопасности;
- 8 раскрывающееся меню настройки окна и свойств обозревателя.

2. Ввести в адресную строку адрес университета www.knastu.ru. В открывшемся окне познакомится с информацией, представленной на главной странице университета (рис.3.33).

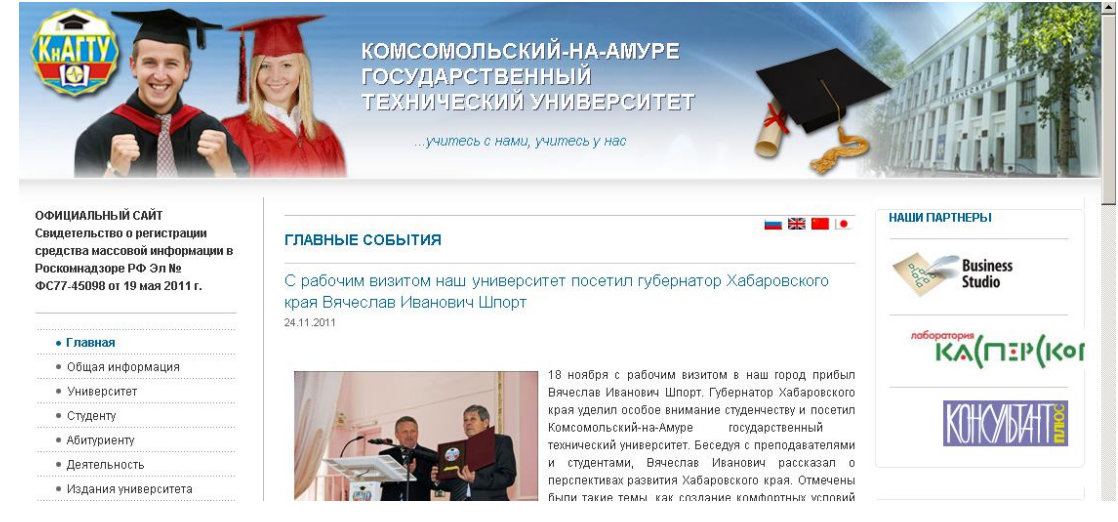

Рис. 3.33. Главная страница университета

В разделе «Общая информация» познакомится с перечнем нормативных документов университета (ссылка «Нормативные документы») по различным направлениям деятельности.

3. Открыть раздел «Деятельность» «Система менеджмента качества». На открытой странице выбрать ссылку «Для студентов».

Попробуйте открыть документ РД ФГБОУВПО «КнАГТУ» 013–2009»Текстовые студенческие работы. Правила оформления» 2011. При нажатии левой кнопкой мыши на этот документ программа предложит вам на выбор открыть или сохранить документ (рис. 3.34). При выборе действия «Открыть» документ будет открыть в окне браузера. Если вы выберите кнопку сохранить, откроется диалоговое окно «Сохранить как…», в котором вы можете выбрать место для сохранения этого файла (рис. 3.35). Сохраните предложенный документ в свою папку на сервере.

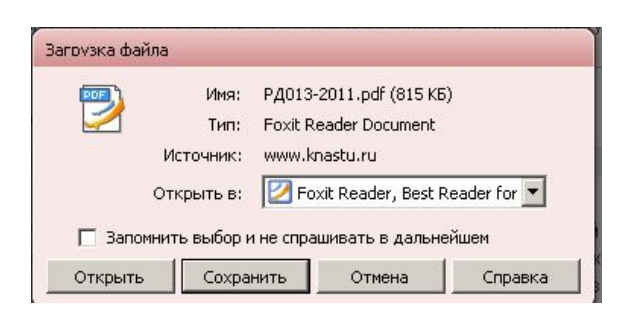

Рис. 3.34.

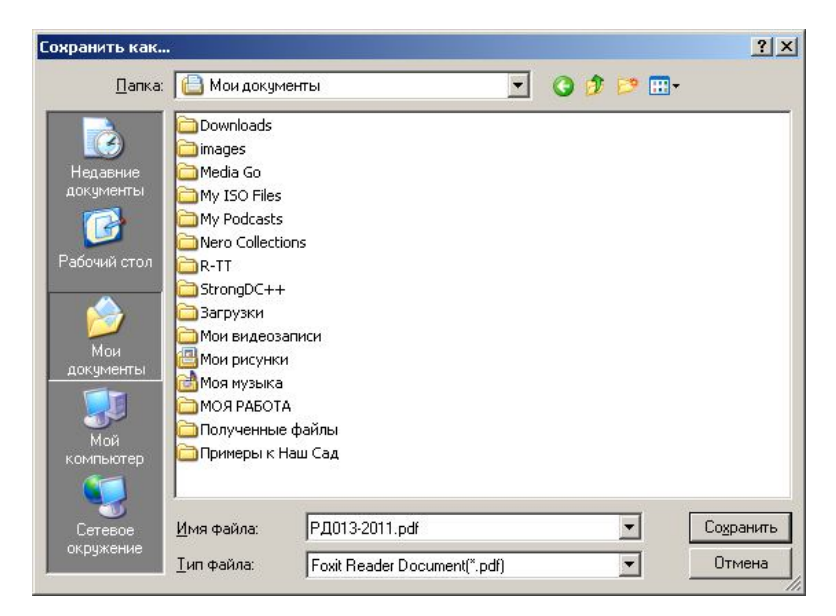

Рис. 3.35.

4. Самостоятельно откройте страницы: http://www.gismeteo.ru/city/daily/4853/ http://www.initkms.ru/ http://www.millionmenu.ru/ http://www.consultant.ru/ http://president.kremlin.ru/

Посетите различные разделы на этих страницах. Используйте кнопки «Назад» и «Вперед» для возврата, на просмотренные ранее страницы. Сохраните открытые вами страницы в свою папку на сервере.

5. Познакомиться с папками «Избранное» и «Журнал».На панели инструментов «Избранное» нажать пиктограмму **X** избранное . Ознакомится с вкладками «Избранное» и «Журнал».

Добавьте сайт нашего университета в Избранное. Для этого нажимаем кнопку «Добавить в папку «Избранное», а затем выбираем пункт «Добавить текущие вкладки в избранное» (рис.3.36).

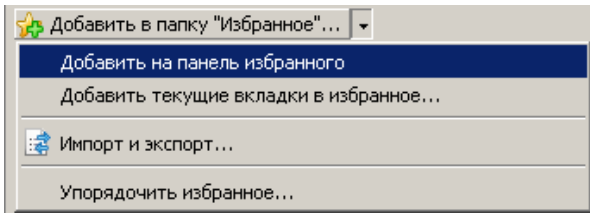

Рис. 3.36.

Отчистите журнал. Для чего в разделе журнал, щелкните правой кнопкой мыши на разделе, который вы хотите удалить, и из представленного списка выберите пункт Удалить.

6. Познакомиться со сменой кодировок. Откройте произвольную страницу и выберите раскрывающееся меню настройки параметров страницы <sup>страница</sup> В выпадающем списке (рис.3.37) выберите пункт **Кодировка → Дополнительно**, а затем необходимую кодировку.

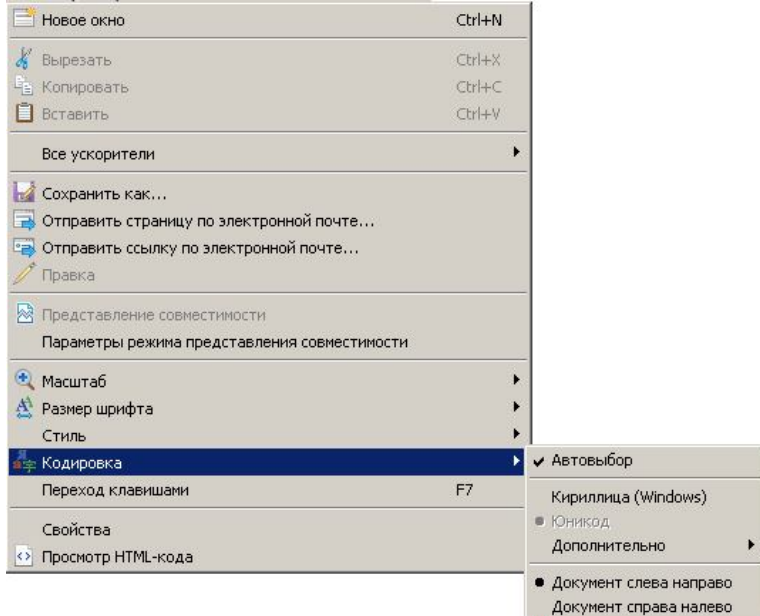

Рис. 3.37.

7. Изучить настройки браузера (в частности, обратить внимание на приемы для ускорения загрузки страниц).

8. Познакомиться с настройкой стартовой страницы браузера. Для этого в меню *Сервис* выбрать пункт *Свойства обозревателя*, при этом будет открыто одноименное диалоговое окно (рис. 3.38).

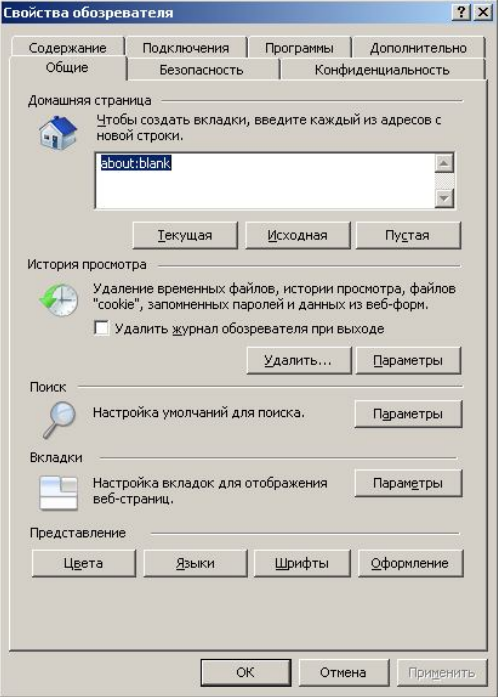

На вкладке «*Общие*», в разделе «Домашняя страница» попробуйте различные варианты домашней страницы. Также попробуйте создать несколько стартовых вкладок. Для этого в разделе «Домашняя страница» введите адреса тех страниц, которые должны открываться при запуске Internet Explorer. Например, как показано на рис. 3.39.

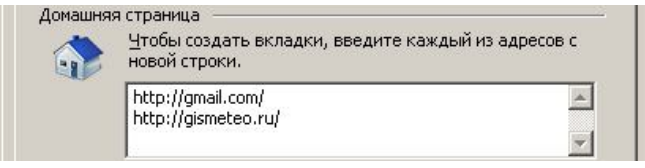

#### Рис. 3.39.

9. Изучить различные приемы сохранения информации (в том числе адресов). Откройте произвольную страницу и попробуйте различные способы ее сохранения, выполнив команду *Файл → Сохранить как…*

10. Познакомиться со справкой браузера Internet Explorer.С использованием справки узнайте, как отобразить веб–страницу шрифтом, отличным от шрифта по умолчанию.

## *3.3.2. Поиск информации*

1. Для поиска информации в интернете в браузерах предусмотрена строка поиска, расположенная с правой стороны от адресной строки. При этом пользователь имеет возможность выбора поисковика. Для изменения настроек поиска по умолчанию, пользователю необходимо нажать на раскрывающийся список в строке поиска (рис. 3.40), и из предложенного списка выбрать желаемый поисковик.

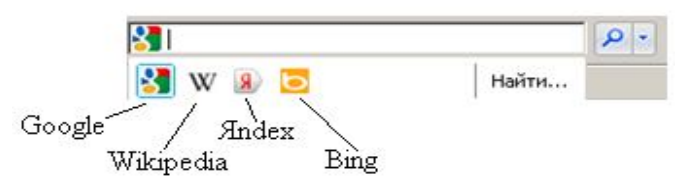

Рис. 3.40.

Выберем в качестве поисковика по умолчанию Google.

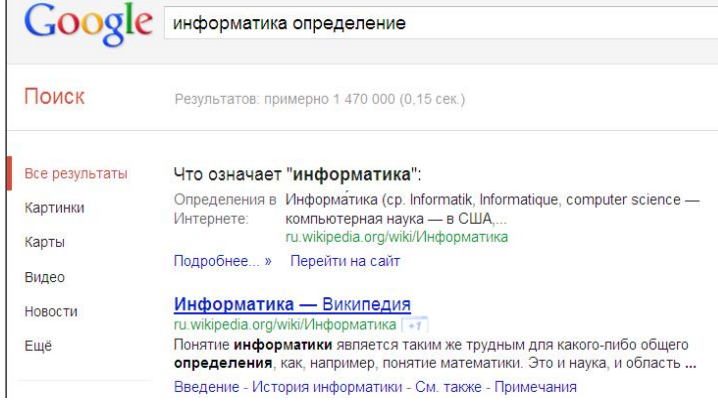

2. В строке поиска введем «Информатика определение», при этом при вводе словосочетания программа предлагает различные варианты поиска, среди которых можно выбрать вариант интересующий вас. После ввода словосочетания, если вы не выбрали из предложенного программой списка, необходимо нажать клавишу Enter. На ваш запрос поисковик нашел множество страниц (рис. 3.41).

Рис. 3.41.

Рис. 3.38.

Откроем страницу Информатика – Википедия и ознакомимся с этим понятием. Если информации предоставленной на этой странице, вам оказалось недостаточно, то вы можете продолжить поиск нужной информации на странице поисковика, открывая интересующие вас страницы.

Если по ошибке вы вводите фразу для поиска при английской раскладке клавиатуры, то поисковик автоматически будет транслировать вводимый текс на русский язык (рис. 3.42).

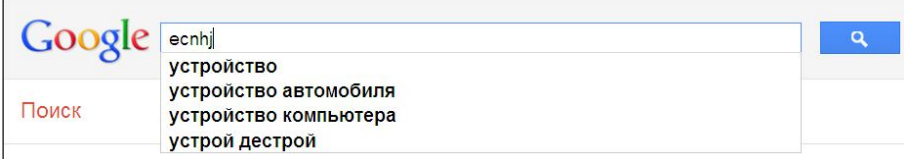

Рис. 3.42.

3. Самостоятельно проведите поиск по запросам (ОБРАТИТЕ ВНИМАНИЕ, ЗАПРОСЫ РАЗДЕЛЕНЫ ПО ПРОФИЛЯМ ПОДГОТОВКИ). Результаты поиска сохраните в свою папку, если это сайт, и выдержки из текста в документ Word, если это определения или теория:

Для студентов, обучающихся по направлению «**Конструкторскотехнологическое обеспечение машиностроительных производств**» – виды режущих инструментов;

- СОТС;
- обозначение станков;
- история машиностроения;
- определения: точение, технологическая оснастка, скорость резания.

Для студентов, обучающихся по направлению «**Социальная работа**»

- социальная работа;
- реабилитация;
- законодательство в сфере социальной защиты населения;
- социальное обеспечение;
- определения: социальный страховой риск, пенсия, инвалид.

Для студентов, обучающихся по направлению «**Юриспруденция**»

- гражданский кодекс;
- декларация прав человека;
- уголовная ответственность;
- назначение прокуроров на должность;
- сайт министерства юстиции РФ.

Для студентов, обучающихся по направлению «**Финансы и кредит**»

- финансы;
- курс валют;
- кредитоспособность населения;
- консалтинг;
- этапы разработки бизнес–плана.

Для студентов, обучающихся по направлению «**Бухгалтерский учет, анализ, аудит**»

- определения: аудит, бухгалтерия, налог;
- налоговая отчетность;
- бухгалтерский баланс;
- налоговая отчетность;
- счетная палата РФ.

Для студентов, обучающихся по направлению «**Менеджмент**»

- менеджмент организации;
- инновация;
- виды менеджмента;
- маркетинговые исследования;
- журнал «Финансовый менеджмент».

Для студентов, обучающихся по направлению «**Техносферная безопасность**»

- техногенная обстановка;
- радиация;
- загрязнение окружающей среды;
- способы очистки воды;
- воздухоочистители.

## **РАЗДЕЛ 4. РАСЧЕТНО-ГРАФИЧЕСКОЕ ЗАДАНИЕ ДЛЯ СТУДЕНТОВ, ОБУЧАЮЩИХСЯ ПО ПРОФИЛЮ «ЮРИСПРУДЕНЦИЯ»**

#### **4.1. Требования к оформлению расчетно-графического задания**

Работа выполняется на листах формата А4. Поля документа установить согласно требованиям Руководящего нормативного документа ГОУВПО «КнАГТУ» 013-2011 Текстовые работы. Правила оформления (см. лабораторные работы по теме *Microsoft Word*).

Каждое задание оформлять с нового листа. В работе должны быть листы содержания, списка использованных источников. Номер страницы проставляется внизу, по центру. В тексте обязательно должны быть ссылки на присутствующие рисунки, таблицы с обязательной нумерацией.

Само задание состоит из расчета предложенного варианта, расположенного ниже, в программе в *Microsoft Excel*. Результаты работы включаются в отчёт. Данный раздел должен состоять из последовательно представляемых результатов в форме экранных снимков и обязательно комментариев к ним. Комментарии должны давать ответ на вопрос, как был достигнут результат.

По необходимости и для лучшего представления ответа вставляйте в отчет фрагменты активных окон, для этого воспользуйтесь сочетанием клавиш «*Alt+PrnScr*» – помещение активного окна в буфер обмена, «*Ctrl+PrnScr*» – помещение всего экрана в буфер обмена, с последующей вставкой в отчет. Сочетание клавиш «*Ctrl+V*» позволит вставить фрагмент из буфера обмена в текст.

После выполнения работа распечатывается и предоставляется преподавателю перед контрольной аттестацией (зачет или экзамен).

#### **4.2. Как выбрать номер варианта**

Номер варианта формируется следующим образом:

Берутся две последние цифры зачетной книжки и складываются до получения числа меньше 10. Например, номер *05-0138*. Последние цифры *3* и *8*. Складываем эти цифры, получаем число *11*. Далее складываем опять и получаем цифру 2. Это получается вариант данного студента. Номера вариантов начинаются с *0*.

## **4.3. Задания**

#### **Вариант 0**

Набрать предложенный текст и таблицу.

В России пять властей. Первая – исполнительная. Ее главная функция – исполнять мечты больших и маленьких чиновников о большом человеческом счастье: «Вольво» в гараже, поместье с теремком под Москвой, вилла в Испании, детишки в Англии и валютный счет в Швейцарии. Вторая власть – законодательная. День за днем она совершенствует, шлифует и переписывает один и тот же закон: закон сохранения власти у нынешних представителей первой, второй, а также третьей власти – судебной. Той, что осуждает или оправдывает кого надо, когда надо и как надо. Судебная власть в России пожизненная и независимая – от общества, от морально-нравственных

категорий, а очень часто и от закона. Четвертая власть – информационная. Она тоже независима. Газеты одной финансовой группы независимы от другой финансовой группы. Издания, спонсируемые одной криминальной группировкой, ненавидят и клеймят другую.

Власть пятая. Власть криминалитета. Власть преступности над обществом и государством. Власть неограниченная и авторитарная. Единственная власть, имеющая, собственные капиталы, собственную волю, не нуждающаяся в легитимности, не имеющая конечного срока правления. Одним словом, власть. Настоящая власть.

| Год                                                               | 2007           |                      | 2008           |                      | 2009           |                      | 2010           |                      | 2011          |                      |
|-------------------------------------------------------------------|----------------|----------------------|----------------|----------------------|----------------|----------------------|----------------|----------------------|---------------|----------------------|
|                                                                   | Убитых         | Избитых и<br>раненых | <b>Убитых</b>  | Избитых и<br>раненых | <b>Убитых</b>  | Избитых и<br>раненых | Убитых         | Избитых и<br>раненых | <b>Убитых</b> | Избитых и<br>раненых |
| Всего                                                             | 93             | 623                  | 116            | 499                  | 84             | 434                  | 42             | 398                  | 18            | 127                  |
| В том числе                                                       |                |                      |                |                      |                |                      |                |                      |               |                      |
| Темнокожие                                                        | $\mathbf{0}$   | 38                   | $\overline{2}$ | 23                   | $\overline{2}$ | 49                   | $\mathbf{1}$   | 26                   | 1             | 18                   |
| Уроженцы Центральной<br>Азии                                      | 35             | 82                   | 63             | 123                  | 34             | 95                   | 18             | 80                   | 9             | 24                   |
| Уроженцы Кавказа                                                  | 27             | 64                   | 27             | 76                   | 12             | 58                   | 5              | 45                   | 6             | 14                   |
| Уроженцы Ближнего Во-<br>стока и Северной Африки                  | $\overline{2}$ | 21                   | $\overline{2}$ | 13                   | $\mathbf{0}$   | 9                    | $\Omega$       | 1                    | $\mathbf{0}$  | $\boldsymbol{0}$     |
| Уроженцы стран АТР<br>(Китай, Вьетнам и т.д.)                     | $\overline{2}$ | 45                   | 1              | 41                   | 8              | 21                   | $\overline{3}$ | 18                   | 1             | $\overline{7}$       |
| Другие люди «неславян-<br>ской внешности»                         | 20             | 90                   | 11             | 56                   | 14             | 53                   | 7              | 99                   | $\mathbf{0}$  | 22                   |
| Представители молодеж-<br>ных субкультур и левац-<br>кой молодежи | 5              | 195                  | $\overline{4}$ | 87                   | 5              | 92                   | $\overline{3}$ | 64                   | $\theta$      | 25                   |
| Другие (включая рус-<br>ских) или нет информа-<br>ЦИИ             | $\overline{2}$ | 88                   | 6              | 80                   | 9              | 57                   | 5              | 65                   | 1             | 17                   |

**Статистика расистских нападений за 2004 – 20.12.2011 гг.**

По данным таблицы посчитать в Excel среднее количество убитых за 2007–2011 гг., стандартное отклонение и дисперсию. Построить гистограммы, отражающие зависимость избитых и раненых от национальной принадлежности в 2010 г.

#### **Вариант 1**

Набрать предложенный текст и таблицу.

1. Преступлением признается виновно совершенное общественно опасное деяние, запрещенное настоящим Кодексом под угрозой наказания.

2. Не является преступлением действие (бездействие), хотя формально и содержащее признаки какого–либо деяния, предусмотренного настоящим Кодексом, но в силу малозначительности не представляющее общественной опасности.

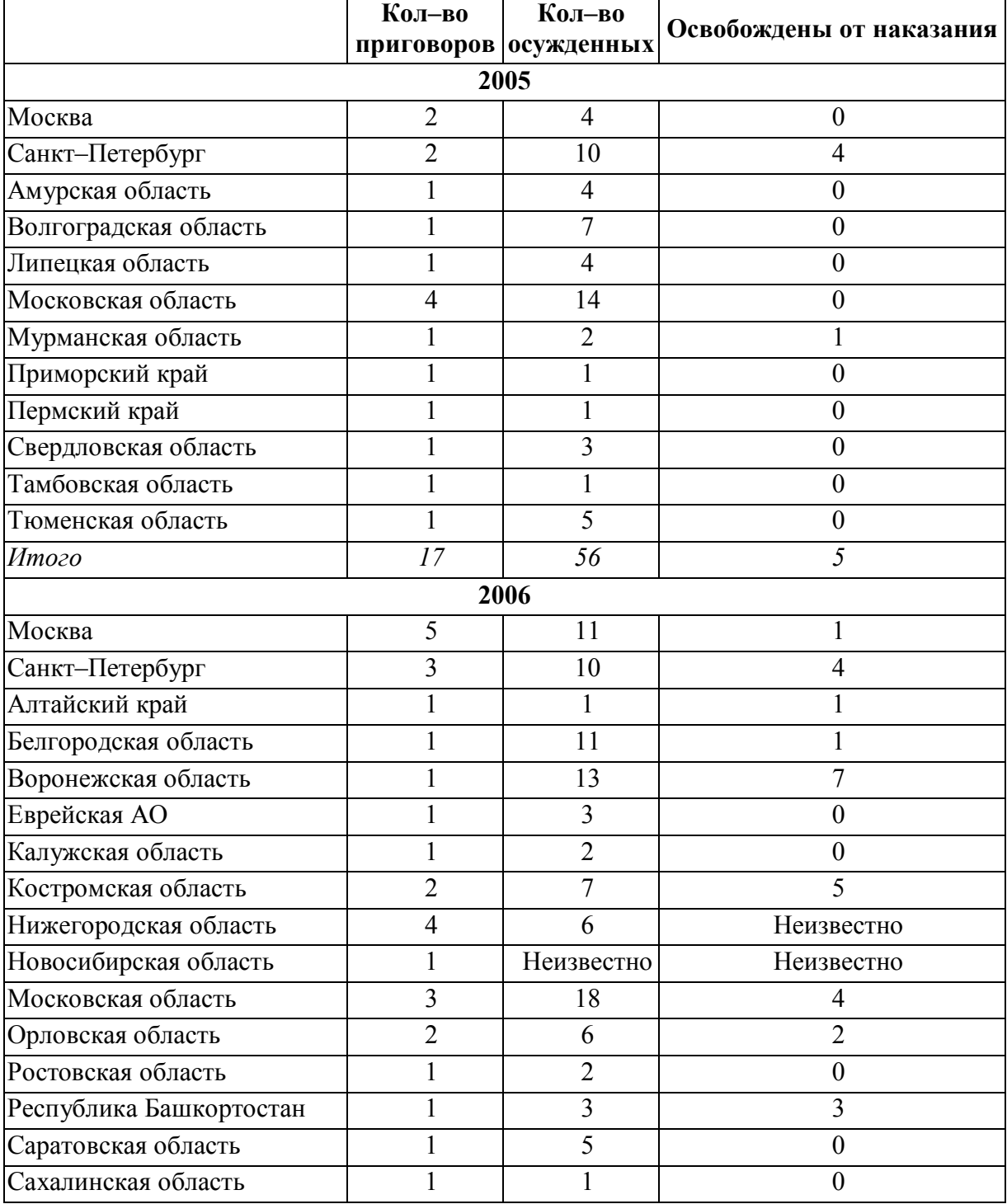

# **Статистика обвинительных приговоров, в насильственных преступлениях, за 2004 – 20.12.2011 гг.**

По данным таблицы посчитать в Excel среднее количество приговоров за 2005 г., стандартное отклонение и дисперсию. Построить гистограммы, отражающие зависимость количества приговоров, осужденных, оправданных по годам в различных областях.

Набрать предложенный текст и таблицу.

В зависимости от характера и степени общественной опасности деяния, предусмотренные настоящим Кодексом, подразделяются на преступления небольшой тяжести, преступления средней тяжести, тяжкие преступления и особо тяжкие преступления.

Преступлениями небольшой тяжести признаются умышленные и неосторожные деяния, за совершение которых максимальное наказание, предусмотренное настоящим Кодексом, не превышает трех лет лишения свободы.

Преступлениями средней тяжести признаются умышленные деяния, за совершение которых максимальное наказание, предусмотренное настоящим Кодексом, не превышает пяти лет лишения свободы, и неосторожные деяния, за совершение которых максимальное наказание, предусмотренное настоящим Кодексом, превышает три года лишения свободы.

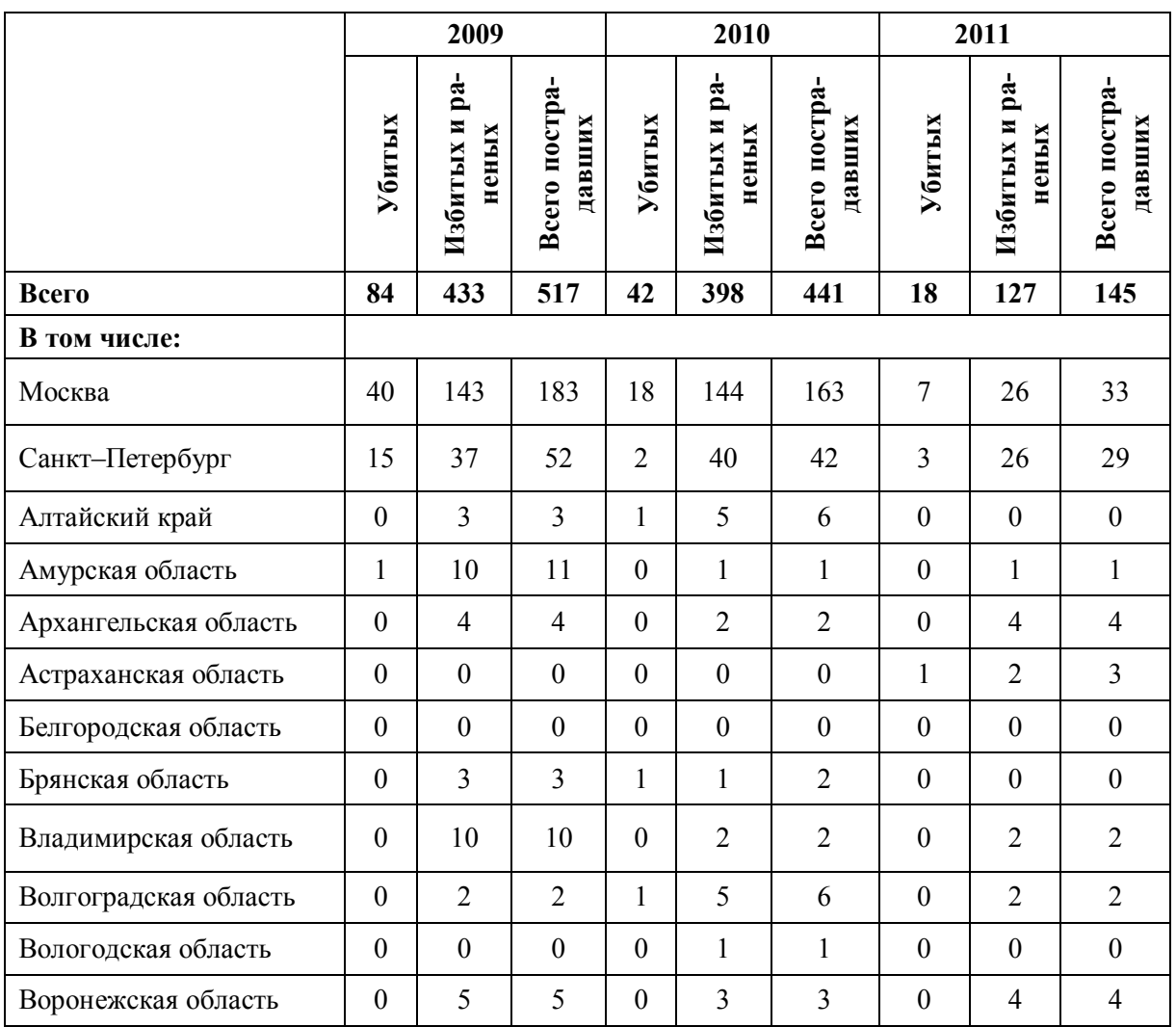

## **Статистика нападений за 2009 – 20.12.2011**

По данным таблицы рассчитать среднее количество пострадавших за три года, стандартное отклонение и дисперсию, построить гистограммы отражающие количество пострадавших по годам в различных регионах.

#### **Вариант 3**

Набрать предложенный текст и таблицу.

Самыми угоняемыми автомобилями в области в минувшем году стали «Жигули». На втором месте Toyota, далее следуют Mazda, Mitsubishi, Honda, Volkswagen, BMW и Audi. Девятое и десятое места в рейтинге угоняемых автомобилей заняли Suzuki и Lexus. Самыми невостребованными у грабителей стали автомобили Fiat.

«Любая кража автомобиля, будь то ВАЗ или Lexus, для хозяина неприятна, поэтому мы расследуем угоны вне зависимости от стоимости пропавшего автомобиля, – рассказал Авто.Вести.Ru начальник отдела розыска УГИБДД ГУВД Московской области Андрей Матюнин. – Что касается статистики угонов, то с начала 2010 года общее количество зарегистрированных преступлений по данной линии снизилось на 14,5% (с 929 до 794)».

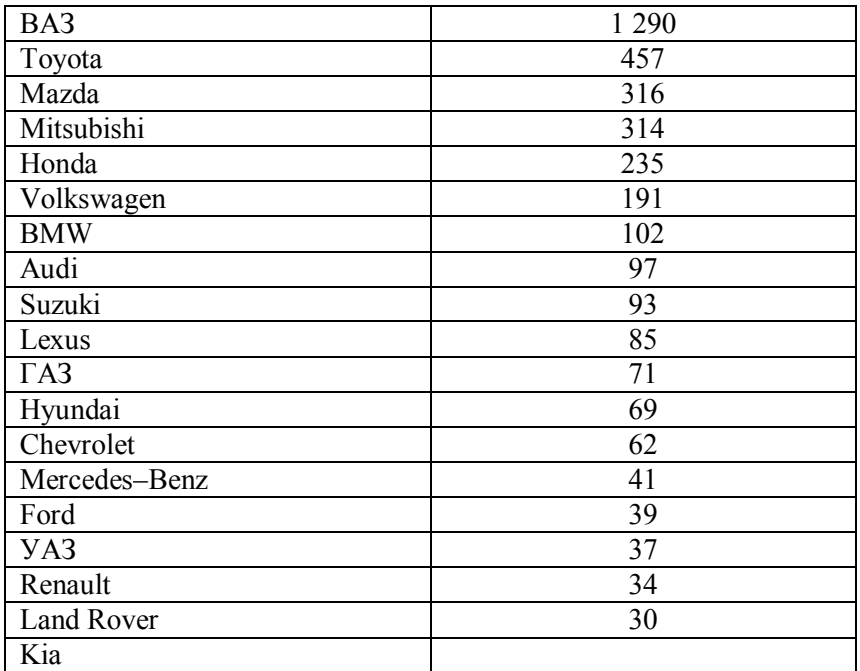

#### **Угоны в московской области**

По данным таблицы рассчитать среднее количество угоняемых автомобилей в год, стандартное отклонение и дисперсию. Построить гистограмму количества угонов автомобилей от марки.

#### **Вариант 4**

Набрать предложенный текст и таблицу.

Давно известно: чем солидней и дороже автомобиль, тем большей привлекательностью он обладает в глазах угонщика. Это объясняется тем, что роскошную машину премиум–класса после определенных манипуляций с номерами ее агрегатов можно продать гораздо дороже, даже учитывая, что легализовать ее проблемно. Однако серьезные корректировки в это правило может внести популярность определенной марки на автомобильном рынке в конкретный промежуток времени. Так, например, отечественные Лады отнюдь не самые дорогие автомобили, но среди всех марок это самые угоняемые автомобили 2010 в стране.

Предпочтения угонщиков по автомобильным маркам сильно разнятся в зависимости от того, идет ли речь о каком–либо регионе или о городе, даже наиболее угоняемые марки Москвы и Санкт–Петербурга не одинаковы. Но если говорить обо всей России, статистика угонов по маркам 2010 года подтверждает увлечение угонщиков именно отечественными авто. Группа риска из десяти марок, лидирующих по количеству угнанных в России в 2010 году единиц, выглядит так:

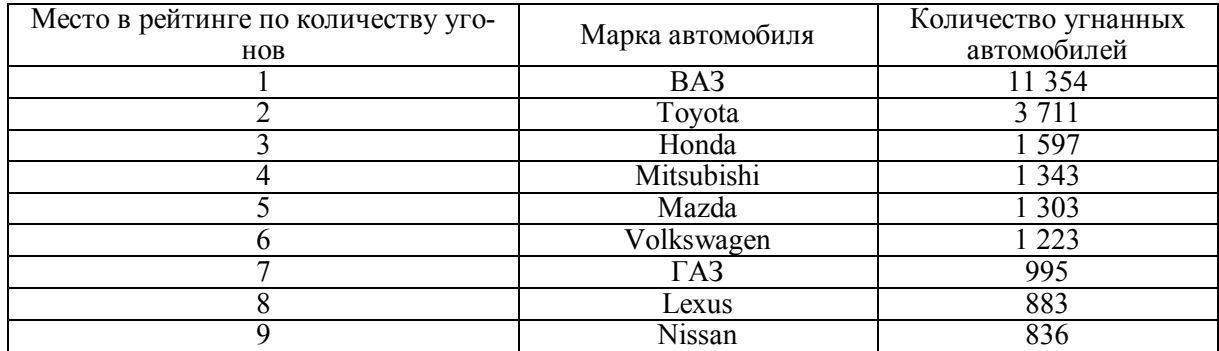

По данным таблицы рассчитать среднее количество угоняемых автомобилей в год, стандартное отклонение и дисперсию. Построить гистограмму количества угонов автомобилей от марки.

#### **Вариант 5**

Набрать предложенный текст и таблицу.

Действие уголовного закона в России нередко блокируется, с одной стороны, избыточностью репрессии, чего продолжают настойчиво требовать отдельные ученые, обвиняя законодателя в радикально–либеральном подходе в проведении судебной реформы и последующих реформ уголовного и уголовно–процессуального законодательства, а с другой стороны, послаблениями, а в ряде случаев и нарушениями действующего уголовного закона при назначении наказания. Как справедливо отмечает А.Э. Жалинский, это порождает ситуацию, когда «значительная часть населения предположительно считает, что уголовный закон есть орудие мафии, которая сделала его для своей защиты; это усиливается полуофициальной критикой Уголовного кодекса, чем, по существу, подрывается всякое к нему доверие»

Это крайне негативно отражается на состоянии криминогенной обстановки, ибо статистические данные об уровне регистрируемой преступности в стране свидетельствуют, что ее значительные колебания (от снижения на 11,4% в 1987 г. до роста преступности на 32,7% в 1989 г.) находятся в абсолютно пропорциональной зависимости от изменений показателя количества зарегистрированных краж. При этом на долю краж приходится до 75% прироста или сокращения показателя регистрируемой преступности:

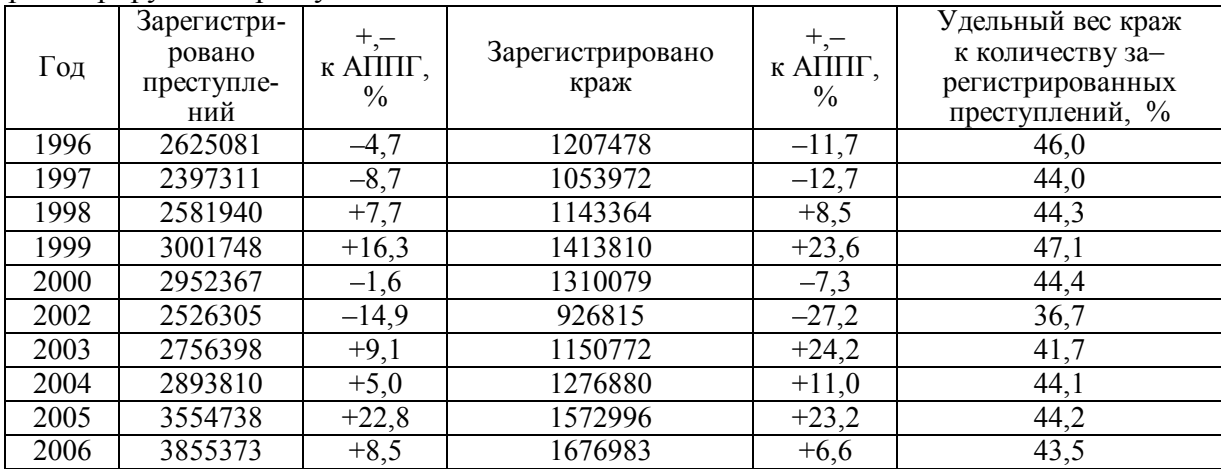
По данным таблицы рассчитать среднее количество зарегистрированных преступлений и краж (по отдельности) в год, стандартное отклонение и дисперсию. Построить гистограмму отклонения зарегистрированных преступлений и краж по годам.

#### **Вариант 6**

Набрать предложенный текст и таблицу.

Ежегодно в ходе предварительного следствия и дознания мера пресечения в виде содержания под стражей избиралась в отношении примерно 400 – 450 тыс.. Одновременно, как свидетельствовала статистика Главного управления исполнения наказаний (ГУИН) Министерства юстиции РФ (в настоящее время – Федеральная служба исполнения наказаний), в 1998 – 1999 гг. ежегодно из следственных изоляторов России освобождались от 100 до 125 тыс., которым судом назначалось наказание, не связанное с лишением свободы.

С учетом этого автором в 1999 – 2000 гг. была впервые проанализирована реальная общественная опасность отдельных видов квалифицированных краж, что позволило утверждать, что проблема высокой общественной опасности краж больше искусственно созданный миф, чем реальность. Подтверждают это и статистические данные за 1996 – 2001 гг. о результатах расследования краж чужого имущества:

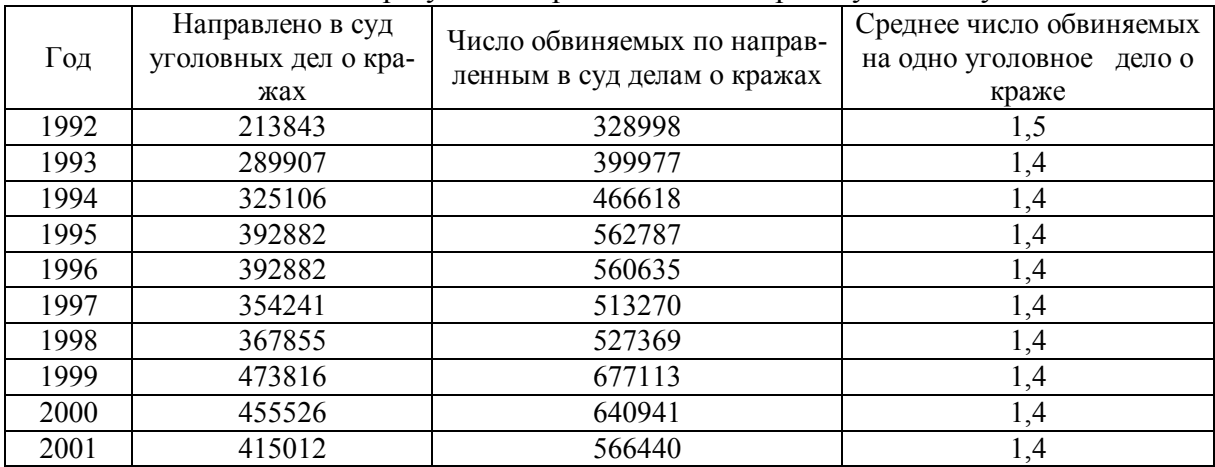

По данным таблицы рассчитать среднее значение уголовных дел о кражах, направленных в суд, стандартное отклонение и дисперсию. Аналогичные расчеты провести для числа обвиняемых. Построить гистограммы зависимости количества уголовных дел и обвиняемых по годам.

#### **Вариант 7**

Набрать предложенный текст и таблицу.

Вступивший в действие с 1 июля 2002 г. УПК РФ – это четвертый Уголовно– процессуальный кодекс Российской Федерации, которому предшествовали УПК РСФСР от 25 мая 1922 г., УПК РСФСР от 15 февраля 1923 г. и УПК РСФСР от 27 октября 1960 г. Последний определял осуществление правосудия на протяжении более 40 лет. Несмотря на внесение в него более 400 поправок, он так и остался внутренне противоречивым, в значительной степени формализованным и в этой связи исключительно затратным с точки зрения налогоплательщика. Однако личность гражданина оставалась нередко по–прежнему бесправной.

Об этом, например, наглядно свидетельствуют результаты Нижегородского проекта содействия правосудию, целью проведения которого было сокращение сроков содержания обвиняемых под стражей в следственных изоляторах (далее – СИЗО). Его

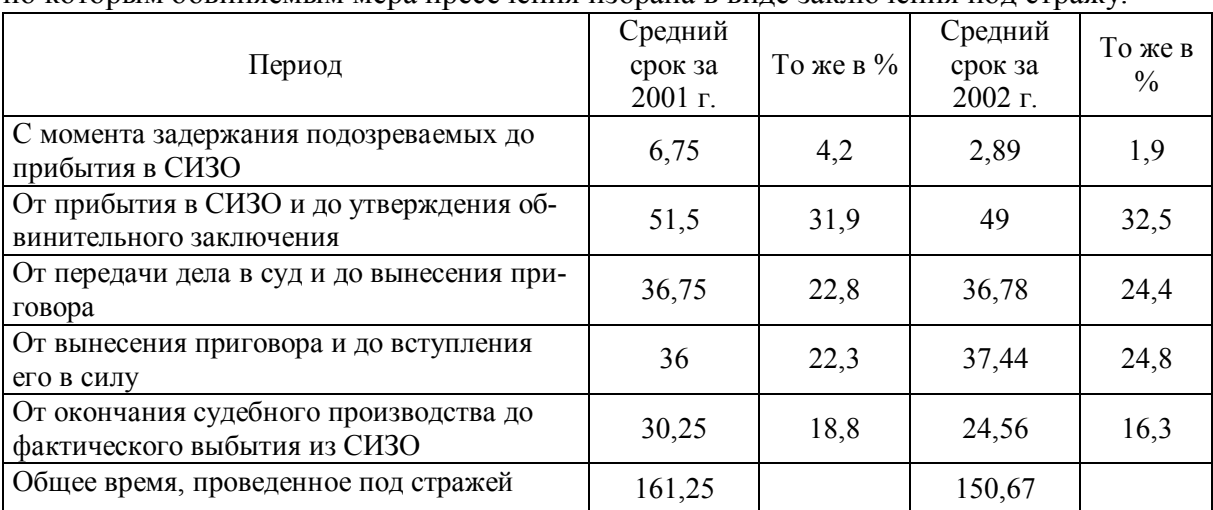

результаты подтвердили аксиому о длительности сроков предварительного следствия и дознания и судебного разбирательства, что особенно недопустимо по уголовным делам, по которым обвиняемым мера пресечения избрана в виде заключения под стражу:

По данным таблицы рассчитать средний срок предварительного следствия (по строкам) за 2001 и 2002 гг., стандартное отклонение и дисперсию. Построить гистограммы длительности этапов предварительного заключения в 2001 и 2002 г.

#### **Вариант 8**

Набрать предложенный текст и таблицу.

В России еще до принятия нового УПК предпринимались меры по совершенствованию уголовного судопроизводства. В концептуальном плане они были сформулированы в Концепции судебной реформы в Российской Федерации, но до 2001 г. законодательные шаги в этом направлении были хотя и последовательными, но весьма осторожными. И только принятие Федеральных законов от 9 марта 2001 г. N 25–ФЗ и от 31 октября 2002 г. N 133–ФЗ, которыми внесены изменения в достаточно одиозные соответственно ч. 2 ст. 96 УПК РСФСР и ч. 2 ст. 158 УК РФ, позволило сделать существенные шаги по реализации ст. 22 Конституции РФ о праве гражданина на свободу и личную неприкосновенность.

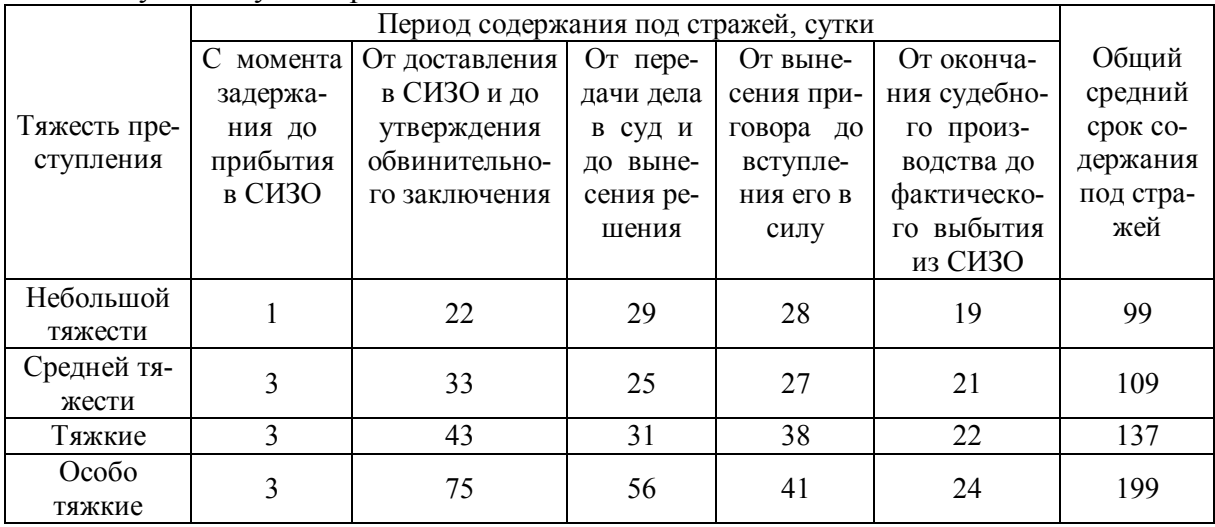

Рассчитать средний срок содержания под стражей (по столбцам) по тяжести преступления, стандартное отклонение и дисперсию. Построить круговые диаграммы, отражающие зависимость периода содержания под стражей от тяжести преступления.

## Вариант 9

Набрать предложенный текст и таблицу.

В определенной степени на длительность дознания оказывают влияние сроки проведения судебно-медицинских экспертиз потерпевшим. Однако по большинству фактов получения гражданами различного рода телесных повреждений согласно медицинским критериям степень их тяжести может быть определена незамедлительно. Такое положение действовало на протяжении ряда десятилетий и не вызывало затруднений. Более того, количество уголовных дел о преступлениях, последствием которых является причинение вреда небольшой и средней тяжести, составляет не более 6 % от числа расследованных в отчетный период дознавателями уголовных дел.

Внесенные в УПК РФ Федеральным законом от 4 июля 2003 г. N 92-ФЗ поправки увеличили общий срок дознания до 43 суток (с учетом полномочий прокурора по продлению срока дознания при возвращении им уголовного дела для дополнительного расследования и пересоставления обвинительного акта), что наряду с усилением ведомственного и процессуального контроля позволило сократить долю переданных по этому основанию из дознания в следствие дел с 26.7% в 2003 г. до 14.3% в 2005 г. Но есть большие сомнения в том, что дознаватели этим правом воспользуются в полной мере.

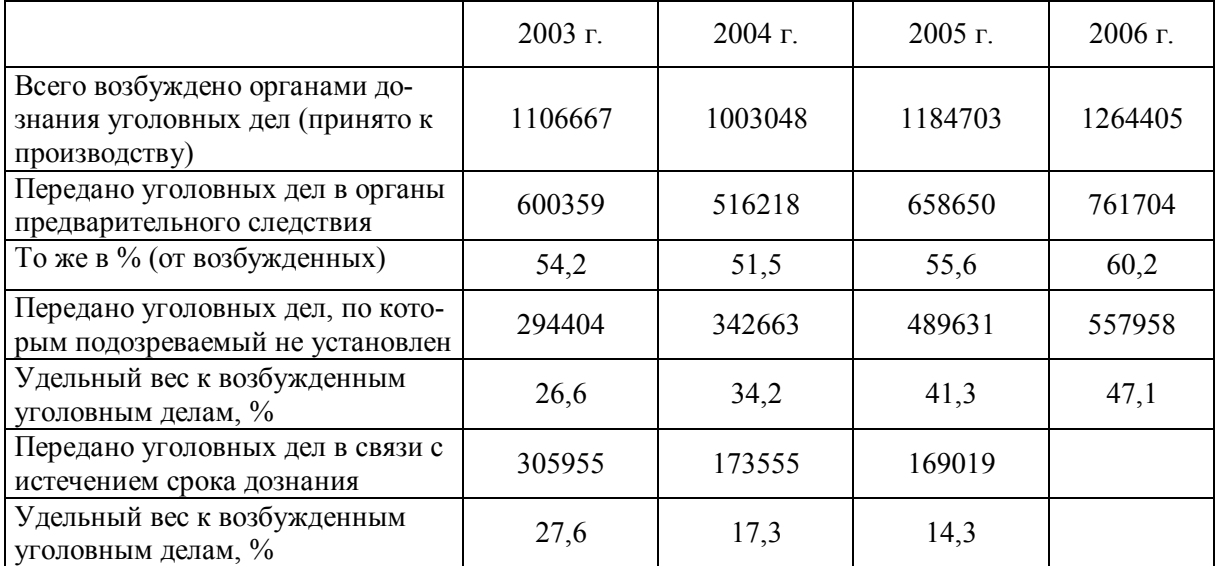

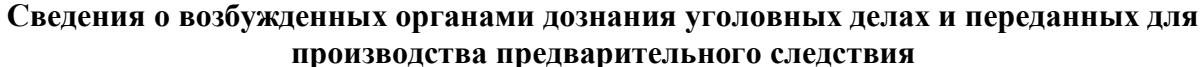

Рассчитать среднее количество возбужденных дел с 2003 г. по 2006 г., стандартное отклонение и дисперсию. Построить гистограммы зависимости возбужденных и переданных для производства предварительного следствия дел по голам.

## **РАЗДЕЛ 5. КОНТРОЛЬНАЯ РАБОТА ДЛЯ СТУДЕНТОВ, ОБУЧАЮЩИХСЯ ПО ПРОФИЛЮ «ФИНАНСЫ И КРЕДИТ», «БУХГАЛТЕРСКИЙ УЧЕТ, АНАЛИЗ И АУДИТ», «УПРАВЛЕНИЕ ТЕХНОЛОГИЧЕСКИМИ ИННОВАЦИЯМИ», «БЕЗОПАСНОСТЬ ЖИЗНЕДЕЯТЕЛЬНОСТИ В ТЕХНОСФЕРЕ»**

#### **5.1. Требования к оформлению контрольной работы**

Работа выполняется на листах формата А4. Поля документа установить согласно требованиям Руководящего нормативного документа ГОУВПО «КнАГТУ» 013-2011 Текстовые работы. Правила оформления (см. лабораторные работы по теме *Microsoft Word*).

Каждое задание оформлять с нового листа. В работе должны быть листы содержания, списка использованных источников. Номер страницы проставляется внизу, по центру. В тексте обязательно должны быть ссылки на присутствующие рисунки, таблицы с обязательной нумерацией.

Само задание состоит из расчета предложенного варианта, расположенного ниже, в программе в *Microsoft Excel*. Результаты работы включаются в отчёт. Данный раздел должен состоять из последовательно представляемых результатов в форме экранных снимков и обязательно комментариев к ним. Комментарии должны давать ответ на вопрос, как был достигнут результат.

По необходимости и для лучшего представления ответа вставляйте в отчет фрагменты активных окон, для этого воспользуйтесь сочетанием клавиш «*Alt+PrnScr*» – помещение активного окна в буфер обмена, «*Ctrl+PrnScr*» – помещение всего экрана в буфер обмена, с последующей вставкой в отчет. Сочетание клавиш «*Ctrl+V*» позволит вставить фрагмент из буфера обмена в текст.

После выполнения работа распечатывается и предоставляется преподавателю перед контрольной аттестацией (зачет или экзамен).

#### **5.2. Как выбрать номер варианта**

Номер варианта формируется следующим образом:

Берутся две последние цифры зачетной книжки и складываются до получения числа меньше 10. Например, номер *05-0138*. Последние цифры *3* и *8*. Складываем эти цифры, получаем число *11*. Далее складываем опять и получаем цифру 2. Это получается вариант данного студента. Номера вариантов начинаются с *0*.

#### **5.3. Исходные данные**

Предприятие реализует три вида продукции в следующих объёмах:

Таблица 1

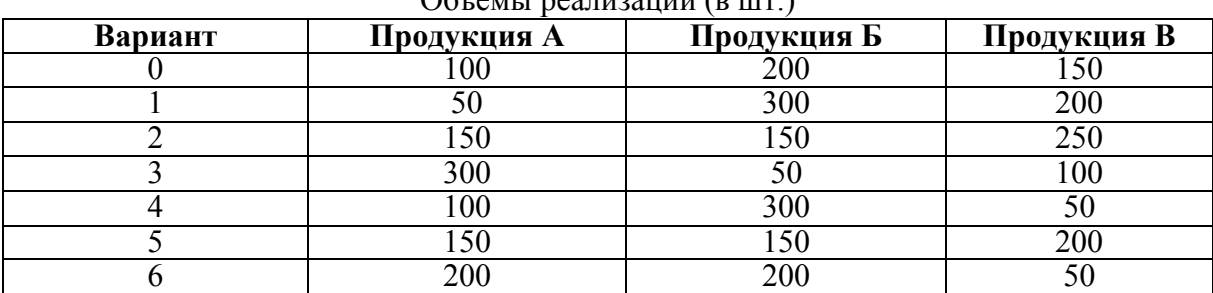

Объёмы реализации (в шт.)

Продолжение табл. 1

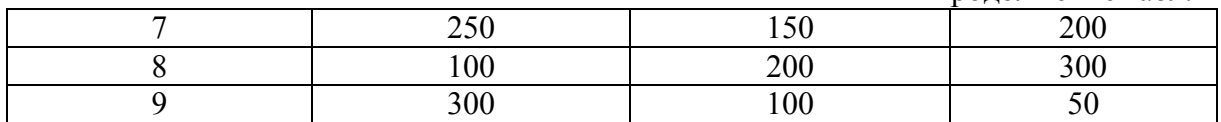

Цены на продукцию:

Таблица 2

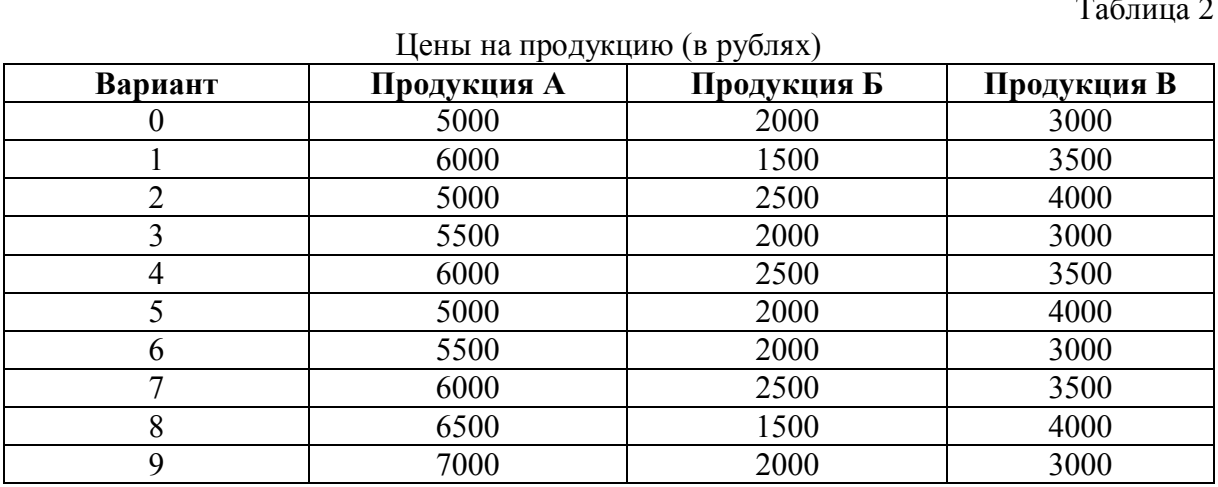

## **5.4. Задание**

а) Требуется определить выручку по каждому виду продукции и суммарную выручку по всем видам продукции. Установить формат чисел – денежный.

б) Определить долю выручки по каждому виду продукции в общей выручке предприятия (отдельно в долях единицы и в процентах).

в) Построить столбчатую диаграмму, иллюстрирующую объёмы реализации продукции в натуральном выражении.

г) Построить круговую диаграмму, иллюстрирующую структуру выручки от реализации.

д) Построить лепестковую диаграмму, иллюстрирующую уровень цен на разные виды продукции.

## **РАЗДЕЛ 6. ЛАБОРАТОРНЫЕ РАБОТЫ И КОНТРОЛЬНАЯ РАБОТА ДЛЯ СТУДЕНТОВ, ОБУЧАЮЩИХСЯ ПО ПРОФИЛЮ «ТЕХНОЛОГИЯ МАШИНОСТРОЕНИЯ» И «СОЦИОЛОГИЯ СОЦИАЛЬНОЙ РАБОТЫ»**

## **6.1. Лабораторные работы**

## *6.1.1. Теоретическая часть*

## **1. Введение**

Язык Паскаль, названный в честь французского математика и философа Блеза Паскаля (1623–1662), был создан как учебный язык программирования в 1968-71 годах швейцарским ученым Никлаусом Виртом на кафедре информатики Стэнфордского университета (г. Цюрих). В настоящее время это язык имеет более широкую сферу применения, чем предусматривалось при его создании. Свое признание Паскаль получил с появлением пакета Турбо Паскаль (Turbo Pascal). Этот язык отличается простотой понимания, стройностью и структурностью алгоритмов, быстротой компилятора и удобными средствами создания и отладки программ.

Достоинствами языка Паскаль являются:

- Простой синтаксис языка;
- Небольшое число базовых понятий;
- Программы на Паскале достаточно легко читаемы;
- Достаточно низкие аппаратные и системные требования как самого компилятора, так и программ, написанных на Паскале;

 Универсальность языка. Язык Паскаль применим для решения практически всех задач программирования;

 Поддержка структурного программирования, программирования «сверху– вниз», а также объектно-ориентированного программирования.

В настоящем пособии рассматривается Turbo Pascal v.7.0. Данная версия разработана фирмой Borland и является последней в линейке компиляторов Pascal для DOS. Дальнейшее развитие Паскаль получил в Delphi – системе разработки программ для Windows.

## **2. Среда разработчика Turbo Pascal 7.0**

Базовыми компонентами система программирования Турбо Паскаль являются компилятор языка Паскаль, средства создания и редактирования исходных текстов программ и средства их отладки (поиска ошибок). Все эти компоненты объединены в единую интегрированную среду разработчика, с которой как раз и работает программист, создавая свои программы.

## **3. Запуск программы**

Вхождение в интегрированную среду Turbo Pascal 7.0 осуществляется запуском файла *BP\BIN\turbo.exe.*

Выход из среды – комбинацией клавиш Alt + X или через меню *File → Exit.*

## **4. Окно среды разработчика**

Основной экран интегрированной среды разработчика Turbo Pascal 7.0 приведен на рис. 6.1.

По *функциональному* назначению выделяется три области экрана:

- Строка меню
- Рабочая область

### Строка состояния

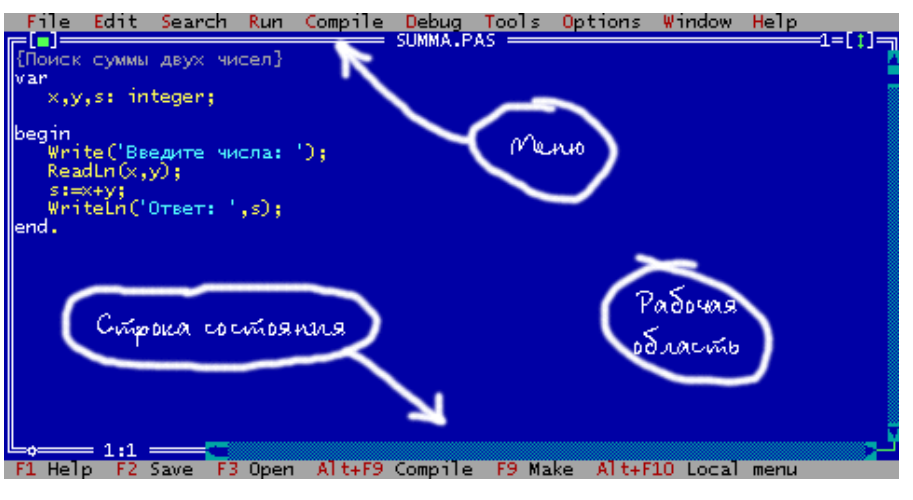

Рис. 6.1. Окно среды разработчика

*Строка меню* активизируется нажатием клавиши F10. В меню содержатся разделы, приведенные в таблице 6.1.

Таблица 6.1

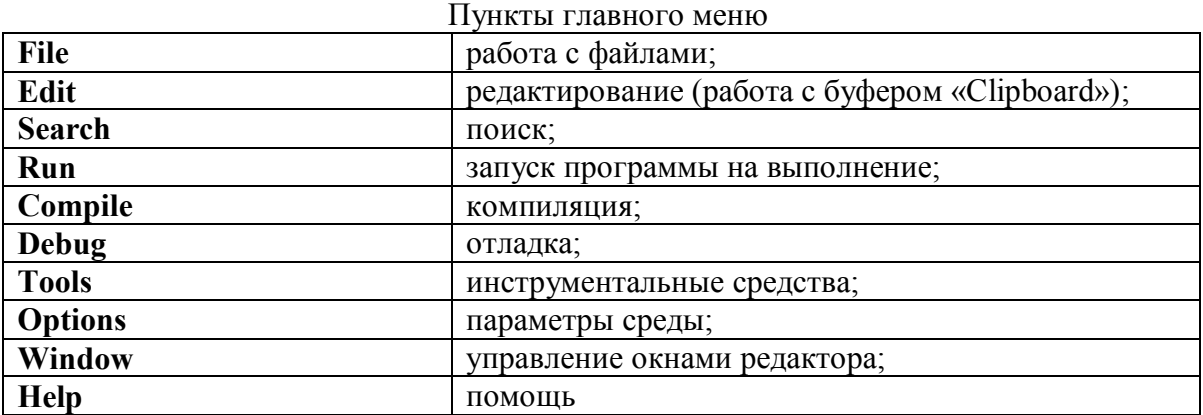

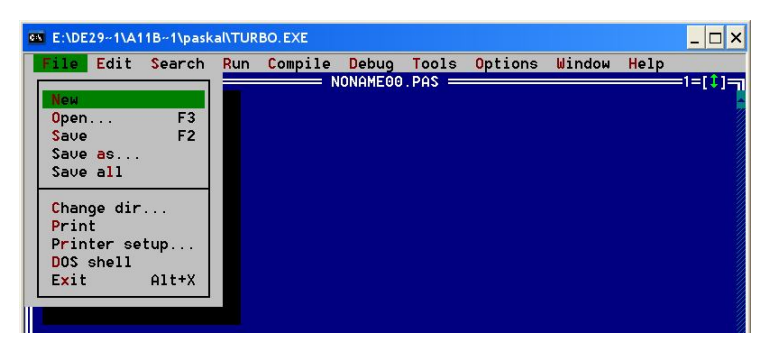

Рис. 6.2. Создание нового файла

Войдя в интегрированную среду необходимо открыть новый файл. Для этого, через меню *File → New* и нажать *Enter* (рис. 6.2).

Если вы хотите открыть существующий файл, то горячей клавишей F3 необходимо вызвать окно выбора файла.

В строке «Name» набрать имя открываемого файла и нажать Enter (табл.6.2).

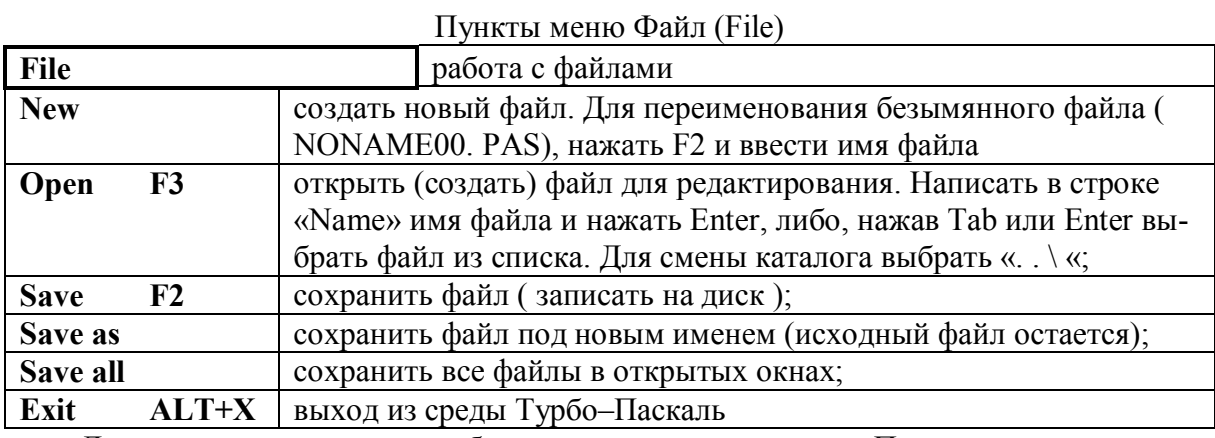

Далее производится набор исходного текста Паскаль-программы  $\mathbf{c}$ использованием команд редактора среды.

Для редактировании программы можно использовать команды редактирования (табл. 6.3).

Таблица 6.3

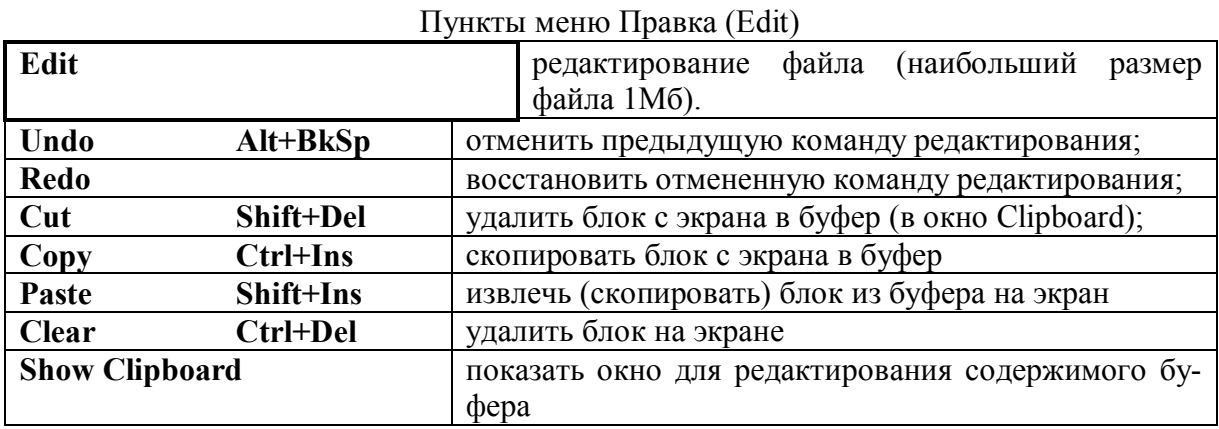

Для удобства работы можно пользоваться встроенными основными командами встроенного редактора (табл. 6.4).

Таблина 6.4

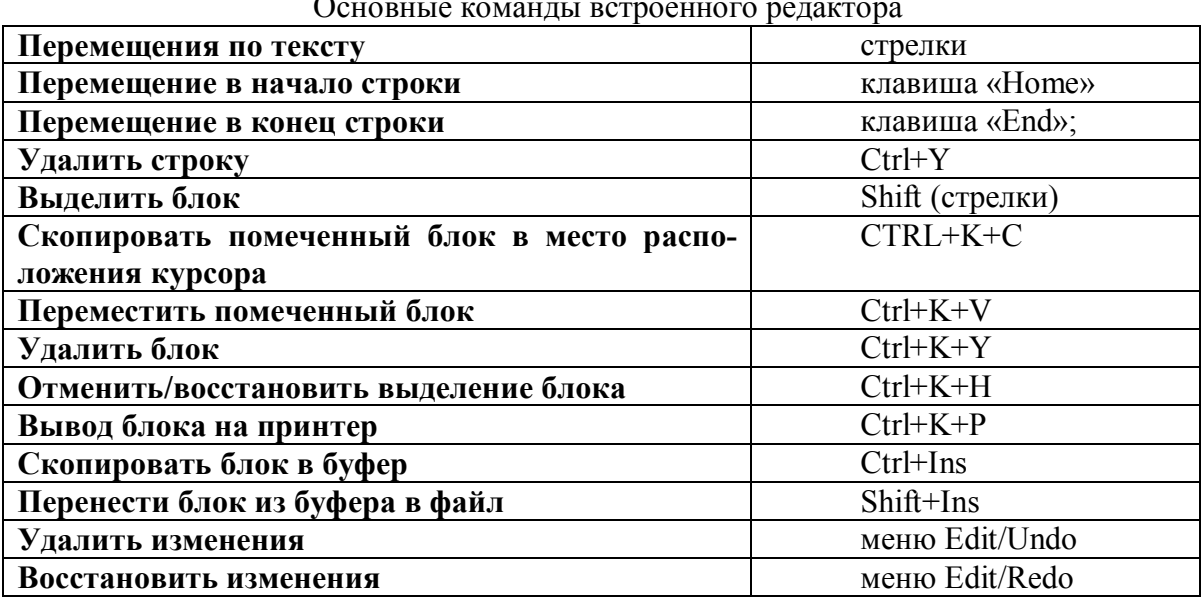

 $\sim$ 

Все пункты меню доступны через горячие клавиши. Для этого надо нажать клавишу Alt и ту букву, которая выделена красной в названии пункта меню. Меню также позволяет работать с мышью.

В рабочей области имеется возможность открывать различные окна программы окна редактируемого текста, окна помощи, отладки и настройки. В вышеприведенном примере (рис. 6.2) открыто только одно окно - окно текста программы. В заголовке окна написано имя файла - исходного текста программы.

Строка состояния демонстрирует некоторые доступные и важные в данный момент операции и соответствующие им комбинации клавиш.

Созданный текстовый файл записывается на диск через меню File  $\rightarrow$  Save или горячей клавишей F2.

Теперь можно переходить к компиляции исходного файла. Запуск компилятора осуществляется через меню *Compile*  $\rightarrow$  *Compile* или горячими клавишами *Alt*+F9. Если программа использует нескомпилированные модули (или модули с обновленным текстом), то компиляция осуществляется командами меню *Compile: Make (F9) - с* компиляцией измененных модулей или **Build** – с перекомпиляцией всех модулей.

Компилятор выявляет синтаксические ошибки, устанавливает на неправильном операторе курсор и выдает соответствующее сообщение (рис. 6.3), например: Error 85 «;» expected (пропущен символ «;»). Отметим, что ошибки, указанные в сообщении, могут быть вторичными - результат неверной записи других операторов. После исправления ошибки необходимо снова запустить компилятор.

| 65 E:\DE29~1\A11B~1\paskal\TURBO.EXE                                                                                                    |      |        |            |         |       |       |         | $\times$<br>□ |      |  |
|----------------------------------------------------------------------------------------------------|------|--------|------------|---------|-------|-------|---------|---------------|------|--|
| File                                                                                                    | Edit | Search | <b>Run</b> | Compile | Debug | Tools | Options | Window        | Help |  |
| $1.PAS$ $\longrightarrow$<br><b>Fill</b><br>Error 85: ";" exp<br>Uses CRT;<br>Begin<br>Writeln ('error')<br>Beadln;<br>ad<br>Error 85: ";" expected. |      |        |            |         |       |       |         | ≔ו=[‡]        |      |  |
|                                                                                                    |      |        |            |         |       |       |         |               |      |  |
|                                                                                                    |      |        |            |         |       |       |         |               |      |  |
|                                                                                                    |      |        |            |         |       |       |         |               |      |  |
|                                                                                                    |      |        |            |         |       |       |         |               |      |  |
| $\left\  \begin{matrix} \mathsf{End} \, . \ \mathsf{End} \, . \end{matrix} \right\ $                                                                 |      |        |            |         |       |       |         |               |      |  |

Рис. 6.3. Сообщение об ошибке

Информацию о синтаксисе оператора, стандартной процедуры или функции можно получить из контекстного «Help», подведя курсор под ключевое слово и нажав клавиши Ctrl+F1. Если компиляция завершилась успешно, на экран выдается сообщение «Compile successful: Press any key» - успешная компиляция: нажмите любую клавишу (рис. 6.4).

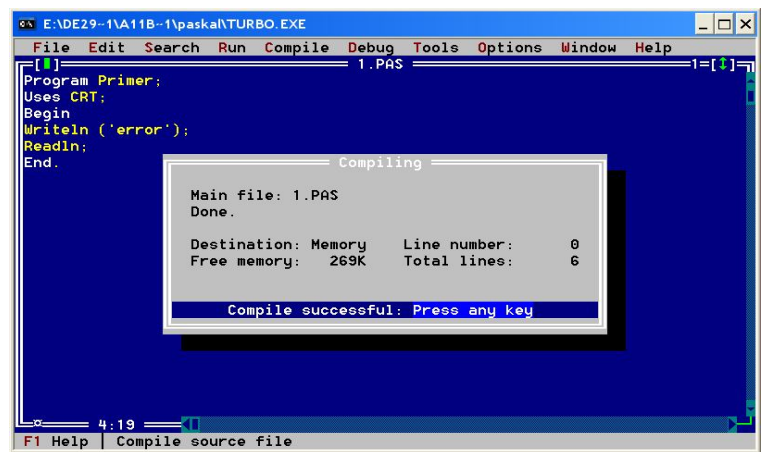

Рис. 6.4. Сообщение об успешной компиляции

Компилятор в Турбо-Паскале выполняет также редакцию связей, создавая исполняемый  $exe$ - $d$ айл.

Созданный ехе-файл можно запустить на выполнение, не выходя из среды через меню Run/Run или горячими клавишами Ctrl + F9. Комбинация клавиш Ctrl + F9 позволяет так же совместить процесс компиляции и запуска для заранее отлаженных программ.

По умолчанию именам файлов с текстом программ присваивается расширение \*. PAS. При открытии нескольких файлов они последовательно размещаются в окнах для редактирования. При закрытии окон имена файлов показываются в списке файлов для редактирования. Управление окнами осуществляется через отдельный пункт меню (табл.6.5).

Выполнение команд Size, Move заканчивается нажатием Enter.

Результаты работы программы, выводимые на дисплей, можно просмотреть нажав комбинацию клавиш Alt+F5.

По окончании просмотра результатов, для восстановления привычного вида интегрированной среды, необходимо нажать любую клавишу.

Таблина 6.5

| II THRIDI MUHIU UNHU ( 11 HAO W ) |                                                         |  |  |  |  |  |
|-----------------------------------|---------------------------------------------------------|--|--|--|--|--|
| Window                            | работа с окнами                                         |  |  |  |  |  |
| <b>Tile</b>                       | параллельное размещение окон на экране                  |  |  |  |  |  |
| Cascade                           | последовательное размещение окон в виде каскада         |  |  |  |  |  |
| <b>Close all</b>                  | закрыть все окна редактирования                         |  |  |  |  |  |
| <b>Refresh display</b>            | обновить (восстановить) экран среды                     |  |  |  |  |  |
| <b>Size</b><br>$Ctrl+F5$          | изменение размеров окна Shift+курсорные клавиши         |  |  |  |  |  |
| $Ctrl+F5$<br>Move                 | перемещение активного окна курсорными клавишами         |  |  |  |  |  |
| <b>F5</b><br>Zoom                 | распахнуть окно во весь экран, $F5 - \text{для}$ отмены |  |  |  |  |  |
| <b>Next</b><br>F6                 | последовательная смена активного окна                   |  |  |  |  |  |
| <b>Previous Shift+F6</b>          | смена активного окна в обратном направлении             |  |  |  |  |  |
| <b>Close</b><br>$Alt + F3$        | закрыть активное окно                                   |  |  |  |  |  |
| List<br>$Alt+0$                   | показать список окон. Для активизации окна выбрать      |  |  |  |  |  |
|                                   | курсором имя окна и нажать Enter                        |  |  |  |  |  |

 $\pi_{\text{W}}$ 

Справочная информация вызывается клавишей F1, комбинацией клавиш: Ctrl+F1 (тематический поиск - по слову, на который указывает курсор), Shift+F1 (индексный поиск - по первым буквам слова, набранного на клавиатуре), либо через пункт меню Help. Командой Alt+F10 активизируется локальное меню, пункты которого содержат наиболее часто используемые пункты основного меню.

## 5. Структура языка Турбо Паскаль

его СИНТАКСИСОМ и Описание кажлого элемента языка залается СЕМАНТИКОЙ. Синтаксические определения устанавливают правила построения элементов языка. Семантика определяет смысл и правила использования тех элементов языка, для которых были даны синтаксические определения.

## Алфавит языка

Алфавит - это совокупность допустимых в языке символов. Алфавит Турбо Паскаль включает следующий набор основных символов:

- строчные и прописные латинские буквы:
- **ABCDEFGHIJKLMNOPQRSTUVWXYZ**
- abcdefghijklmnopgrstuvwxyz
- пробел
- подчеркивание:  $\bullet$
- $\bullet$
- $\bullet$
- ограничители: ,,'()[](..) { } (\* \*)...;<br>спецификаторы: ^ # \$<br>служебные (зарезервированные) слова:  $\bullet$
- $\bullet$
- 

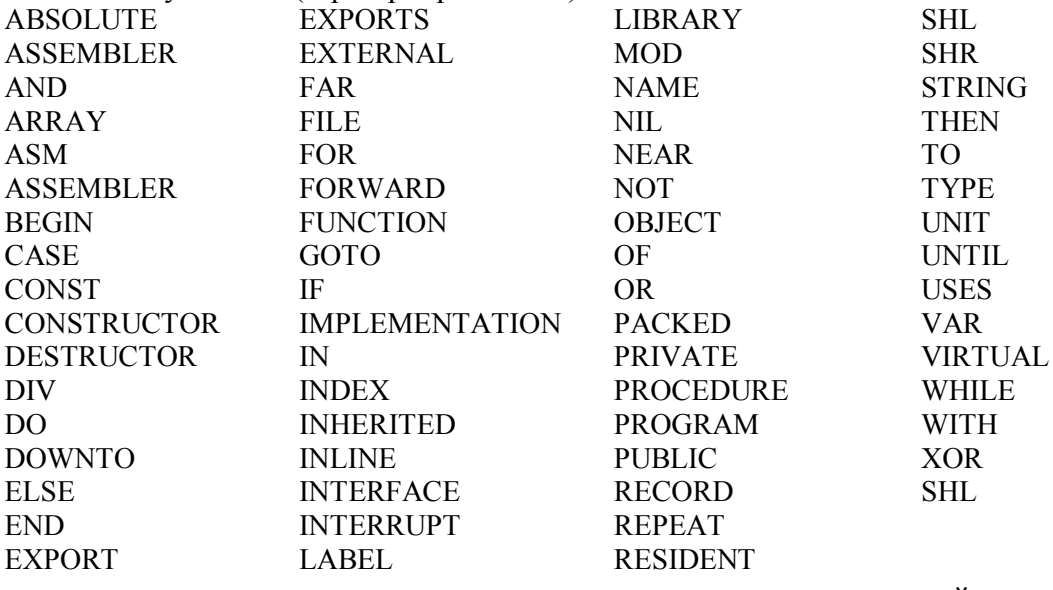

специальные символы, участвующие в построении конструкций языка (табл. 6.6).  $\bullet$ 

Таблица 6.6

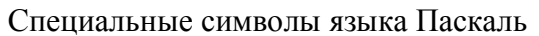

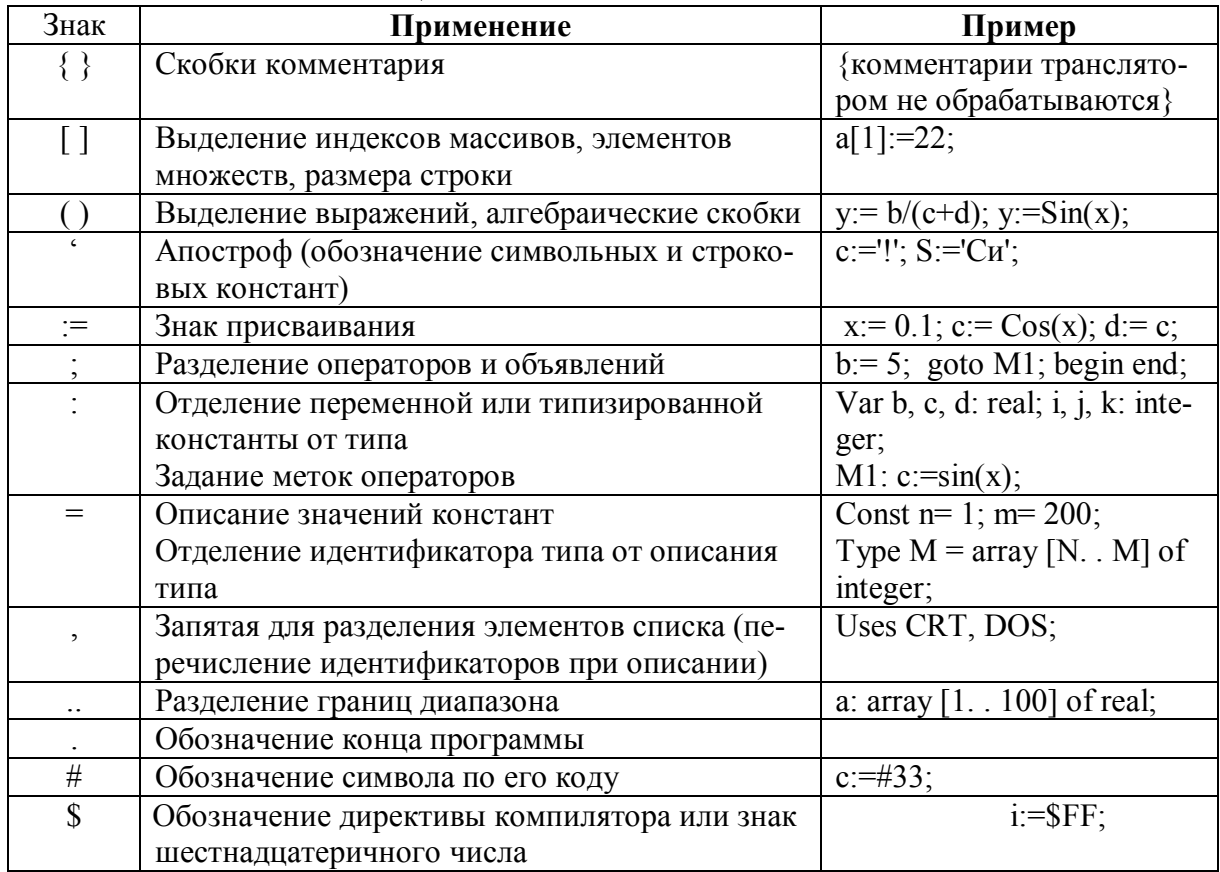

## Элементарные конструкции

Элементарные конструкции языка Паскаль включают в себя имена, числа и строки.

Имена (идентификаторы) называют элементы языка - константы, метки, типы, переменные, процедуры, функции, модули, объекты. Идентификатор в Турбо Паскале может включать в себя:

- буквы латинского алфавита.

– цифры

- символ подчеркивания.

## Правила написания имен переменных

Имя (идентификатор) переменной состоит из букв и цифр; a)

 $\sigma$ Имя переменной начинается с буквы;

 $B)$ Максимальная длина имени 127 символов, но различие между переменными определяется по первым 63 символам.

Имена функций (например, SIN, COS, ABS и т.д.) нельзя использовать в ка- $\Gamma$ ) честве имени переменной.

Для отделения друг от друга идентификаторов, чисел, зарезервированных слов используются разделители. В качестве них можно использовать:

- пробел и табуляцию;
- перевод строки;  $\bullet$
- комментарий.  $\bullet$

В любом месте программы, где можно поместить один разделитель, их можно поместить любое количество и в любом сочетании, что позволяет наглядно представить структуру программы.

Комментарии заключаются в скобки {... } и могут занимать любое число строк.

Числа в языке Паскаль обычно записываются в десятичной системе счисления. Они могут быть целыми и действительными. Положительный знак числа может быть опущен. Целые числа записываются в форме без десятичной точки, например:

 $217 - 458954 + 483$ 

Действительные числа записываются в форме с десятичной точкой:

 $28.6$  0.65  $-0.018$  4.0

Возможна также запись с использованием десятичного порядка, который изображается буквой Е:

5E12 -1.72E9 73.1E-16

В «переводе» такую запись следует понимать соответственно как:

 $5.10^{12}$  -1.72.10<sup>9</sup> 73.1.10<sup>-16</sup>

Паскаль допускает запись целых чисел и фрагментов действительных чисел в форме с порядком в шестнадцатиричной системе счисления:

\$7F \$40 \$ABC0

Строки в языке Паскаль - это последовательность символов, записанная между апострофами. Если в строке в качестве содержательного символа необходимо употребить сам апостроф, то следует записать два апострофа. Примеры строк:

'СТРОКА' 'STRING' 'ПРОГРАММА' 'АД"ЮТАНТ'

## Типы данных

Понятие типа данных в Турбо Паскаль

Для обработки ЭВМ данные представляются в виде величин и их совокупностей. С понятием величины связаны такая важная характеристика, как ее тип.

Тип определяет:

 $\bullet$ возможные значения переменных, констант, функций, выражений, принадлежащих к данному типу;

внутреннюю форму представления данных в ЭВМ;

операции и функции, которые могут выполняться над величинами, принад- $\bullet$ лежащими к данному типу.

Иерархия типов в языке Паскаль приведена на рис. 6.5.

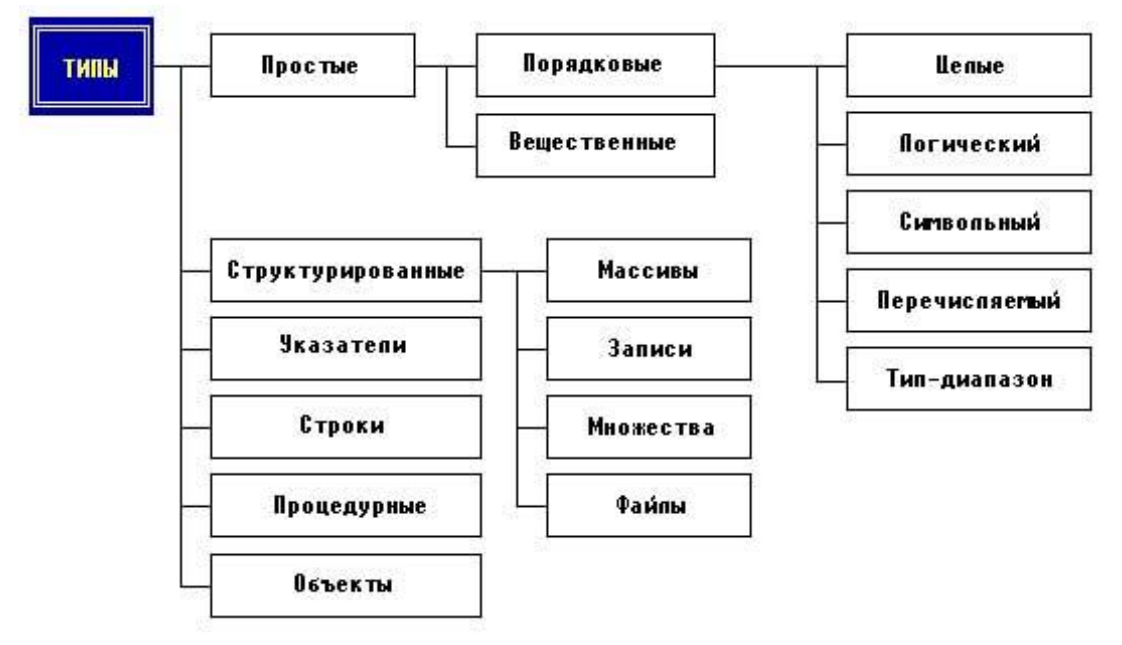

Рис. 6.5. Структура типов данных

## Простые типы данных

В таблице 6.7 приведены простые типы данных Турбо Паскаль, объем памяти, необходимый для хранения одной переменной указанного типа, множество допустимых значений и применимые операции.

Таблина 6.7

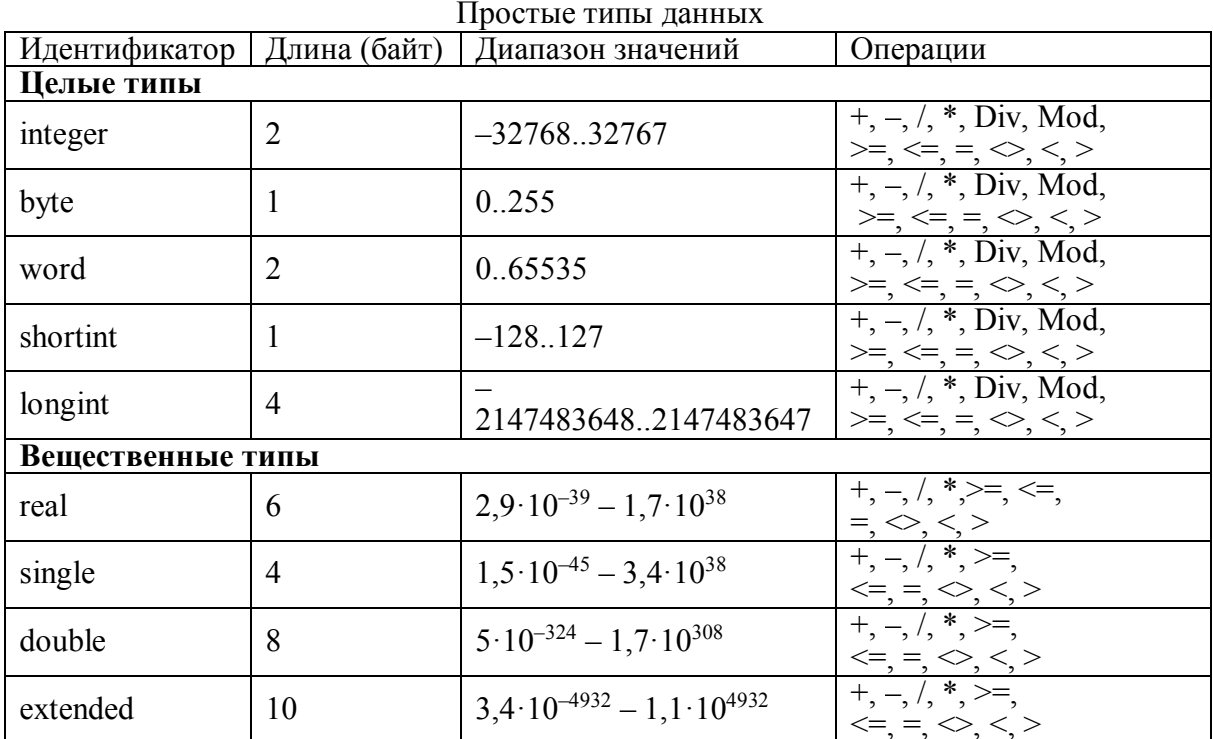

Продолжение табл. 6.7

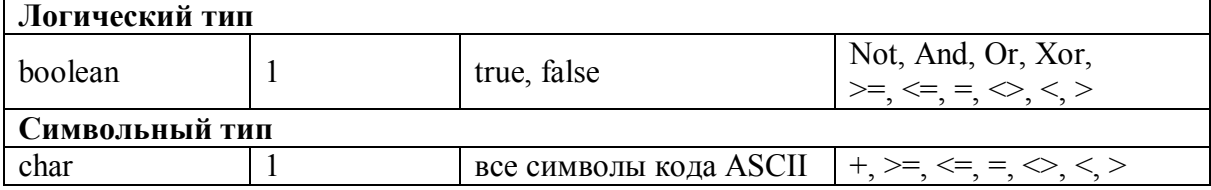

#### Переменные и константы

Переменной называют элемент программы, который предназначен для хранения, коррекции и передачи данных внутри программы. Все переменные программы в Турбо Паскаль должны быть объявлены в разделе описания переменных (см. далее).

Наряду с переменными в программах используются и константы.

Константа - это идентификатор, обозначающий некоторую неизменную величину определенного типа. Константы, как и переменные, должны объявляться в соответствующем разделе программы.

В Турбо Паскаль применяется несколько стандартных видов констант:

Целочисленные константы. Могут быть определены посредством чисел, записанных в десятичном или шестнадцатиричном формате данных. Это число не должно содержать десятичной точки. Например Const  $a = -2147483648$ .

Вещественные константы. Могут быть определены числами, записанными в десятичном формате данных с использованием десятичной точки.

Например, *Const c*=7.9876;  $f=5e+6$ .

Символьные константы. Могут быть определены посредством некоторого символа (заключенного в апострофы). Например,

Const Symbols=' $T$ '; $c = f'$ '.

Строковые константы. Могут быть определены последовательностью произвольных символов (заключенных в апострофы). Например.

Const Symbols='TURBO'; $c$ ='fghdre'.

Типизированные константы. Представляют собой инициализиованные переменные, которые могут использоваться в программах наравне с обычными переменными. Каждой типизированной константе ставится в соответствие имя, тип и начальное значение. Например:

Const year: integer =  $2001$ ; symb: char =  $\frac{?'}{?}$ money: real =  $57.23$ ;

#### Выражения

Выражение задает правило вычисления некоторого значения. Выражение состоит из констант, переменных, указателей функций, знаков операций и скобок.

#### Математические операции

В таблице 6.8 приведены основные математические операции Турбо Паскаль.

Таблина 68

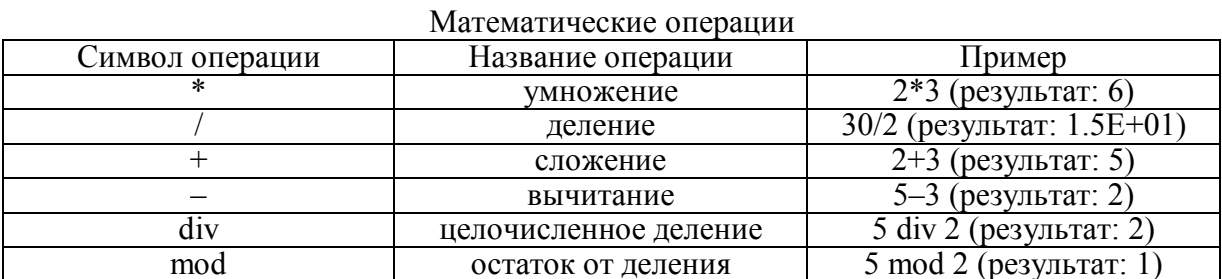

122

#### Логические операции

Над логическими аргументами в Турбо Паскаль определены операции:  $NOT$  – логическое отрицание («НЕ»)  $AND$  – логическое умножение («И»)  $OR$  – логическое сложение («ИЛИ») XOR - логическое «Исключающее ИЛИ»

## Операции отношения

К операциям отношения в Турбо Паскаль относятся такие операции, как:

- $\geq$  больше
- $\leq$  меньше
- $=-$  равно
- $\infty$  не равно

 $\geq$  =  $-$  больше или равно

<= - меньше или равно

В операциях отношения могут принимать участие не только числа, но и символы, строки, множества и указатели.

## Круглые скобки

Круглые скобки используются для заключения в них части выражения, значения которой необходимо выполнить в первую очередь. В выражении может быть любое количество круглых скобок, причем количество открывающих круглых скобок должно быть равно количеству закрывающих. Части выражений, заключенные в круглые скобки, должны быть либо не пересекающимися, либо вложенными друг в друга.

## Приоритет операций

Порядок вычисления выражения определяется старшинством (приоритетом) содержащихся в нем операций. В языке Паскаль принят следующий приоритет операций:

- вычисления в круглых скобках;
- вычисление функций;  $\bullet$
- операции типа умножение (\*, /, div, mod);  $\bullet$
- операции типа сложение  $(+,-)$ ;
- операции отношения.

Из двух операций одинакового старшинства решается та, знак которой встречается первым. Круглые скобки меняют этот порядок.

## Основные математические функции

Таблина 6.9

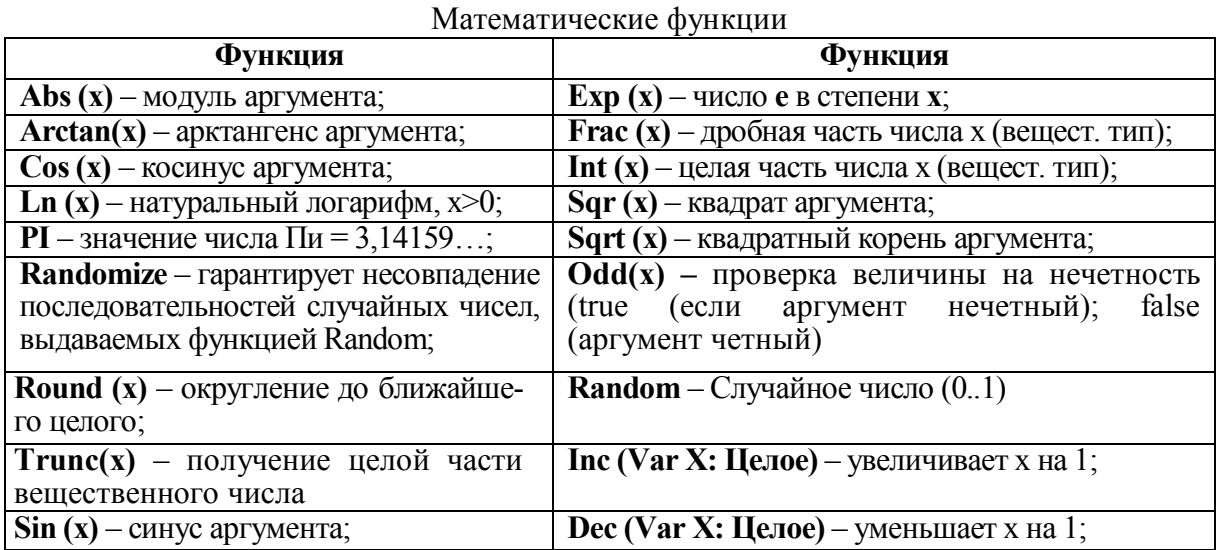

Hanpumep,  $x = 23,4567$  FRAC(X) = 0.4567 INT(X) = 23

Определить тангенс 60 градусов:  $x = 60$ ; tangens: = SIN(X)/COS(X), так как функции тангенс в Паскале нет.

Для того, чтобы возвести какое-либо число в некоторую степень, необходимо использовать следующую функцию:

$$
A^x = EXP(x * LN(A))
$$

Пример: Представить в Паскаль  $25^{15} = EXP(15 * LN(25))$ 

В первом задании контрольной работы будет необходимо расписать арифметическое выражение, согласно правилам описания функций языка. Например,

$$
F(x) = \left(\sqrt[3]{\ln^2 x} + t g\left(\cos(\pi x)\right)\right) * \left|\ln \frac{x}{0.5} + 1/5\right|
$$

Во-первых, освободимся от корня, т.е. кубический корень будет представлен как  $\ln^2$ х в степени 3/2.

$$
\sqrt[3]{\ln^2 x} = (\ln x)^{2/3}
$$

Зная формулу  $A^x = EXP(x * LN(A))$ F x:= $(EXP(3/2*LN(SQR(LN(X))))+SIN(COS(\pi*X))/COS(COS(\pi*X)))$ \*ABS(LN(X/0.5)+1/5);

## Операторы Түрбо Паскаль

Оператор присваивания  $(:=)$ 

С помощью *оператор присваивания* переменной или функции присваивается значение выражения.

Для этого используется знак присваивания := , слева от которого записывается имя переменной или функции, которой присваивается значение, а справа - выражение, значение которого вычисляется перед присваиванием.

Допустимо присваивание значений переменным и функциям любого типа, кроме типа файл. Тип выражения и тип переменной должны быть совместимы для присваивания.

 $X:=v$ 

$$
z:=a+b
$$

 $r:=(i>0)$  and  $(i<100)$ ;

Вычислить синус 90° и присвоить его значение переменной а. Пример:

 $a$ : = sin (3.14/2);

(аргумент функции всегда заключается в круглые скобки).

Составной оператор

Begin

...операторы;

end:

Составной оператор служит для записи в свое тело других операторов, последовательность которых рассматривается в данном случае как один оператор. Этим оператором начинается и заканчивается раздел выполнения основной программы, подпрограммы, функции. После последнего оператора END основной программы ставится точка.

### Ввод данных

В данном разделе рассмотрим организацию ввода и вывода данных с терминального устройства. Терминальное устройство - это устройство, с которым работает пользователь, обычно это клавиатура и экран (дисплей).

Любая программа преобразует входные данные в выходные. Поэтому необходимо научиться организовывать ввод исходных данных и вывод результатов работы программы. В языке Паскаль для этих целей используются процедуры ввода и процедуры вывода.

Для ввода данных предусмотрены стандартные процедуры READ и READLN.

Различают три вида операторов ввода:

 $READ(a1, a2, ... , an)$  - каждое вводимое значение получают a) последовательно переменные a1, a2,..., aN;

READLN(A1, A2, ..., An) - переменным A1, A2,..., An присвиваются  $\sigma$ последовательльно вводимые значения, после чего следующий оператор ввода вводит данные с новой строки.

READLN - применяется для паузы в программе, после чего необходимо B) нажать клавишу ENTER.

Например:

После запуска программы a)

var a, b: integer;

begin

 $read(a)$ :  $read(b)$ :

end

и ввода с клавиатуры чисел 3 и 6 (Enter), переменным будут присвоены значения:  $a = 3, b = 6.$ 

После запуска программы  $\sigma$ 

var a, b: integer;

begin

readln $(a)$ ; read  $(b)$ :

end.

и ввода с клавиатуры чисел 3 6 (Enter), 2 (Enter), переменным будут присвоены значения:  $a=3$ ,  $b=2$ .

В языке ПАСКАЛЬ допускается вводить целые, действительные и символьные данные. Логические данные вводить не разрешается.

При вводе числовых данных числовые данные, целые и действительные должны разделятся пробелом или клавишей ENTER. Пробелы и ENTER перед числом игнорируются.

Ввод символьных данных имеет свои особенности. Поскольку пробел относится к символьным данным то символьные данныевводятся сплошной строкой. Одной переменной можно присвоить значение только одного символа.

Например.

var  $a,b,c:char$ :

 $read(a, b, c);$ 

Если при вводе ввести данные — SNR [Enter] —, то получим: A='S', B='N', C='R'

При вводе данных в виде: - S N R [Enter] - получим: A='S'. B=''. C='N'

Оператор ввода для чтения файла обладает всеми свойствамии обычного оператора READ. В качестве параметров могут быть переменные; причем каждая переменная поучает значение одного эемента считанного из внешнего файа. Процедура READ(F1,X) применяется для считывания (по одному) данных из внешнего файла в переменную Х.

## Вывод данных

Для вывода данных предусмотрены стандартные процедуры WRITE и WRITELN. Различают три вида операторов вывода:

WRITE(b1, b2, ...bn) – выводит последовательно значения b1, b2, ..., bn;  $1)$ 

 $(2)$ WRITELN (b1, b2, ..., bn) – выводит последовательно значения b1, b2, ..., bn и осуществляет переход на новую строку;

WRITELN аналогична процедуре write, но после вывода последнего в списке  $3)$ значения для текущей процедуры writeln происходит переход курсора к началу следующей строки (можно также использовать как оператор пустой строки, для украшения программы).

В качестве параметров b1, b2, ..., bn могут быть целые, действительные, символьные и логические переменные, а также символьные константы.

Допускается вывод данных с форматами и без них. Форма представления выводимых данных зависит от типа данных:

значения целых переменных выводятся как целые числа,

 $\bullet$ значения действительных переменных - в виде мантиссы и десятичного порядка.

значения символьных переменных - в виде отдельных символов,

значения логических переменных - в виде TRUE или FALSE.

Для выводимых значений переменных отводятся следующие поля:

 $13 - \mu$ ля целого числа,

13 - для действительного,

 $1 - \text{для симвод.}$ 

6 - лля логических ланных.

Если целое число занимает позиций меньше, чем 13, то соответствующее поле перед числом заполняется пробелами.

Если отсутствует формат для действительного числа, оно выводится в форме с плавающей точкой. Например число Z=10.9 при выводе в виде write  $(z=),z$  на экране будет представлено

 $z=1.090000e+01$ 

Символьная константа (строка) выволится явно в том виле, как она записана, но без апострофов.

В процедурах вывода также имеется возможность записи выражения, определяющего ширину поля вывода или формат вывода. При выводе значений переменных любых допустимых типов число позиций поля задается цифрой, следующей за именем переменной через двоеточие.

writeln  $(i:10)$ ; . Пример:

Для переменных типа *real* вслед за шириной поля, через двоеточие может задаваться число позиций под дробную часть.

Пример: writeln  $(x = ',x:10:4);$ .

При таком задании формата вывода пять первых позиций отводятся под целую часть, шестая позиция - под точку, и последние четыре позиции - под дробную часть.

Аргументом процедуры write могут быть:

write ('ввелите число'): а) одни комментарии. Пример:

б) одни переменные. Пример:

write  $(a, b)$ .

Пример: а) выполнение процедур write  $(10)$ :

```
write('\dot{ }',4.5);
приводит к выводу на экран строки 10 4.5.
б) выполнение процедур
writeln (10);
write ('', 4.5);
приводит к выводу на экран столбца
10<sup>1</sup>4.5 (-знак пробела).
```
В качестве примера рассмотрим пример программы возведения положительного числа «х» в степень «n», т. е.  $y=x^n$ .

```
Расчет производится по формуле: Y=EXP(n*ln(x)).
PROGRAM PRIMER 1;
Const S='введите значение';
Var n, x, y: real;
BEGIN
     Writeln('Программу разработал Иванов');
     Writeln('Возведение положительного числа х степень n');
     Writeln(S,'аргумента x>0');
\text{Readln}(x);Write(S, 'показателя степени n=');
     \text{Readln}(n);
     y:=exp(n*ln(x));Writeln('результат y=', y:-10:6);
     writeln('Нажмите Enter');
     readln; {задержка экрана до нажатия Enter}
     END.
```
## ТРЕНИРОВОЧНЫЙ ТЕСТ

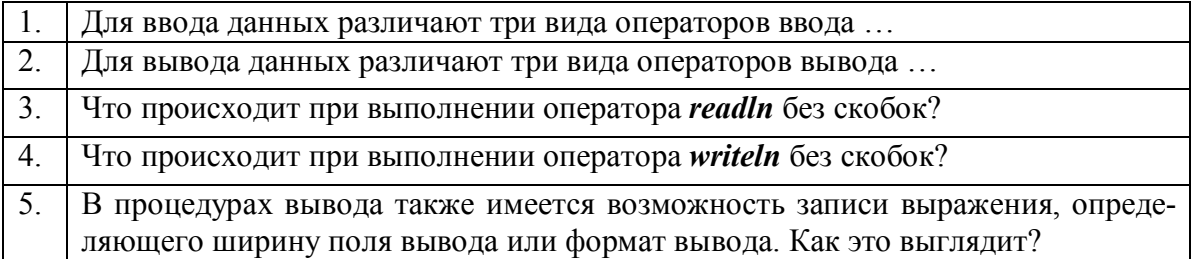

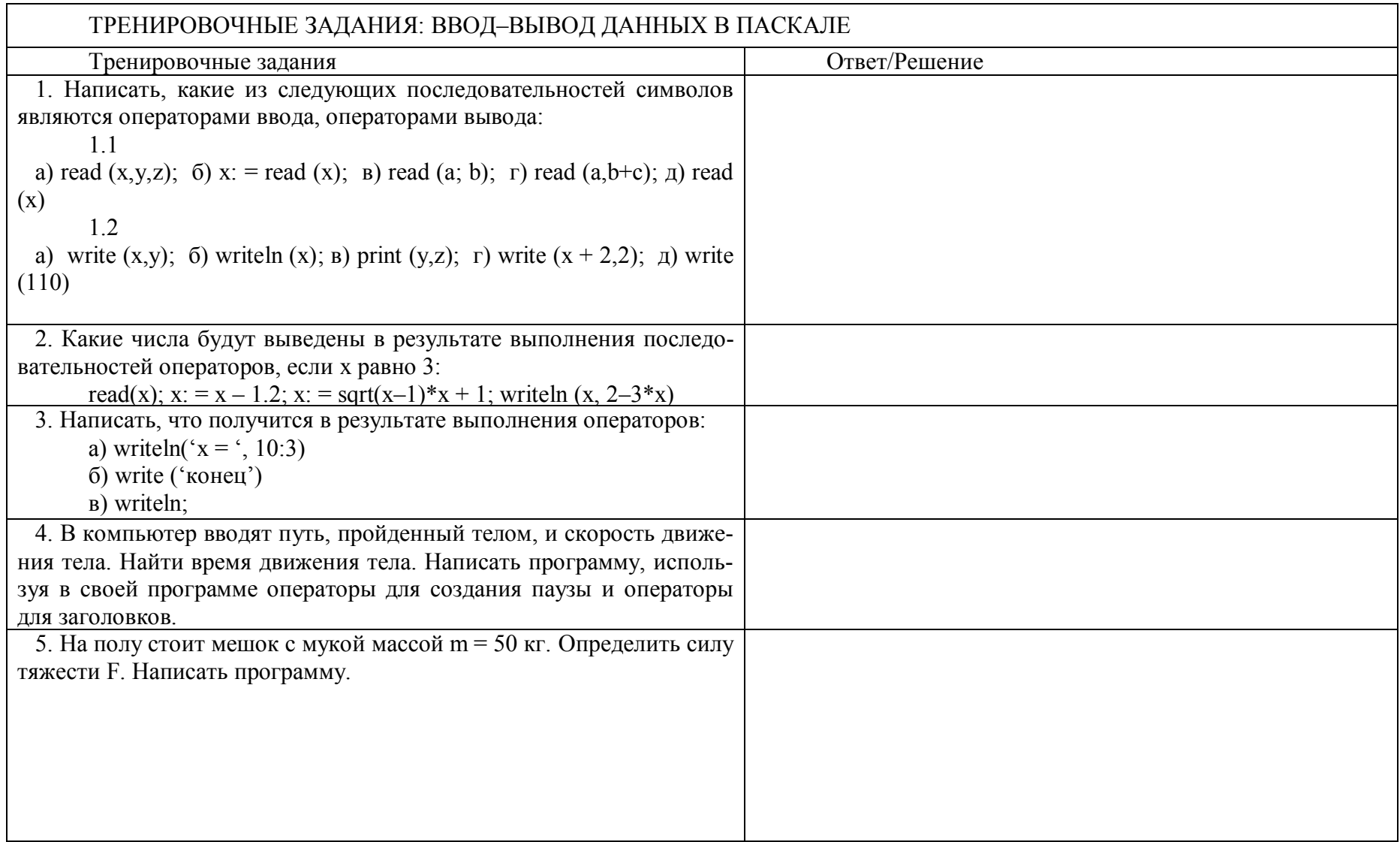

## Структура программы

Программа на языке Паскаль состоит из заголовка и собственно программы, называемой блоком. Блок состоит из разделов. Разделы обязательно располагаются в следующем порядке:

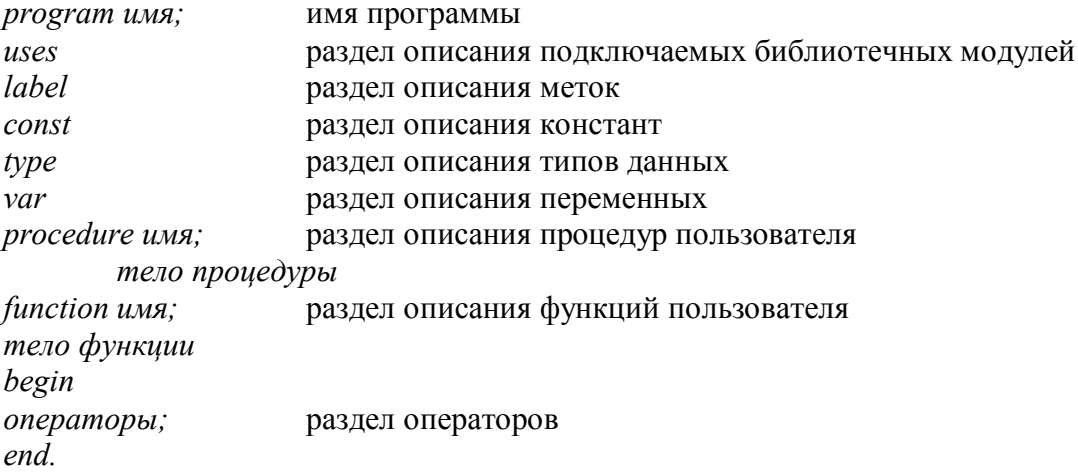

В начале программы находится заголовок, состоящий из зарезервированного слова *program* и имени программы. Имя программы обязательно пишется латинскими буквами. Например, *program zadacha1*;. После заголовка следует программный блок описаний. Раздел операторов заключается в операторные скобки, т.е. начинающиеся словом begin и заканчивающиеся словом end с точкой, которая является признаком конца программы.

Любой раздел, кроме раздела операторов, может отсутствовать. Разделы описаний (кроме *uses*, который всегда расположен после заголовка программы) могут встречаться любое количество раз и следовать в произвольном порядке. Главное, чтобы все описания объектов были сделаны до того, как они будут использованы.

## Разлел меток (label)

Любой выполняемый оператор может иметь метку - целую положительную константу, содержащую не более 4 цифр (от 0 до 9999) или обычный идентификатор. Все метки должны быть описаны в разделе *label*:

 $label:em}$ : metka1. m2:

Метка отделяется от оператора двоеточием. Обычно метка применяется для возращения решения программы при надобности и используется с оператором *goto*.

## Раздел констант (const)

Если в программе используются константы, то их можно описать в разделе *const*:  $const$   $u$ <sub>*MR1</sub>* =  $3$ *Ha* $u$ *eHue1*;</sub>

 $\n *u*<sub>MS</sub>2 = *3*<sub>BA</sub> *u*<sub>CH</sub> *ue* 2:$ 

имя п=значение п:

Двоеточие перед знаком равенства не ставится.

Допускается использование типизированных констант:

const имя: тип = значение:

Обычные константы могут быть целого, вещественного, символьного, логического типа и типа *string*, типизированные константы - любого типа, кроме типа файл.

```
Пример программы со всеми разделами:
       Program NAME;
                                                 \{ NAME -имя программы \}\Pi{ Раздел описания }
\OmegaUses CRT, DOS, GRAPH;
                                                 { Полключение библиотек CRT, DOS,
Д
      GRAPH }
\Gamma\overline{O}\{ Список используемых в программе меток L1, L2, L3
       Label L1, L2, L3;
\overline{T}\overline{O}\{B
И
                                {Задание значений констант, используемых в програм-
       Const C=10;
\overline{T}Me}
\overline{E}B=0.15; Y=True;{C-целое число, В-вещественное число }
Л
                                  { Y - Логическая константа, F - Символьная строка }
         F='Фамилия';
\mathbf{P}HType M = \arctan(1.100) of integer;
                                                  {Описание типов введенных програм-
PIмистом }
Й
       Var
                                                   {Описание переменных }
       m1, m2; M;\{ml, m2 - macCUBBI HEMX HUCEJ (TH-\Thetaпа М) }
T
       a1: array [1.100] of real;{a1 -массив вещественных чисел }
\overline{A}ch: array [1..200] of char;\{ ch – массив символов \}\overline{\Pi}ch1, ch2: char;
                                                   \{ ch1, ch2 – символьные переменные
                                                   \{s - \text{стpoka\ \text{ao}\ 79 \ \text{cumbo\ \text{no}}\}\}s: string[79];
       a, d, x: real;{a, d, x - \text{rec}}твенные переменные
     ves, no: boolean;
                                            \{ yes, no – переменные логического типа \}f1, f2: text;
                                            { переменные для описания текстовых фай-
   \frac{1}{10B}\{-\}Procedure NAME 1(Parm1:Real; Var Parm2:Real); {Заголовок процедуры }
                       \{ NME \, 1 - \mu M \, \pi \}процедуры, Parm1, Parm2 - параметры \}{Раздел описания }
     BEGIN
     {Раздел выполнения }
     END;
     \left\{ -\right.Function FUN 1(Parm3, Parm4: Real): Real; {Заголовок функции }
                        \{FUN_1 - \mu Mn \, dyнкции, Parm3, Parm4 - параметры \}{Раздел описания }
     BEGIN
     {Раздел выполнения }
     END:
                    ——ПРОГРАММА——
     \left\{ -\right.\rightarrowBEGIN
                                      {Начало выполнения программы }
     {Раздел выполнения }
     END.
                                     {Конец выполнения программы }
```
130

### Раздел типов (type)

В этом разделе описываются имена типов переменных, отличные от стандартных, т.е. массивы, записи, множества и т.д. Описание всегда начинается с зарезервированного слова *tvpe*.

type  $u$ <sub>*MRl*</sub> =  $\epsilon u$ *d* muna *l*; имя $2 = \epsilon u \partial$  типа 2; 

где имя1, имя2 - идентификаторы вводимых типов.

## Раздел переменных (var)

В этом разделе должны быть описаны все переменные, встречающиеся в програм-Me:

var cnuco $k$ l: mun l:

 $c nucok2$ : mun 2;

где список 1, список 2 - перечень переменных через запятую. Тип переменной можно задать двумя способами:

- указать имя типа из раздела type; a)
- описать сам тип.  $\sigma$

Раздел процедур и функций содержит описание процедур и функций, вызываемых в теле программы.

Тело программы содержит операторы языка Паскаль. Переменные программы должны быть обязательно описаны в подготовительном этапе предварительно.

Для того, чтобы экран с результатом выполнения программы не был заполнен другими сообщениями системы, необходимо вставлять команду *cls -* очистка экрана, команда uses crt подключает модуль текстового режима и с помощью команды clrscr происходит очистка экрана от предыдущих сообщений, т.е. образуется чистый лист экрана.

Program ... Uses crt:

Begin Clrscr;

 $\ddotsc$ 

6. Программирование «разветвляющихся» процессов

Условный оператор (IF ... THEN ... ELSE)

Условный оператор (IF ... THEN  $\ldots$  ELSE) (если  $\ldots$  то  $\ldots$  иначе) имеет структуру: IF Условие THEN Onepamop1 ELSE Onepamop2;

и служит для организации процесса вычислений в зависимости от какого-либо логического условия. Под условием понимается логическое значение True (истинно) или False (ложно), представленное константой, переменной или логическим выражением.

Условие - это логическое выражение, в зависимости от которого выбирается одна из двух альтернативных ветвей алгоритма. Если значение условия истинно (TRUE), то будет выполняться *оператор* 1, записанный после ключевого слова then. В противном случае будет выполнен *оператор 2*, следующий за словом else, при этом *оператор 1* пропускается. После выполнения указанных операторов программа переходит к выполнению команды, стоящей непосредственно после оператора if.

Необходимо помнить, что перед ключевым словом else точка с запятой никогда не ставится!

else - часть в операторе if может отсутствовать:

if условие then оператор 1;

Тогда в случае невыполнения логического условия управление сразу передается оператору, стоящему в программе после конструкции if.

Следует помнить, что синтаксис языка допускает запись только одного оператора после ключевых слов then и else, поэтому группу инструкций обязательно надо объединять в составной оператор (окаймлять операторными скобками begin ... end). В противном случае возникает чаще всего логическая ошибка программы, когда компилятор языка ошибок не выдает, но программа тем не менее работает неправильно.

```
Примеры.
if x > 0 then modul := x else modul := -x;
if k > 0 then WriteLn('k - число положительное');
if min > max then
```
begin

```
t := min:min := max;max := t:
end:
```
Схема выполнения условного оператора имеет вид:

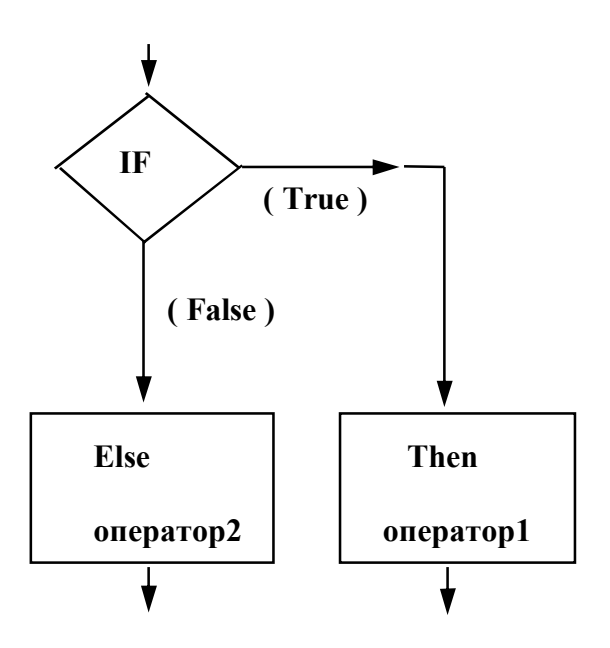

```
Например,
```
IF  $X > 5$  ${$ ECTBL при  $x > 5 -$ истинно} **THEN** begin  $x: = x + 5; y: = 1$ {некий составной оператор} end **ELSE**  $\{$  ветвь при  $x > 5 -$  ложно}  $y: = -1;$ {простой оператор}

В примере между ключевыми словами нет точек с запятой. Но точка с запятой в конце всего оператора (после завершения ветви ELSE) обязательна. Она отделяет условный оператор от остальных, следующих за ним по тексту.

Условные операторы могут быть *вложенными* друг в друга:

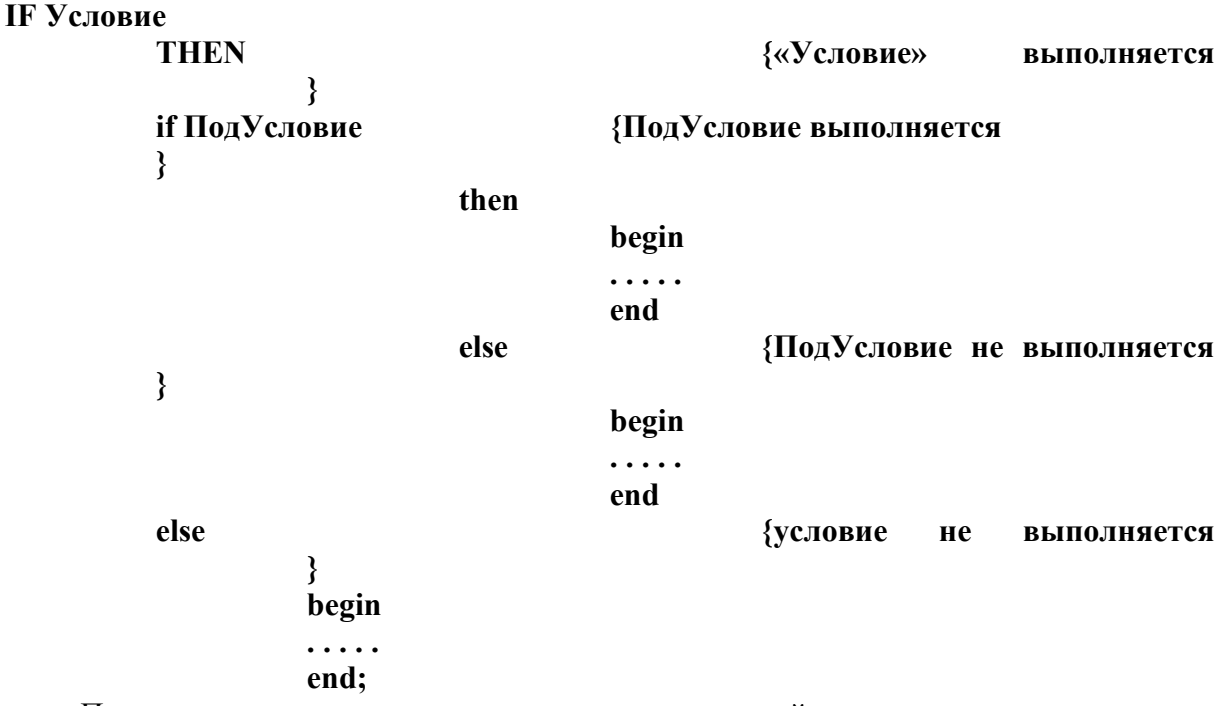

Приведем пример программы определения весовой категории в зависимости от веса спортсмена.

**Условная схема программы**

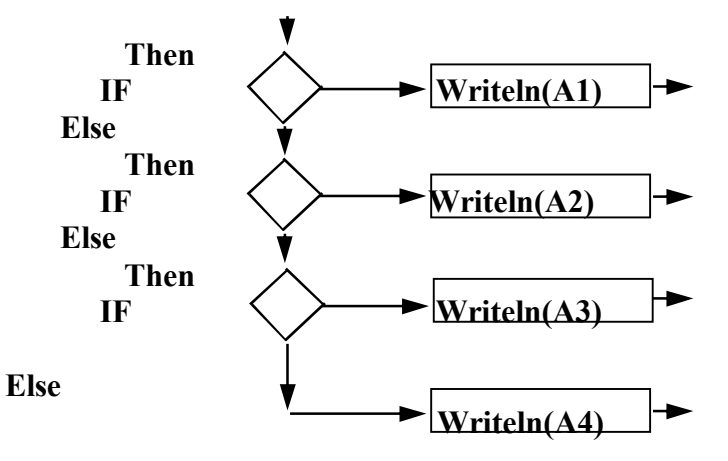

**PROGRAM\_PRIMER2;** { определение весовой категории спортсмена }

**CONST A1='легкая категория'; A2='средняя категория'; A3='тяжелая категория'; A4='сверхтяжелая категория'; var V : integer;** 

**BEGIN write('введите вес спортсмена V='); readln(v);** 

```
IF V < 62 then writeln(A1)
  else
   IF V < 75 then writeln(A2) \{BIOXCHH\} V CIOBHH (one of \{CIOY\})
        else
    IF V < 88 then writeln(A3) \{B_{\text{BIO}}\} в поженный условный оператор \{B_{\text{BIO}}\}writeln(A4);
            else
  writeln('Нажмите Enter'):
```
readln:

END.

Кроме простого, сокращенного и вложенного оператора можно еще сказать несколько слов о такой комбинации как сложный условный оператор. Это возможно при использовании логических операций *and* (операция «И»), *or* (операция «ИЛИ»), not (операция «НЕ»). Сложные условия, позволяют сделать программу компактней и упрощают программирование.

Примеры сложных условий:  $(x)=c$ ) and  $(y>=d)$ ;  $(x>=c)$  or  $(y>=d)$ . Условие  $(x>=c)$  and  $(y>=d)$  истинно, когда истинны оба условия  $x>=c$  и  $y>=d$ . В остальных случаях сложное условие ложно. Условие  $(x)=c$  or  $(y>=d)$  истинно, когда хотя бы одно из условий x>=с или y>=d истинно, или истинны оба эти условия.

Рассмотрим эффективность применения сложного условия для следующей залачи:

Например, определить, являются ли два введенные числа положительными.

```
Первый вариант
PROGRAM PRIMER 3;
USES CRT:
VAR A, B:REAL;
BEGIN
CLRSCR:
WRITELN('ВВЕДИТЕ ДВА ЧИСЛА ');
READLN(A,B);
IF A>0 THEN
IF B>0 THEN
WRITELN('ЧИСЛА ЯВЛЯЮТСЯ ПОЛОЖИТЕЛЬНЫМИ')
ELSE
WRITELN('ЧИСЛА НЕ ЯВЛЯЮТСЯ ПОЛОЖИТЕЛЬНЫМИ')
ELSE
WRITELN('ЧИСЛА НЕ ЯВЛЯЮТСЯ ПОЛОЖИТЕЛЬНЫМИ');
READLN:
END.
```
Второй вариант этой же программы, наглядно демонстрирующий удобство применения сложного оператора:

**PROGRAM PRIMER 4: USES CRT:** VAR A, B:REAL; **BEGIN CLRSCR: WRITELN**('ВВЕДИТЕ ДВА ЧИСЛА '); **READLN(A,B);** IF  $(A>0)$  AND  $(B>0)$  THEN WRITELN('ЧИСЛА ЯВЛЯЮТСЯ ПОЛОЖИТЕЛЬНЫМИ')

```
ELSE
WRITELN('ЧИСЛА НЕ ЯВЛЯЮТСЯ ПОЛОЖИТЕЛЬНЫМИ');
READLN:
END.
Результат работы программы:
ВВЕДИТЕ ДВА ЧИСЛА
\overline{\mathcal{L}}\overline{8}ЧИСЛА ЯВЛЯЮТСЯ ПОЛОЖИТЕЛЬНЫМИ
```
## Оператор варианта CASE

Оператор варианта необходим в тех случаях, когда в зависимости от значений какой-либо переменной надо выполнить те или иные операторы (простые или составные). Структура оператора Case:

```
case S of
c1: оператор 1;
\dddotsc\mathbb{R}cN: оператор N;
else оператор N+1
end:
```
Здесь:  $S$  – выражение значение которого вычисляется; *c1*, ..., *cN* – константы, с которыми сравнивается значение выражения S; *оператор 1,..., оператор N* – операторы, из которых выполняется тот, с константой которого совпадает значение выражения S; *оператор*  $N+1$  – оператор, выполняющийся, если значение выражения S не совпадает ни с олной из констант  $cl$ .... $cN$ 

Ветвь оператора else необязательна. Если она отсутствует, и значение выражения S не совпадает ни с одной из перечисленных констант, весь оператор рассматривается как пустой. Если для нескольких констант нужно выполнить один и тот же оператор, их можно перечислить через запятую (или даже указать диапазон), сопроводив их одним оператором.

Например, составить программу, которая бы определила по вводимому числу, четная, нечетная или относится к числам от 10 до 100.

```
PROGRAM PRIMER 5:
USES CRT:
VAR I: INTEGER;
BEGIN
CLRSCR:
WRITELN('ВВЕДИТЕ ЧИСЛО');
READLN(I):
BEGIN
{происходит выбор соответствующего варианта}
CASE LOF
0,2,4,6,8: WRITELN('ЧЕТНАЯ ЦИФРА');
1,3,5,7,9: WRITELN('НЕЧЕТНАЯ ЦИФРА');
10..100: WRITELN('ЧИСЛО ОТ 10 ДО 100');
ELSE
WRITELN('ОТРИЦАТЕЛЬНОЕ ЧИСЛО ИЛИ БОЛЬШЕ 100')
END:
```
**READLN:** END. Результат работы программы: ВВЕЛИТЕ ЧИСЛО 6 ЧЕТНАЯ ЦИФРА

## Оператор безусловного перехода GOTO

Синтаксис оператора перехода - это GOTO Метка:

где метка – описанный в блоке *label* идентификатор (цифры от 0 до 9999 или собственно идентификатор). Метка может стоять в программе «где угодно» между операторами. При этом каждая метка может появится только один раз:

Label  $m10$ ,  $m20$ , stoplabel, 1; Var i: shortint; **Begin**  $0001$ : if  $i < 10$  then goto m1 else goto m20: . . . . . М10: writeln( $(i$  меньше 10 $(i)$ ; Goto stoplabel; M20: i: =  $i - 1$ :  $\overline{a}$   $\overline{a}$   $\overline{a}$   $\overline{a}$   $\overline{a}$  $goto 1$ : Stoplabel: end.

Следует избегать переходов (и расстановки меток), передающих управление внутрь составных операторов циклов, да и вообще переходов в составные операторы, вложенные в тот, где выполняется оператор GOTO. Другое дело - выход из вложенных операторов во внешние.

Область действия операторов перехода и связанных с ними меток строго локализирована. Метки, описанные вне процедур или функций, имеют своей областью действия только основной блок программы. Но метки, описанные внутри определения процедур или функций, имеют смысл только внутри них, поэтому запрещены переходы по *goto* между процедурами и между процедурами и основным блоком. Злоупотреблять переходами *goto* не рекомендуется.

## ТРЕНИРОВОЧНЫЙ ТЕСТ

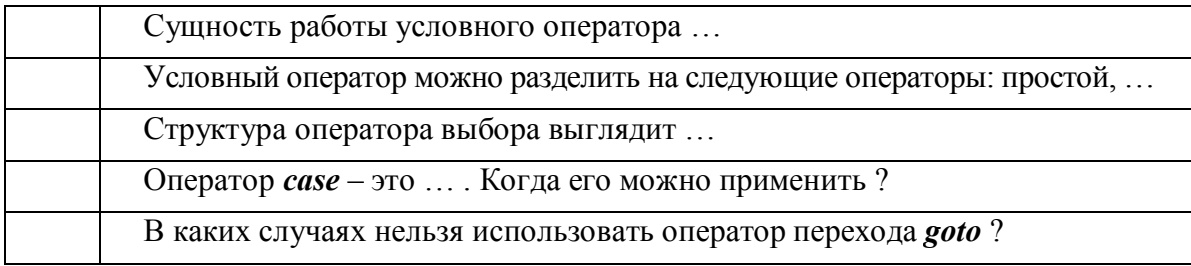

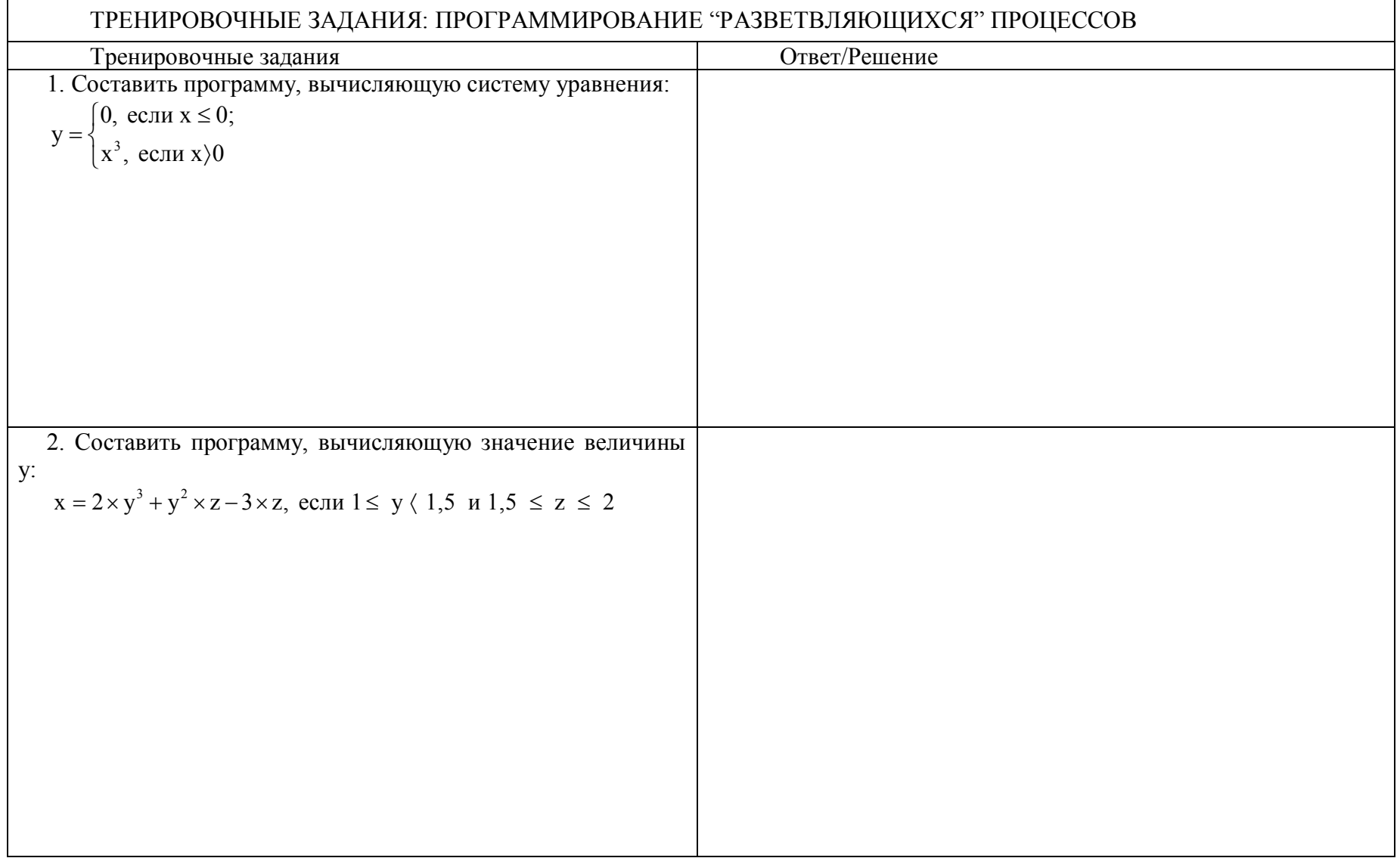

## 7. Программирование циклических процессов

В практике программирования циклы - повторяющиеся выполнения одних и тех же простых или составных операторов - играют очень важную роль.

Если заранее известно количество необходимых повторений, то цикл называется арифметическим. Если же количество повторений заранее неизвестно, то говорят об итерационном цикле.

В итерационных циклах производится проверка некоторого условия, и в зависимости от результата этой проверки происходит либо выход из цикла, либо повторение выполнения тела цикла. Если проверка условия производится перед выполнением блока операторов, то такой итерационный цикл называется циклом с предусловием (цикл «пока»), а если проверка производится после выполнения тела цикла, то это цикл с постусловием (цикл «до»).

Особенность этих циклов заключается в том, что тело цикла с постусловием всегда выполняется хотя бы один раз, а тело цикла с предусловием может ни разу не выполниться. В зависимости от решаемой задачи необходимо использовать тот или иной вид итерационных циклов.

Существует три стандартных способа организации циклических вычислений.

Оператор шикла REPEAT ... UNTIL (Шикл с постусловием - ПОВТОРЯЙ ... ДО ТЕХ ПОР ...)

Структура оператора: repeat  $onepamp[i]$ ;  $\rightarrow$  $\ldots$  | - тело цикла  $\ldots$  $onepamopN$  until  $S$ :

Сущность работы оператора:

сначала компьютер по очереди выполняет операторы, стоящие после слова repeat, пока не дойдет до слова *until*, после чего проверяет истинность условия, стоящего после *until*. Если условие ложно, то компьютер снова по очереди выполняет эти операторы и снова проверяет истинность условия и т.д. Если условие оказывается истинным, то работа оператора *repeat* прекращается и компьютер переходит к выполнению следующего по порядку оператора.

Например, вычислить квадраты чисел лежащих в диапазоне от 0 до 1 с шагом 0.1.

```
PROGRAM PRIMER 6;
VAR X, Y: REAL;
BEGIN
CLRSCR;
Х:=0; {НАЧАЛЬНОЕ ЗНАЧЕНИЕ Х}
WRITELN ('!-
                                \mathbf{P}\mathbf{x} !
WRITELN ('!
                   y ! ');
WRITELN ('!-
                               -!\Omega:
REPEAT
Y:=SOR(X);WRITELN('! X:2:2 ','!',' Y:2:2 !');
X:=X+0.1; {CJIE IY FOLLER 3 HA YEHME X}
UNTIL X>1: {УСЛОВИЕ ПРЕКРАШЕНИЯ ШИКЛА}
    WRITELN ('! )READLN:
```
END. Результат работы программы:

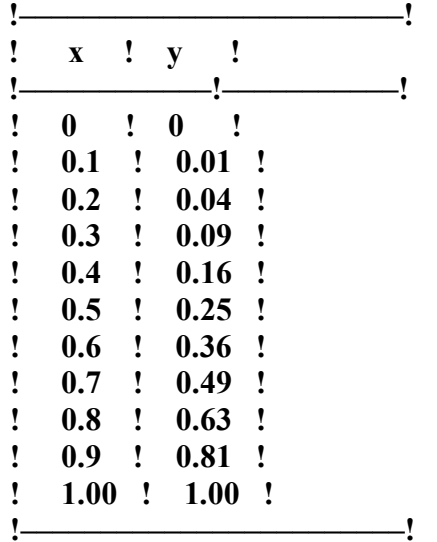

Оператор цикла WHILE (Цикл с предусловием - ПОКА)

Структура оператора: while  $S$  do onepamop: Сущность работы оператора:

сначала компьютер проверяет истинность условия, стоящего после слова while. Если условие истинно, то выполняется оператор, стоящий после do. Затем снова проверяется истинность условия и в случае истинности снова выполняется этот оператор и т.д. Если условие ложно, то оператор while прекращает свою работу и компьютер переходит к выполнению следующего оператора.

Например, вычислить значение факториала 10!.

```
PROGRAM PRIMER 7;
      USES CRT:
      VAR FACTORIAL, N: INTEGER;
      BEGIN
     CLRSCR:
  FACTORIAL: = 1;{c^{2}}гартовое значение факториала = 0!
                                                                \mathcal{E}{стартовое значение для условия цикла}
  N: = 1:WHILE N \le 10 DO
BEGIN
                                     {начало тела цикла
                                                                 ∤
FACTORIAL: = FACTORIAL*N;
                                     {вычисление факториала N!}
N: = N + 1;
                  {N должно меняться в цикле}
END:
                                     {конец тела цикла
                                                                ₹
      WRITELN('ЗНАЧЕНИЕ ФАКТОРИАЛА PABHO', FACTORIAL);
                  {вывод результата расчета}
      READLN:
      END.
      Результаты работы программы:
```
3628800

Схема выполнения операторов имеет вид:

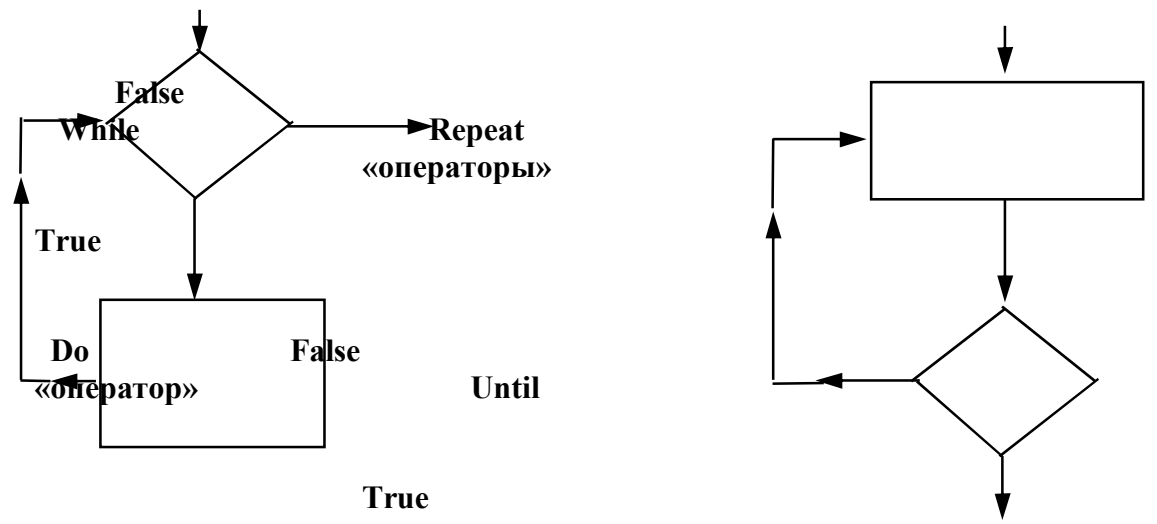

#### *Оператор цикла с параметром FOR … DO*

Вышеперечисленные виды циклов хотя и обладают значительной гибкостью, но не слишком удобны для организации «строгих» циклов, которые должны быть проделаны данное число раз. Цикл с параметром вводится именно для таких случаев. Синтаксис оформления циклов с параметром следующий:

*for x:* = *a to b do onepamop; ,*  $2de \ a \leq b$ *;* 

*или*

*for x:=a downto b do оператор; , где a>b.*

В операторах:

 $x$  – переменная – параметр цикла; *a* и *b* – выражения, определяющие начальное и конечное значения параметра цикла; оператор – тело цикла.

Схема выполнения оператора цикла с параметром имеет вид:

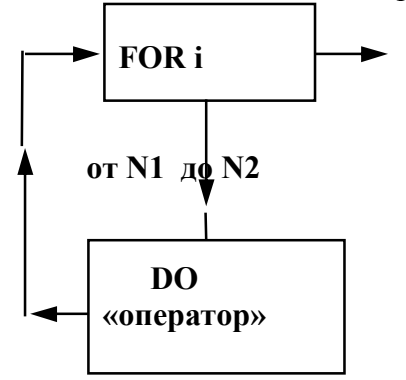

Сущность работы оператора:

прежде всего, вычисляется *a* , и переменной цикла *x* присваивается его значение. Затем вычисляется *b* и сравнивается с *x*. Если *x > b,* то оператор *for* завершает свою работу, так ничего и не сделав. В противном случае выполняется оператор, стоящий после *do*. После выполнения этого оператора значение *x* увеличивается на единицу и снова сравнивается с *b*. Если *x > b,* то оператор *for* завершает свою работу, иначе снова выполняется оператор, стоящий после *do*, снова значение *x* увеличивается на единицу и т.д.

Hапример, *for i:=1 to 20 do writeln(sqrt(i));*

выведет 20 результатов извлечения квадратного корня из *і*. Значение параметра цикла последовательно увеличивается (при for...to) или уменьшается (при for...downto) на единицу при каждом повторе.

Пример оператор результат for x:=5 to 7 do write(x:2); 567 765 for y:=7 downto 5 do write(y:2); Изменение параметра цикла на величину, отличную от единицы не допускается. Например, необходимо найти сумму чисел от 1 до n. **PROGRAM PRIMER 8; USES CRT: VAR N.I.SUMMA: INTEGER: BEGIN CLRSCR: WRITELN ('ВВЕДИТЕ ЗНАЧЕНИЕ N '); READLN (N):** 

 $SUMMA:=0;$ 

FOR  $I:=1$  TO N DO

 $SUMMA := SUMMA + I:$ 

WRITELN ('СУММА ЧИСЕЛ В ДИАПАЗОНЕ 1 - ',N,' PABHA ',SUMMA:4); **READLN:** END.

Результаты работы программы:

**ВВЕДИТЕ ЗНАЧЕНИЕ N** 5

СУММА ЧИСЕЛ В ДИАПАЗОНЕ 1 - 5 РАВНА 1

# ТРЕНИРОВОЧНЫЙ ТЕСТ

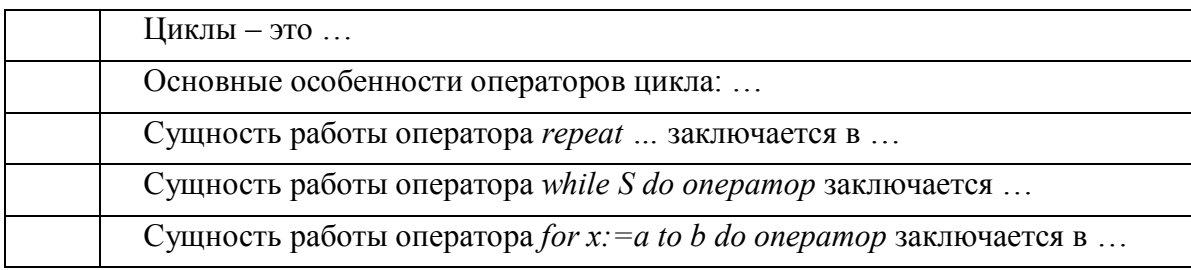

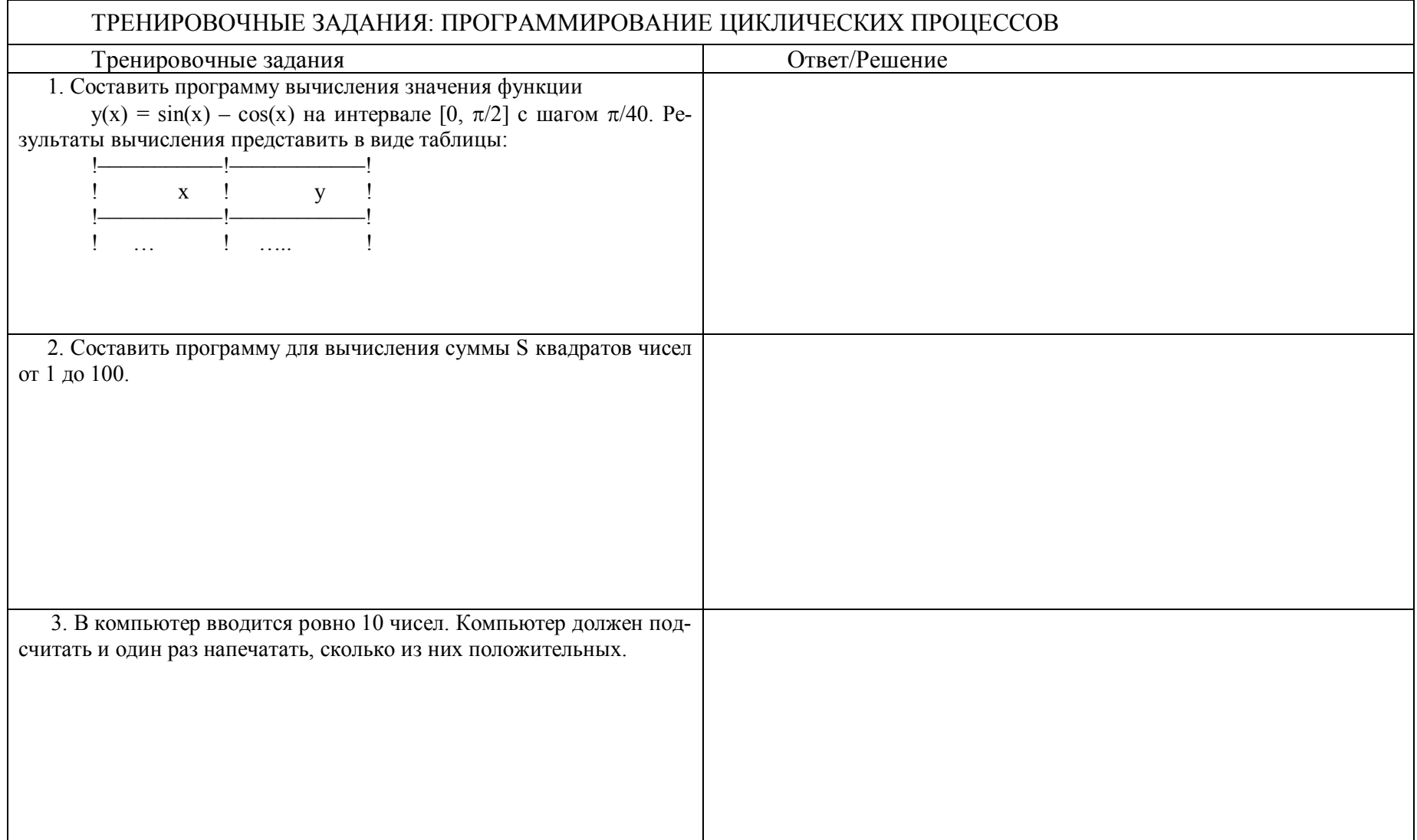

# 8. ОТВЕТЫ К ТРЕНИРОВОЧНЫМ ЗАДАНИЯМ

 $\Gamma$ 

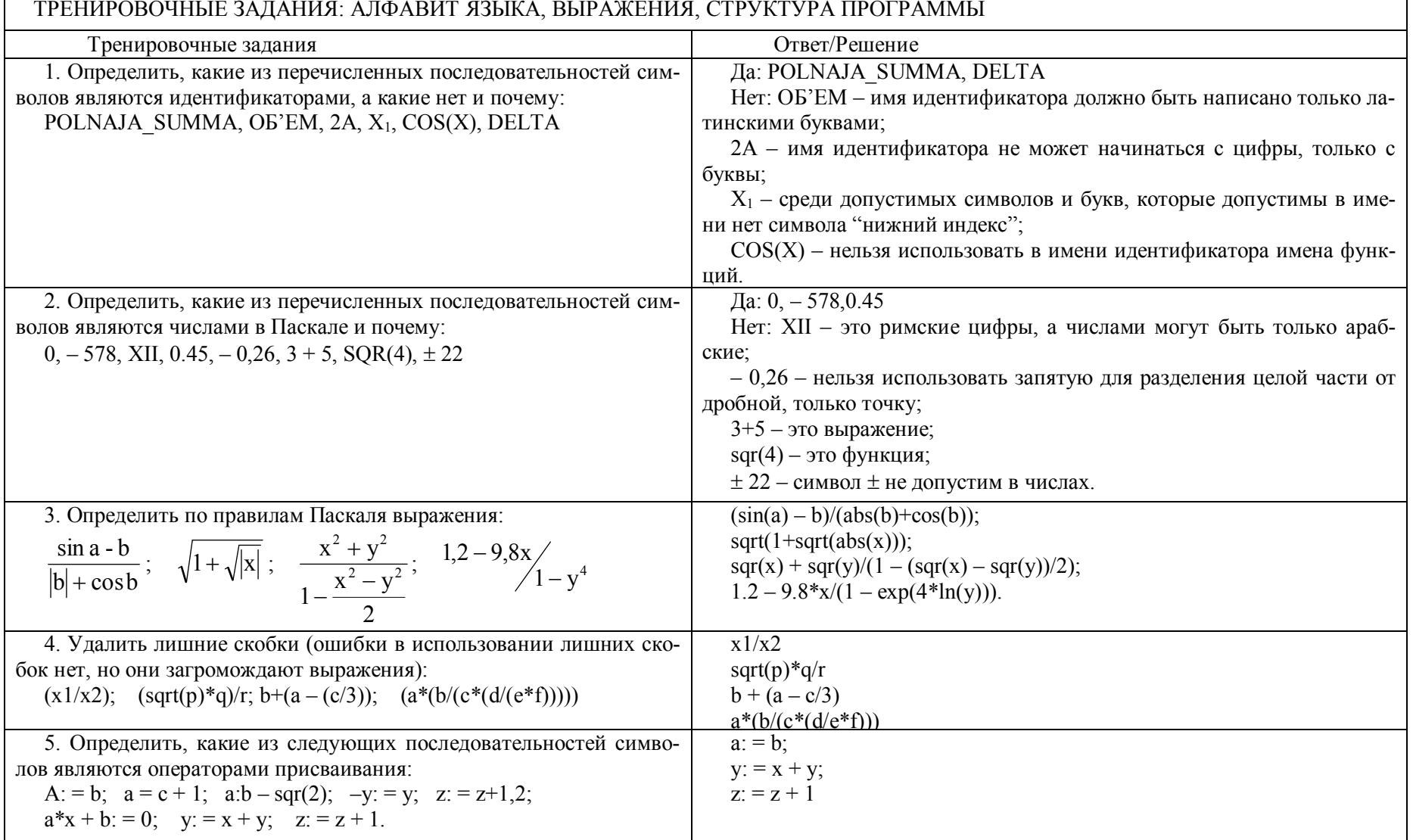

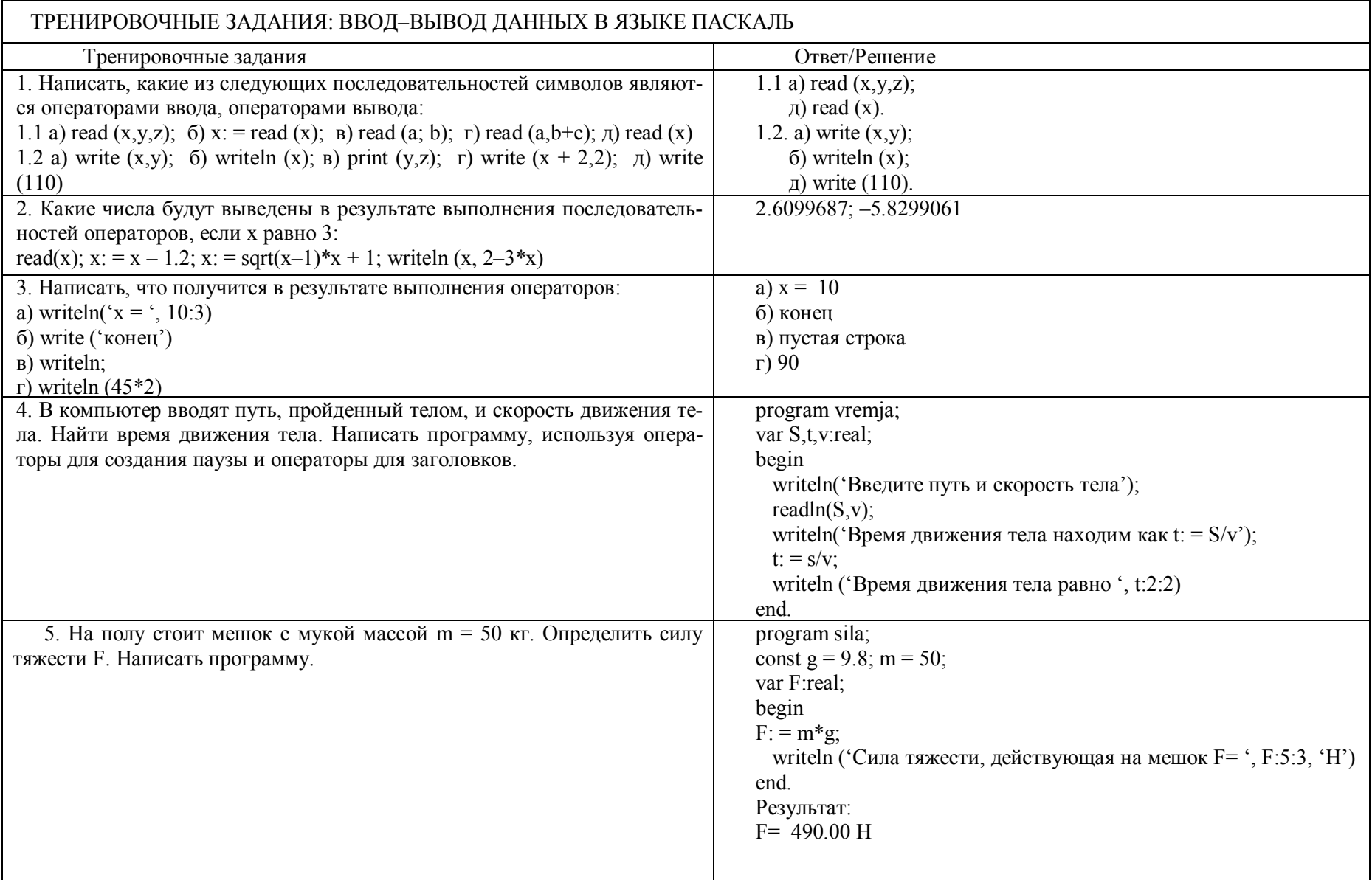
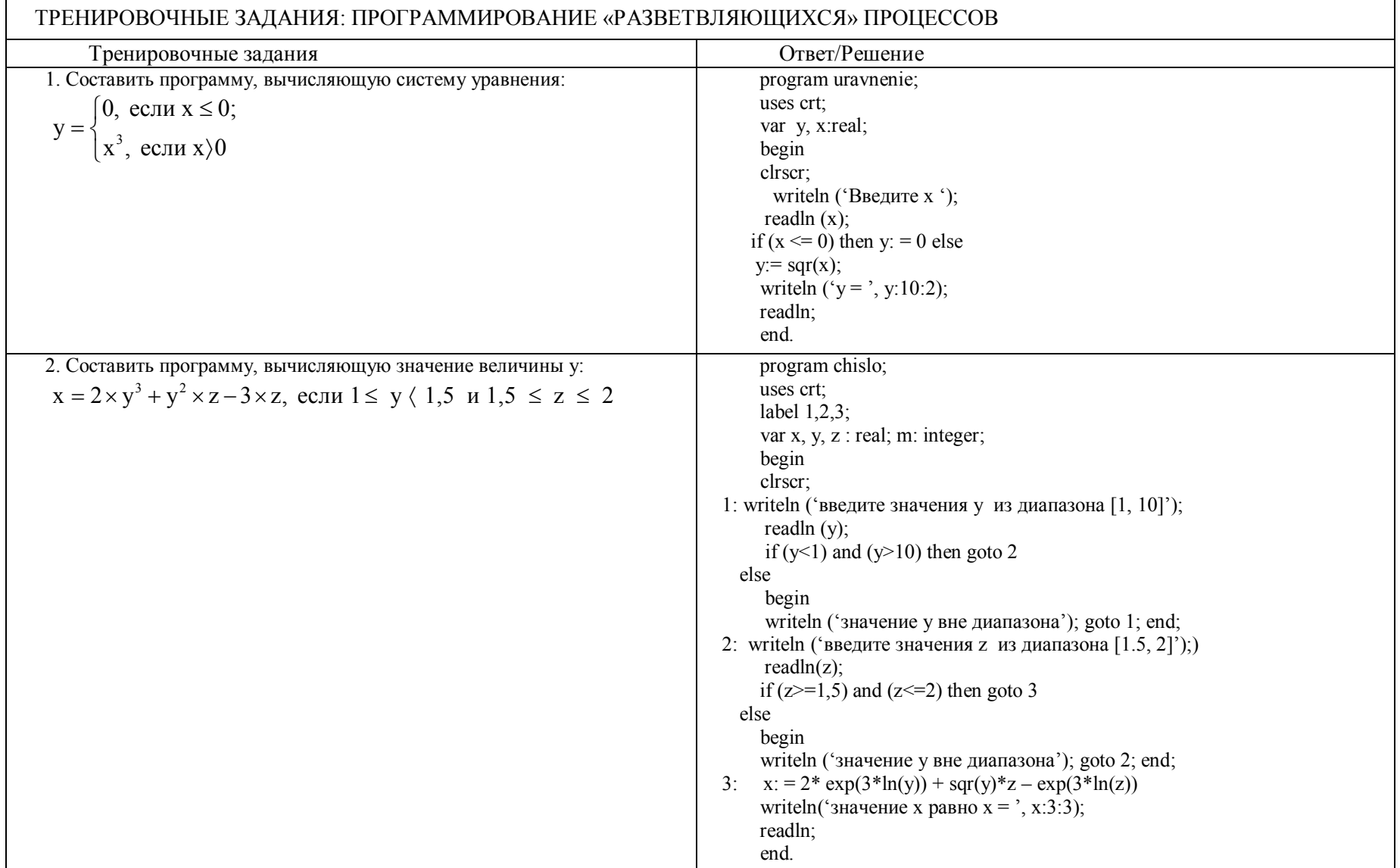

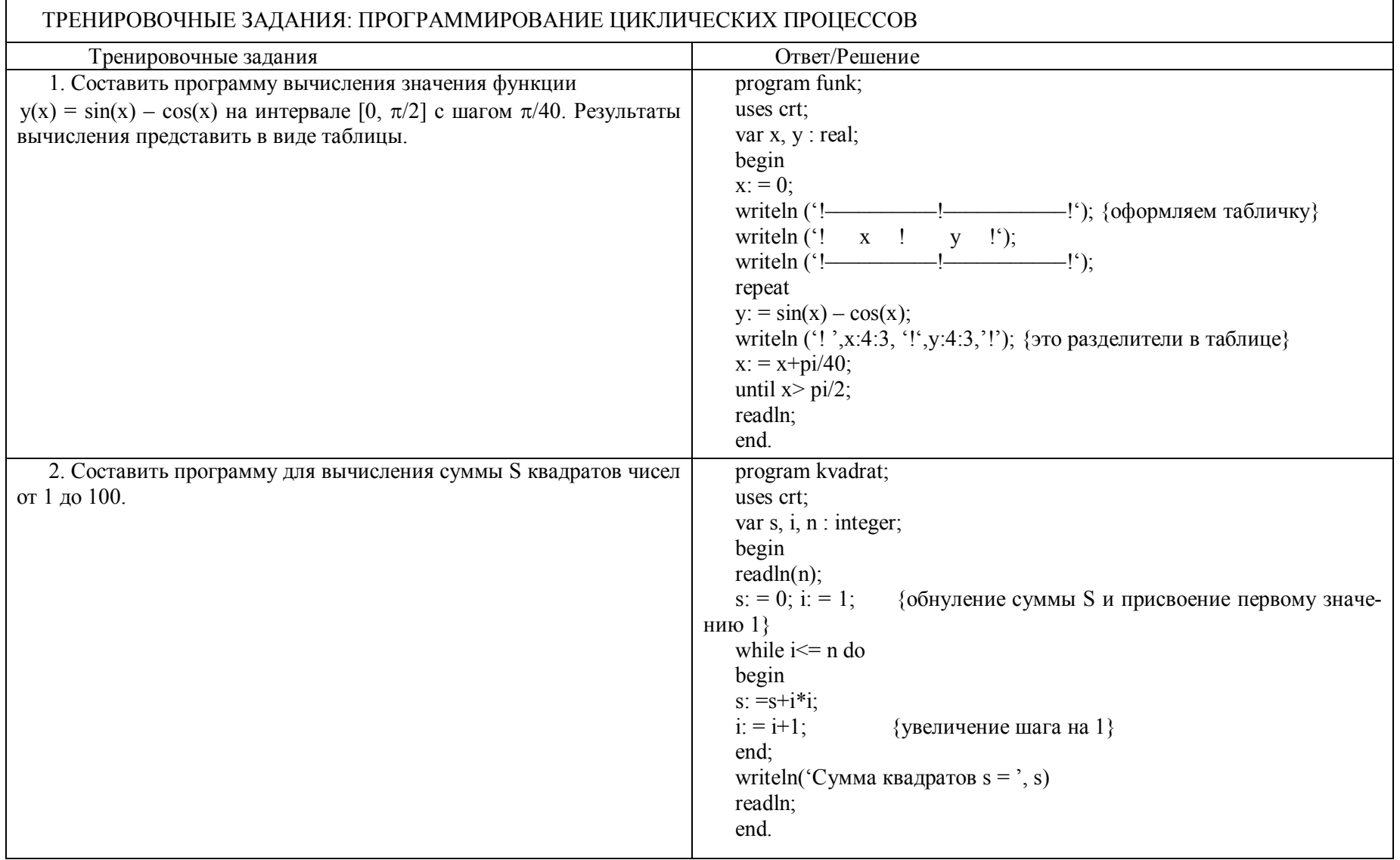

### 6.1.2. Практическая часть

## Лабораторная работа №1 «Ввод-вывод данных в Паскале»

Задание 1: Написать программу ввода чисел с приглашением и вывода их с текстом. Сопроводить выдачу фамилией пользователя. Вывод организовать в столбец и **B** CTDOKV.

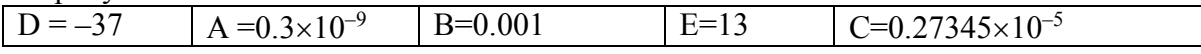

## Порядок выполнения работы:

1. Осуществляем вход в интегрированную среду Turbo-Pascal 7.0 запуском файла BP\BIN\turbo.exe. В результате на экране монитора появляется серое поле.

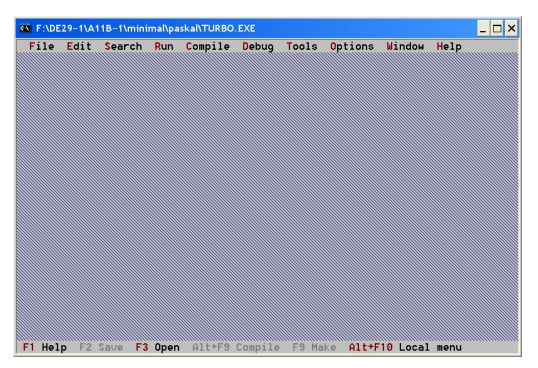

2. Создаем новый файл выполнением команды File  $\rightarrow$  New, в результате чего появляется синее поле для создания исходного файла.

3. Сохраняем созданный файл выполнением команды File  $\rightarrow$  Save или нажатием клавиши F2.

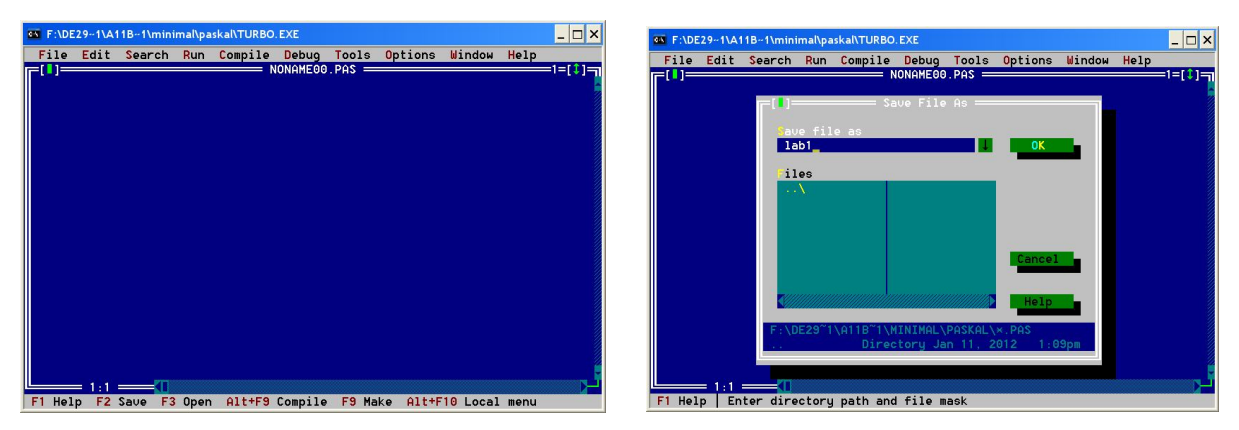

После введения имени файла поле выглядит следующим образом:

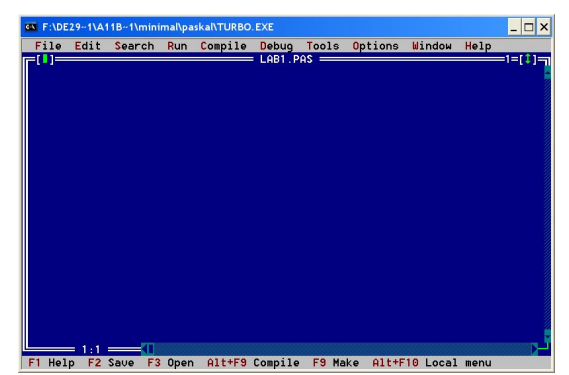

4. Создаем программу в соответствии с заданием. Текст программы заносим в рабочее поле языка.

```
PROGRAM lab1;
USES Crt;
VAR a, b, c: real; d, e: integer;
BEGIN
      ClrScr;
      WRITE ('Введите a=');
      READLN (a);
      WRITE ('Введите b=');
      READLN (b);
      WRITE ('Введите с=');
      READLN (c);
      WRITE ('Введите d=');
      READLN (d);
      WRITE ('Введите e=');
      READLN (e);
      WRITELN ('Вывод в строку');
      WRITELN ('a='),a:6:2,' b='),b:5,' c='),c:3:1,' d=',d,' e=',e);WRITELN ('Вывод в столбец');
      WRITELN ('a=', a: 6:2);WRITELN ('b=',b:5);WRITELN ('c=', c:3:1);WRITELN ('d=', d);
      WRITELN ('e=', e);READLN;
END.
```
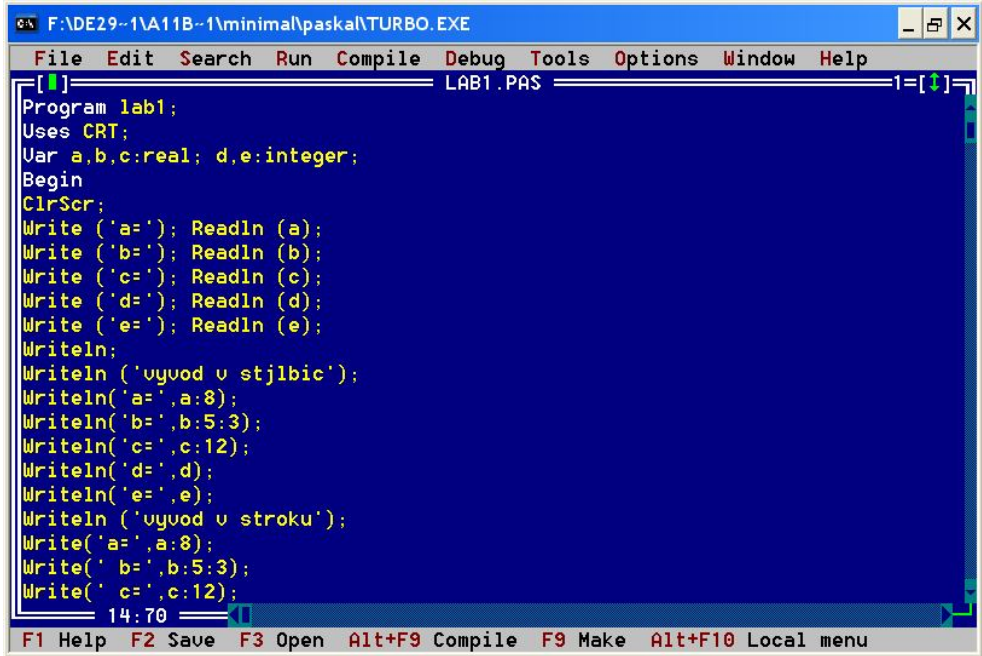

5. Переходим к компиляции исходного файла. Запуск компилятора осуществляется через меню **Compile → Compile** или горячими клавишами **Alt+F9**. Компилятор выявляет синтаксические ошибки, устанавливает на неправильном операторе курсор и выдает соответствующее сообщение, например: Error 85 «;» expected (пропущен символ «;»). После исправления ошибки необходимо снова запустить компилятор.

Информацию о синтаксисе оператора, стандартной процедуры или функции можно получить из контекстного «Help», подведя курсор под ключевое слово и нажав клавиши Ctrl+F1. Если компиляция завершилась успешно, на экран выдается сообщение «Compile successful: Press any key» - успешная компиляция: нажмите любую клавишу.

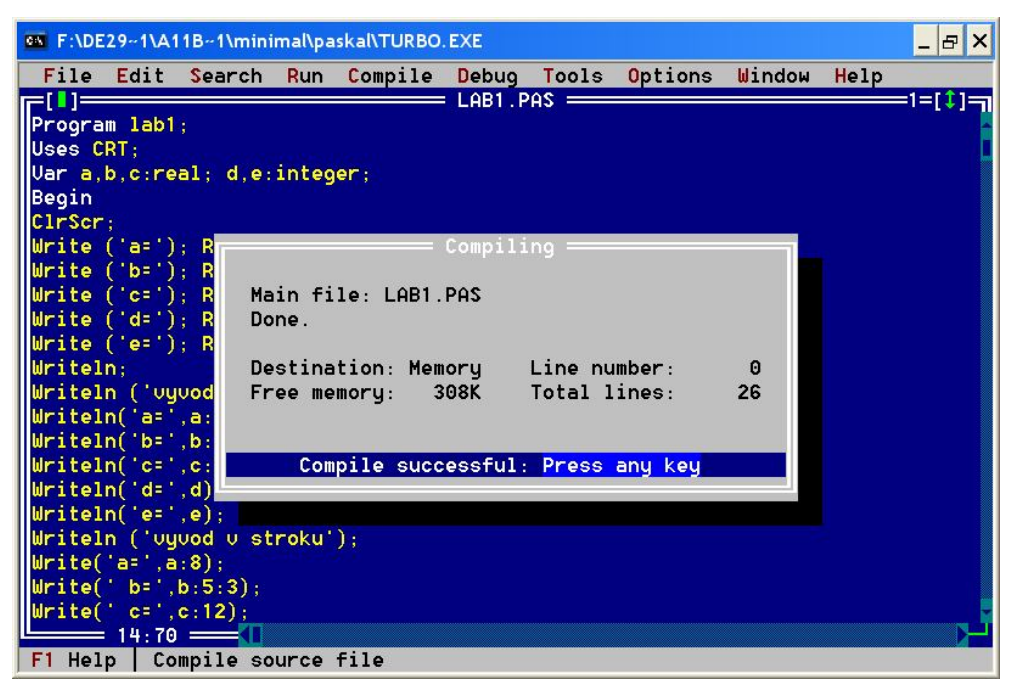

6. Созданный файл запускаем на выполнение через меню Run  $\rightarrow$  Run или горячими клавишами Ctrl+F9. Комбинация клавиш Ctrl+F9 позволяет так же совместить процесс компиляции и запуска для заранее отлаженных программ.

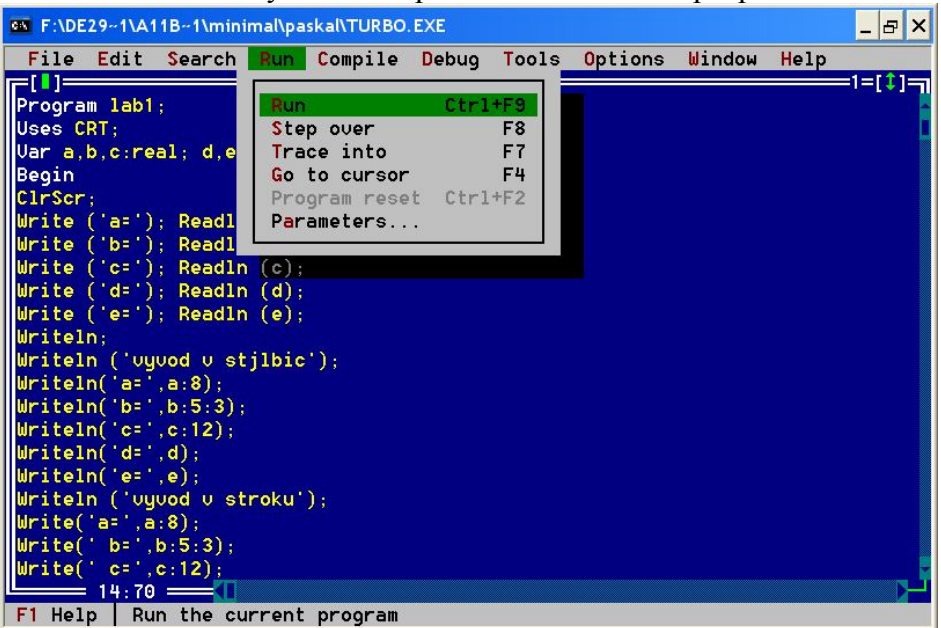

7. Результаты работы программы, выводимые на дисплей, можно просмотреть нажав комбинацию клавиш Alt+F5. По окончании просмотра результатов, для восстановления привычного вида интегрированной среды, необходимо нажать любую клавишу.

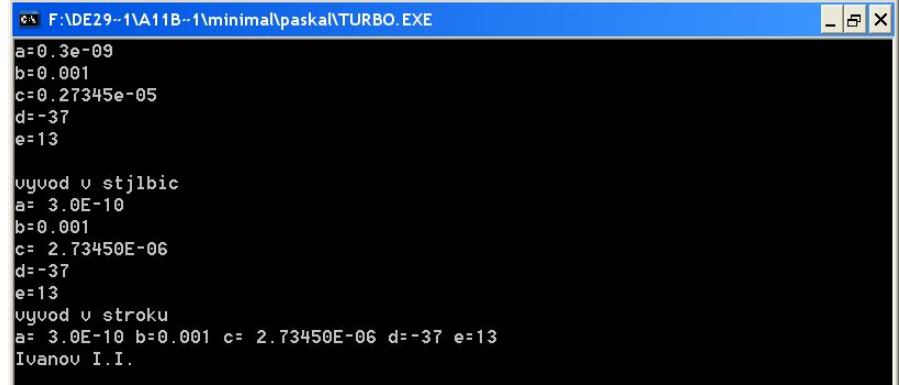

**Задание 2**: Составить алгоритм (записать в виде блок–схемы) и программу вычисления функции  $F(x)=e^{2x^*|1.6+x|}/\sin(x)$  в точке х.

# **Порядок выполнения работы:**

Выполнение этой и последующих работ осуществляется аналогично заданию №1 с пункта 1 по 7.

*Алгоритм в виде блок–схемы:*

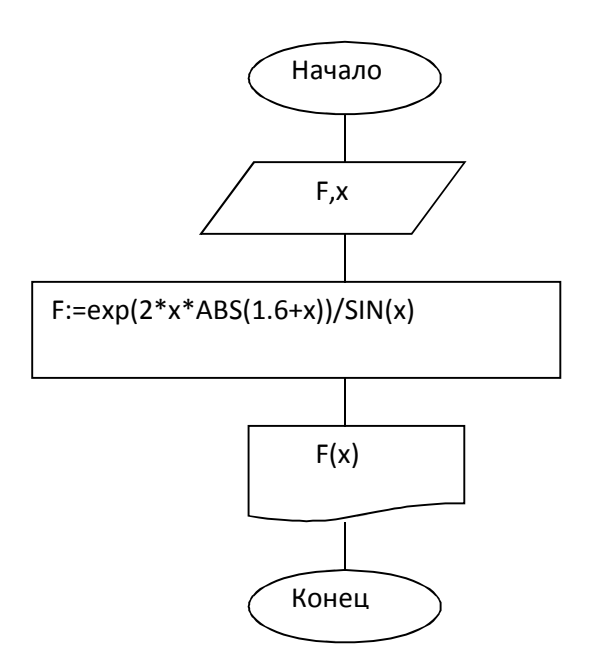

*Текст программы:*

```
PROGRAM lab1;
USES Crt;
VAR F,x: real; 
BEGIN
      ClrScr;
      WRITE ('Введите x=');
      READLN (b);
      F:=exp(2*x*ABS(1.6+x))/SIN(x);WRITELN ('F(x)=',F:6:2);READLN;
END.
```
## **Лабораторная работа №2 «Программирование разветвляющихся процессов»**

**Задание 1**: Даны два числа Х и Y. Определить максимальное из них, если Х<0 и минимальное, если X>=0

*Алгоритм в виде блок–схемы:*

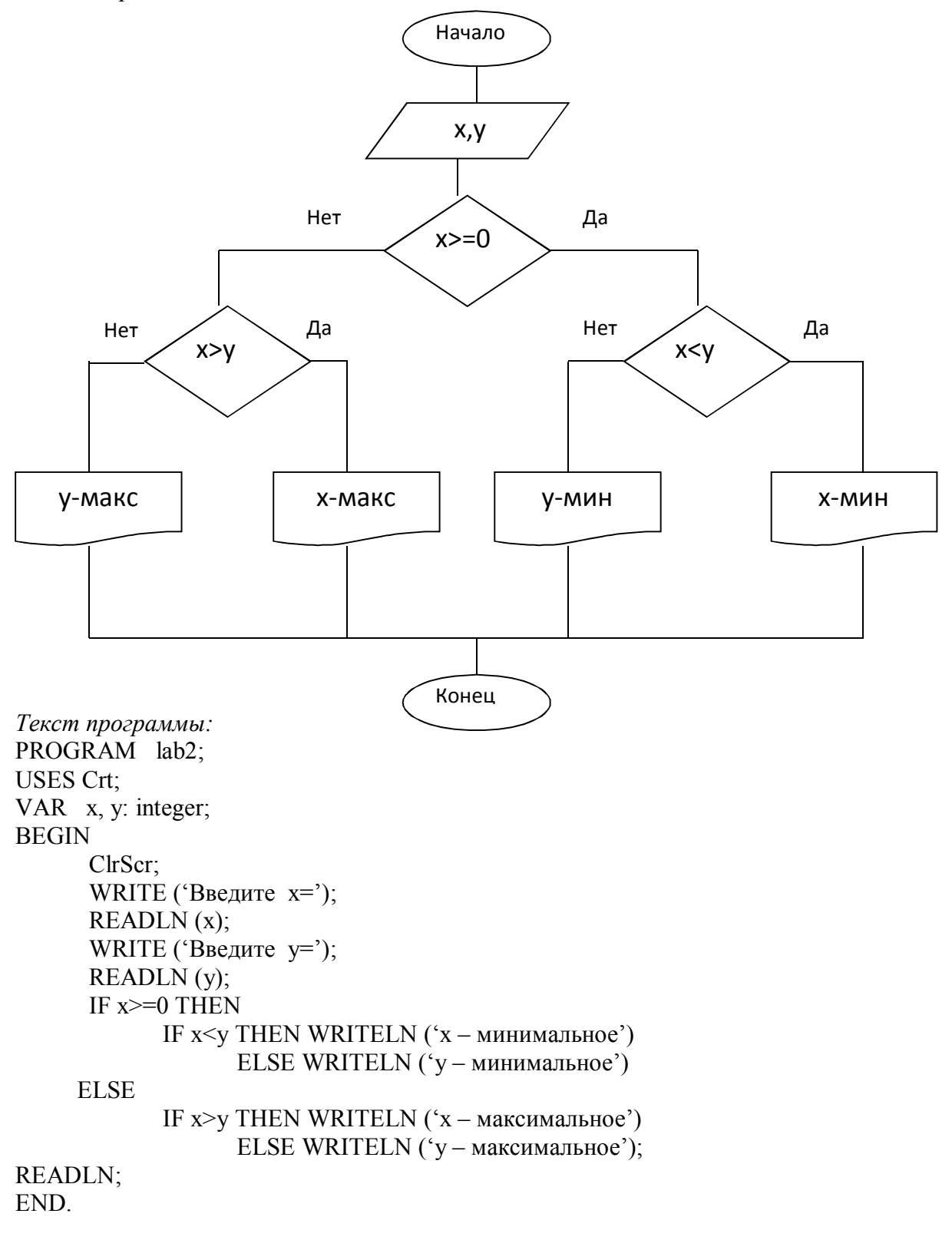

## **Лабораторная работа №3 «Программирование циклических процессов»**

**Задание 1**: Составить программу вычисления функции  $Y(x)=e^x * SIN(x)$  на интервале  $[0;2\pi]$  с шагом  $\pi/10$ . Результаты вычислений представить в виде таблицы. *Блок–схема*

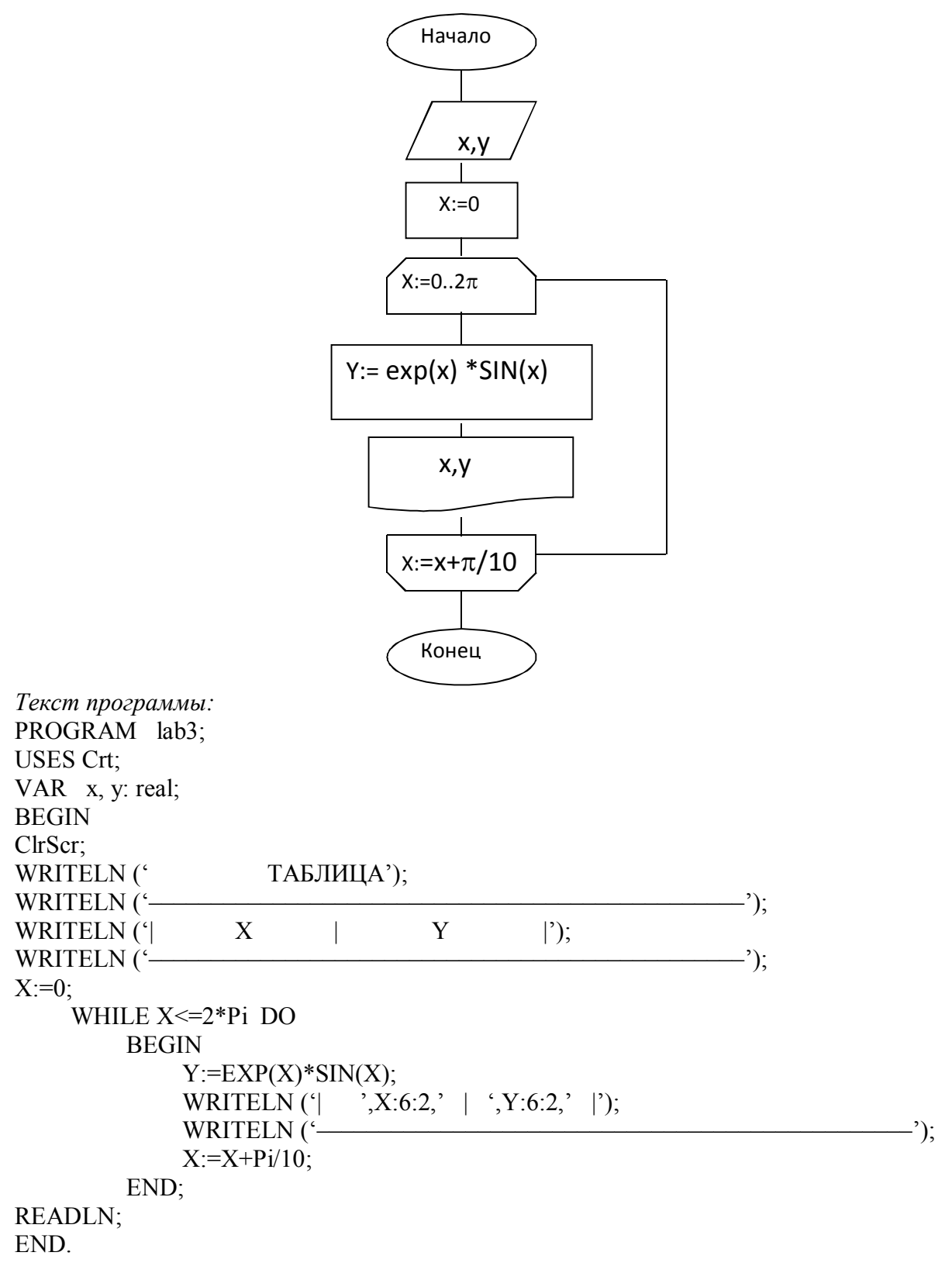

#### 6.2. Контрольная работа

#### 6.2.1. Правила оформления контрольной работы

1. Варианты работы определяются студентом следующим образом:

Берутся две последние цифры зачетной книжки и складываются до получения числа меньше 10. Например, номер  $0.5 - 0.138$ . Последние цифры 3 и 8. Складываем эти цифры, получаем число 11. Далее складываем опять и получаем цифру 2. Это получается вариант данного студента.

2. Оформление работы осуществлять в соответствии с требованиями РД  $\Phi$ ГБОУ ВПО «КНАГТУ» 013-2011.

Лабораторную (контрольную) работу нужно оформить на листах формата А4, с титульным листом. Каждое задание оформляется следующим образом:

- текст задания.
- алгоритм в виде блок-схемы,  $\bullet$
- текст выполненной программы по заданию,  $\bullet$
- распечатка результатов выполнения программы на языке Турбо Паскаль.

В конце работы следует привести список использованной литературы (автор, название, место издания и год).

Студент, выполнивший правильно контрольную работу, получает оценку «допущен к защите» и допускается к защите контрольной работы в период сессии.

Текст задания записывается но номеру выбранного варианта.

Алгоритм в виде блок схемы составляется на базе алгоритомов из лабораторного практикума (см. выше).

Текст выполненной программы записывается следующим способом: поскольку программирование осуществляется в среде Турбо-Паскаль, **TO** организуется файл с расширением \*.pas. Открыть этот файл для распечатывания и редактирования можно, нажав по нему правой кнопкой мыши и выбрав способ «открыть с помощью», в качестве редактора выбирается любой текстовый редактор (например, Блокнот или MS Word). другой способ - сделать снимок с экрана, не выходя из среды программирования Турбо-Паскаль, а затем вставить как рисунок в файл MS Word.

По необходимости и для лучшего представления ответа вставляйте в отчет фрагменты активных окон, для этого воспользуйтесь сочетанием клавиш «Alt+PrnScr» - помещение активного окна в буфер обмена, «Ctrl+PrnScr» помещение всего экрана в буфер обмена, с последующей вставкой в отчет. Сочетание клавиш «Ctrl+V» позволит вставить фрагмент из буфера обмена в текст.

Результаты выполнения программы - делается снимком с экрана, как в предыдущем пункте.

# 6.2.2. Варианты задания студентов

# ЗАДАНИЕ 1: ВВОД-ВЫВОД ДАННЫХ В ПАСКАЛЕ

Написать программу ввода чисел с приглашением и вывода их с текстом.  $1)$ Сопроводить выдачу фамилией пользователя. Вывод организовать в столбец и в строку.

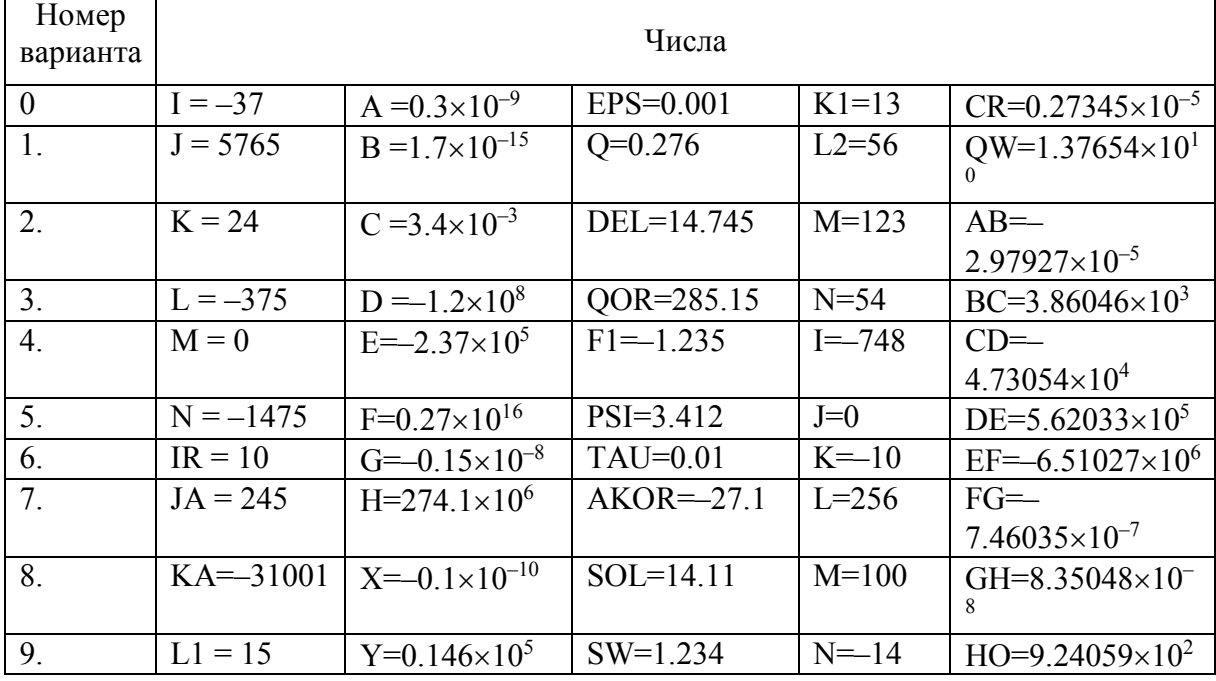

Составить алгоритм (записать в виде блок-схемы) и программу вычисления 2) функции  $F(x)$  в точке х.

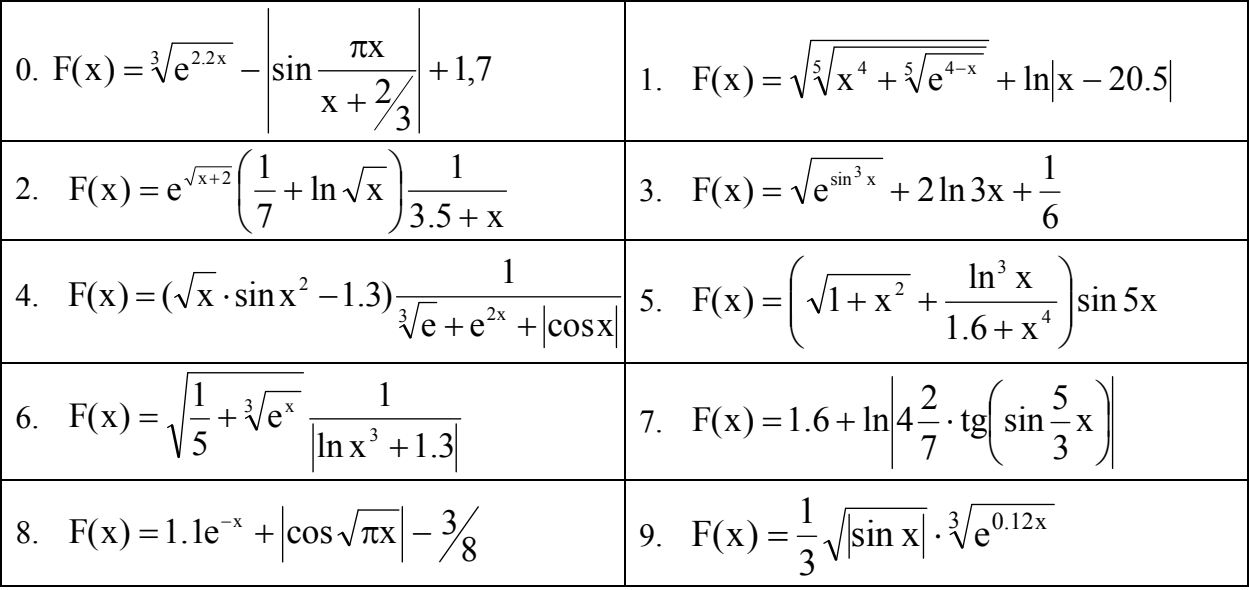

ЗАДАНИЕ 2: ПРОГРАММИРОВАНИЕ "РАЗВЕТВЛЯЮЩИХСЯ" ПРОЦЕССОВ

| $N_2$            | Задачи                                                                                                    |
|------------------|----------------------------------------------------------------------------------------------------|
| $\mathbf{1}$     |                                                                                                    |
| $\boldsymbol{0}$ | 1. Определить значение величины $y = \begin{cases} 0.2x^2 - x + 0.1, e$ сли $x < 0.5 \\ \frac{x^2}{x - 0.1}, e$ сли $x \ge 0.76 \end{cases}$                                                                                                    |
|                  | 2. Вывести на экран сообщение в зависимости от введенного значения оценки                                                                                                    |
|                  | (по десятибалльной системе), например: 1. . 2: плохо, 3. . 5: удовлетворитель-<br>но, и т. д., иначе - неправильный ввод данных.                                                                                                    |
| $\mathbf{1}$     | Составить программу, выводящую на экран сообщение «треугольник»,<br>1.<br>«ромб», «квадрат» при вводе с клавиатуры букв t, r или k соответственно.                                                                                                    |
|                  | 2. Вывести на экран сообщение в зависимости от введенного значения темпера-<br>туры воздуха (от -50 до +50 0 С), например: -50. $-20$ : очень холодно, $-19$ . $-$<br>10: холодно, и т. д., иначе - неправильный ввод данных.                                                                                                    |
| $\overline{2}$   | 1. Определить значение величины $x = \begin{cases} a + \frac{25-b}{b} + 4, & ccm \ (3a+b)^2, & ccm \ a \le b \end{cases}$                                                                                                    |
|                  |                                                                                                    |
|                  | 2. Синоптики объявляют погоду на ближайшие дни: 1-солнце, 2-дождь,<br>$3-$<br>туман, 4-ветер. Зная нужную вам погоду, вы принимаете определенное реше-<br>ние: жду нужную погоду, либо - беру отгул, которое выводится на экран. Про-<br>грамма запрашивает ввод нужной погоды и выводит на экран ваше решение на<br>каждый день до дня отгула.                                    |
| 3                | 1. Определить, подойдет ли лист фанеры с размерами а, ь для заделывания отвер-<br>стия с размерами Х, Ү.                                                                                                    |
|                  | 2. Старуха послала старика с просьбой: поймать в море нужную ей рыбку. Рыба<br>клюет в определенной последовательности: окунь,<br>камбала,<br>ЛИНЬ,<br>треска.<br>Поймав рыбку, старик принимает решение: ловлю еще, либо - еду домой, ко-<br>торое выводится на экран. Программа запрашивает ввод нужной рыбки и выво-<br>дит на экран решение старика на каждый улов до нужного. |
| 4                | 1. Даны два числа Х и Ү. Определить максимальное из них, если Х<0, и мини-<br>мальное, если Х>=0.                                                                                                    |
|                  | 2. По номеру некоторого года определить номер его столетия (учесть, что, к<br>примеру, началом 20-го столетия был 1901-й, а не 1900-й, год).                                                                                                    |
| 5                | 1. Даны действительные числа а, b и с (а не равно нулю). Выяснить, имеет ли<br>уравнение а*х <sup>2</sup> +b*x+c=0 действительные корни. Если действительных корней<br>нет, выдать соответствующее сообщение.                                                                                                    |
|                  | 2. Дано натуральное число n (n <= 10), определяющее возраст человека (в годах).<br>Дать для этого числа наименования «год», «года» или «лет» (например, 1 год, 4<br>года, 6 лет).                                                                                                    |
| 6                | 1. Переменной к присвоить номер четверти плоскости, в которой находится точ-<br>ка с координатами Х и Ү (Х или Ү не могут быть равны нулю).                                                                                                    |
|                  | 2. Микросхемы по числу транзисторов на кристалле делятся на группы: до 10<br>элементов - микросхемы малой интеграции; от 10 до 1000 - средней интеграции;<br>более 1000 - высокой степени интеграции. Определить, к какой группе относится<br>микросхема, если известно число элементов на ее кристалле. Число элементов на<br>ее кристалле ввести с клавиатуры.                   |

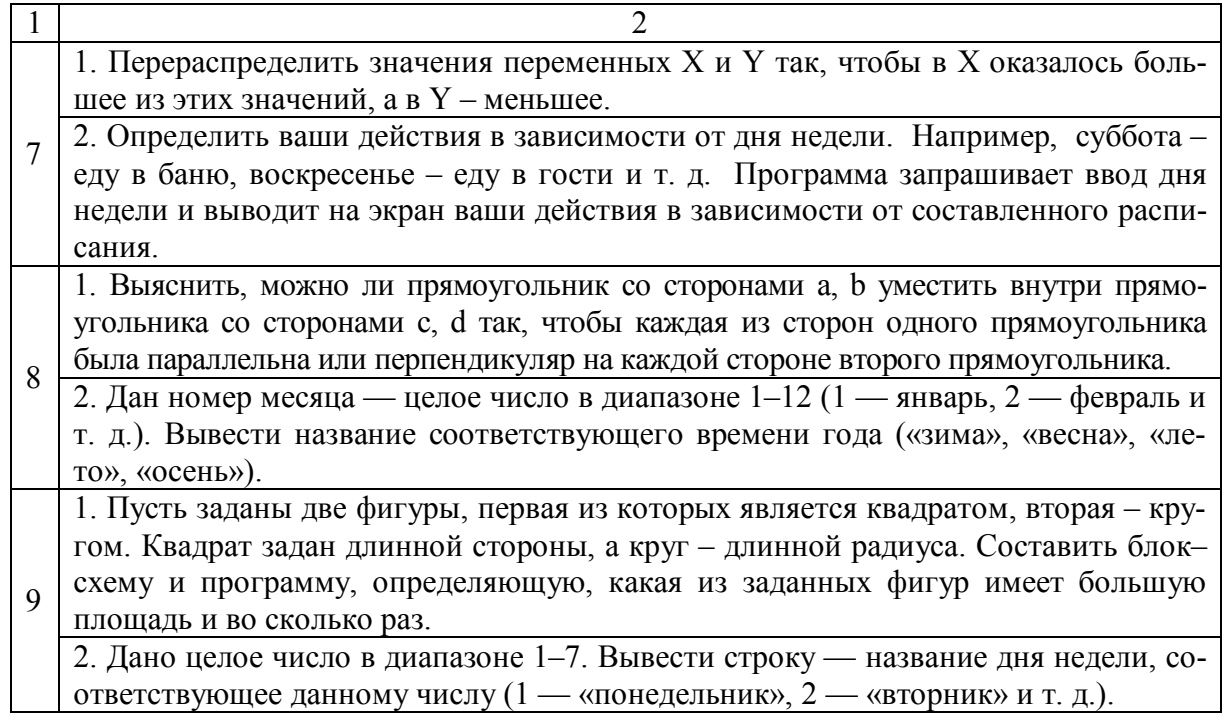

# **ЗАДАНИЕ 3: ПРОГРАММИРОВАНИЕ ЦИКЛИЧЕСКИХ ПРОЦЕССОВ**

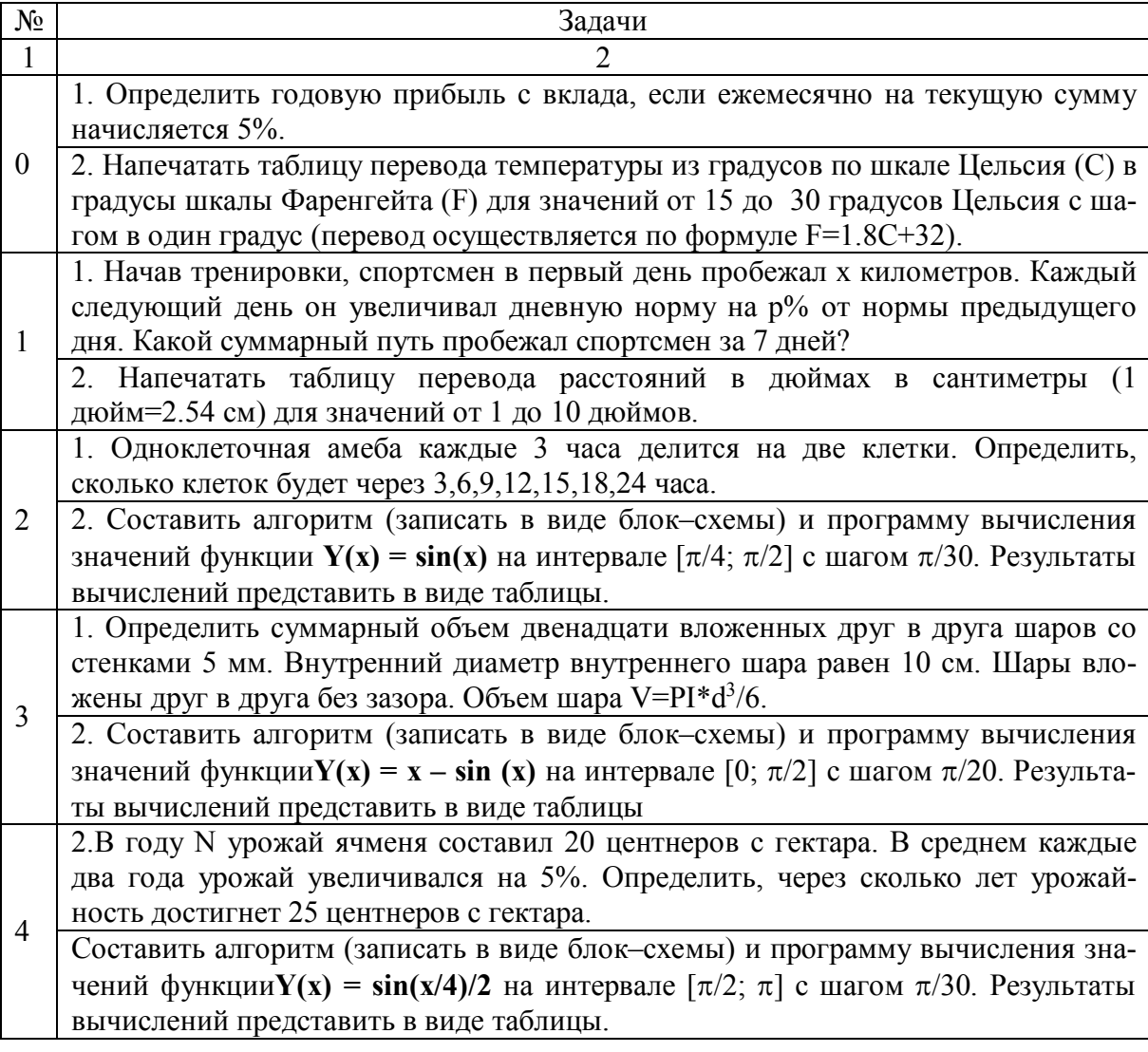

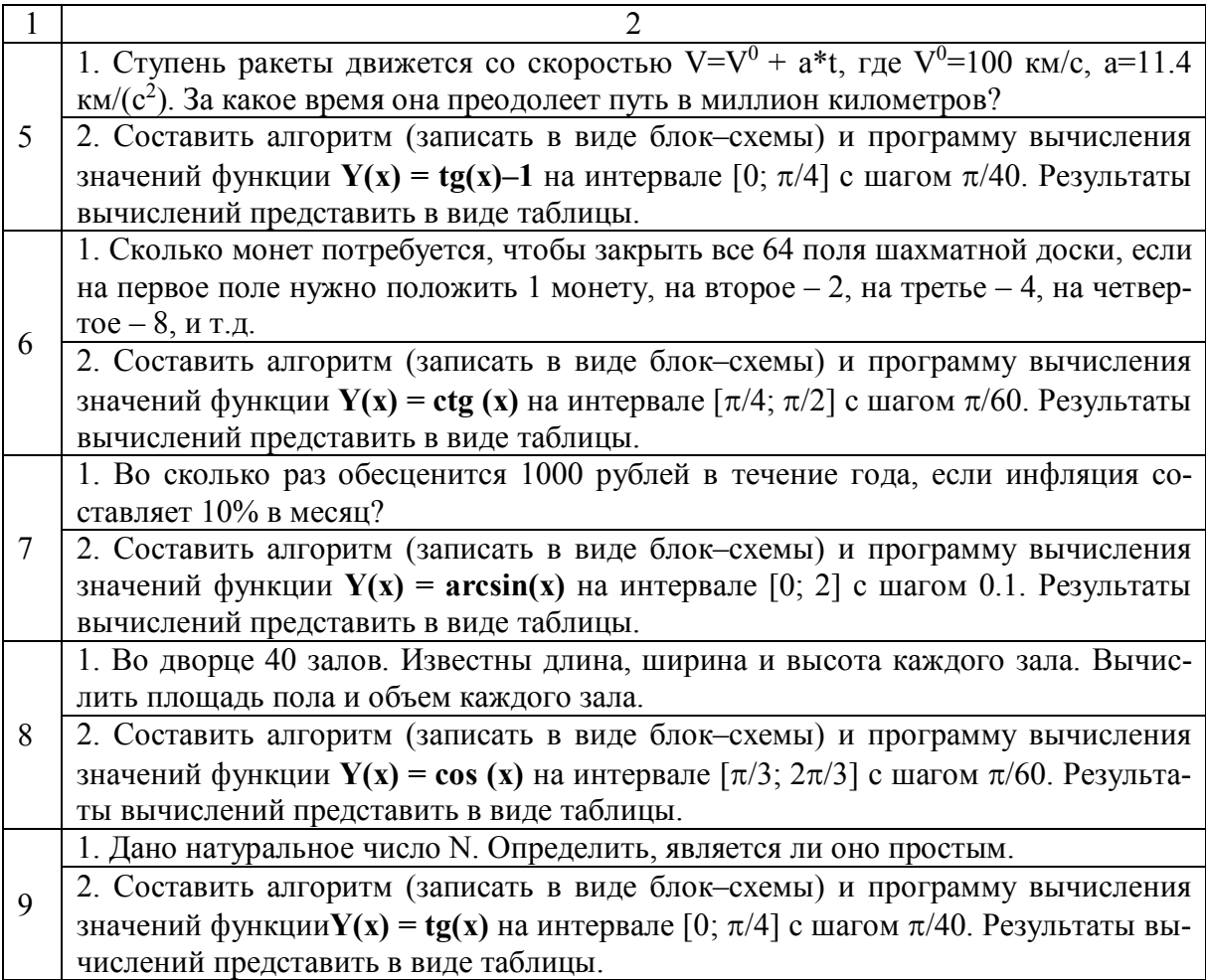

# **КОНТРОЛЬНЫЕ ВОПРОСЫ**

1. Перечислите разделы, входящие в структуру Паскаль-программы. Поясните назначение каждого раздела.

- 2. Для чего предназначен раздел *var* ?
- 3. Поясните назначение ключевых слов *begin* и *end.*
- 4. Какие типы данных Вы знаете? Приведите пример данных каждого типа.
- 5. Назовите арифметические функции, встроенные в Паскаль.

6. Запишите символы, применяемые для обозначения арифметических операций и операций сравнения.

7. Назовите действия, выполняемые при вычислении выражений, в порядке уменьшения их приоритета.

8. Перечислите процедуры вывода и какой формат может имеет оператор вывода?

- 9. Назначение, структура и порядок выполнения оператора *if*.
- 10. Правило записи условного выражения.
- 11. В чем отличие между простыми и сложными условными выражениями?
- 12. Назначение, структура и порядок выполнения оператора *case.*
- 13. В чем отличие циклов *repeat*... и *while.*..?
- 14. Структура и порядок выполнения операторов цикла *repeat., while..., for*.
- 15. Какие данные необходимы для организации цикла (на примере цикла *for*...)?

## **РЕКОМЕНДУЕМАЯ ЛИТЕРАТУРА**

1. Информационная безопасность и защита информации: учебное пособие для вузов / Ю.Ю. Громов, В.О. Драчёв, О.Г. Иванова, Н.Г. Шахов. – Старый Оскол: Изд-во ТНТ, 2010. – 384 с.ил.

2. **Ташков, П.А.** Защита компьютера на 100 %: сбои, ошибки и вирусы/ П.А. Ташков. – Спб.: Питер, 2011. – 282 с. Ил.

3. WORD XP: Наглядное пособие для быстрого старта / Акимов. В.Б., Мамаджанова Ю.А., Русанова Е.В. и др. – Спб.: ИД «Весь», 2009. – 126 с.: ил.

4. **Алиев, В.К.** Excel 2007 – проще простого! / В.К. Алиев. – Спб.: Питер, 2011. – 137 с.

5. **Волков, В.Б.** Понятный самоучитель Excel 2010 / В.Б. Волков. – Спб.: Питер, 2011. – 251 с.:ил.

6. **Симонович, С.В.** Информатика: базовый курс учебник для вузов /С.В. Симонович. – СПб.:Питер. – 2012. – 637 с.

7. **Федотова, Е.А.** Информатика. Курс лекций / Е.А. Федотова, А.А Федотов : учеб. пособие. – М.: ИД «Форум» : ИНФРА-М, 2011. – 480 с.: ил.

8. **Одинцов, Б.Е.** Информатика Учебник для вузов / Б.Е. Одинцов. – М.: «Вузовский учебник», 2012. – 410 с. ил.

9. **Трофимов, В.В.** Информатика. Бакалавриат. Базовый курс. / В.В. Трофимов. – М. Изд-во «Юрайт», 2012. – 911 с.

10. **Макарова, Н. В.** Информатика: Учебник для вузов / Н.В. Макарова, В.Б. Волков. — СПб.: Питер, 2011. — 576 с.: ил.

11. **Тарануха, Н.**А. Обучение программированию: язык Pascal / Н.А. Тарануха, Л.С. Гринкруг, А.Д. Бурменский, С.В. Ильина. – М.: СОЛОН-ПРЕСС, 2009. – 384 с.:ил.

# **СОДЕРЖАНИЕ**

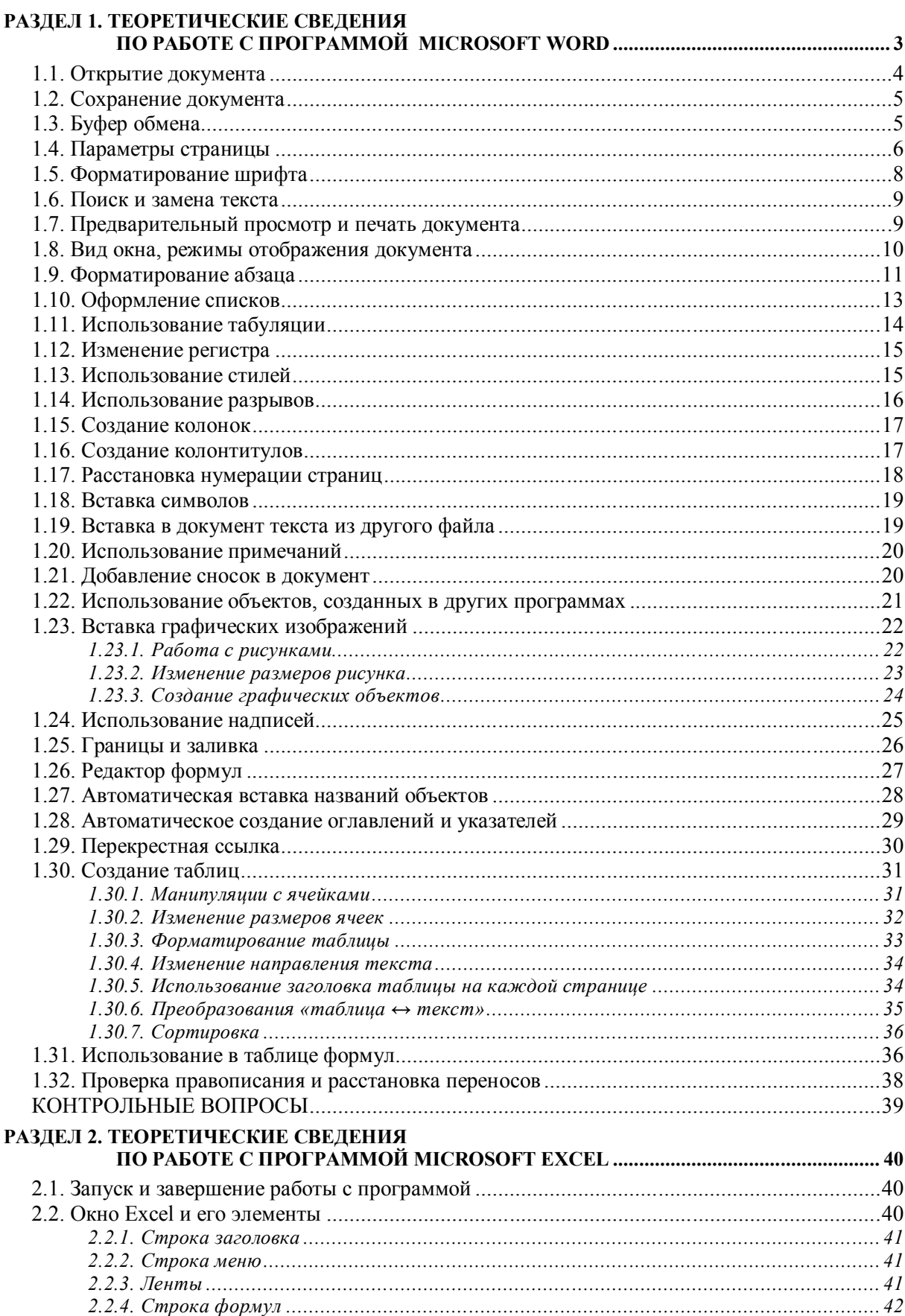

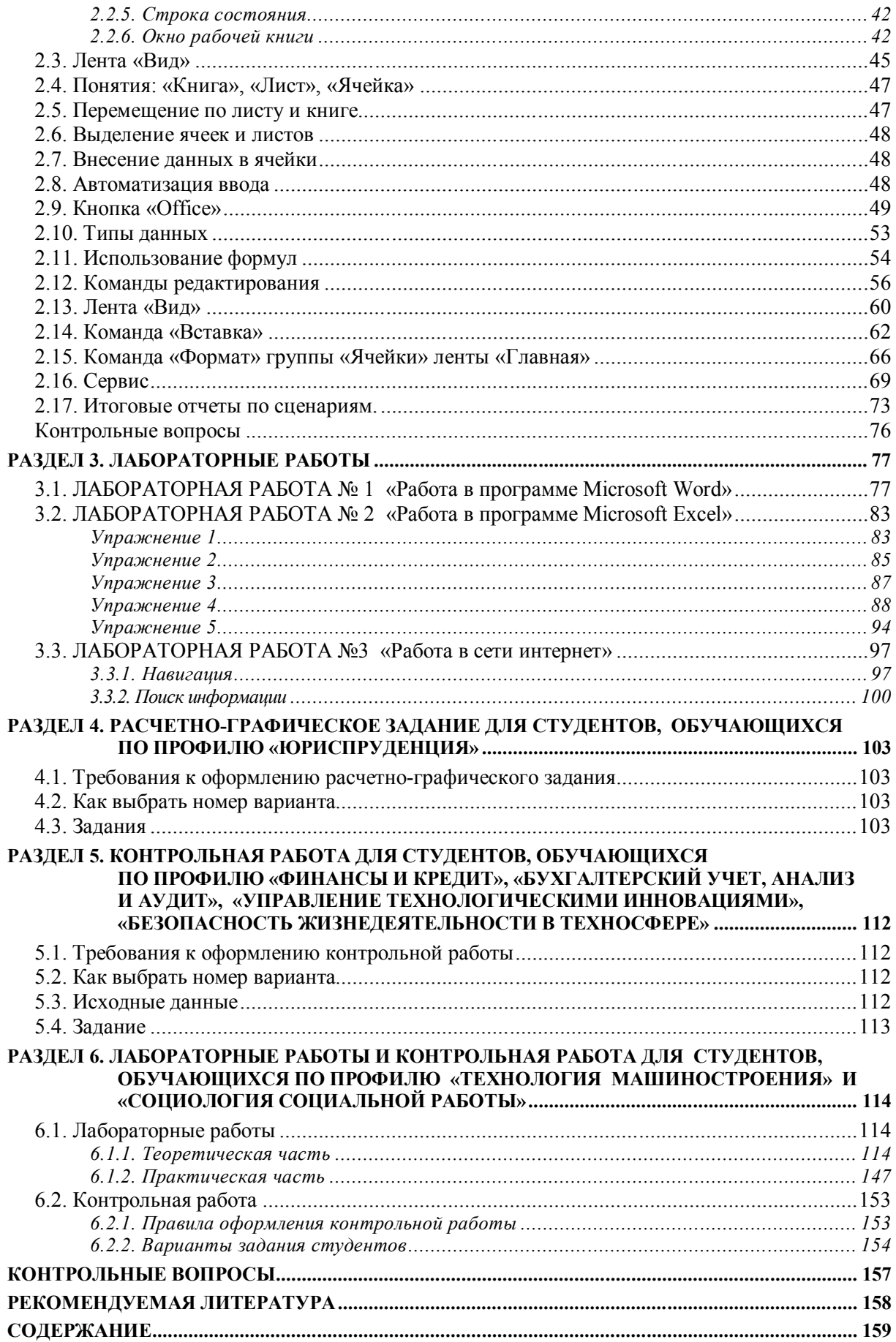